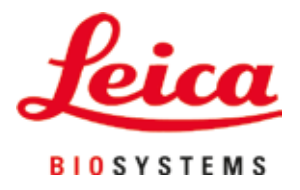

# **HistoCore SPECTRA CV**

# Lamel hazırlama cihazı

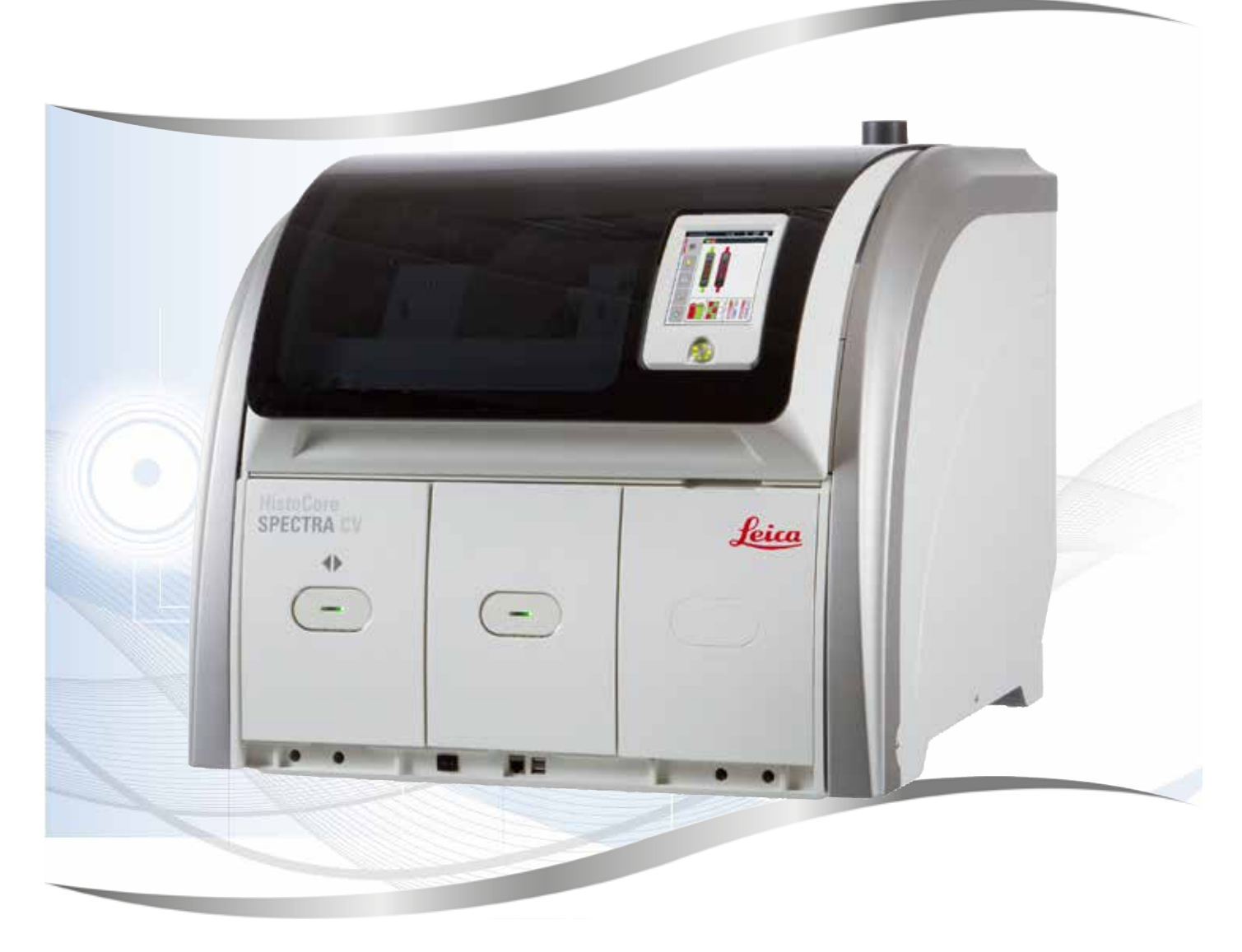

Kullanım Talimatları Türkçe

**Sipariş No: 14 0514 80123 - RevizyonP**

Her zaman cihaza yakın bir yerde muhafaza ediniz. İşletime almadan önce dikkatlice okuyunuz.

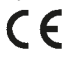

Bu Kullanım Talimatlarında yer alan bilgiler, sayısal veriler, notlar ve değerlendirmeler, en güncel bilimsel ve teknolojik bilgiler ışığında gerçekleştirilen ayrıntılı araştırmaların sonuçlarını yansıtmaktadır.

Bu Kullanım Talimatlarındaki bilgilerin yeni teknolojik gelişmeler doğrultusunda düzenli aralıklarla uyarlanması ve bu Kullanım Talimatlarının müşterilerimiz için güncellenmesi, kopyalanması gibi sorumluluklar tarafımıza ait değildir.

Bu Kullanım Talimatlarında yer alabilecek hatalı bilgiler, çizimler, teknik resimler vb. ile ilgili yükümlülüğümüz, yürürlükteki ilgili yasal düzenlemelerin geçerliliği çerçevesinde hariç tutulmuştur. Özellikle bu kullanım kılavuzundaki belirtimlerin veya diğer bilgilerin takip edilmesi ile ilgili olarak oluşabilecek maddi hasarlar veya müteakip hasarlar için sorumluluk kabul etmeyiz.

Bu kullanım kılavuzunda yer alan belirtimler, çizimler, resimler veya diğer her türlü içeriksel ve teknik bilgiler, ürünlerimizin garanti edilen özellikleri olarak geçerliliğe sahip değildir.

Bunlar ancak müşterimiz ile aramızda hükme bağlanan açık sözleşme maddeleri olması durumunda geçerlidir.

Leica, önceden haber vermeksizin teknik spesifikasyonlarda ve üretim süreçlerinde değişiklik yapma hakkını saklı tutar. Teknoloji ve ürün tekniği açısından sürekli bir iyileştirme süreci ancak bu şekilde uygulanabilir.

Bu dokümantasyon telif hakkı ile korunmaktadır. Telif hakkı Leica Biosystems Nussloch GmbH şirketine aittir.

Metinlerin ve resimlerin baskı, fotokopi, mikrofilm, web kamerası veya (tüm elektronik sistemler ve ortamlar da dahil olmak üzere)

diğer yöntemlerle (kısmen de olsa) çoğaltılması yalnızca Leica Biosystems Nussloch GmbH şirketinden önceden yazılı izin alınmış

olması durumunda mümkündür.

Seri numarasını ve üretim yılını, cihazın arka tarafındaki tip plakasında bulabilirsiniz.

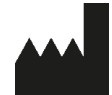

Leica Biosystems Nussloch GmbH Heidelberger Strasse 17 - 19 69226 Nussloch Almanya Tel.: +49 - (0) 6224 - 143 0 Faks: +49 - (0) 6224 - 143 268 Web: [www.LeicaBiosystems.com](http://www.LeicaBiosystems.com)

# İçindekiler

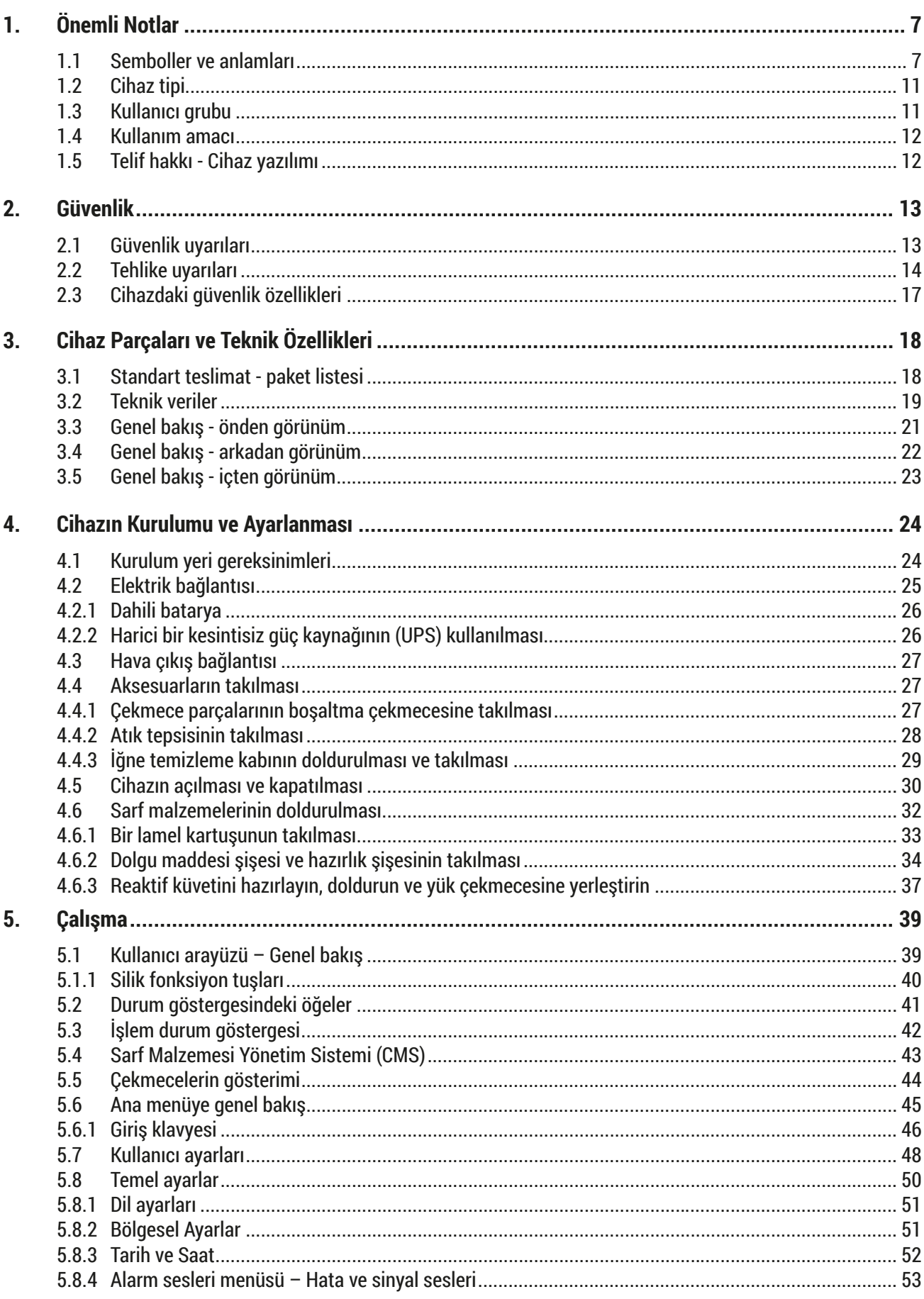

# İçindekiler

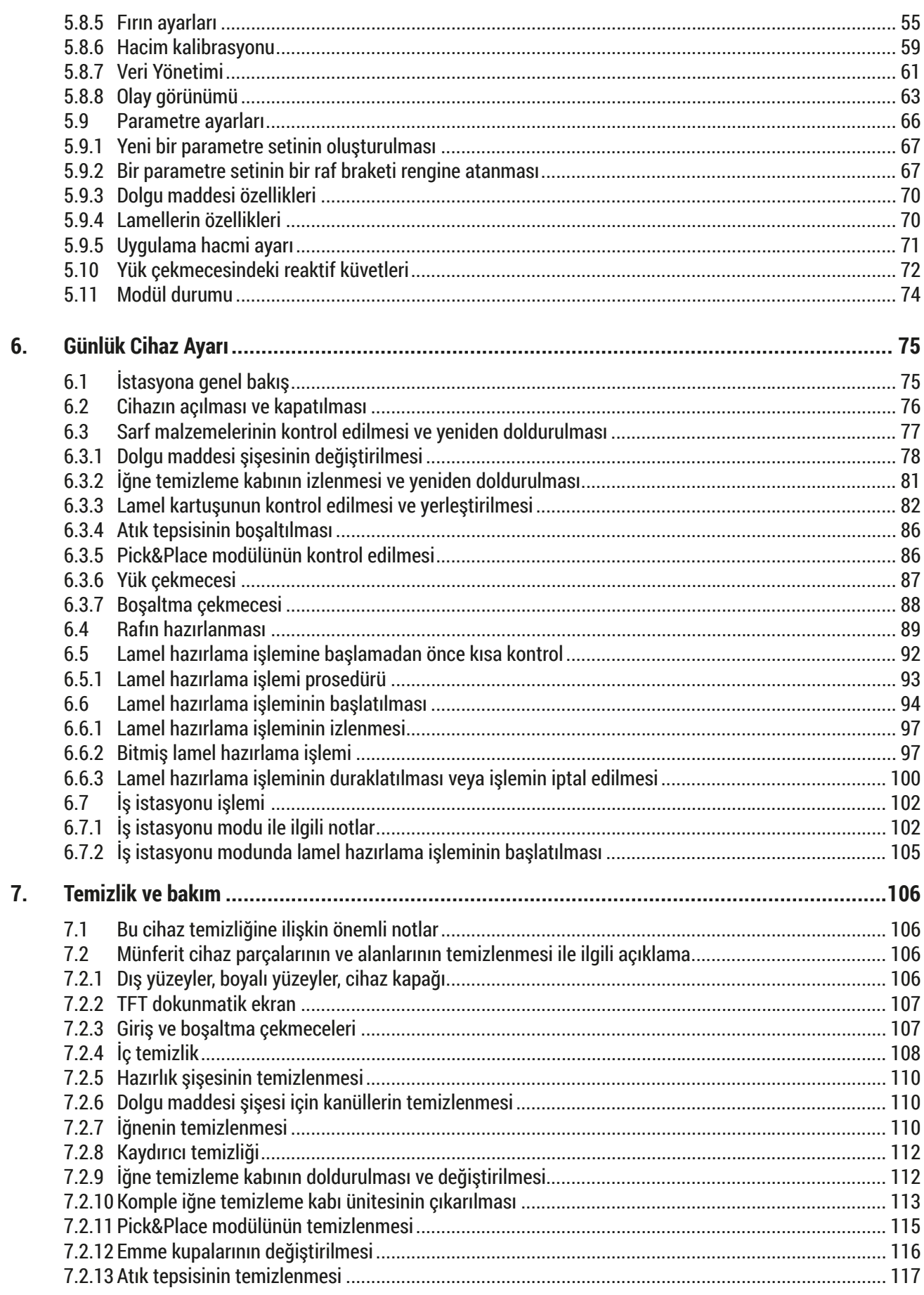

# İçindekiler

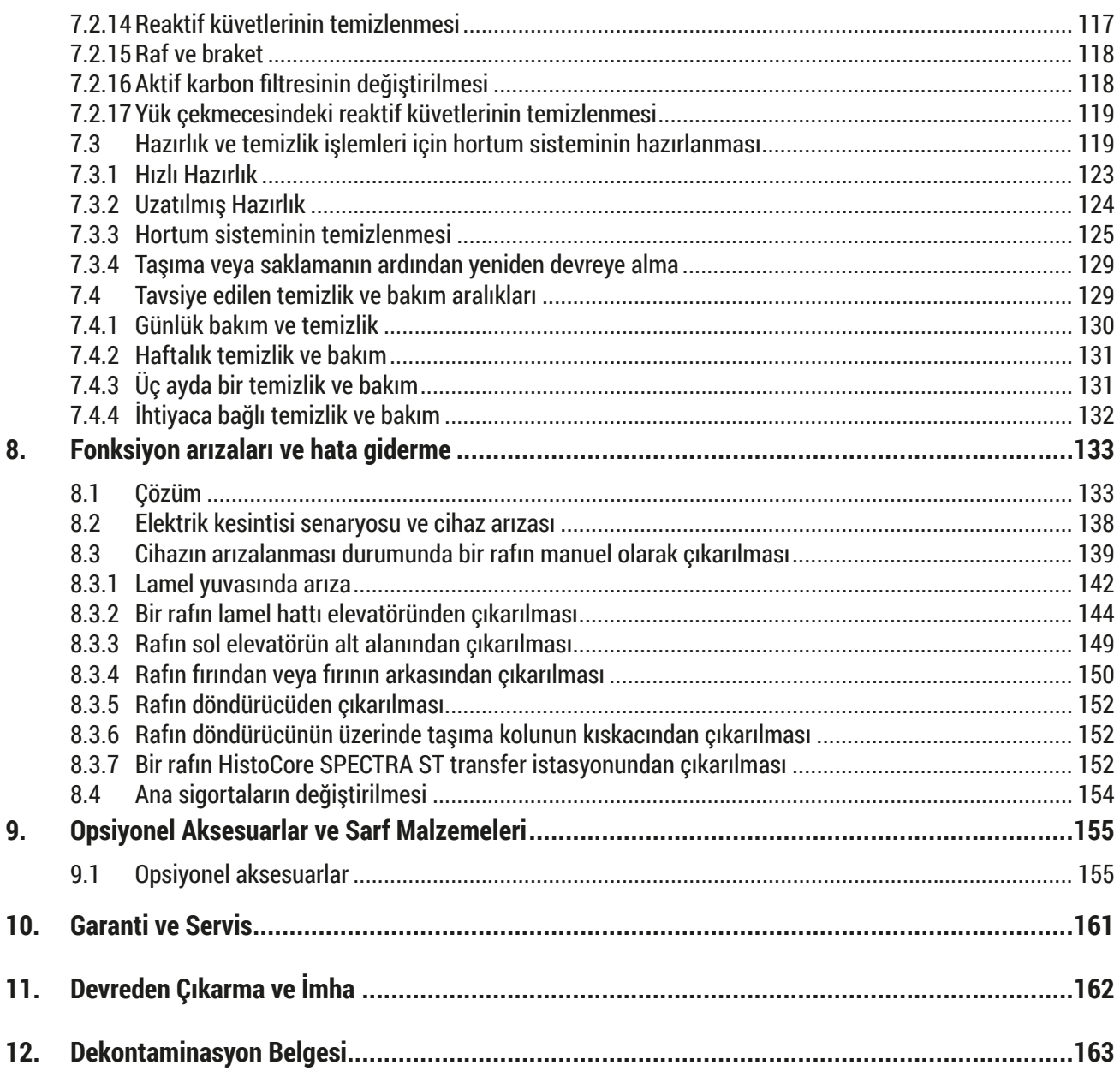

# <span id="page-6-0"></span>**1. Önemli Notlar**

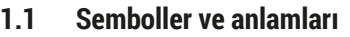

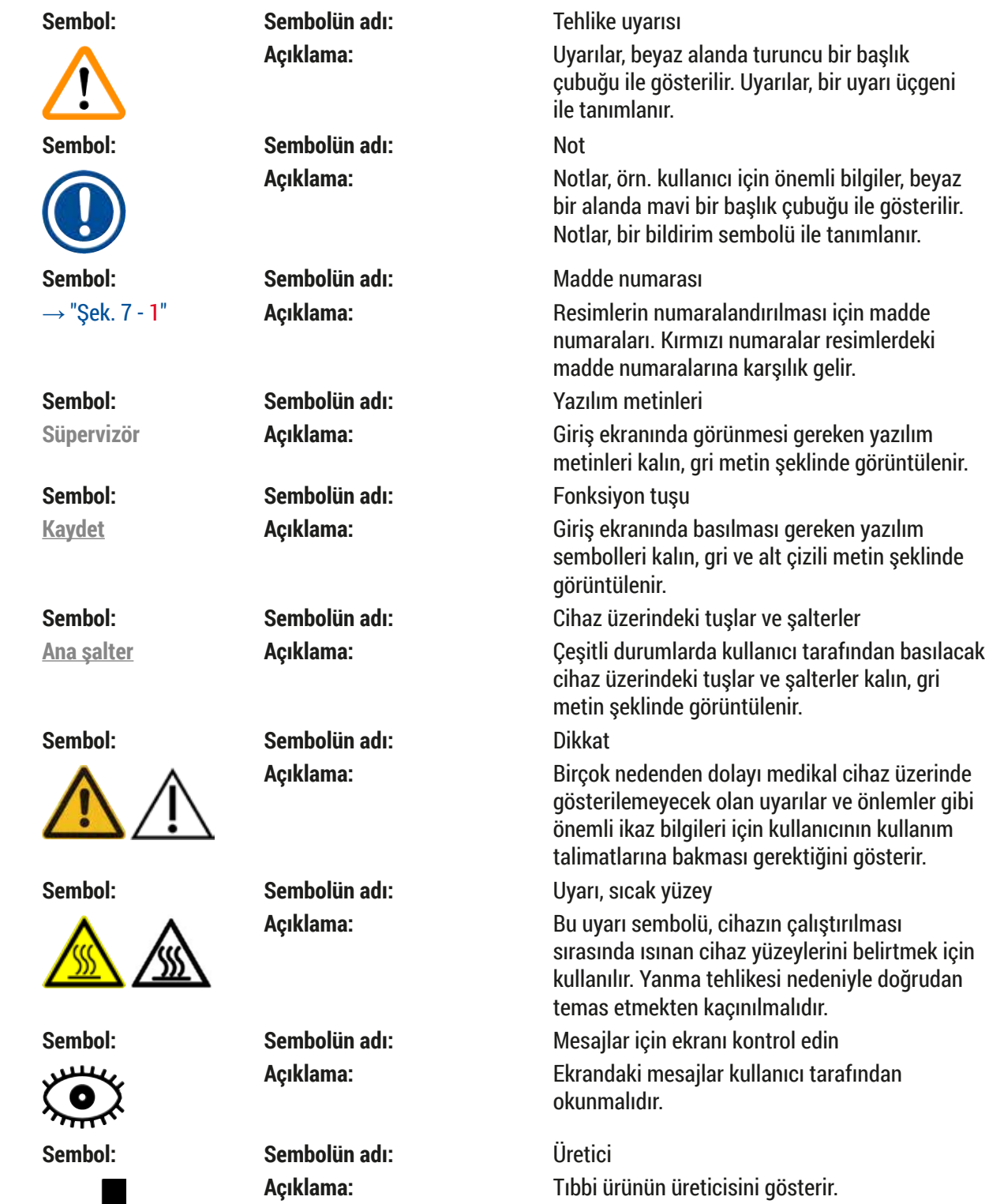

 $\blacktriangle$ 

# 1 **Önemli Notlar**

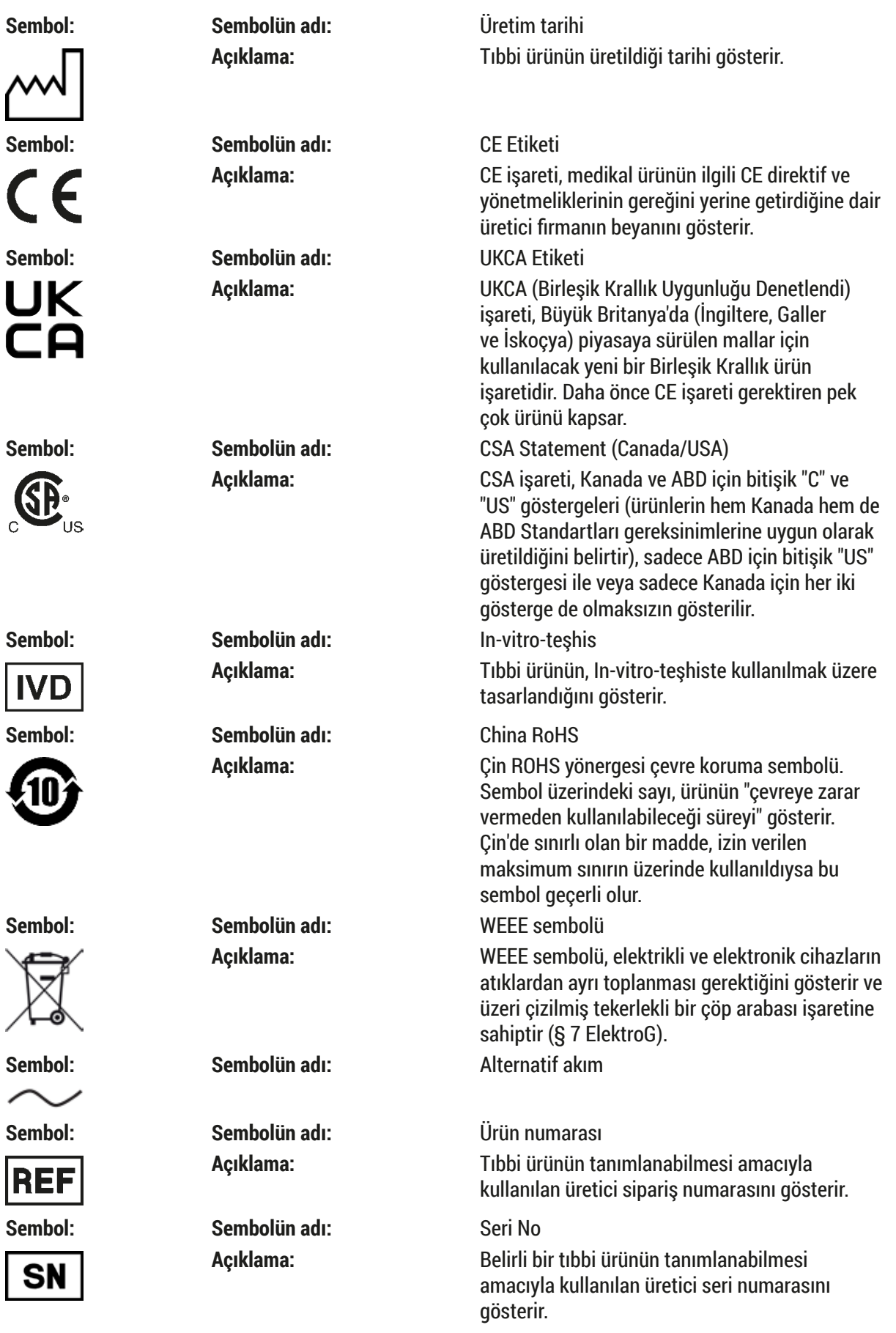

**Önemli Notlar** 1

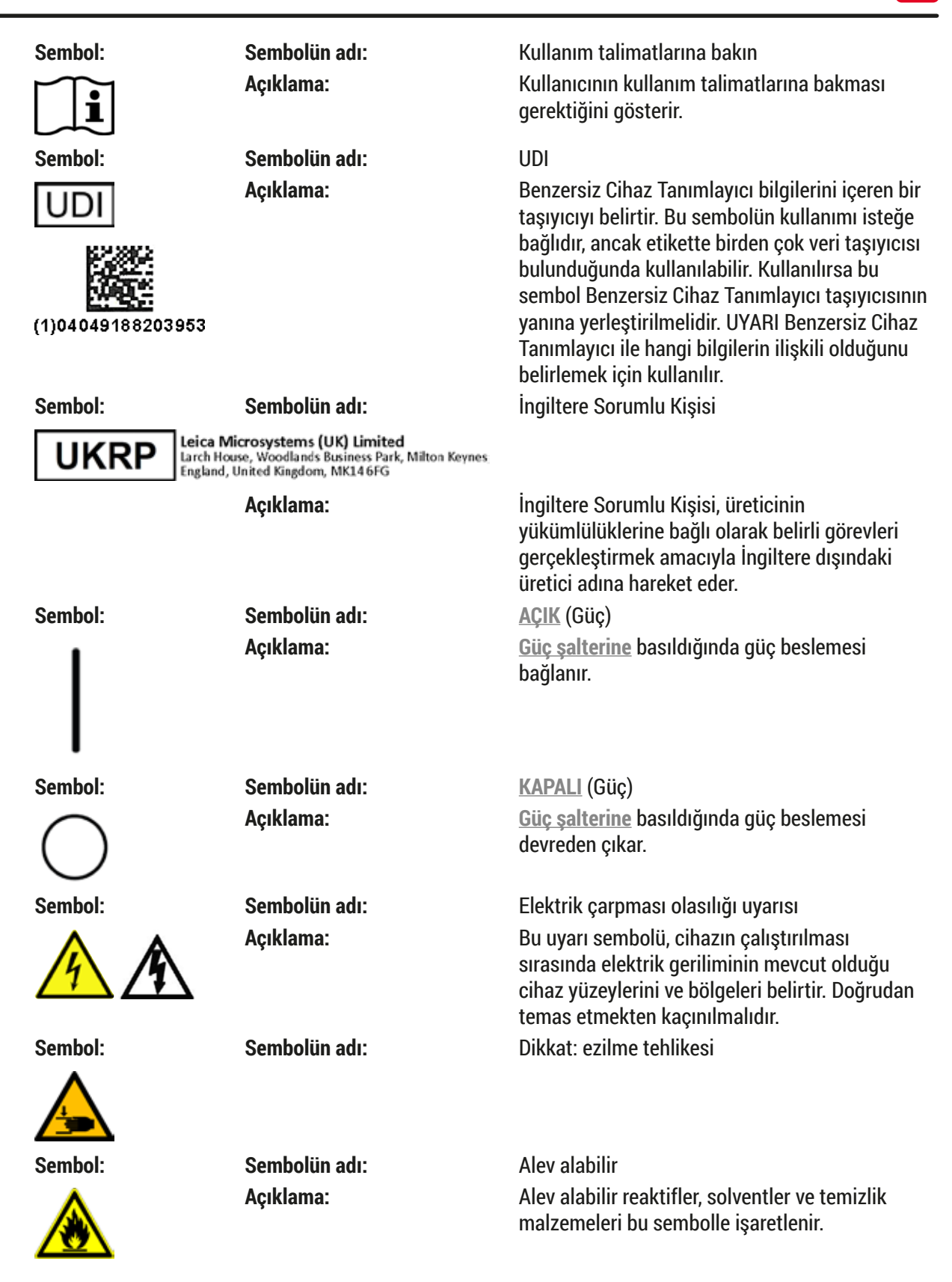

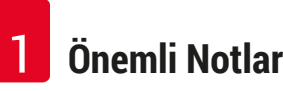

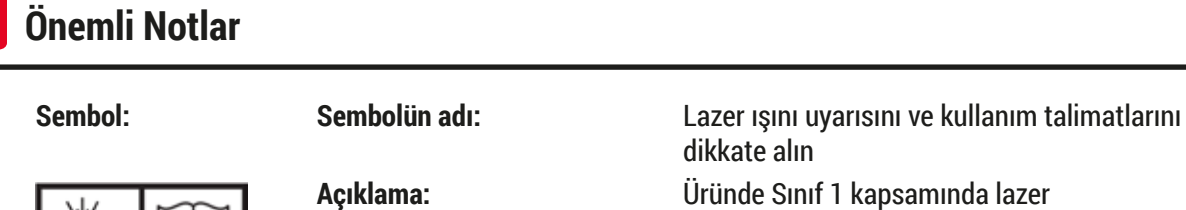

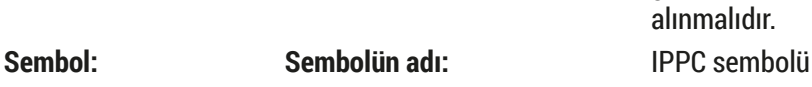

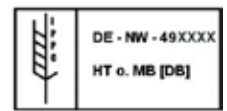

Transport temperature range:

 $+50^{\circ}$ C

**Açıklama:** IPPC sembolü aşağıdakileri içerir:

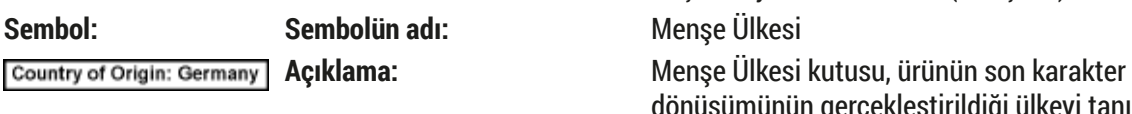

**Sembol: Sembolün adı:** Kırılabilir, dikkatli kullanın

**Sembol: Sembolün adı:** Üst

**Açıklama:** Dikkatli taşınmaması halinde tıbbı ürünün kırılabileceğini veya hasar görebileceğini belirtir. **Sembol: Sembolün adı:** Kuru yerde saklayın **Açıklama:** Tıbbi ürünün neme karşı korunması gerektiğini belirtir. **Sembol: Sembolün adı:** Üst üste istiflemeyin **Açıklama:** Taşıma paketinin istiflenmesine izin verilmez ve taşıma paketinin üzerine herhangi bir yük konulmamalıdır.

kullanılmaktadır. Lazer ile çalışmaya yönelik güvenlik notları ve Kullanım Talimatları dikkate

• ISO 3166'ya uygun ülke kodu, örn. Almanya

• Ruhsat numarası, 49 ile başlayan ve bir kez

dönüşümünün gerçekleştirildiği ülkeyi tanımlar.

• Bölge tanıtıcı, örn. Hesse için HE

• İşleme yöntemi, örn. HT (ısıl işlem)

dikkate alın

alınmalıdır.

için DE

• IPPC sembolü

verilen numara

**Açıklama:** Paketin doğru dikey pozisyonunu gösterir.

**Sembol: Sembolün adı:** Nakliye için sıcaklık sınırlaması **Açıklama:** Tıbbi ürünün güvenli şekilde nakledilebilmesi için uyulması gereken sıcaklık sınır değerlerini belirtir.

<span id="page-10-0"></span>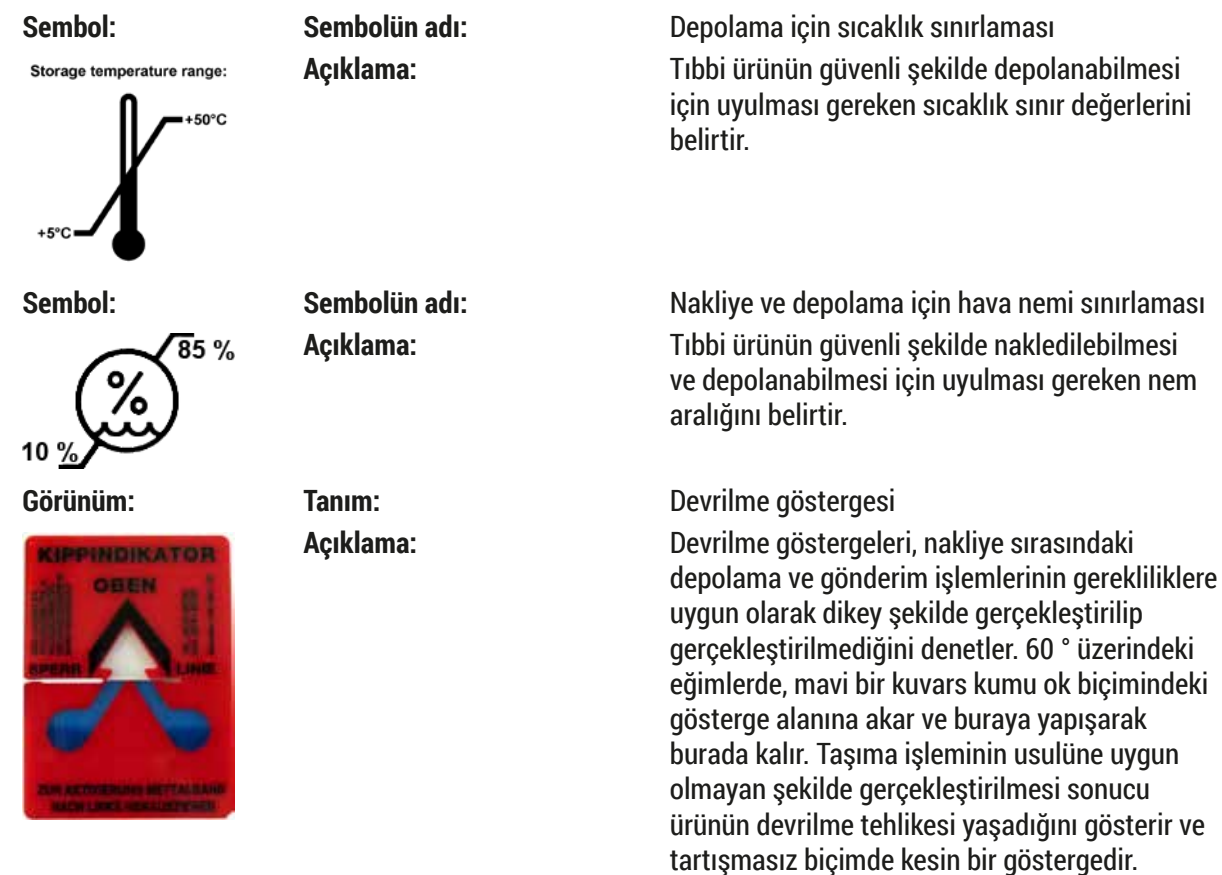

### **Not**

- Cihazın teslimatı sırasında devrilme göstergesinin fonksiyonel durumda olduğu alıcı tarafından kontrol edilmelidir. Sorumlu Leica temsilcisi, göstergenin tetiklenmiş olduğu konusunda bilgilendirilmelidir.
- Kullanım Talimatlarıyla birlikte bir "RFID Kaydı" ek sayfası verilir. Bu ek sayfada kullanıcıya yönelik olarak RFID sembollerinin anlamı ve ambalaj üzerinde veya HistoCore SPECTRA CV tip plakasında belirtilen kayıt numaraları konusunda ülkeye özel bilgiler bulunur.

### **1.2 Cihaz tipi**

Bu kullanım kılavuzunda yer alan tüm bilgiler, yalnızca kapak sayfasında belirtilen cihaz tipi için geçerlidir. Cihaz seri numarasını belirten bir isim plakası cihazın arka tarafına yapıştırılmıştır.

### **1.3 Kullanıcı grubu**

- HistoCore SPECTRA CV sadece laboratuar reaktifleri ve bunların histolojide kullanımı hakkında kapsamlı eğitime sahip uzman personel tarafından kullanılmalıdır.
- Cihazdaki çalışmalar ancak kullanıcı mevcut kullanım kılavuzunu dikkatlice okuduktan ve cihazın tüm teknik ayrıntılarını öğrendikten sonra başlatılmalıdır. Cihaz yalnızca profesyonel kullanım içindir.

<span id="page-11-0"></span>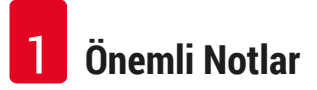

### **1.4 Kullanım amacı**

HistoCore SPECTRA CV, bir lam ile lamel arasına dolgu maddesi uygulamak için özel olarak tasarlanan bir otomatik lamel hazırlama cihazıdır. Sonrasında patologlar tarafından medikal teşhis amaçlı olarak numuneyi koruma ve histolojik ve sitolojik doku örneklerinde mikroskobik araştırma için eş bir görsel yüzey oluşturmak amacıyla lameller uygulanır, örn. kanser teşhisi için.

HistoCore SPECTRA CV in vitro teşhis uygulamaları için tasarlanmıştır.

# **Uyarı**

Cihazın tasarlanandan başka bir amaçla kullanılması, usulüne uygun olmayan çalışma kapsamındadır. Dikkate alınmaması durumunda kazalar, yaralanmalar ve/veya cihazda ya da aksesuarlarda hasarlar meydana gelebilir. Kullanım Talimatlarındaki tüm notların dikkate alınmasının yanı sıra, tüm inceleme ve bakım talimatlarının uygulanması ve dolgu maddelerinin dayanıklılık ve kalite bakımından sürekli olarak kontrol edilmesi de usulüne uygun kullanım amacı kapsamındadır.

### **1.5 Telif hakkı - Cihaz yazılımı**

HistoCore SPECTRA CV üzerinde kurulu olan ve kullanılan tüm yazılımlar aşağıdaki lisans düzenlemelerine tabidir:

- 1. GNU General Public License Version 2.0, 3.0
- 2. GNU Lesser General Public License 2.1
- 3. GPL/LGPL ile lisanslanmamış diğer yazılımlar

Listedeki birinci ve ikinci öğelere ait lisans sözleşmelerinin tamamını, verilen dil CD'sinde ( $\rightarrow$  S. 18 – 3.1 [Standart teslimat - paket listesi\)](#page-17-1) yer alan **Software Licenses** klasöründe bulabilirsiniz.

Kaynak kod için geçerli olan GPL/LGPL düzenlemeleri veya geçerli diğer lisanslar kapsamında Leica Biosystems firması, kaynak kodun makinece okunabilir bir kopyasını tüm üçüncü şahıslara eksiksiz olarak sunar. İletişime geçmek için www.leicabiosystems.com internet adresindeki ilgili iletişim formu kullanılmalıdır.

### <span id="page-12-0"></span>**2. Güvenlik**

### **2.1 Güvenlik uyarıları**

### **Uyarı**

- Bu bölümdeki güvenlik ve tehlike notlarına mutlaka dikkate alın. Önceden bir Leica cihazının nasıl kullanıldığını ve çalıştırıldığını biliyor olsanız dahi bu notları okuduğunuzdan emin olun.
- Cihazdaki ve aksesuarlardaki güvenlik tertibatları çıkartılmamalı veya değiştirilmemelidir.
- Cihaz yalnızca Leica'nın yetkilendirdiği servis teknisyenleri tarafından açılmalı ve onarılmalıdır. Diğer riskler:
- Cihazda en güncel teknolojiler kullanılmış ve cihaz bilinen güvenlik teknolojisi kurallarına uygun olarak üretilmiştir. Usulüne uygun olmayan kullanım ve işletim durumunda, kullanıcılar veya üçüncü şahıslar için yaralanma veya ölüm tehlikesi oluşabilir veya cihazda veya diğer maddi varlıklarda hasarlar ortaya çıkabilir.
- Cihaz yalnızca usulüne uygun olarak ve yalnızca güvenlik teknolojileri bakımından sorunsuz durumdayken kullanılmalıdır.
- Güvenliği tehlikeye atacak arızalar ortaya çıkarsa, cihaz hemen kullanımdan kaldırılmalı ve yetkili Leica servis teknisyenine bilgi verilmelidir.
- Yalnızca orijinal yedek parçalar ve onaylanmış orijinal Leica aksesuarları kullanılabilir.
- Elektromanyetik uyumluluk, emisyonlar ve gürültü bağışıklığı ile ilgili gereklilikler ve IEC 61326-2-6 kapsamındaki gereklilikler uygulanabilir. Güvenlik bilgileri ile ilgili olarak IEC 61010-1, IEC 61010-2-101, IEC 62366 ve ISO 14971 kapsamındaki gereklilikler uygulanabilir.

Bu kullanım kılavuzu, cihazın çalışma güvenliğine ve bakımına yönelik önemli talimatlar ve bilgiler içerir. Cihazın önemli bir parçasıdır ve cihaz işletime alınmadan ve kullanılmadan önce dikkatlice okunmalı ve cihazla birlikte muhafaza edilmelidir.

# **Not**

Cihazın çalıştırıldığı ülkede yürürlükte olan kaza önleme ve çevre koruma yönetmeliklerinin gerektirmesi durumunda kullanım kılavuzuna ilgili talimatlar eklenmelidir.

Cihaza ilişkin AT Uygunluk Beyanımızı ve UKCA Uygunluk Beyanımızı şu internet sayfamızda bulabilirsiniz:

http://www.LeicaBiosystems.com

Bu cihaz; elektrikli ölçüm, kumanda, ayar ve laboratuar cihazlarına yönelik güvenlik yönetmeliklerine uygun olarak oluşturulmuş ve test edilmiştir. Bu koşulları sağlayabilmek ve tehlikesiz bir kullanımı garanti edebilmek için kullanıcı tüm bu kullanım kılavuzunda yer alan tüm uyarıları ve ikaz işaretlerini dikkate almalıdır.

### <span id="page-13-0"></span>**Uyarı**

- Sistemde zararlı maddelerin bulunması, sistemin kontrolsüz davranışlar göstermesine neden olabilir. Bu durumda cihazın spesifikasyonlara uygun şekilde davranması garanti edilemez! Kullanıcı tarafından sistemde kötü niyetli yazılım olduğu tahmin ediliyorsa bu durum derhal IT departmanına bildirilmelidir.
- Cihaza yüklenen her türlü veri malzemesinin virüssüz olduğundan mutlaka emin olunmalıdır. Cihaz ile birlikte bir antivirüs yazımı teslim edilmez.
- Cihaz sadece güvenlik duvarı ile korumaya alınmış bir ağ içine entegrasyon için uygundur. Leica, korumasız bir ağa yapılacak entegrasyon sonucu oluşabilecek hatalar için sorumluluk kabul etmez.
- Bir USB giriş cihazını (fare/klavye vb.) **SADECE** Leica tarafından eğitilmiş ve yetkilendirilmiş teknisyenler, yalnızca servis ve uygulama teşhisi için bağlayabilir.

HistoCore SPECTRA CV numune güvenliğini sağlamak amacıyla bir kullanıcı müdahalesi yapılması gereken durumları metin mesajları ve sesli uyarılar ile bildirir. Bu nedenle robotik HistoCore SPECTRA CV lamel hazırlama cihazı için cihazın çalışması sırasında kullanıcının duyma mesafesinde kalması şarttır.

### **Uyarı**

**Uyarı** 

Üründe Sınıf 1 kapsamında lazer kullanılmaktadır. Dikkat, lazer radyasyonu! Işığa bakmayın! Aksi halde gözünüzün retinası hasar görebilir.

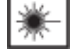

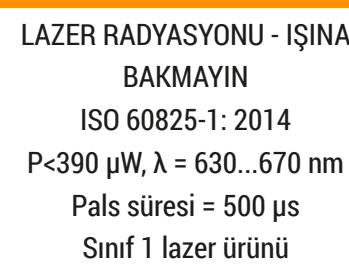

### **2.2 Tehlike uyarıları**

Üretici tarafından bu cihaza yerleştirilmiş güvenlik tertibatları, yalnızca kaza önlemeye yönelik bir temel koruma niteliğindedir. Kazasız bir çalışma akışının sağlanmasına yönelik temel sorumluluk, öncelikle cihazın çalıştırıldığı şirkete ve şirket tarafından cihazı kullanma ve onarma yetkisi verilen kişilere aittir.

Cihazın sorunsuz şekilde çalıştırılması için aşağıdaki notlara ve uyarılara uyduğunuzdan emin olun.

HistoCore SPECTRA CV ile doğrudan veya dolaylı temas durumunda elektrostatik deşarj oluşabileceğini lütfen dikkate alınız.

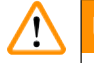

### **Uyarı**

Cihaz üzerinde bir uyarı üçgeni ile vurgulanan yüzeyler, ilgili cihaz parçasının kullanımı veya değişimi durumunda doğru kullanım adımlarının (mevcut kullanım kılavuzunda açıklanan şekilde) yürütülmesi gerektiğini belirtir. Dikkate alınmaması durumunda kazalar, yaralanmalar ve/veya cihazda/aksesuarlarda hasarlar meydana gelebilir ve numune bozularak kullanılamaz hale gelebilir.

## **Uyarı**

Usulüne uygun çalıştırılması sırasında cihazın belirli yüzeyleri ısınır. Bu yüzeylerde bu uyarı işareti mevcuttur. Bu yüzeylere uygun koruyucu önlemler olmadan temas edilmesi halinde yanmalar söz konusu olabilir.

### **Güvenlik uyarıları - Nakliye ve kurulum**

### /\ **Uyarı**

- Cihaz yalnızca dik şekilde taşınmalıdır.
- Cihazın boş ağırlığı 115 kg'dır; bu nedenle aleti kaldırmak veya taşımak için dört kişi gereklidir!
- Cihazın kaldırılması sırasında kaymaz eldiven kullanılmalıdır!
- Cihazın nakliyesi, kurulumu veya taşınması bir Leica servis teknisyeni tarafından gerçekleştirilmelidir.
- Cihazın ambalajı muhafaza edilmelidir.
- Cihazı yeterince yük kapasitesine sahip, güçlü bir laboratuar masasına yerleştirin ve yatay pozisyonda ayarlayın.
- Cihazın taşınmasından sonra bir Leica servis teknisyeninin cihazı yeninden kalibre etmesi ve seviye ayarı yapması gerekir.
- Cihaz doğrudan güneş ışınlarına maruz bırakılmamalıdır.
- Cihaz sadece topraklanmış bir şebeke prizine bağlanmalıdır. Sağlanan koruma etkisi, koruyucu iletkeni olmayan bir uzatma kablosu ile ortadan kaldırılmamalıdır.
- Depolama ve kurulum yeri arasında aşırı sıcaklık farklarının olması ve aynı zamanda nem oranının yüksek olması, cihazda yoğuşmaya neden olabilir. Bu durumda, cihaz açılmadan önce en az iki saat beklenmelidir.
- Cihazın kullanım yerine kurulması veya başka bir yere taşınması işlemleri sadece bir Leica servis teknisyeninin yardımı ile gerçekleştirilebilir.
- Cihazın yeniden devreye alınması bir Leica servis teknisyeni tarafından gerçekleştirilmelidir.

### **Tehlike uyarıları - Reaktifler ile çalışma**

# **Uyarı**

- Solventleri ve dolgu maddesini kullanırken dikkat edin!
- Cihaz bekleme konumundayken doldurulan reaktifin buharlaşmasını önlemek için reaktif küvetlerin üzerini örtün. Dikkat! Reaktif buharları (örn. ksilen) tahriş edici olabilir.
- Bu cihazda kullanılan kimyasallar ve dolgu maddesi ile çalışırken her zaman laboratuvarda kullanıma uygun koruyucu kıyafetler giyilmeli, kauçuk eldiven ve koruyucu gözlük takılmalıdır.
- Cihazın kurulacağı yerin iyi havalandırılması gerekir. Ek olarak, cihazın harici bir atık hava emme sistemine bağlanması önemle önerilir. HistoCore SPECTRA CV içerisinde kullanılacak olan kimyasal maddeler hem alev alabilir hem de zehirleyicidir.
- Patlama tehlikesi olan alanlarda çalışmak yasaktır.
- HistoCore SPECTRA CV ile kullanılan diğer reaktiflerin (örneğin reaktif kaplarındaki ve iğne temizleme kaplarındaki ksilen) son kullanma tarihinin kontrolü kullanıcının sorumluluğundadır. Süresi dolmuş reaktifler hemen değiştirilerek imha edilmelidir. Tüketilen, süresi dolan veya biten reaktiflerin imhası sırasında, yetkili mercilerin yürürlükteki yerel düzenlemeleri ve cihazın çalıştırıldığı firmada/kuruluşta uygulanan atık imha yönetmelikleri dikkate alınmalıdır.
- Reaktif küvetleri her zaman cihazın dışında güvenlik düzenlemelerine uyarak doldurulmalıdır.
- Fırında yanıcı, buharlaşan reaktifler nedeniyle patlama ve solunum yolu tahrişi tehlikesi.

### **Tehlike Uyarıları - Cihazdaki Çalışmalar**

### **Uyarı**

- Cihaz yalnızca eğitimli laboratuar personeli tarafından kullanılmalıdır. Cihaz yalnızca üretilme amacı doğrultusunda kullanılmalı ve mevcut kullanım kılavuzundaki bilgilere uygun olarak çalıştırılmalıdır. Cihaz ile çalışırken, doğal liflerden (örn. pamuk) yapılmış antistatik koruyucu kıyafet giyilmelidir.
- Cihaz ile çalışırken reaktiflere karşı koruma sağlamak amacıyla uygun koruyucu kıyafetler (laboratuvar önlüğü, koruyucu gözlükler ve eldivenler) kullanın.
- Acil bir durumda **Ana şalteri** (→ [Şek. 1‑8\)](#page-20-1) kapatın ve cihazı **Güç kaynağından** (→ [Şek. 2‑2\)](#page-21-1) ayırın (EN ISO 61010-1 uyarınca devre kesici).
- Ciddi cihaz arızalarında, ekranda görüntülenen uyarı ve hata mesajları mutlaka takip edilmelidir. İşlenmesi devam eden numuneler derhal cihazın içinden çıkartılmalıdır. Numunenin işlenmesine güvenlik şekilde devam edilmesini sağlamak kullanıcının yükümlülüğündedir.
- Cihazın çok yakınında açık alev (örn. bunsen hamlacı) ile çalışıldığında yangın tehlikesi söz konusudur (çözücü madde buharları). Bu nedenle mutlaka asgari 2 metrelik bir güvenlik mesafesi bırakılmalıdır!
- Cihaz çalıştırılırken mutlaka aktif karbon filtre kullanılmalıdır. Cihazın amacına uygun kullanılması halinde dahi yangın tehlikesi barındıran ve sağlığa zararlı olan çözücü madde içerikli buharların oluşması nedeniyle, cihaz mutlaka harici bir atık hava emme sistemine bağlanmalıdır.
- Kullanıcı, arıza olması durumunda hemen tepki verebilmek için cihazın kullanımı sırasında duyma mesafesi içerisinde olmalıdır.
- Cihazın arka tarafında bulunan RJ45 yuvası ( $\rightarrow$  Şek. 2-1) kullanılarak Ethernet Üzerinden Güç (PoE) kullanımına izin verilmez.
- Cihazın ön tarafındaki USB 2.0 yuvası ( $\rightarrow$  Şek. 1-7) sadece pasif cihazları kabul eder (güç beslemesi bağlantısı olmadan, ör. USB bellekler).

### **Not**

Leica, cihaz duman kontrolü için laboratuvarda 50 m $^{\circ}\!/$ sa kapasiteli ve 8 gözlü bir hava değişiminin (25 m<sup>3</sup>/m<sup>2</sup>sa) bulunmasını tavsiye eder.

### **Uyarı /\**

- Doğrudan çözücü maddeler içeren reaktif küvetler üzerinden yapılan çalışmalar sırasında, mutlaka solunum maskesi biçiminde kişisel koruyucu donanım kullanılmalıdır.
- Bir veya daha fazla lamel hazırlama işlemi aktifken kapağın açılması durumunda taşıma hareketleri gerçekleştirilmeyeceğinden gecikme olur. Doku örnekleri kuruyabilir.
- İşlem devam ediyorken cihazın kapağının kapalı olduğundan emin olun. Leica, işlem esnasında cihaz kapağının açılması nedeniyle ortaya çıkabilecek kalite kayıpları için sorumluluk kabul etmez.
- Kapağı kapatırken **DIKKAT EDIN**: Ezilme tehlikesi! Kapağın dönme bölgesine girmeyin!
- Çalışma ve temizlik sırasında kapakların arkasına veya boşlukların içine sıvı girişi olmamalıdır.

### <span id="page-16-0"></span>**Uyarılar - Temizlik ve bakım**

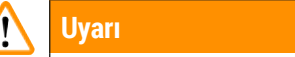

- Cihazın, çalışma sonunda ancak kapatılmadan **ÖNCE** her zaman temizlenmesi gerekir. Bunun istisnası, iç kısmın temizlenmesi işlemidir ( $\rightarrow$  S. 108 [– 7.2.4 İç temizlik\).](#page-107-1) Bu temizlik işlemini, cihaz kapalıyken yapmanızı tavsiye ediyoruz.
- Cihazı temizlerken reaktiflere karşı koruma sağlamak amacıyla uygun koruyucu kıyafetler (laboratuvar önlüğü, kesilmeye karşı dayanıklı eldivenler ve koruyucu gözlükler) kullanın.
- Temizlik maddeleri ile çalışırken üreticinin güvenlik yönetmelikleri ve laboratuar yönetmelikleri dikkate alınmalıdır.
- Aletin dış yüzeylerini temizlemek için aşağıdakilerden birini kullanmayın: alkol, alkol içeren deterjanlar (cam temizleyici), aşındırıcı temizlik tozları ve aseton, amonyak, klorin veya ksilen içeren solventler!
- Kapağı ve gövdeyi, piyasada bulunan nötr pH değerli ev temizlik malzemeleri ile temizleyin. Boyalı yüzeyler, çözücü maddelere ve ksilen türevi maddelere karşı dayanıklı değildir!
- Plastik reaktif küvetleri, bulaşık makinesinde maksimum +65 °C'de temizlenebilir. Laboratuar tipi yıkama makinelerine yönelik standart deterjanlar kullanılabilir. Plastik reaktif küvetleri kesinlikle yüksek sıcaklıklarla temizlenmemelidir, aksi halde reaktif küvetlerinin deforme olması söz konusu olabilir.

### **2.3 Cihazdaki güvenlik özellikleri**

### **Uyarı**  /\

- Lamel hazırlama prosesleri her aktif olduğunda kapağı kapalı tuttuğunuzdan emin olun. Leica, işlem esnasında kapağın açılması nedeniyle ortaya çıkabilecek kalite kayıpları için sorumluluk kabul etmez.
- Cihazın kapağı açıldığında hareketli parçalarla çarpışma nedeniyle numuneye zarar gelme riskini önlemek amacıyla güvenlik nedeniyle lamel hazırlanan lamın hazırlanma işlemi hemen durdurulur.
- Bir veya daha fazla lamel hazırlama işlemi aktifken kapağın açılması durumunda taşıma hareketleri gerçekleştirilmeyeceğinden sonraki işlemlerde gecikme olur.
- Cihaz yazılımının sorunsuz çalışmasını sağlamak için cihazın kullanıcı tarafından en az 3 günde bir yeniden başlatılması gerekir.

# <span id="page-17-0"></span>**Cihaz Parçaları ve Teknik Özellikleri**

# **3. Cihaz Parçaları ve Teknik Özellikleri**

### **3.1 Standart teslimat - paket listesi**

<span id="page-17-1"></span>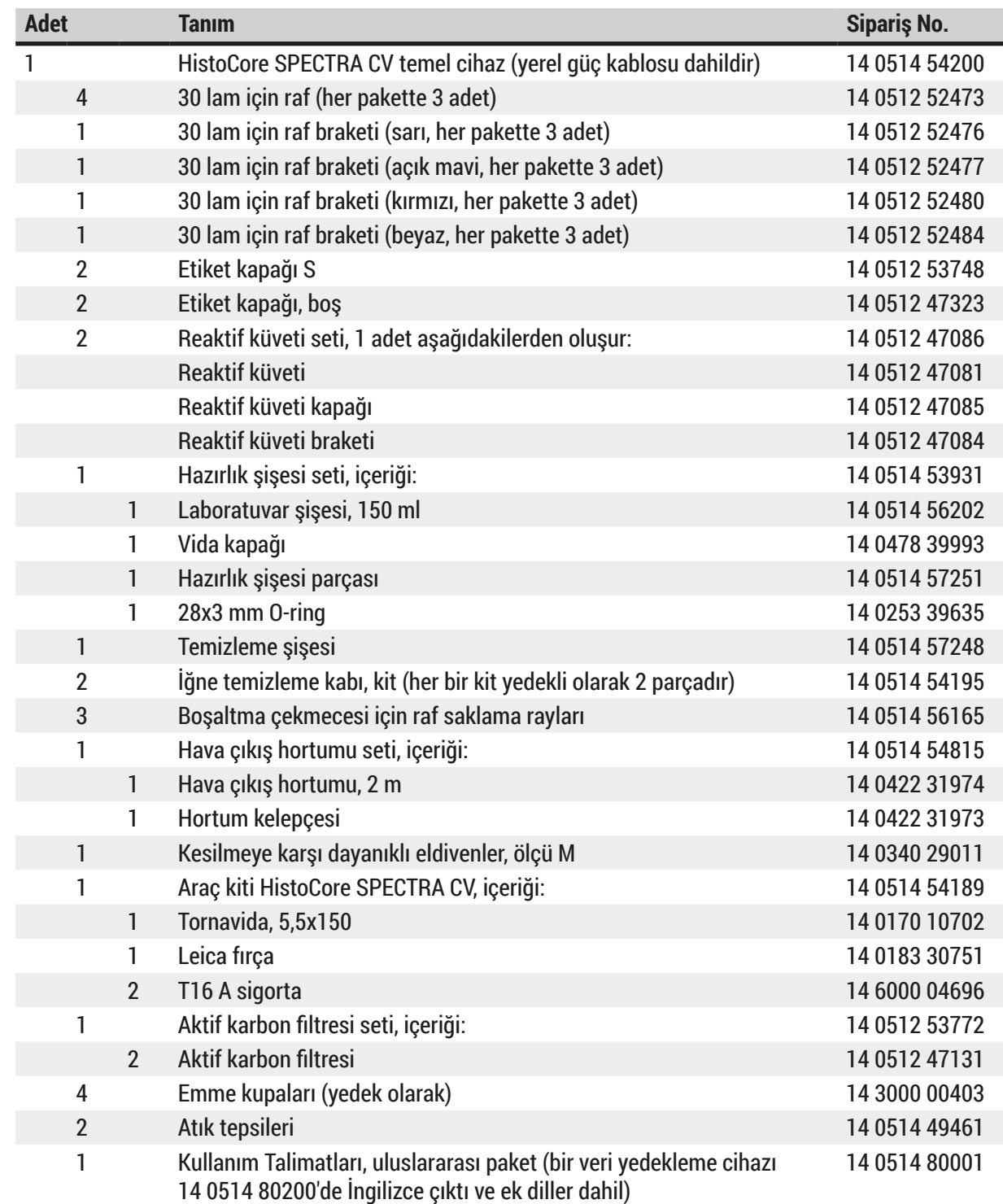

Yerel güç kablosu arızalıysa veya kayıpsa lütfen yerel Leica temsilciniz ile iletişime geçin.

### <span id="page-18-0"></span> $\bigcirc$ **Not**

Teslimat sırasında paket içeriği, sevk irsaliyesi ve sipariş karşılaştırılmalıdır. Farklılıklar tespit edilirse zaman kaybetmeden yetkili Leica satış bayiine başvurulmalıdır.

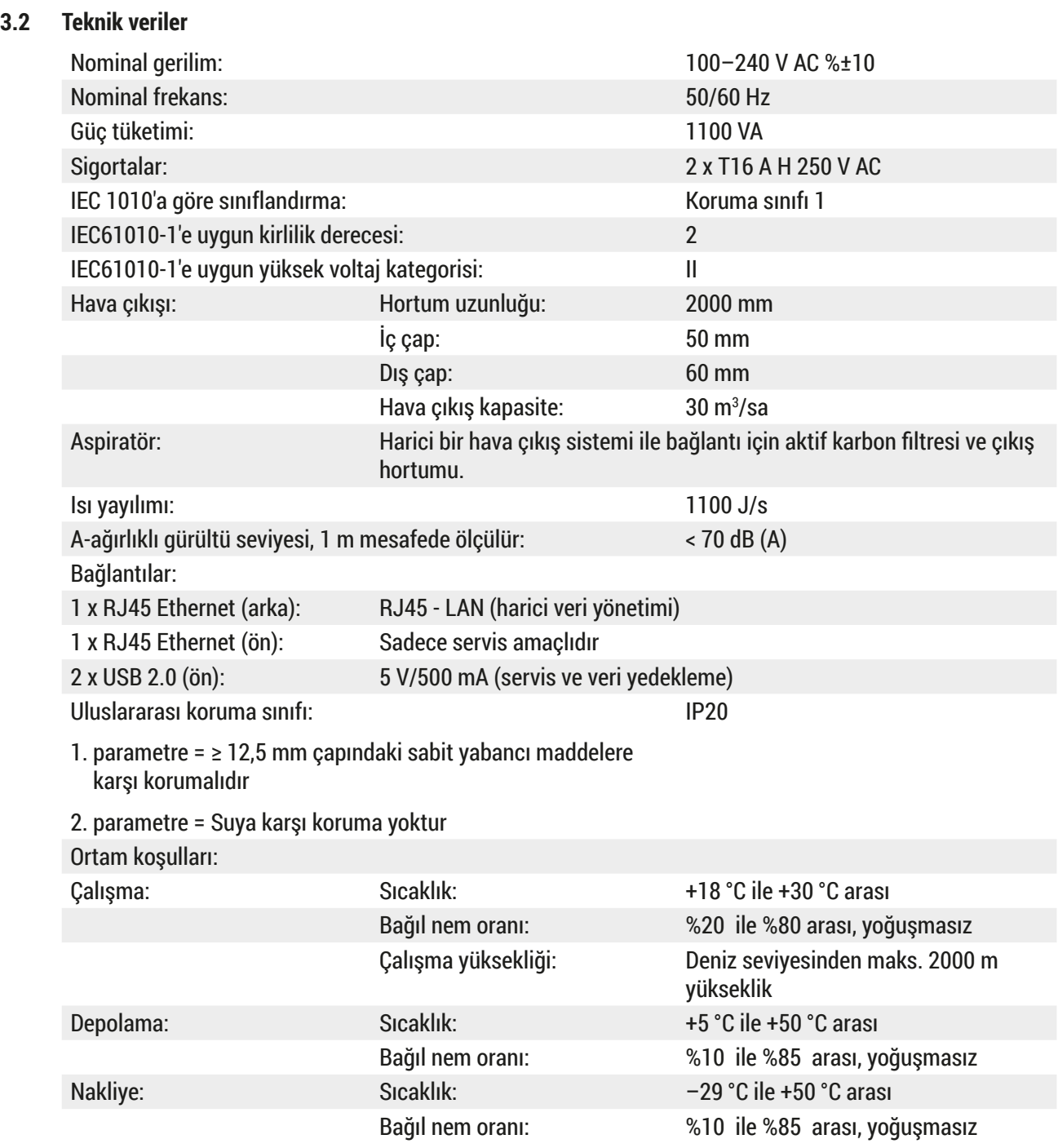

# 3 **Cihaz Parçaları ve Teknik Özellikleri**

| HistoCore SPECTRA CV Ölçüler<br>ve ağırlıklar:                                                | Ölçüler<br>(uzunluk x derinlik x yükseklik):            | Kapak kapalı: 690 x 785 x 615 mm<br>Kapak açık: 690 x 785 x 1060 mm                                             |
|-----------------------------------------------------------------------------------------------|---------------------------------------------------------|----------------------------------------------------------------------------------------------------|
|                                                                                               | Ağırlık, boş<br>(reaktifler ve aksesuarlar<br>olmadan): | 115 kg                                                                                                    |
|                                                                                               | Ağırlık, dolu<br>(reaktifler ve aksesuarlar ile):       | 120 kg                                                                                                    |
| İş istasyonu ölçüleri<br>ve ağırlıkları<br>(HistoCore SPECTRA CV ve<br>HistoCore SPECTRA ST): | Ölçüler<br>(uzunluk x derinlik x yükseklik):            | Kapak kapalı: 2044 x 785 x 615 mm<br>Kapak açık: 2044 x 785 x 1060 mm                                           |
|                                                                                               | Ağırlık, boş<br>(reaktifler ve aksesuarlar<br>olmadan): | 280 kg                                                                                                    |
|                                                                                               | Ağırlık, dolu<br>(reaktifler ve aksesuarlar ile):       | 335 kg                                                                                                    |
| Performans:                                                                                   | Kullanılabilir lamlar:                                  | DIN ISO 8037-1'e uygun şekilde<br>(76 mm x 26 mm)                                                               |
|                                                                                               | Lamel kartuşu kapasitesi:                               | Sadece kartuş başına 300 lamelli Leica<br>sarf malzemeleri                                                      |
|                                                                                               | Lameller:                                               | Sadece Leica sarf malzemeleri.<br>Mevcut boyut:<br>50 mm x 24 mm, kalınlık: No. 1<br>ISO 8255-1'e uygun şekilde |
|                                                                                               | Dolgu maddesi uygulama<br>miktarı:                      | Lamel boyutuna uygun ön ayar<br>değeri. Kullanıcı tarafından ince ayar<br>yapılması mümkündür.                  |
|                                                                                               | Dolgu maddesi tipleri:                                  | Sadece Leica sarf malzemeleri:<br>X1 dolgu maddesi                                                              |
|                                                                                               | Dolgu maddesi şişesi<br>kapasitesi:                     | En az 1600 lam                                                                                                  |
|                                                                                               | Raflar:                                                 | 30 lam için Leica raf                                                                                           |
| Fabrika ayarları:                                                                             | Dolgu maddesi uygulama<br>hacmi:                        | $0 \rightarrow S. 59 - 5.8.6$ Hacim<br>kalibrasyonu)                                                            |
|                                                                                               | Fırın sıcaklığı:                                        | 40 °C (değiştirilemez)                                                                                          |
|                                                                                               | Firin adimi:                                            | <b>Etkin</b>                                                                                                    |
|                                                                                               | Tarih formatı:                                          | Uluslararası (GG.AA.YYYY)                                                                                       |
|                                                                                               | Saat formatı:                                           | $24$ sa                                                                                                    |
|                                                                                               | Dil:                                                    | <b>ingilizce</b>                                                                                                |

 $\bigcirc$ 

### **Not**

Kesintisiz bir harici güç kaynağının (UPS) kullanılması durumunda güç kaynağının çıkışı en az 1100 VA olmalı ve en az 10 dakikalık çalışmayı garanti edebilmelidir.

### <span id="page-20-0"></span>**3.3 Genel bakış - önden görünüm**

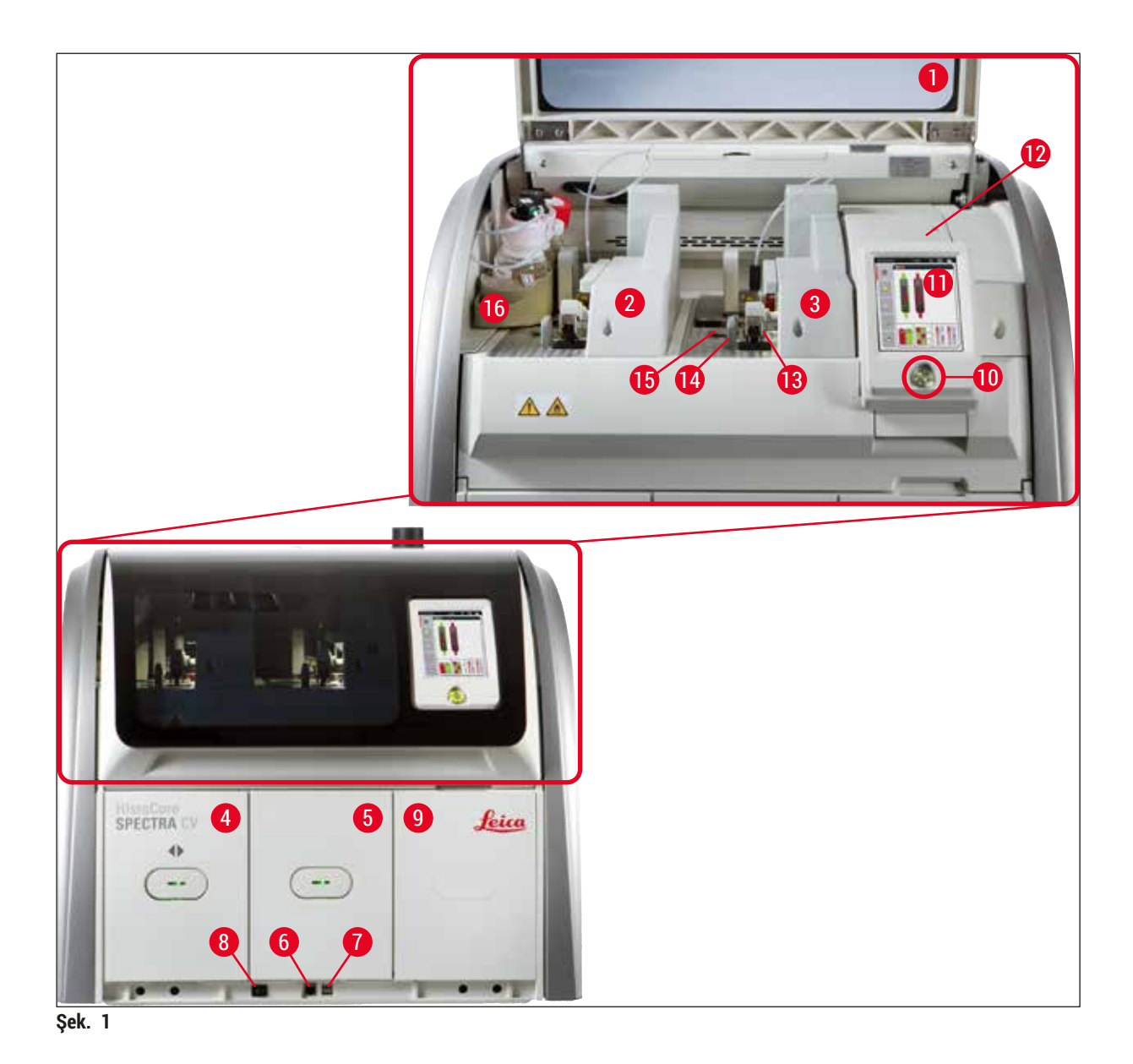

- <span id="page-20-1"></span>
- Sol lamel hattı **L1 10** Çalıştırma şalteri
- 
- Yük çekmecesi **12** Sigortalar
- Boşaltma çekmecesi **13** Pick&Place modülü
- Servis girişi **14** Atık tepsisi
- 
- 
- Cihaz kapağı **9** Fırın erişim kapağı
	-
- Sağ lamel hattı **L2 11** Kullanıcı arayüzlü ekran
	-
	-
	-
- USB yuvası **15** Lamel kartuşu
- Ana şalter **16** Şişe kızağı

### <span id="page-21-0"></span>**3.4 Genel bakış - arkadan görünüm**

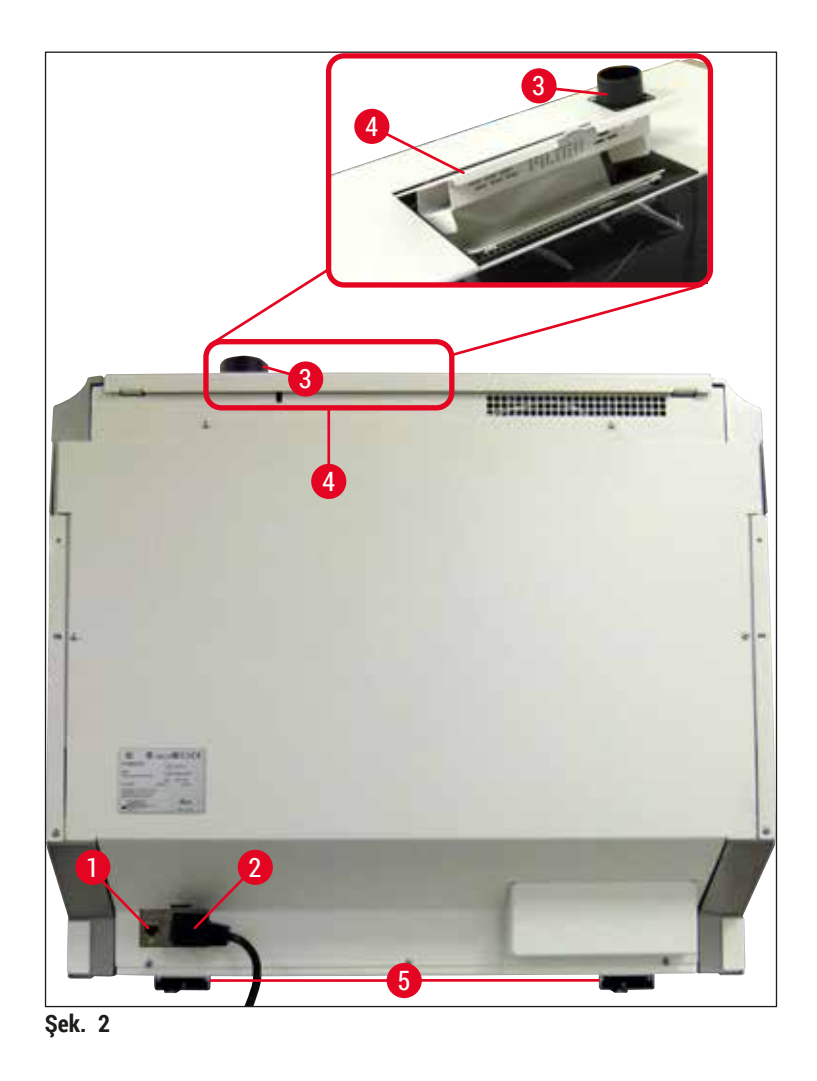

- <span id="page-21-1"></span>
- 
- Hava çıkış bağlantısı
- Ağ bağlantısı **4** Aktif karbon filtresine erişim kapağı
- Şebeke bağlantısı **5** Yüksekliği ayarlanabilir cihaz ayakları

### <span id="page-22-0"></span>**3.5 Genel bakış - içten görünüm**

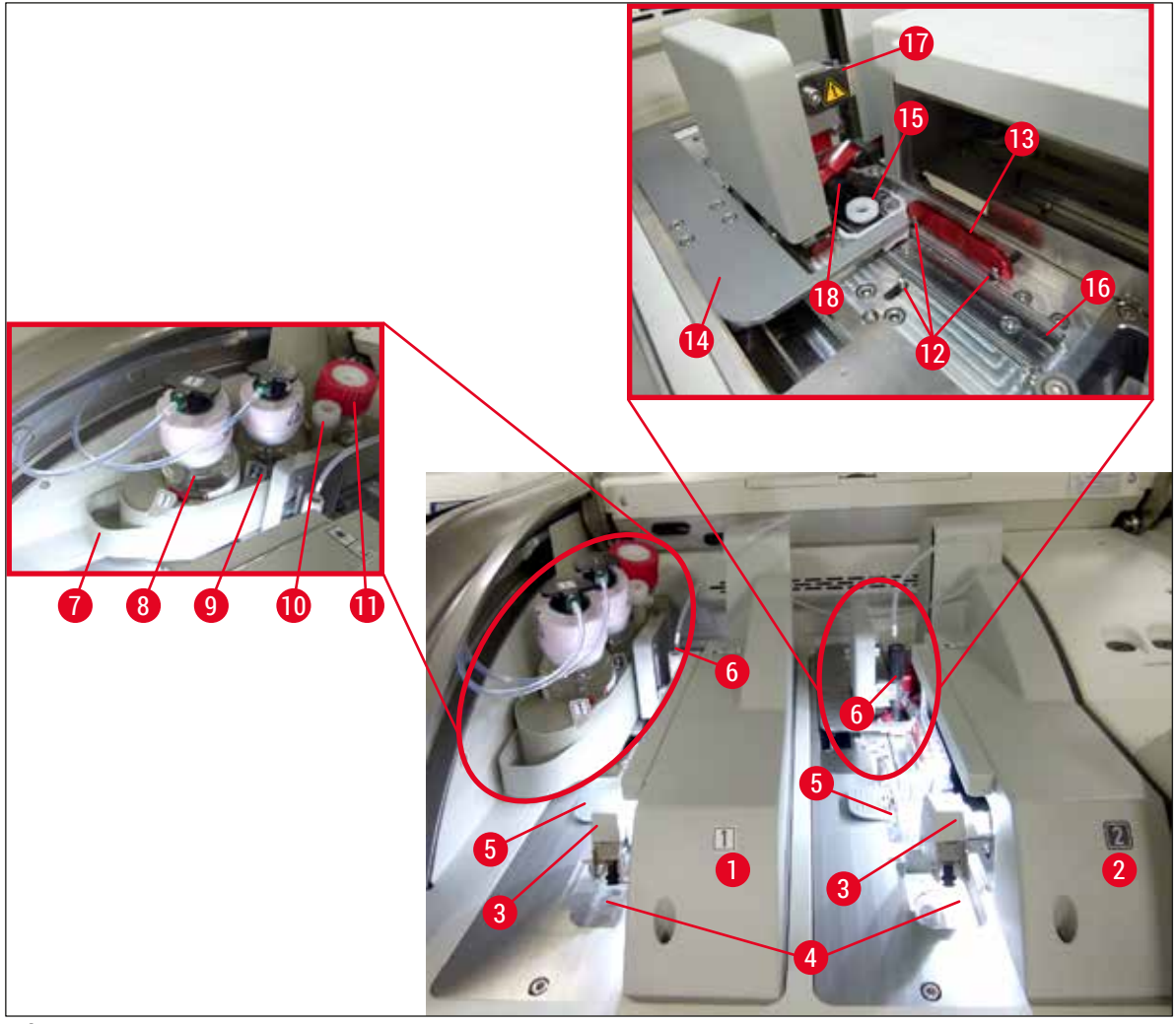

**Şek. 3**

- <span id="page-22-1"></span>Sol lamel hattı **L1 10** Park konumu
- Sağ lamel hattı **L2 11** Hazırlık şişesi
- Pick&Place modülü **12** Hizalama pimleri
- 
- 
- 
- 
- Dolgu maddesi şişesi **L1 17** İğne tutucu
- 
- 
- 
- 
- Atık tepsisi **13** Kırmızı çubuk
- Lamel kartuşu **14** Değiştirici ve değiştirici dili
- İğne **15** İğne temizleme kabı
- Şişe kızağı **16** Lamın lamel hazırlama pozisyonu
	-
- Dolgu maddesi şişesi **L2 18** Kilit mekanizmasına sahip elevatör

### <span id="page-23-0"></span>**4. Cihazın Kurulumu ve Ayarlanması**

### **4.1 Kurulum yeri gereksinimleri**

### **Not**

- Cihazın kurulumu, ayarı ve seviye hizalaması sadece Leica tarafından onaylanmış bir servis teknisyeni tarafından cihazın kurulumunun bir parçası olarak gerçekleştirilir.
- Seviye ayarı, bir su terazisi kullanılarak ve cihazın yükseklik ayarlı ayakları ayarlanarak yapılır  $(\rightarrow$  Sek. 2-5).
- Cihaz 4 uzman kişi tarafından kaldırılmalıdır. Cihaz, köşelerinden çerçevenin altından tutulmalı ve dengeli şekilde kaldırılmalıdır.

### **Uyarı**

Cihazın doğru seviyeye getirilememesi cihazın arıza yapmasına neden olabilir. Lamlar gereken taşıma hareketleri sırasında raftan dışarı çıkabilir.

- Cihazın titreşimsiz zemine yerleştirilmesi sağlanmalıdır ve kapağın engelsiz şekilde açılabilmesi için laboratuvar tezgahı üzerinde yeterince alan (yakl. 1,10 m) olmalıdır.
- Cihazın öngörülen şekilde çalıştırılabilmesini sağlamak amacıyla cihaz için emniyetli bir elektromanyetik ortam sağlanması kullanıcının sorumluluğundadır.
- Depolama ve kurulum yeri arasında aşırı sıcaklık farklarının olması ve aynı zamanda nem oranının yüksek olması, yoğuşma suyu oluşumuna neden olabilir. Bu durumda, cihaz açılmadan önce mutlaka en az iki saat beklenmelidir. Buna uyulmaması cihazın hasar görmesine neden olabilir.
- En az 1,00 m genişliğinde (iş istasyonu olarak çalışırken 2,20 m) ve 0,80 m derinliğinde stabil, tamamen yatay ve düz bir laboratuvar tezgahı olmalıdır.
- Masa üzeri titreşimsiz ve düz olmalıdır.
- Çıkış cihazdan maks. 2,0 m mesafede.
- Cihaz yalnızca kapalı iç mekanlarda kullanılmak üzere tasarlanmıştır.
- Cihazın çalıştırılacağı yerin iyi havalandırılması gerekir. Ayrıca, harici bir atık hava emme sistemi kullanılması önemle tavsiye edilir.
- Maksimum 3 m mesafede erişilebilir olan bir topraklanmış şebeke bağlantı prizi mevcut olmalıdır.
- Elektrik fişine rahat ve serbest şekilde ulaşılmalıdır.

### **Uyarı**   $\mathbf{\mathcal{D}}$

- Harici bir hava çıkış sistemine bağlanması, teknik bir ortam havalandırmasına veya aktif karbon filtreli entegre bir hava çıkış sistemine sahip olması ortam havasındaki çözücü maddelerin konsantrasyonunu azaltır. Harici bir hava çıkış sistemine bağlanmak için de aktif karbon filtresi kullanılmalıdır ( $\rightarrow$  S. 118 [– 7.2.16 Aktif karbon filtresinin değiştirilmesi\)](#page-117-1). Bu kurala uyulması zorunludur.
- Çalışma alanı sınır değerlerine uyma ve bunlarla ilişkili önlemleri alma ve belgeleme sorumluluğu cihaz işletmecisine aittir.

### <span id="page-24-0"></span>**4.2 Elektrik bağlantısı**

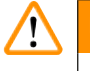

### **Uyarı**

- Sadece yerel güç beslemesinde kullanılması için verilen elektrik kablosunu kullanın.
- Güç kaynağı cihaza takılmadan önce, cihazın altında ön tarafta bulunan **Ana şalterin** (→ [Şek. 1‑8\)](#page-20-1) **KAPALI** ("0") pozisyonunda olduğundan emin olun.
- 1. Güç kablosunu cihazın arka panelindeki güç girişi prizine takın (→ Şek. 4-1).
- 2. Şebeke fişi, topraklanmış bir şebeke prizine takılmalıdır.
- 3. Ana şalteri açın (→ Şek. 1-8).

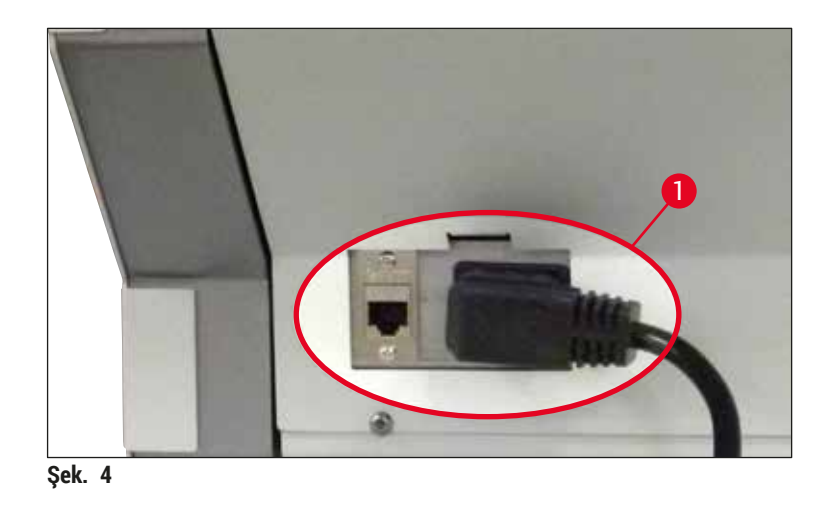

- 4. Kısa bir süre sonra **Çalıştırma şalteri** turuncu renkte yanar. Yazılım başlatıldığında şalter kırmızı yanar ( $\rightarrow$  Şek. 5-1) ve cihaz bekleme modundadır.
- 5. **Çalıştırma şalteri** kullanılabilir.

<span id="page-24-2"></span><span id="page-24-1"></span>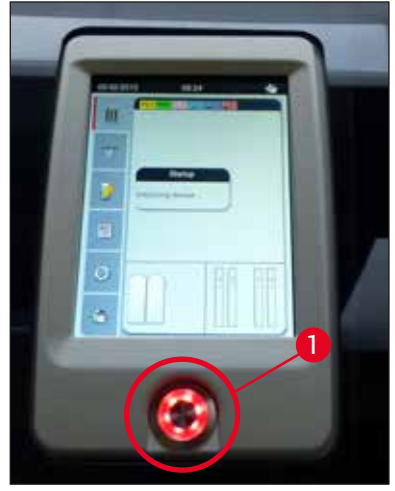

### <span id="page-25-0"></span>**4.2.1 Dahili batarya**

- HistoCore SPECTRA CV, kısa süreli elektrik kesintilerini (<3 sn.) köprülemek için yüksek performanslı bir dahili bataryaya sahiptir. Bu, işlemin kısa süreli elektrik kesintisi sırasında kesintisiz devam etmesini sağlar.
- Yazılım, elektrik kesintisinin 3 saniyeden uzun sürdüğünü algılar ve cihazın kontrollü şekilde kapanmasını başlatır ( $\rightarrow$  S. 138 [– 8.2 Elektrik kesintisi senaryosu ve cihaz arızası\)](#page-137-1).

### **Not**

- Bir elektrik kesintisinden sonra cihazı başlatırken dahili batarya yeniden şarj edilmelidir. Şarj işlemi, ekrandaki bir not ile kullanıcıya bildirilir. Şarj işlemi bittiğinde bilgi mesajı otomatik olarak silinir ve yazılım kullanıcıdan cihaz içinde herhangi bir raf kalıp kalmadığını kontrol etmesini ve gerekirse kalanları elle çıkarmasını ister. Kullanıcı **Tamam** tuşuna basarak rafın çıkarılmasını onaylar. Sonrasında cihaz yeniden başlar.
- Cihazın 4 hafta güç kaynağından çıkarılması durumunda dahili batarya şarj edilmelidir. Bunun için, cihazı prize takın ve Ana şalteri (→ Şek. 1-8) açın. Şarj işlemi yakl. 2 saat sürer.

### **4.2.2 Harici bir kesintisiz güç kaynağının (UPS) kullanılması**

Batarya tamponlu bir kesintisiz bir güç kaynağına (UPS) bağlanarak geçici bir elektrik kesintisi durumunda islemin kesintiye uğraması önlenebilir  $(\rightarrow$  Sek. 6-1).

UPS en az 1100 VA kapasiteye sahip olmalı ve en az 10 dakikalık çalışmayı garanti etmelidir.

UPS, kurulum yerindeki çalışma gerilimine uygun tasarlanmış olmalıdır. Bağlantı, HistoCore SPECTRA CV elektrik kablosunun UPS güç çıkış yuvasına bağlanmasıyla gerçekleştirilir. UPS, laboratuardaki şebeke prizine bağlanmalıdır.

<span id="page-25-1"></span>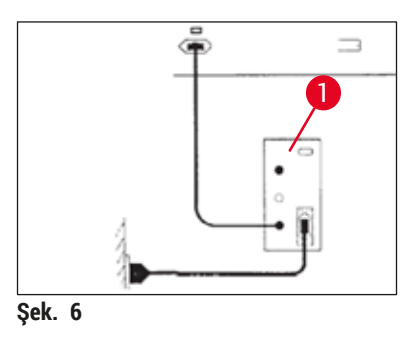

### **Uyarı**

UPS elektrik kablosu, elektrik kesintisi de dahil olmak üzere her zaman laboratuvardaki şebeke prizinde takılı bırakılmalıdır. Aksi halde cihazın topraklanması sağlanamaz!

### <span id="page-26-0"></span>**4.3 Hava çıkış bağlantısı**

» Hava çıkış hortumunun bir ucunu ( $\rightarrow$  Sek. 7-1) cihazın üst tarafındaki hava çıkış bağlantısına  $(\rightarrow$  Şek. 2-3) standart

teslimat kapsamına ( $\rightarrow$  S. 18 [– 3.1 Standart teslimat - paket listesi\)](#page-17-1) dahil olan hortum kelepçesini kullanarak bağlayın (→ Şek. 7-2). Diğer ucu ise laboratuvara yerleştirilen bir hava çıkış cihazına bağlayın.

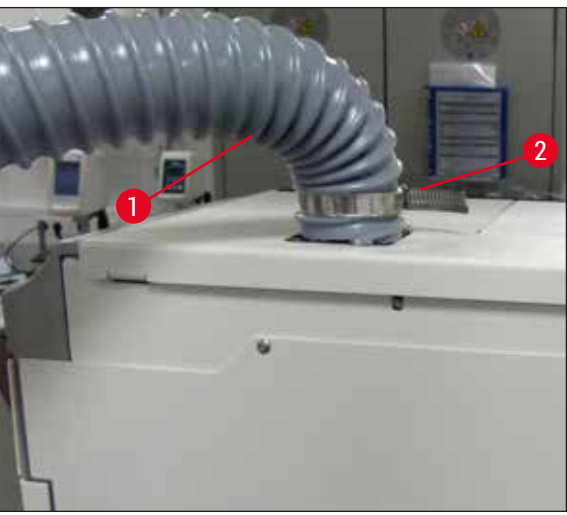

**Şek. 7**

### **Uyarı**

- <span id="page-26-1"></span>• Harici bir atık hava emme sistemine bağlantı önemle tavsiye edilir. Aktif karbon filtresi, havadaki çözücü madde konsantrasyonunu azaltma amacıyla atık hava emme sistemini etkinleştirmek için kullanılmalıdır.
- Harici bir hava çıkış sistemine bağlanmak için de aktif karbon filtresi kullanılmalıdır ( $\rightarrow$  S. [118](#page-117-1) [7.2.16 Aktif karbon filtresinin değiştirilmesi\).](#page-117-1) Bu kurala uyulması zorunludur.
- Tehlikeli maddeler ile gerçekleştirilen çalışmalar sırasında, işletmeci tarafından çalışma yeri sınır değerlerine uyulduğu kontrol edilmelidir.

### **4.4 Aksesuarların takılması**

### **4.4.1 Çekmece parçalarının boşaltma çekmecesine takılması**

### **Not**

Sistemin gücü kapalıyken yük ve boşaltma çekmeceleri manuel olarak açılabilir.

- 1. Boşaltma çekmecesini durana kadar manuel olarak çekin.
- 2. Parçaların daha kolay takılması için boşaltma çekmecesi daha fazla açılabilir. Bunun için boşaltma çekmecesini tamamen cihaz dışına çıkaran kırmızı tutma kolunu (→ Şek. 8-3) kaldırın ve dikkatlice aşağı doğru katlayın.
- 3. Üç parçayı (→ Sek. 8-1) bosaltma çekmecesindeki bölmelere (→ Sek. 8-2) yerleştirin.

<span id="page-27-0"></span>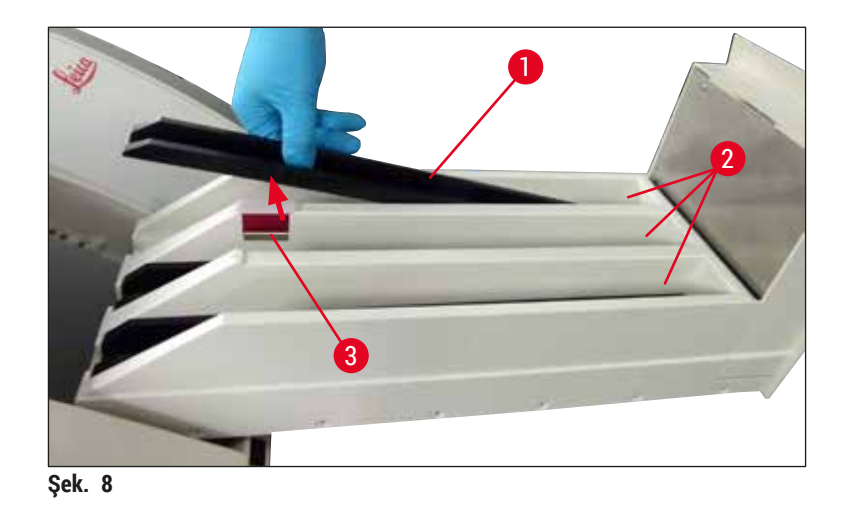

<span id="page-27-1"></span>4. Son olarak boşaltma çekmecesini kaldırın ve cihazın içine geri kaydırın.

### **4.4.2 Atık tepsisinin takılması**

» Atık tepsisini (→ [Şek. 9‑1\)](#page-27-2) paketinden çıkarın ve cihazın içerisinde yer alan girintiye (→ [Şek. 9‑2\)](#page-27-2) takın.

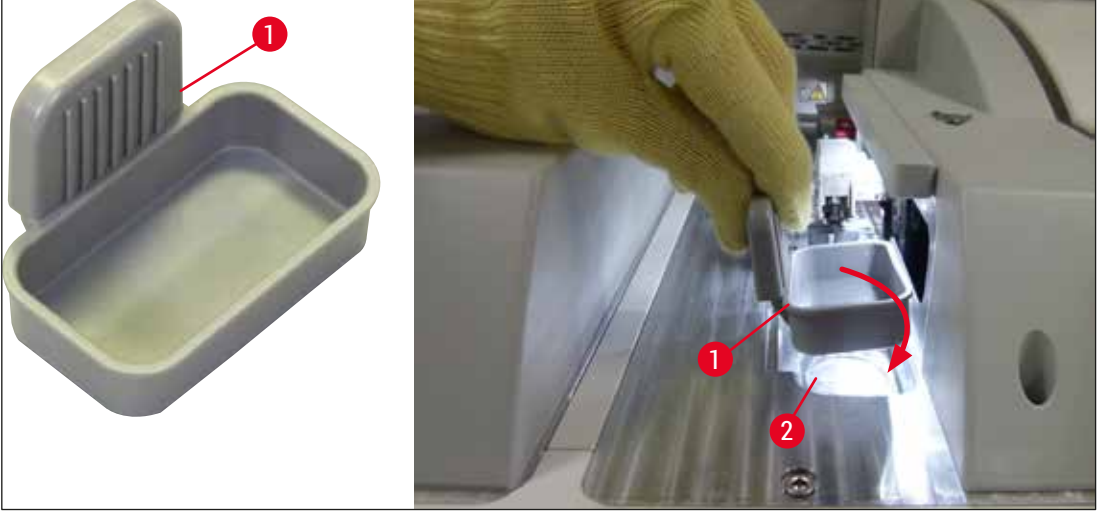

<span id="page-27-2"></span>**Şek. 9**

### <span id="page-28-0"></span>**4.4.3 İğne temizleme kabının doldurulması ve takılması**

### <span id="page-28-2"></span>**Uyarı**

Reaktiflerin kullanımı ile ilgili güvenlik notlarına uyulmalıdır!

- Solventleri kullanırken dikkat edin!
- Reaktifleri kullanırken her zaman laboratuvarda kullanıma uygun koruyucu kıyafetler giyilmeli, eldiven ve koruyucu gözlük takılmalıdır.
- Reaktiflerin akma riskini önlemek veya azaltmak için iğne temizleme kabını, güvenlik bilgilerine uygun şekilde her zaman cihazın dışında doldurun veya boşaltın.

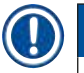

# **Not**

- İğne temizleme kabı, cihazın durduğu zamanlarda iğnenin tutulması için kullanılır. İğnenin, doldurulmuş ksilen içerisine daldırılması iğnenin tıkanmasını önler ve geçirgen kalmasını sağlar.
- **L1** ve **L2** lamel hattında doldurulmuş bir iğne temizleme kabı kullanılmalıdır.
- İğne temizleme kabını takmadan önce, iğne temizleme kabı için komple ünitenin ( $\rightarrow$  S. 113 7.2.10 [Komple iğne temizleme kabı ünitesinin çıkarılması\)](#page-112-1) ilk kurulum sırasında her iki lamel hattında sabitlendiğinden emin olun.
- Kurumasını önlemek amacıyla iğneyi park pozisyonunda gerekenden uzun süre bekletmeyin.
- 1. Cihazı açın (→ S. 30  [4.5 Cihazın açılması ve kapatılması\).](#page-29-1)
- 2. **Modül Durumu**'na (→ S. 74  [5.11 Modül durumu\)](#page-73-1) geçin ve ilgili iğne tutucuyu kaldırmak için **L1** veya **L2** lamel hattındaki **Hazırlık/Temizlik** tuşuna basın.
- 3. Değiştiriciyi (→ Şek. 10-1), iğne temizleme kabı (→ Şek. 10-2) için olan yuvaya erişim sağlayan bir pozisyona getirin.
- 4. İğneyi tutucudan çıkarın ve park konumuna ( $\rightarrow$  Şek. 3-10) takın.
- 5. İğne temizleme kabını (→ Şek. 10-3) paketinden çıkarın ve cihazın dış tarafındaki kapağın alt kenarına ( $\rightarrow$  Şek. 10-5) gelinceye kadar ksilen ile doldurun.
- 6. Sonrasında iğne temizleme kabını yuvaya takın ve yerine oturana kadar aşağı doğru bastırın.
- 7. İğneyi park konumundan çıkarın ve tutucudaki yerine takın (→ Sek. 87).

<span id="page-28-1"></span>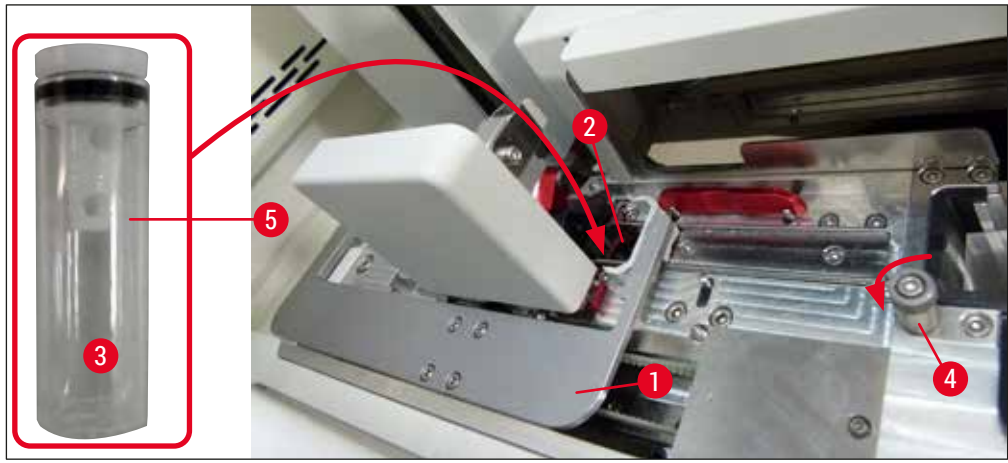

**Sek.** 10

## <span id="page-29-0"></span>**Not**

- Tırtıllı vidayı saat yönünde döndürerek iğne temizleme kabını kaldırmak imkansızsa (artık dolgu maddesi ile tıkanmış olabilir) (→ S. 113 [– 7.2.10 Komple iğne temizleme kabı ünitesinin çıkarılması\)](#page-112-1) altında açıklandığı gibi çıkarılabilir.
- İğnenin, tutucuya tam oturan bir girintisi (→ Şek. 87-3) vardır. Tutucudaki (→ Şek. 87-4) Dikkat sembolü (→ Şek. 87-2) kullanıcının iğneyi tutucuya takarken çok dikkatli olması gerektiğini belirtir. İşlem sırasında numuneler üzerinde hiçbir olumsuz etki olmamasından emin olmak için iğne düz olarak ve sonuna kadar sokulmalıdır.

### **4.5 Cihazın açılması ve kapatılması**

### <span id="page-29-1"></span>**Uyarı**

Cihazın topraklanmış bir şebeke prizine bağlanması zorunludur. İlave elektriksel koruma sağlamak üzere HistoCore SPECTRA CV cihazının kaçak akım devre kesicili (RCCB) bir prize bağlanması önerilir.

### **Not**

• İğne temizleme kabı ksilen ile doldurulmalıdır ( $\rightarrow$  S. 29 – 4.4.3 İğne temizleme kabının [doldurulması ve takılması\),](#page-28-2) aksi durumda başlatma işlemi başarı ile gerçekleştirilemez. • Cihazın ayarı esnasında veya sarf malzemesi (dolgu maddesi ve lamel) eklenmemişse modüller göstergede bos olarak görünür ( $\rightarrow$  Sek. 22).

- 1. Cihazın ön kısmındaki **Ana şalteri** (→ [Şek. 1‑8\)](#page-20-1) **AÇIK** ("I") durumuna getirin.
- 2. İğne temizleme kabını veterli miktarda ksilen ile doldurun (→ S. 29 4.4.3 İğne temizleme [kabının doldurulması ve takılması\).](#page-28-2)
- 3. **Ana şalter** açıldıktan birkaç saniye sonra **Çalıştırma şalteri** turuncu renkte yanar (→ [Şek. 11‑1\)](#page-30-0). **Çalıştırma şalterinin** kırmızı renkte yanması, yazılım başlatma işleminin sona erdiğini gösterir.

### **Not**

**Çalıştırma şalterine** turuncu renkteyken basılırsa cihaz başlatılmaz.

### **Cihazın iş istasyonu modunda açılması ve kapatılması**

### **Uyarı**

HistoCore SPECTRA CV, iş istasyonu olarak bir HistoCore SPECTRA ST ile birlikte çalıştırılırsa  $(\rightarrow$  S. 102 – 6.7 İs istasyonu islemi), HistoCore SPECTRA CV acıldığında her zaman bir mesaj görünür. Bu bilgi mesajı kullanıcıya yük çekmecesindeki reaktif küvetlerinin yeterince dolu olması ( $\rightarrow$  S. 38 – [Reaktif küvetlerinin dolum seviyesinin düzeltilmesi\)](#page-37-0) ve kapakların çıkarılmış olması gerektiği konusunda bilgi verir. Bilgi mesajı dikkate alınmalı ve **Tamam** ile onaylanmalıdır. Bu bilgi mesajının dikkate alınmaması, numune kaybına ve cihazın arızalanmasına neden olabilir.

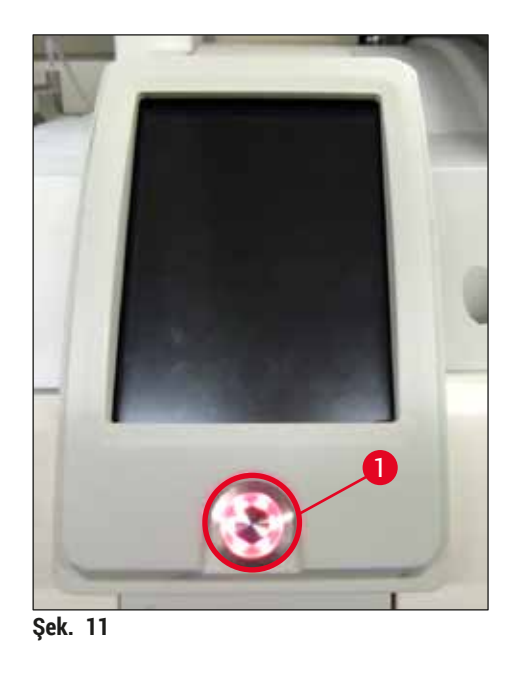

- 4. Cihazı başlatmak için şimdi kırmızı yanan **Çalıştırma şalterine** (→ [Şek. 11‑1\)](#page-30-0) basın; sesli bir sinyal duyulur.
- 5. Başlatma sırasında tüm istasyonlarda otomatik olarak bir kontrol gerçekleştirilir (**dolum seviyesi tarama**). Ayrıca iğne temizleme kaplarının seviyesi, çalışma sırasında yaklaşık 4 saatte bir kontrol edilir.
- 6. Cihaz çalışmaya hazır duruma gelir gelmez **Çalıştırma şalteri** yeşil yanar.
- 7. Başlatma fazı tamamlandığında ekranda **Ana menü** (→ [Şek. 12\)](#page-30-1) görüntülenir.

<span id="page-30-1"></span><span id="page-30-0"></span>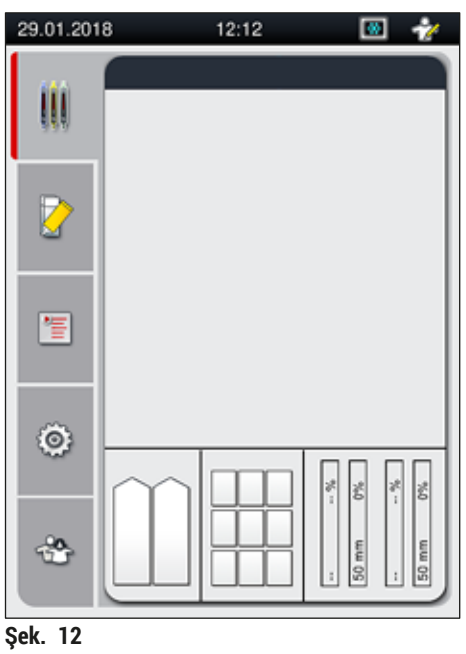

### <span id="page-31-0"></span>**Cihazın kapatılması**

1. Cihazı bekleme moduna almak için (örn. gece) tüm rafları cihazdan çıkarın ve sonra **Çalıştırma şalterine** (→ [Şek. 11‑1\)](#page-30-0) iki defa basın. Sonrasında şalter kırmızı renkte yanar.

### **Not**

**Çalıştırma şalterine** basıldığında cihazda bir raf varsa kullanıcı, raf işlem dışında kalana veya cihazdan çıkartılana kadar cihazın kapatılamayacağını belirten bir bilgi mesajı alır. Devam etmekte olan işlem kaldığı yerden devam eder.

2. Temizlik ve bakım için cihazı **Ana şalterden** kapatın ve ayrıca (→ S. 106 [– 7.1 Bu cihaz](#page-105-1)  [temizliğine ilişkin önemli notlar\)](#page-105-1) içerisindeki talimatları takip edin.

### **4.6 Sarf malzemelerinin doldurulması**

### **Uyarı**

- Cihazın arızalanmaması için sadece Leica tarafından onaylanmış orijinal sarf malzemeleri kullanılabilir ( $\rightarrow$  S. 160 [– Sarf malzemeleri\).](#page-159-0)
- Solventleri kullanırken dikkat edin!
- Bu cihazda kullanılan kimyasallar ile çalışırken her zaman uygun laboratuar kıyafeti giyilmeli, eldiven ve koruyucu gözlük takılmalıdır.
- Sadece temiz reaktif küvetleri kullanılmalıdır ( $\rightarrow$  S. 119 7.2.17 Yük çekmecesindeki reaktif [küvetlerinin temizlenmesi\).](#page-118-1)
- Reaktiflerin diğer reaktif küvetlerine ve iç kısımdaki cihaz parçalarına akma riskini önlemek veya azaltmak için reaktif küvetlerini ve iğne temizleme kabını, güvenlik bilgilerine uygun şekilde her zaman cihazın dışında doldurun veya boşaltın.
- Doldurma veya boşaltma işlemleri sırasında dikkatli ve bilinçli şekilde davranılmalı ve ilgili işlemler için geçerli laboratuvar yönetmeliklerine uygun hareket edilmelidir. Dökülen reaktifleri hemen temizleyin. Yük çekmecesindeki bir reaktif küveti kirlenmişse temizleme ve yeniden doldurma işlemi yapılması gerekir.

# **Not**

- Onaylanmış lameller ( $\rightarrow$  S. 70  [5.9.4 Lamellerin özellikleri\)](#page-69-1) ve onaylanmış bir dolgu maddesi (→ S. 70 [– 5.9.3 Dolgu maddesi özellikleri\)](#page-69-2) HistoCore SPECTRA CV için mevcuttur. Sipariş bilgisi:  $(\rightarrow$  S. 160 [– Sarf malzemeleri\).](#page-159-0)
- Sarf malzemeleri kontrolü ve taraması her zaman kapak kapandıktan sonra gerçekleştirilir.

### **Not**

- Devamlı olarak günde 300'den az lam lamellenirse HistoCore SPECTRA CV sadece tek bir lamel hattı ile de çalıştırılabilir. Bu konfigürasyonda kullanılmayan lamel hattına sarf malzemesi (dolgu maddesi, lamel) doldurmayın.
- Lütfen dikkat edin: Yük çekmecesine bir raf yerleştirildiğinde yazılım, kullanıcıya kullanılmayan hatta eksik sarf malzemeleri olduğunu belirtir. İlgili bilgi mesajlarının her birini **Tamam** ile onaylayın.

### <span id="page-32-0"></span>**4.6.1 Bir lamel kartuşunun takılması**

**Not** 

- Onaylı lameller (→ S. 70  [5.9.4 Lamellerin özellikleri\)](#page-69-1), HistoCore SPECTRA CV için mevcuttur. Lameller sadece kartuşlar içerisinde paketlenmiş halde bulunur. Kartuşlar takıldığında cihaz tarafından otomatik olarak okunur ve veri, sarf malzemesi yönetim sistemine (CMS) (örn. sayısı ve boyutu) aktarılır.
- Cihazın arızalanmaması için sadece Leica tarafından onaylanmış orijinal lameller kullanılabilir  $(\rightarrow$  S. 160 [– Sarf malzemeleri\)](#page-159-0).
- Paket, lamel kartuşunu cihaza yerleştirmeden hemen önce açılmalıdır. Bu, lamellerin nem nedeniyle yapışmasını önler.
- Lamel kartuşuna bir RFID çipi entegre edilmiştir, bu da sarf malzemesi yönetim sisteminin (CMS) kullanılan lamel (boyut ve kalan miktar) hakkında güvenilir bilgi vermesini sağlar.

### **Uyarı**

Lamel kartuşunu ( $\rightarrow$  Şek. 13-1) yerleştirmeden önce, paketleme köpüklerini ( $\rightarrow$  Şek. 13-2) ve silika jel paketini (→ Şek. 13-3) çıkarın.

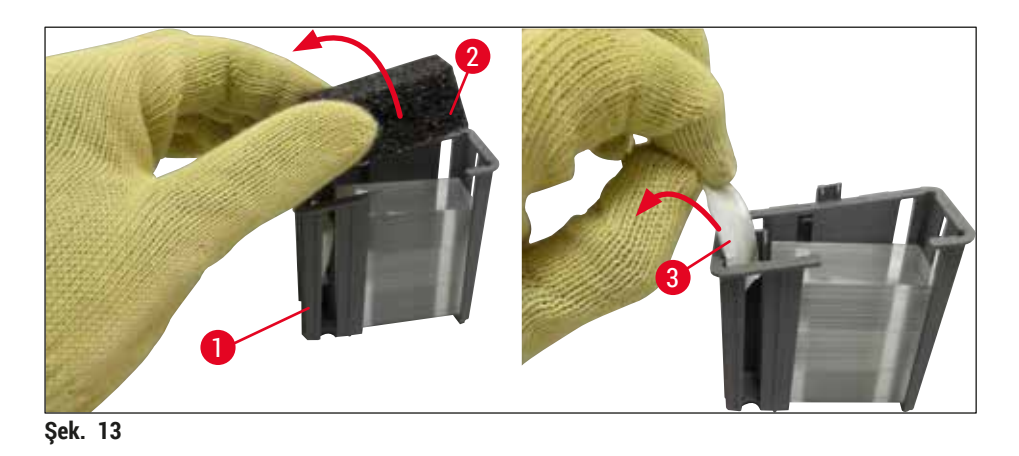

- <span id="page-32-1"></span>1. Kapağı açın.
- 2. Pick&Place modülü atık tepsisinin üzerinde bulunur.
- 3. Lamel kartuşunun (→ Şek. 13-1) paketini açın ve köpük parçayı (→ Şek. 13-2) ve silika jel paketi  $(\rightarrow$  Sek. 13-3) cıkarın.
- 4. Lamel kartuşunu (→ Şek. 14-1) lamel kartuşu yuvasına (→ Şek. 14-2) yerleştirin.
- 5. Cihaz kapağını kapatın.
- 6. Lamel kartuşu verisi içe aktarılır ve **Modül Durumu** (→ [Şek. 22\)](#page-42-1) güncellenir.

<span id="page-33-0"></span>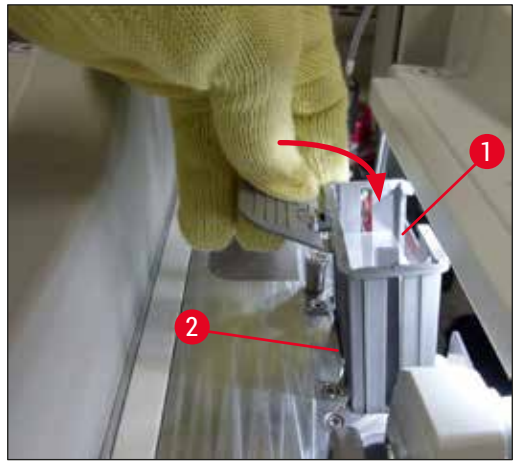

<span id="page-33-1"></span>**Şek. 14**

### **4.6.2 Dolgu maddesi şişesi ve hazırlık şişesinin takılması**

- 1. Kapağı açın.
- 2. Şişe kızağını braketten (→ Şek. 16-1) tutun ve sonuna kadar ileri doğru hareket ettirin.

### Hazırlık şişesinin takılması

» Hazırlık şişesini (→ Şek. 16-2) şişe kızağında şişe için olan pozisyona (→ Şek. 3-11) yerleştirin.

### Dolgu maddesi şişesinin takılması

yerleştirilmelidir ( $\rightarrow$  Şek. 16-3).

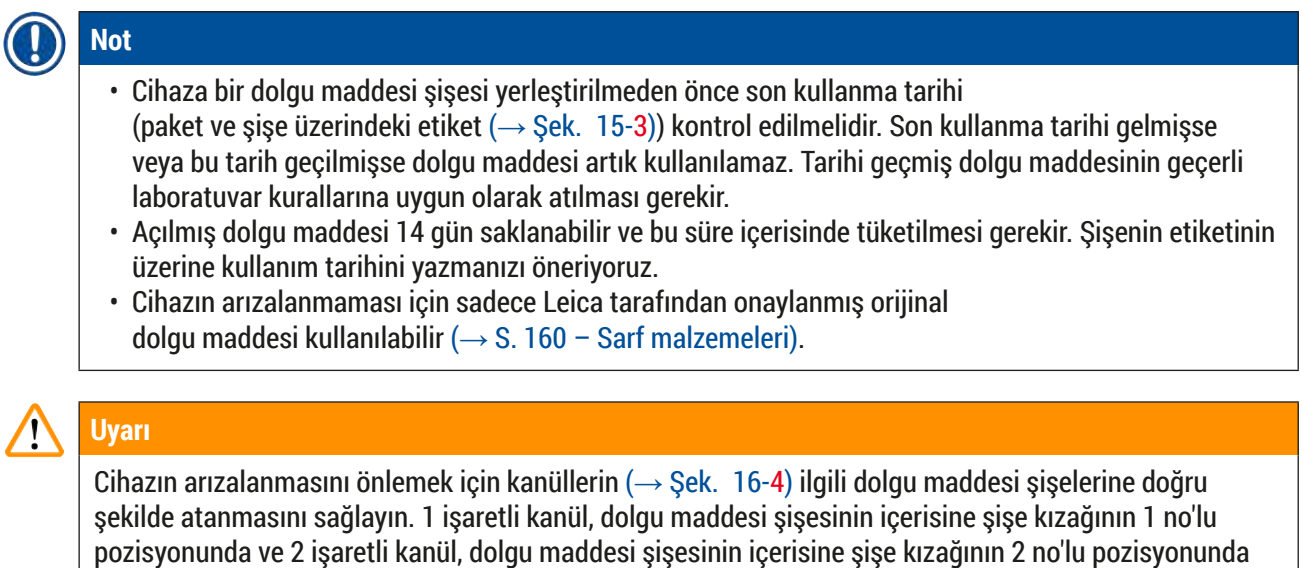

### **Not**

Dolgu maddesi şişesinin **L1** lamel hattında takılması aşağıda açıklanmıştır. Aynı prosedür, **L2** lamel hattı için de geçerlidir.

1. Dolgu maddesi şişesini (→ Şek. 15) paketinden çıkarın ve siyah plastik başlığı (→ Şek. 15-1) çıkarın.

### **Not**

Siyah başlığı atmayın. Boş olmayan bir dolgu maddesi şişesinin cihazdan çıkarılması durumunda (örn. taşıma esnasında) şişe siyah başlık ile tekrar kapatılıp muhafaza edilebilir. Bununla birlikte, açık şişenin son kullanım tarihi de göz önüne alınmalıdır.

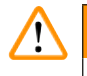

### **Uyarı**

- Beyaz plastik contayı ( $\rightarrow$  Şek. 15-2) çıkarmayın. Bu bant şişenin üzerinde kalmalıdır.
- Kanülün ilk takılması öncesinde kanülün uçlarındaki kapakların çıkarılmış olduklarını kontrol edin.

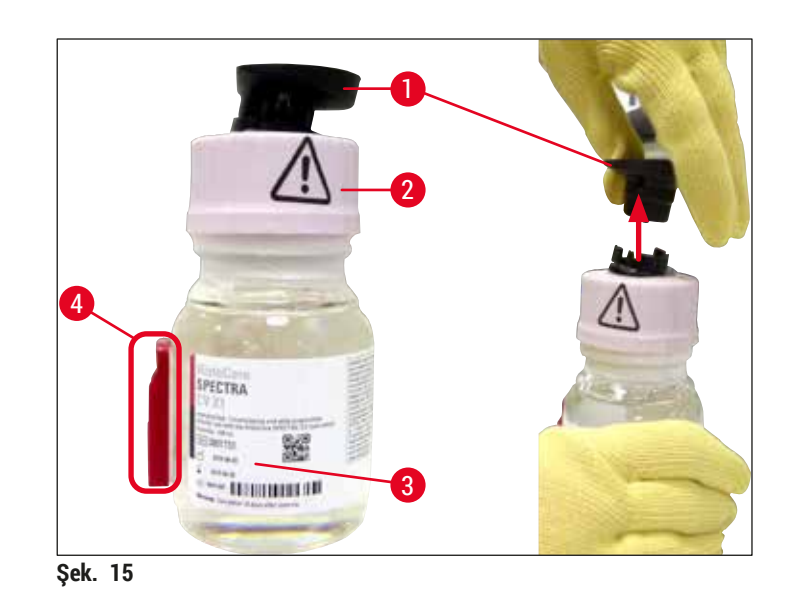

<span id="page-34-0"></span>2. Dolgu maddesi şişesini **L1** girintisine yerleştirin ve RFID çipinin (→ Şek. 15-4) girintiye tam oturduğundan emin olun ( $\rightarrow$  Sek. 16-5).

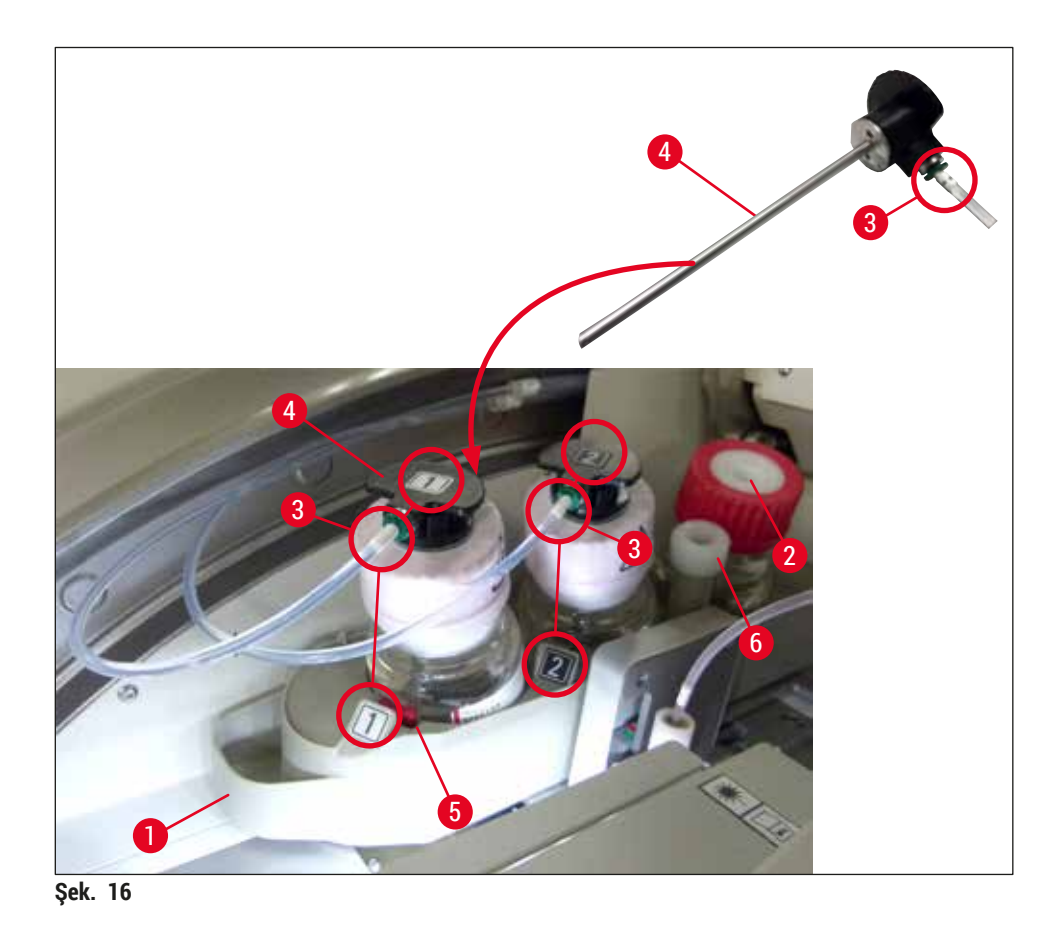

<span id="page-35-0"></span>3. 1 etiketli kanülü (→ Şek. 16-4) dolgu maddesi şişesinin açıklığına yerine oturana kadar dikkatli bir şekilde yerleştirin. Bu işlem, beyaz koruyucu membranın delinmesini gerektirir.

**Uyarı** 

Beyaz koruyucu membranın delinmesi için biraz kuvvet uygulamak gerekir. Bu nedenle elinizden kaymasını önlemek için dikkatli olun.

- 4. İşlemi **L2** şişesi için de tekrarlayın.
- 5. Şişe kızağını (→ Şek. 16-1) yerine oturana kadar geriye doğru kaydırın.
- 6. Kapağı kapatın.
- 7. Takılan dolgu maddesi şişeleri cihaz yazılımı tarafından algılanır ve **Modül Durumu** (→ [Şek. 22\)](#page-42-1) güncellenir.

### **Not**

Yazılım, yeni şişelerin takıldığını belirler ve kullanıcıyı her iki lamel hattı için de bir **Uzatılmış Hazırlık** gerekli olduğu konusunda bilgilendirir (→ S. 124 [– 7.3.2 Uzatılmış Hazırlık\)](#page-123-1). Ancak bu işlemden sonra cihaz başlatılmaya hazır olur.
### **4.6.3 Reaktif küvetini hazırlayın, doldurun ve yük çekmecesine yerleştirin**

Cihazda sorunsuz bir iş akışının gerçekleştirilmesini sağlamak amacıyla aşağıdaki uyarıların dikkate alınması ve belirtilen şekilde hareket edilmesi gerekir.

Reaktif küveti braketinin takılması:

» Reaktif küveti braketinin, reaktif küvetine doğru şekilde takıldığı kontrol edilmelidir. Doğru takılmadıysa braket ( $\rightarrow$  Şek. 17) üzerinde gösterilen şekilde sabitlenmelidir.

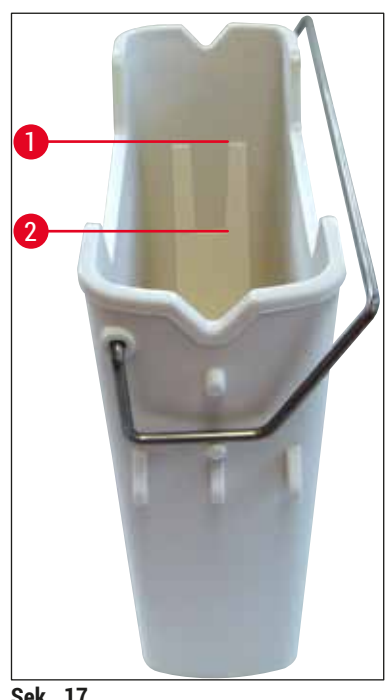

<span id="page-36-0"></span>**Şek. 17**

Reaktif küvetlerinin doğru doldurulması:

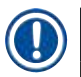

# **Not**

**Uyarı** 

- Reaktif küveti ksilen ile doldurulmalıdır ( $\rightarrow$  S. 32  [4.6 Sarf malzemelerinin doldurulması\).](#page-31-0)
- Reaktif küvetleri her zaman cihazın dışında doldurulmalıdır.
- Reaktif küveti braketinin bükülmediğinden emin olun. Reaktif küvetinin çıkarılması sırasında braket şekli değişecek şekilde bükülmüşse reaktif kabına tam olarak sabitlenmeyebilir ve reaktif dökülebilir.

# $\sqrt{N}$

Reaktiflerin kullanımı ile ilgili güvenlik notlarına uyulmalıdır!

# **Reaktif küvetlerinin dolum seviyesinin düzeltilmesi**

# **Not**

- Reaktif küvetlerini doldururken reaktif küvetlerinin içindeki dolum seviyesi işaretlerine uyulmalıdır.
- Yük çekmecelerindeki reaktif küvetlerini etiketlemek için ( $\rightarrow$  S. 18 3.1 Standart teslimat paket [listesi\)](#page-17-0) içerisinde bulunan etiket kapaklarını kullanın.
- Üzerinde **S** harfi olan etiket kapakları (→ [Şek. 18‑2\)](#page-37-0) kullanıcıya reaktif küvetinin bir solvent (ksilen) ile doldurulmuş olduğunu gösterir.
- Etiketsiz kapakları sadece reaktif kapları boş olduğu durumlarda kullanın (örn. cihazın kapatılması sonrasında).

Reaktiflerin dolum seviyesi, maksimum ( $\rightarrow$  Şek. 17-1) ve minimum ( $\rightarrow$  Şek. 17-2) dolum seviyesi işaretleri arasında bulunuyorsa dolum seviyesi yeterlidir.

Reaktif küvetlerinin yük çekmecesine yerleştirilmesi:

- 1. Reaktif küvetlerini yerleştirmek için yük çekmecesi (→ Şek. 1-4) tuşuna basın.
- 2. Yük çekmecesi açılır.
- 3. Reaktif küvetini çıkarın ve cihazın dışında HistoCore SPECTRA ST ksilenle güvenlik talimatlarına uygun şekilde doldurun.
- 4. Sonrasında doldurulan küveti yük çekmecesine geri takın (→ Şek. 18-1).
- 5. Çekmece tuşuna tekrar basarak yük çekmecesini kapatın.

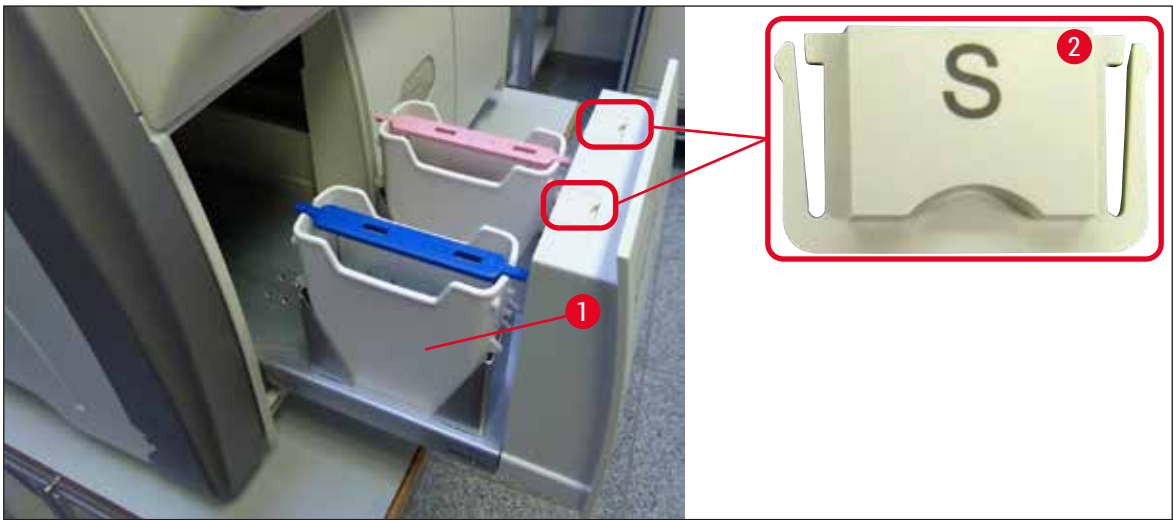

<span id="page-37-0"></span>**Şek. 18**

# **5. Çalışma**

# **5.1 Kullanıcı arayüzü – Genel bakış**

HistoCore SPECTRA CV renkli bir dokunmatik ekran kullanılarak programlanır ve çalıştırılır. Devam etmekte olan herhangi bir işlem yoksa cihaz açıldıktan sonra ekranda aşağıdaki ana pencere ( $\rightarrow$  Şek. 19) görünür.

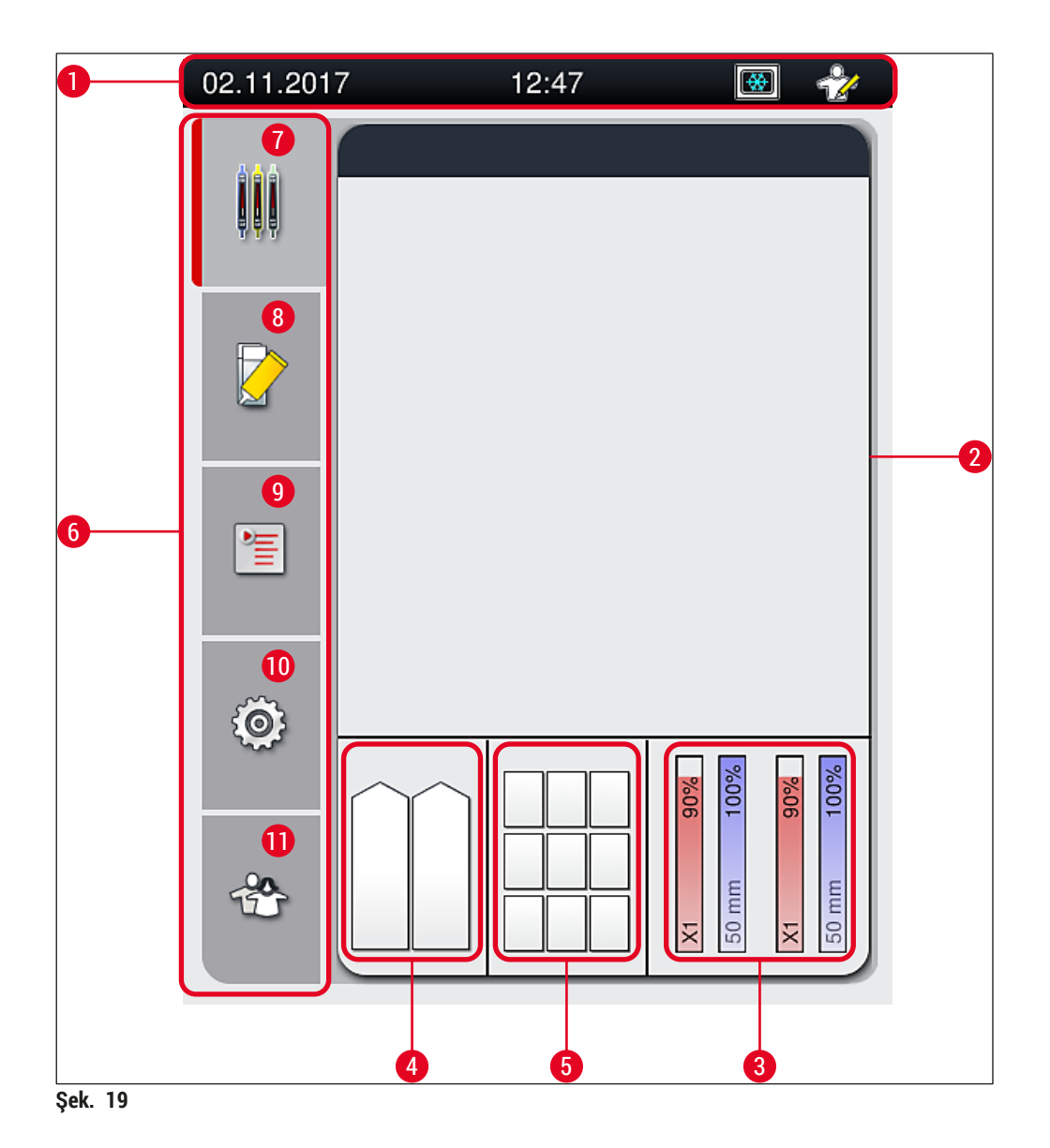

- <span id="page-38-0"></span>
- 
- Sarf malzemeleri durum göstergesi **9 Parametre setleri** menüsü
- Yük çekmecesi durum göstergesi **10 Ayarlar** menüsü
- Boşaltma çekmecesi durum göstergesi **11 Kullanıcı Ayarları** menüsü
- **6** Ana menü ( $\rightarrow$  S. 45 5.6 Ana menüye genel [bakış\)](#page-44-0)
- Durum çubuğu **7 İşlem durum göstergesi** menüsü
- İşlem durum göstergesi **8 Modül durumu** menüsü
	-
	-
	-

# **5.1.1 Silik fonksiyon tuşları**

 $\blacksquare$ 

# **Not**

İşlem sırasında veya cihazda raf varken (yük çekmecesi, boşaltma çekmecesi, fırın, lamel hattı) ayarlarda hiçbir değişiklik yapılamaz. İlgili fonksiyon tuşları silikleşir ve bu nedenle devre dışı kalır.

# **Bununla birlikte her zaman için aşağıdakiler mümkündür:**

- Sarf malzemelerinin (dolgu maddesi, lameller) doldurulması
- **Hızlı Hazırlık**, **Uzatılmış Hazırlık** ve **Hortum Sistemi Temizliği** temizlik programlarının çalıştırılması,
- **Standart Kullanıcı Modu**'ndan **Süpervizör Modu**'na geçiş yapılması.

### **5.2 Durum göstergesindeki öğeler**

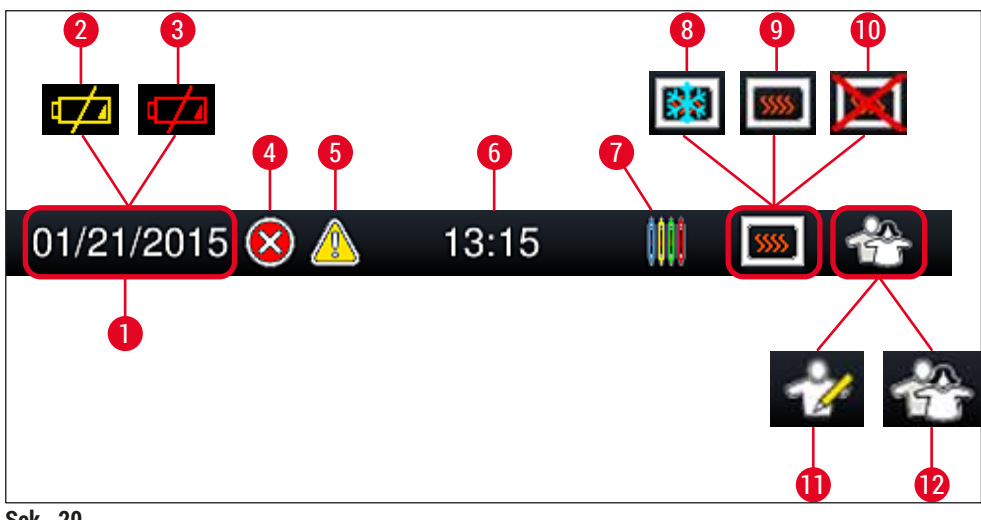

<span id="page-40-0"></span>**Şek. 20**

- Güncel tarih
- Bataryanın kalan servis ömrü yaklaşık 3 ay veya daha azsa durum çubuğunda tarih yerine bu sembol görüntülenir. Aynı anda kullanıcıya bir bildirim gönderilir.
- Bataryanın servis ömrü dolmuşsa durum çubuğunda tarih yerine bu sembol görüntülenir. Aynı anda kullanıcıya bataryanın bir Leica servis teknisyeni tarafından değiştirilmesi gerektiğine dair bir bildirim gönderilir.
- Cihazın çalıştırılması sırasında alarm veya hata uyarısı verilirse bu alarm sembolü görüntülenir. Bu sembole basılarak en güncel 20 aktif mesaj yeniden görüntülenebilir.
- Cihazın çalıştırılması sırasında uyarılar ve bilgi notları görüntülenirse bu uyarı sembolü görüntülenir. Bu sembole basılarak en güncel 20 aktif mesaj yeniden görüntülenebilir.
- Yerel saat
- **İşlem** sembolü, işlemin aktif olduğunu ve boşaltma çekmecesinde hala bir raf olabileceğini veya HistoCore SPECTRA ST'den bir raf beklendiğini belirtir.
- Bu sembol, fırının aktif olduğunu ve ısıtma fazında olduğunu gösterir.
- Bu sembol, fırının aktif olduğunu ve çalışmaya hazır olduğunu gösterir.
- Bu sembol, fırının devre dışı olduğunu gösterir.
- Cihazın **Süpervizör Modu**'nda çalıştırıldığı bu sembol ile gösterilir. Bu modda, eğitimli personele yönelik kapsamlı kumanda ve ayar olanakları sunulur. Bu moda erişim parola korumalıdır.
- Bu **Kullanıcı** sembolü, cihazın şifre olmadan kolayca çalıştırılmasını sağlayan kullanıcı modunda olduğunu gösterir.

# **5.3 İşlem durum göstergesi**

- **İşlem durum göstergesinde** (→ [Şek. 19‑2\),](#page-38-0) işlemdeki tüm raflar (→ [Şek. 21‑2\)](#page-41-0) ilgili raf kolunun renginde görüntülenir.
- Ana pencerenin durum çubuğu (→ [Şek. 21‑1\)](#page-41-0) raf kollarına atanan numara ve renkle başlatılabilecek parametre setlerini listeler. Bu semboller, günlük Hızlı Hazırlık (→ S. 123 - 7.3.1 Hızlı Hazırlık) henüz gerçekleştirilmemişse de görünür.

### **Not**  U

Devam eden her bir işlem, bir raf braketi sembolü ile gösterilir. Bu sembol, gerçek raf braketi ile aynı renktedir. Braket sembolünde farklı bilgiler gösterilir ( $\rightarrow$  Şek. 21).

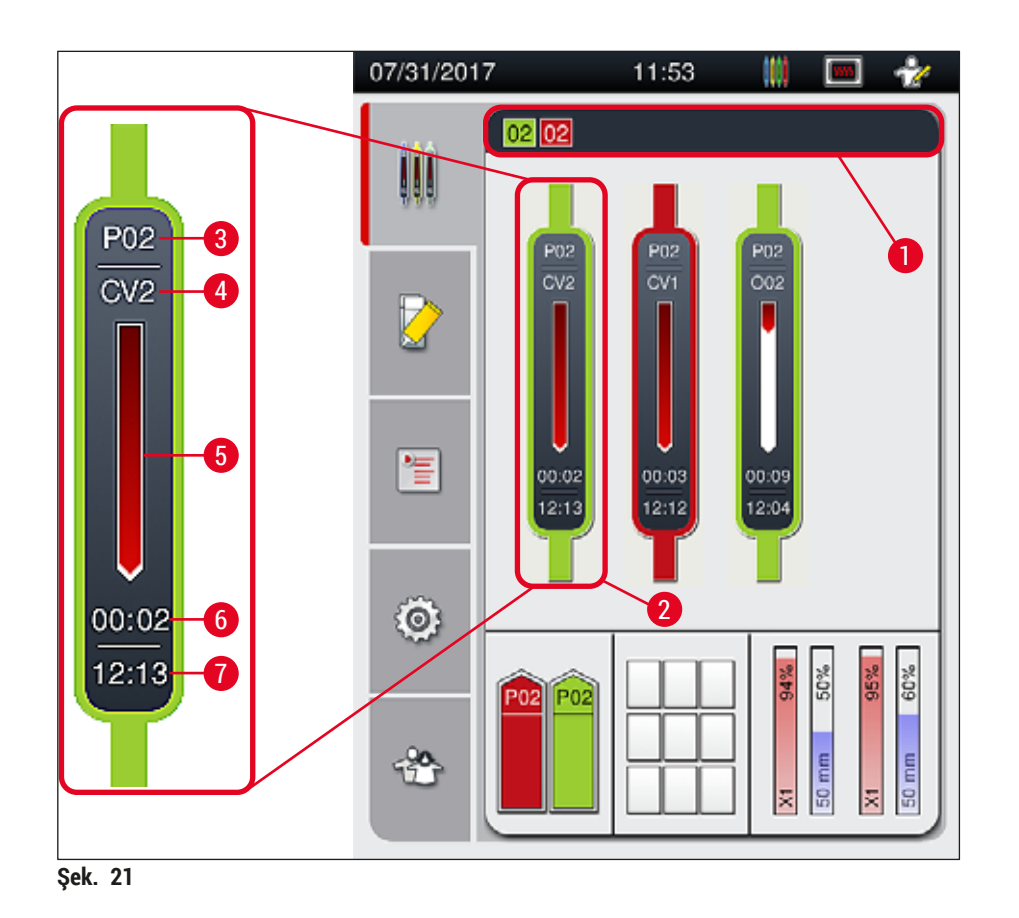

<span id="page-41-0"></span>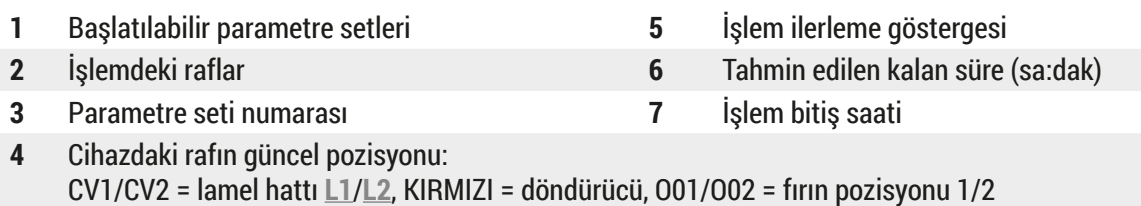

# **5.4 Sarf Malzemesi Yönetim Sistemi (CMS)**

# **Not**

Bu menüyü açmak için Modül Durumu menüsü (→ Şek. 19-8) tuşuna basın.

HistoCore SPECTRA CV, çeşitli seviyelerin otomatik olarak izlenmesini ve kullanıcının aşağıdaki konularda bilgilendirilmesini sağlayan bir Sarf Malzemesi Yönetim Sistemine sahiptir:

- Dolgu maddesi tanımı  $(\rightarrow$  Şek. 22-1)
- Kalan lam sayısı ( $\rightarrow$  Şek. 22-2)
- Lamel uzunluğu ( $\rightarrow$  Şek. 22-3)
- Kalan lamel sayısı ( $\rightarrow$  Şek. 22-4)
- Yüzde göstergesi ( $\rightarrow$  Şek. 22-5) ( $\rightarrow$  Şek. 22-6), ilgili sol veya sağ lamel hattındaki lamelleri ve dolgu maddesinin tüketim durumunu görüntüler. Çubuğun renkli kısmı, kullanım devam ettikçe azalır.

<span id="page-42-0"></span>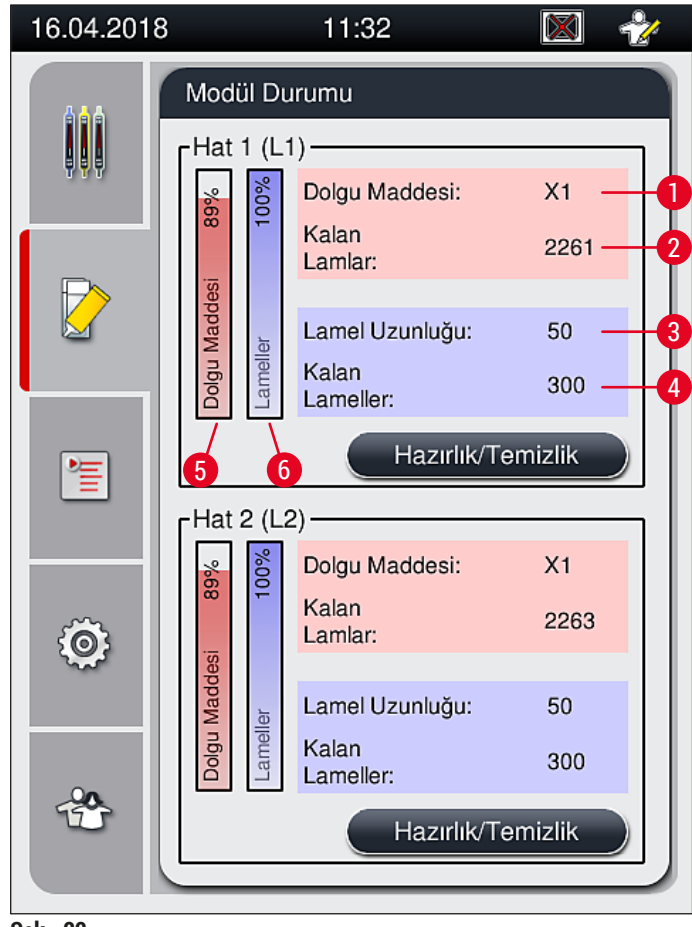

**Şek. 22**

# **5.5 Çekmecelerin gösterimi**

Ana pencerenin alt alanında ( $\rightarrow$  Şek. 23) yük çekmecesinin, boşaltma çekmecesinin ve sarf malzemelerinin (lameller ve dolgu maddesi) durumu gösterilir.

- Cihazda yönlü bir ok ile gösterilen istasyonlar ( $\rightarrow$  Şek. 23-1) yük çekmecesini sembolize eder.
- Orta alanda ( $\rightarrow$  Şek. 23-2) boşaltma çekmecesindeki atanmış ve kullanılabilir pozisyonlar görüntülenir.
- Sağ taraftaki alanda ( $\rightarrow$  Şek. 23-3) doldurulmuş sarf malzemelerinin (lameller ve dolgu maddesi) durumu gösterilir.
- Yük çekmecelerinin kapatılmasından sonra cihaz, takılan veya çıkartılan rafları otomatik olarak algılar.
- Her iki çekmecedeki raflar ekranda ilgili raf kolu rengi ile gösterilir ( $\rightarrow$  Sek. 23-1) ( $\rightarrow$  Sek. 23-2). Kullanılabilir pozisyonlar boş olarak görüntülenir.

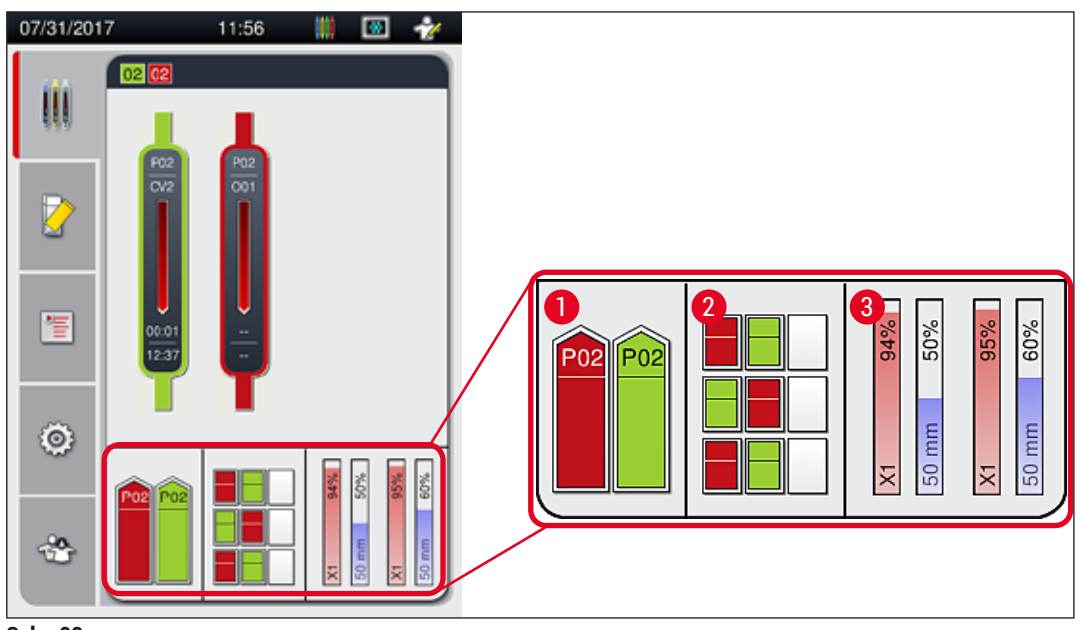

<span id="page-43-0"></span>**Şek. 23**

# **Not**

Çekmeceler, ( $\rightarrow$  Şek. 1-4) ve ( $\rightarrow$  Şek. 1-5) çekmece tuşları yeşil olarak yandığında açılabilir.

Bir çekmece tuşu kırmızı renkte yanar ve aşağıdaki durumlarda açılamaz:

- Giriş veya boşaltma çekmecesinde cihaz tarafından taşınan bir raf varsa,
- HistoCore SPECTRA ST'den HistoCore SPECTRA CV'ye bir raf aktarılacaksa,
- Bir raf döndürücü içerisinde döndürülüyorsa
- Eğer bir raf, raf elevatörüne takılıyorsa veya raf elevatöründen çıkarılıyorsa.

# **Uyarı**

HistoCore SPECTRA CV'nin iş istasyonu modunda manuel olarak yüklenmesi için kullanıcı, rafların HistoCore SPECTRA ST'den HistoCore SPECTRA CV'ye aynı anda aktarılmasını sağlamaktan sorumludur. Manuel yükleme işleminden önce HistoCore SPECTRA ST'nin bitiş zamanları dikkate alınmalıdır; aksi durumda HistoCore SPECTRA ST'de boyama sonucunu ekleyebilecek gecikmeler olabilir.

# **5.6 Ana menüye genel bakış**

<span id="page-44-0"></span>**Ana menü** (→ [Şek. 19‑](#page-38-0)6) ekranın sol tarafında bulunur ve aşağıda açıklandığı şekilde bölünmüştür. Bu menü tüm alt menülerde görüntülenir ve her zaman başka bir alt menüye geçilebilmesine olanak sağlar.

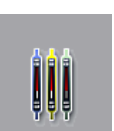

**İşlem Durum Göstergesi** (→ [Şek. 19‑7\)](#page-38-0) işlemi devam eden tüm rafların güncel durumunu gösterir. Burada ilgili raf braketi, sembolik olarak uygun renge boyanarak gösterilir. Bu görüntü, standart gösterge görüntüsüdür.

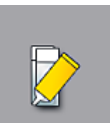

**Modül Durumu** (→ [Şek. 19‑8\),](#page-38-0) ilgili lamel hattı için doldurulan sarf malzemelerinin (dolgu maddesi ve lameller) genel durumunu gösterir ve iki lamel hattı için temizlik ve hazırlık opsiyonları menüsüne erişim sağlar.

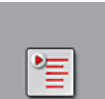

Parametre setleri (→ Şek. 19-9) menüsü, parametre setlerinin oluşturulması ve yönetilmesi için kullanılır.

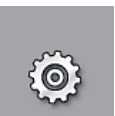

Temel ayarlar, **Ayarlar** (→ [Şek. 19‑10\)](#page-38-0) menüsünde konfigüre edilebilir. Dil versiyonu, tarih ve saat ve diğer parametreler burada yerel gereksinimlere göre adapte edilebilir. Fırın açılabilir veya kapatılabilir.

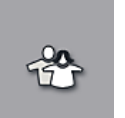

**Kullanıcı Ayarları** (→ [Şek. 19‑11\)](#page-38-0) menüsünde, yetkisi olmayan kişilerin değişiklik yapmasını önlemek amacıyla özel bir şifre belirlenebilir (**Süpervizör Modu**). Ancak cihazın standart **Kullanıcı Modu**'nda şifre olmadan kullanılması da mümkündür.

# **5.6.1 Giriş klavyesi**

# **Not**

Gereken girişler için bir klavye görüntülenir ( $\rightarrow$  Şek. 24) (bir şifre oluşturulması veya girilmesi). Kullanım, dokunmatik ekran üzerinden gerçekleştirilir.

Klavye gösteriminin ayarlanan dile bağlı olarak değişiklik göstereceğini unutmayın.

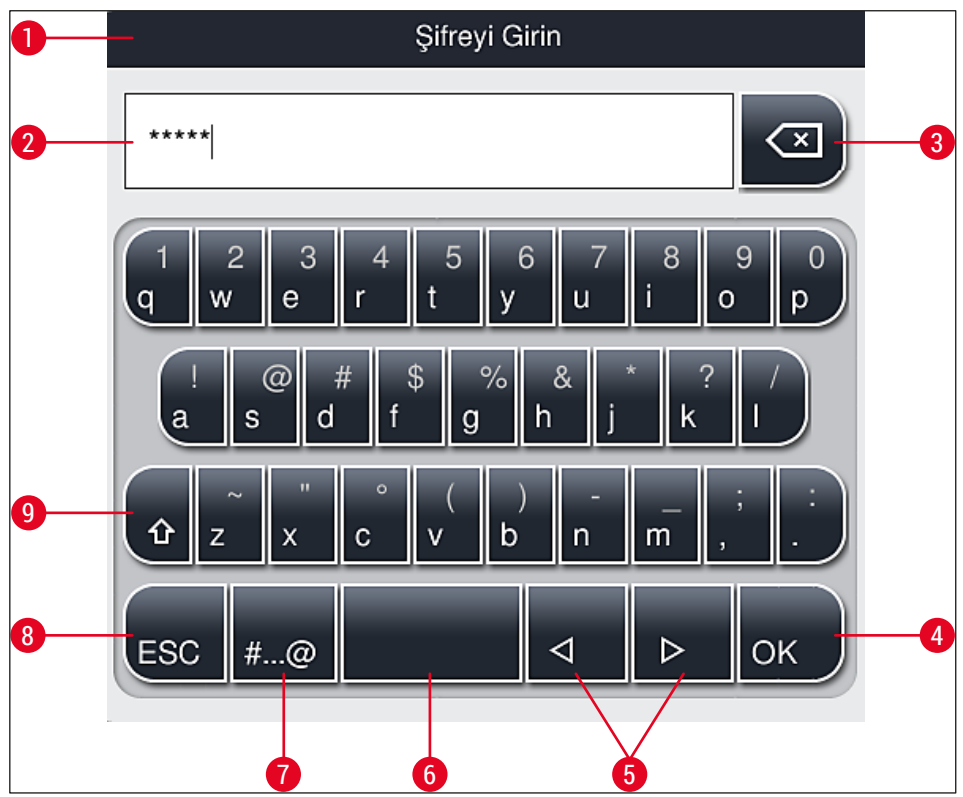

<span id="page-45-0"></span>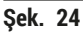

- Başlık satırı
- Giriş alanı
- Son girilen karakteri siler
- Onay
- İmleci sola veya sağa hareket ettirme
- Boşluk tuşu
- **7** Özel karaktere geçiş tuşu  $(\rightarrow$  Şek. 25)
- İptal (girişler kaydedilmez!)
- Büyük/küçük harf ile yazım (tuşa iki kez basıldığında sürekli büyük harf ile yazılım devreye girer ve tuş kırmızıya döner. Tuşa tekrar basıldığında yine küçük harf ile yazıma geçilir.)

# **Özel karakter klavyesi**

| Şifreyi Girin                                                                                       |
|----------------------------------------------------------------------------------------------------|
| *****<br>×                                                                                          |
| $\overline{\mathbf{c}}$<br>6<br>5<br>4<br>3<br>7<br>8<br>9<br>$\overline{0}$<br>Ú                   |
| ļ<br>$\overline{\mathcal{E}}$<br>@<br>#<br>\$<br>$\%$<br>$\star$<br>&                               |
| $\mathbf{u}$<br>$\circ$<br>$\overline{\zeta}$<br>)<br>$\ddot{\phantom{0}}$<br>ĵ<br>$\tilde{ }$<br>, |
| <b>ABC</b><br>ОK<br>◁                                                                               |

<span id="page-46-0"></span>**Şek. 25**

# **Diğer özel karakterler**

- 1. Özel karakterlerin veya özel karakter klavyesinde yer almayan noktalı harflerin vs. girişi için (→ [Şek. 25\),](#page-46-0) klavye üzerindeki ilgili standart tuşa daha uzun süreyle basılmalıdır.
- 2. Örnek: Standart **"a"** tuşuna uzun süreli basıldığında diğer seçenekler görüntülenir (→ [Şek. 26\).](#page-46-1)
- <span id="page-46-1"></span>3. Tek satırlık bu yeni klavyeden gerekli olan karakter üzerine dokunularak seçilmelidir.

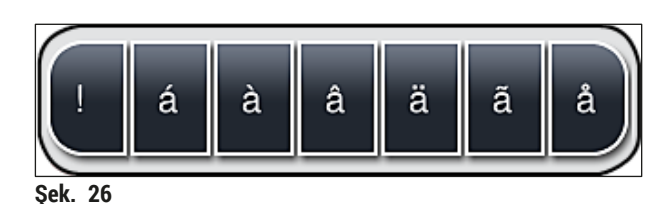

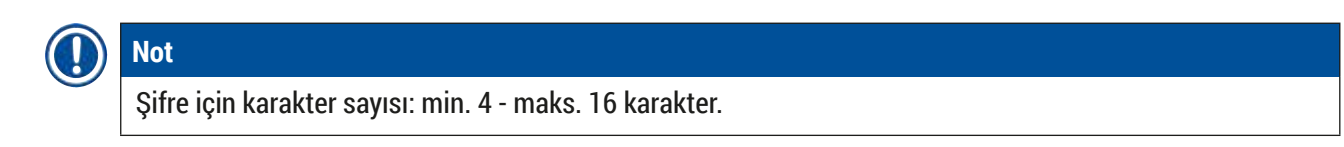

# **5.7 Kullanıcı ayarları**

Bu menüde ilgili erişim düzeyi ayarlanabilir. Aşağıdakiler arasında bir ayrım yapılır:

- Standart Kullanıcı
- Süpervizör (parola korumalı)
	- Servis teknisyeni (parola korumalı)

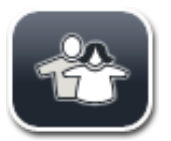

# **Standart kullanıcı:**

Standart kullanıcı için parolaya gerek yoktur. Standart kullanıcı, ayarları yapılmış durumdaki hazır cihazı rutin uygulamalar için kullanabilir. Bu kullanıcı grubu, programlar ve ayarlar ile ilgili değişiklik yapamaz.

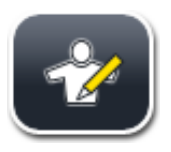

# **Süpervizör:**

Süpervizör standart kullanıcı ile aynı erişim seçeneklerine sahiptir, ancak cihaz bekleme modundayken parametre setleri oluşturabilir, düzenleyebilir ve silebilir, ayarları değiştirebilir ve cihaz ayar fonksiyonlarını gerçekleştirebilir. Bu nedenle süpervizör erişimi parola korumalıdır.

Süpervizör modunu aktif hale getirmek için aşağıdaki şekilde devam edilmelidir:

1. **Süpervizör** tuşuna (→ [Şek. 27‑1\)](#page-47-0) basın.

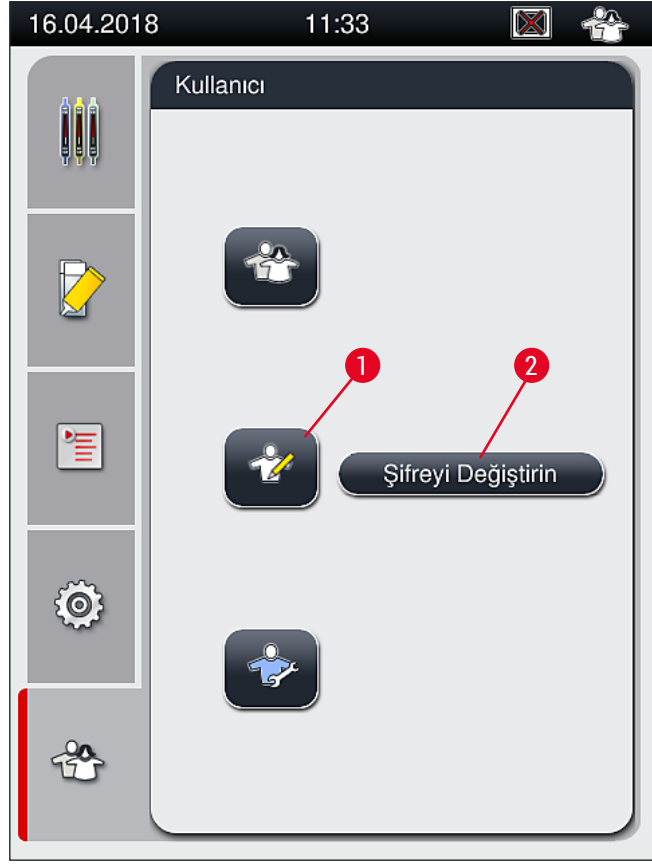

<span id="page-47-0"></span>**Şek. 27**

2. Şifreyi girmek için kullanılabilecek bir klavye ( $\rightarrow$  Şek. 28) görüntülenir.

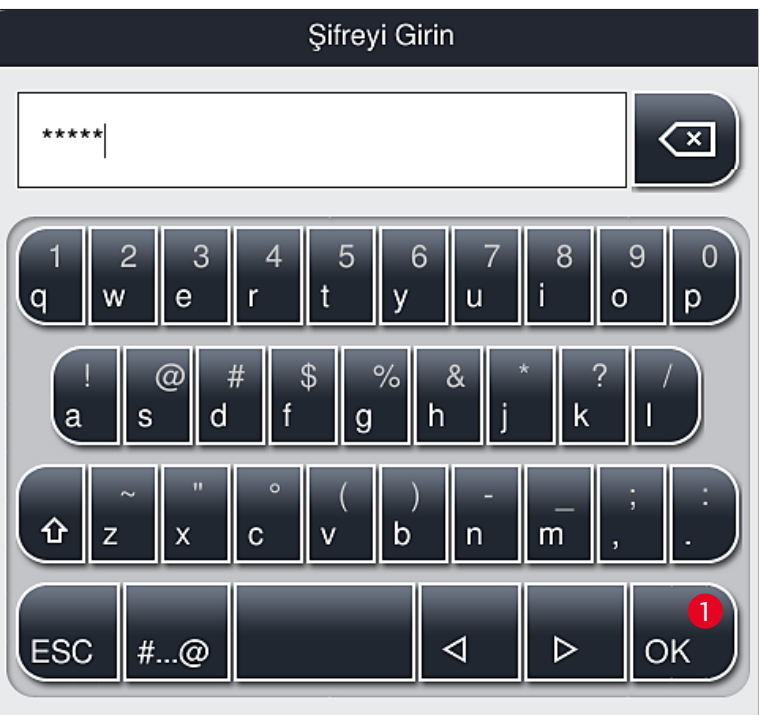

**Şek. 28**

**Not** 

- <span id="page-48-0"></span>3. Giriş **Tamam** (→ [Şek. 28‑1\)](#page-48-0) ile onaylanarak bitirilir ve girilen şifrenin geçerli olup olmadığı kontrol edilir.
- $\checkmark$  Güncel kullanıcı durumu, sağ üst bölümdeki durum çubuğunda (→ Şek. 20) gösterilir.

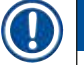

- Fabrika tarafından konfigüre edilen parola ilk oturum açıldıktan sonra değiştirin.
- Arzu edilen tüm değişiklikler yapıldıktan sonra **Yönetici Modu**'ndan çıkış yapın. Çıkış yapmak için **Kullanıcı Ayarları** menüsünden **Standart Kullanıcı** tuşuna basın.

## Süpervizör parolasını değiştirmek için şunlar yapılmalıdır:

- 1. Şifreyi değiştirmek için **Şifreyi Değiştirin** tuşuna (→ [Şek. 27‑2\)](#page-47-0) basın ve eski şifreyi girin.
- 2. Ardından klavye aracılığıyla yeni şifreyi iki defa girin ve **Tamam** ile onaylayın.

# **Not**

Parola en az 4 en fazla 16 karakter uzunluğunda olmalıdır.

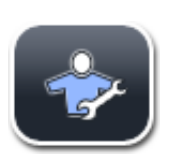

# **Servis teknisyeni:**

Servis teknisyeni, sistem dosyalarına erişebilir ve temel ayarları ve testleri gerçekleştirebilir.

Yazılımın bu servis alanına erişim sadece Leica tarafından eğitilmiş ve bu cihaz tipi için sertifikalandırılmış teknisyenler için mümkündür.

# **5.8 Temel ayarlar**

Ayarlar (→ Şek. 29-1) menüsü, dişli sembolüne (→ Şek. 29) basılarak açılır. Bu menüde cihaz ve yazılım ile ilgili temel ayarlar gerçekleştirilebilir.

• Görüntülenen sembollerden birine dokunulması, örn. **Dil** (→ [Şek. 29‑2\),](#page-49-0) ilgili alt menünün açılmasını sağlar.

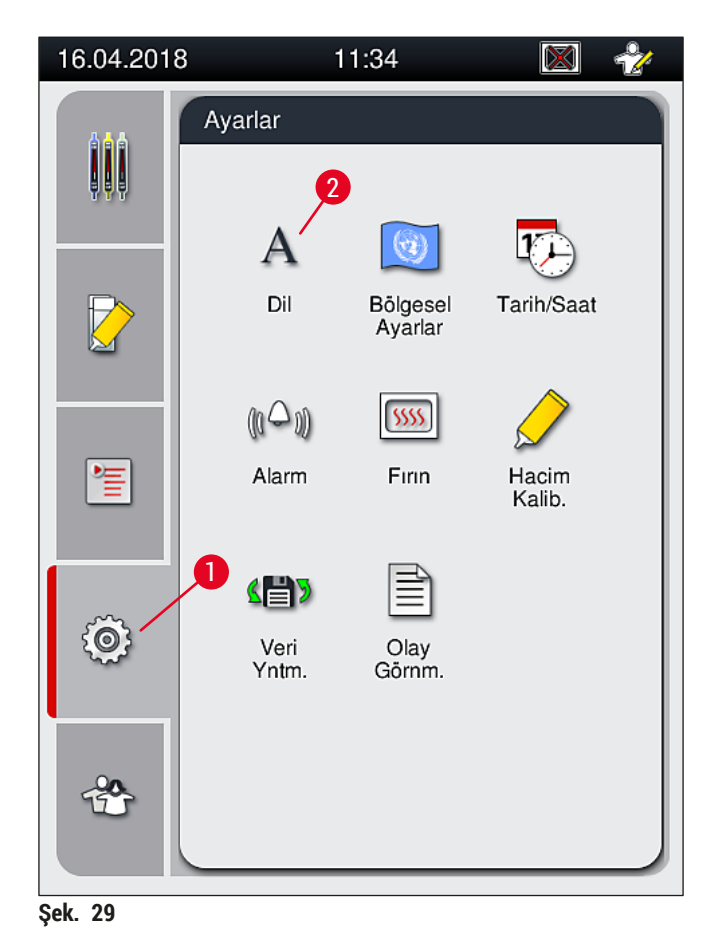

# **Not**

<span id="page-49-0"></span>Alt menüler aşağıdaki bölümlerde açıklanmaktadır.

### **5.8.1 Dil ayarları**

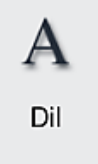

Gerekli erişim seviyesi: Standart kullanıcı, süpervizör

- Dil seçim menüsü, **Dil** (→ [Şek. 29‑2\)](#page-49-0) sembolüne basılarak görüntülenir. Bu menü, cihaza yüklenmiş olan tüm dilleri içerir ve istenen görüntüleme dilinin seçilmesine olanak verir.
- İstediğiniz dili seçin ve **Kaydet** üzerine basarak onaylayın.
- Ekran göstergesi ve tüm bilgi mesajları ve etiketleri hemen ayarlanan dilde görüntülenmeye başlar.

**Not** 

Başka dillerin (mevcutsa) eklenmesi ancak bir süpervizör veya Leica servis teknisyeni tarafından bir içe aktarma işlemiyle gerçekleştirilebilir (→ S. 61 [– 5.8.7 Veri Yönetimi\).](#page-60-0)

## **5.8.2 Bölgesel Ayarlar**

Gerekli erişim seviyesi: Standart kullanıcı, süpervizör

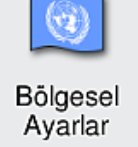

Bu menüde temel format ayarları yapılabilir.

## **Tarih formatı:**

- Tarih gösterimi ( $\rightarrow$  Şek.  $\,30$ -1) ilgili seçim tuşuna ( $\rightarrow$  Şek.  $\,30$ -2) basılarak uluslararası, ISO veya ABD formatına göre ayarlanabilir.
- Etkinleştirilen ayarın çevresinde kırmızı bir çerçeve görülür  $(\rightarrow$  Şek. 30-2).

## **Saat formatı:**

- Saat gösterimi sürgülü tuş (→ [Şek. 30‑3\)](#page-51-0) ile 24 saatlik gösterimden 12 saatlik gösterime değiştirilebilir (a.m. = öğleden önce/p.m. = öğleden sonra).
- **Kaydet** (→ [Şek. 30‑5\)](#page-51-0) tuşuna basıldığında ayarlar kaydedilir.
- Ayarları uygulamak istemiyorsanız önceki menüye dönmek için **Geri** (→ [Şek. 30‑4\)](#page-51-0) tuşuna basın.

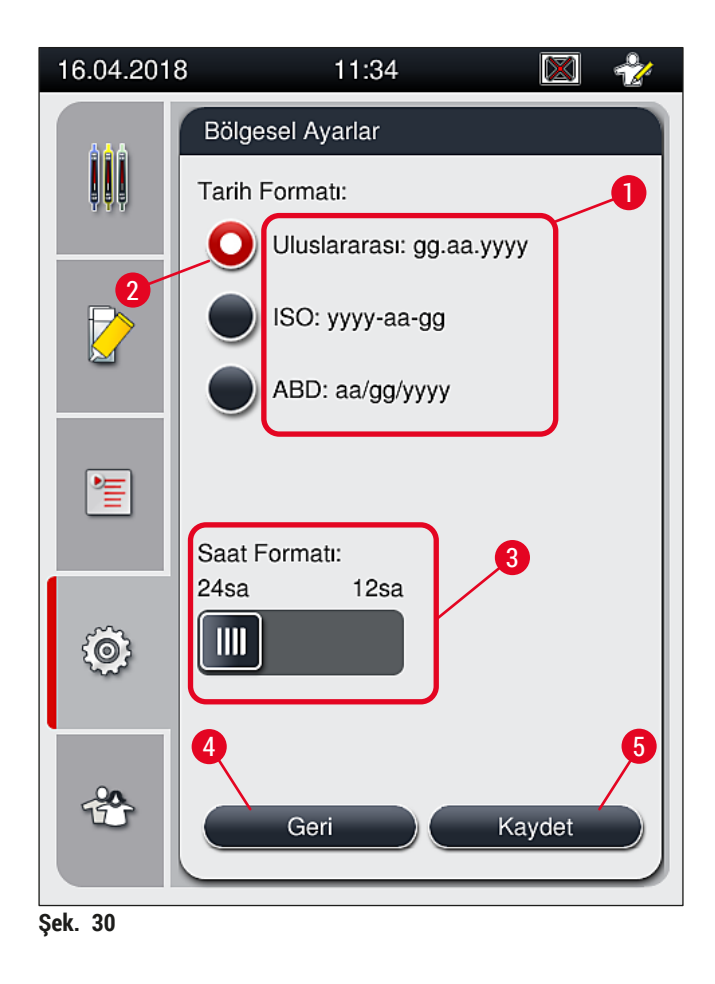

### **5.8.3 Tarih ve Saat**

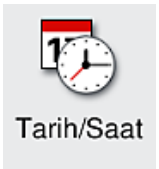

<span id="page-51-0"></span>Gerekli erişim seviyesi: Standart kullanıcı, süpervizör

Bu menüde güncel tarih ( $\rightarrow$  Şek. 31-1) ve yerel saat ( $\rightarrow$  Şek. 31-2) ilgili düğmeler çevrilerek ayarlanabilir.

- **Kaydet** (→ [Şek. 31‑4\)](#page-52-0) tuşuna basıldığında ayarlar kaydedilir.
- Ayarları uygulamak istemiyorsanız önceki menüye dönmek için **Geri** (→ [Şek. 31‑3\)](#page-52-0) tuşuna basın.

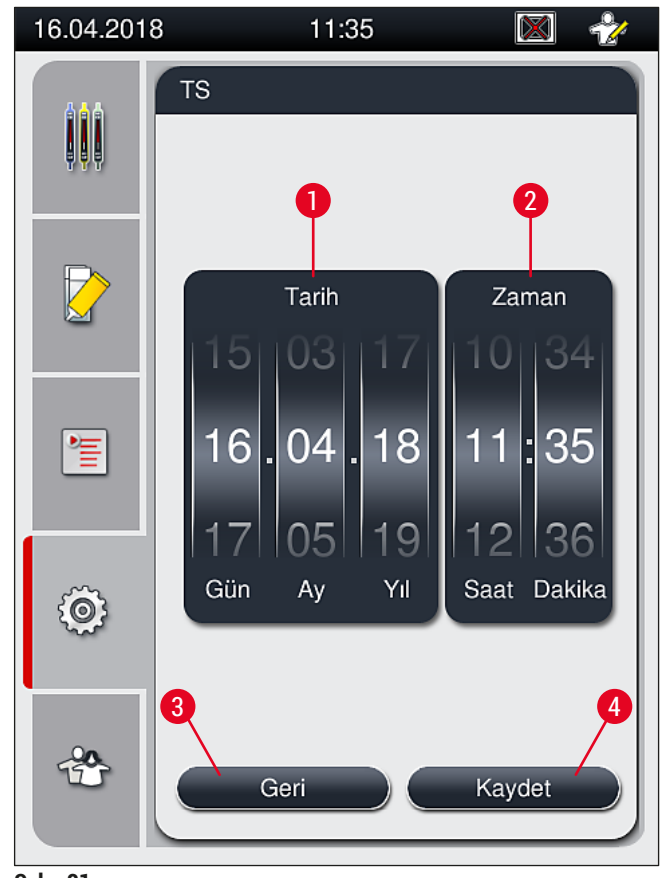

<span id="page-52-0"></span>**Şek. 31**

# **Not**

12 saatlik göstergede, doğru ayarın yapılabilmesi amacıyla saati gösteren rakamların altında ek olarak a.m. (öğleden önce) ve p.m. (öğleden sonra) işaretleri de gösterilir.

Saat ve tarih ayarları, fabrikada ayarlanan sistem saatinden en fazla 24 saat farklılık gösterecek şekilde ayarlanabilir.

# **5.8.4 Alarm sesleri menüsü – Hata ve sinyal sesleri**

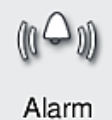

Gerekli erişim seviyesi: Standart kullanıcı, süpervizör

Bu menüde sesli not ve hata sinyalleri seçilebilir, ses seviyesi ayarlanabilir ve çalışması test edilebilir.

Menü çağrıldığında alarm ve hata sesleri ile ilgili güncel ayar görüntülenir.

# $\bigwedge$

**Uyarı** 

Cihaz çalıştırıldıktan sonra bir hata sesi verilir. Bu olmazsa cihaz çalıştırılamaz. Bu şekilde numunelerin ve kullanıcının güvenliği sağlanır. Bu durumda yetkili Leica Servis Organizasyonu bilgilendirilmelidir.

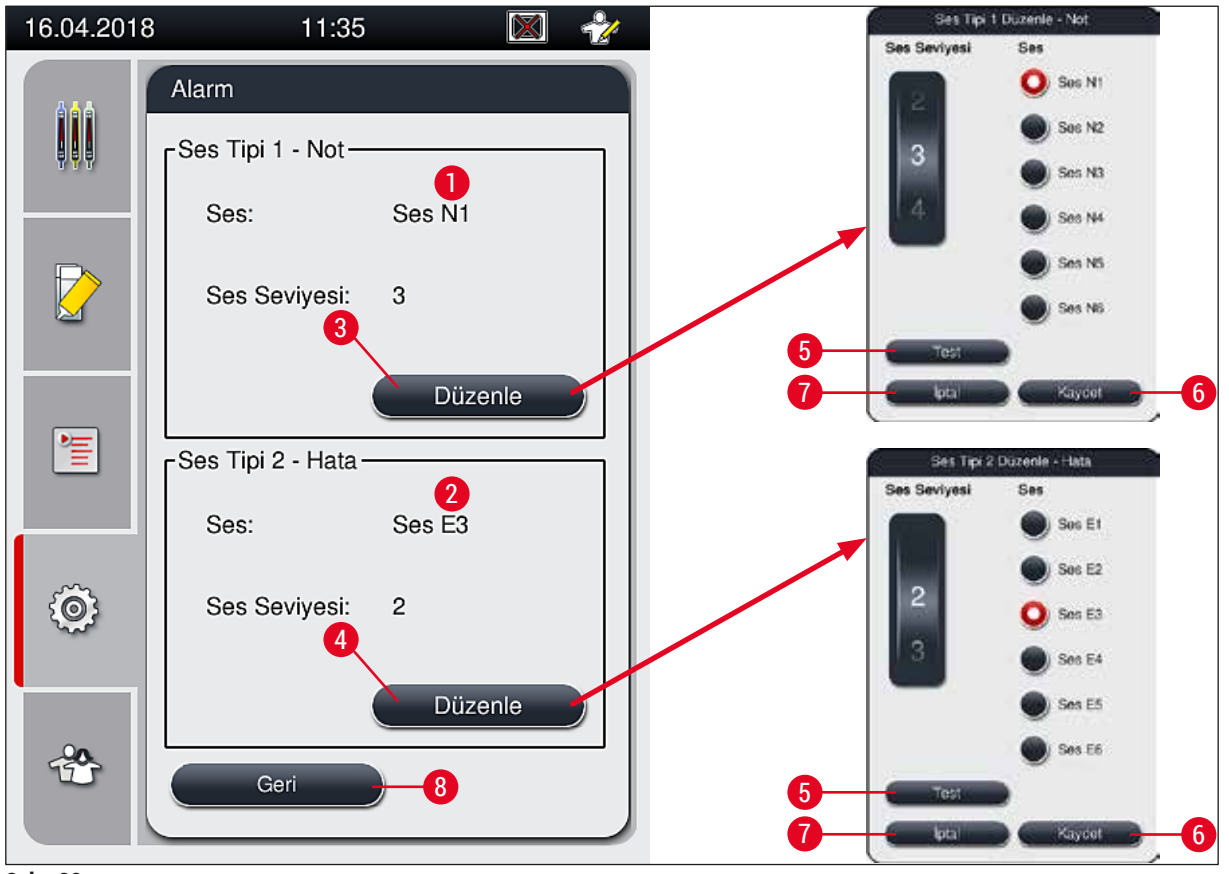

<span id="page-53-0"></span>**Şek. 32**

**Ses Tipi 1 - Not (→ Şek.** 32-1)

Ekranda uyarı veya bildirim mesajları görüntülendiğinde sinyal sesi verilir.

6 farklı ses arasından seçim yapılabilir. Ayarları değiştirmek için **Düzenle** (→ [Şek. 32‑3\)](#page-53-0) tuşuna basın. **Test** (→ [Şek. 32‑5\)](#page-53-0) tuşu ilgili sesi dinlemek için kullanılabilir. Ses seviyesi, düğme çevrilerek (0 ile 9 arasında) kademeli şekilde ayarlanabilir.

```
<sup>3</sup> Ses Tipi 2 - Hata (→ Şek. 32-2)
```
### ╱╲ **Uyarı**

Kullanıcı, arıza olması durumunda hemen tepki verebilmek için cihazın kullanımı sırasında duyma mesafesi içerisinde olmalıdır.

Ekranda bir hata mesajı görüntülendiğinde hata sesi verilir. Bu gibi durumlar kullanıcının hemen müdahale etmesini gerektirir. Ayarları değiştirmek için **Düzenle** (→ Şek. 32-4) tuşuna basın.

- Hata seslerinin ses seviyesi **Ses Seviyesi** düğmesi ile ayarlanabilir. Alarm tipleri için altı farklı ses tonu arasından seçim yapılabilir. Test (→ Şek. 32-5) tuşu ilgili sesi dinlemek için kullanılabilir.
- Ses seviyesi, düğme çevrilerek kademeli şekilde ayarlanabilir.

Akustik hata sesleri devre dışı bırakılamaz. Ses seviyesi en az 2 değerine ayarlanabilir. Maksimum ayar değeri 9'dur.

- **Kaydet** (→ [Şek. 32‑](#page-53-0)6) tuşuna basıldığında ayarlar kaydedilir. **İptal** (→ [Şek. 32‑7\)](#page-53-0) tuşu, ayarları uygulamadan seçim penceresini kapatmak için kullanılır.
- **Geri** tuşuna basarak (→ [Şek. 32‑8\)](#page-53-0) **Ayarlar** menüsüne dönebilirsiniz.

# **5.8.5 Fırın ayarları**

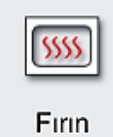

Gerekli erişim seviyesi: Standart kullanıcı, süpervizör

Fırının çalışma modu, fırın ayarları menüsünden ( $\rightarrow$  Sek. 33) ayarlanabilir. Menü çağrıldığında güncel fırın ayarları görüntülenir.

# **Not**

- Cihaz başlatıldığında normalde fırın etkindir ve **Fırın Adımını Çıkar** (→ [Şek. 33‑3\)](#page-55-0) devreden çıkarılır.
- Fırın yakl. 35 °C'ye kadar ısınır. Bir raf lamellendiğinde fırın yakl. 40 °C'ye kadar ısınmaya devam eder. Durum çubuğundaki sembol, "ısınma" (→ Şek. 20-8) durumundan "çalışmaya hazır" (→ Şek. 20-9) durumuna değişir.
- Fırın, işleminde tamamlanmasından sonra yaklaşık 5 dakika boyunca lamellenen lamları kurutur. Fırın adımı bittikten sonra dolgu maddesi tamamen kuru değildir. Lamellerin kaymasını önlemek için lamların raftan çıkarılması sırasında dikkatli olun.
- Fırının sıcaklık ayarı (maksimum 40 °C) ve lamellenmiş lamların bekleme süresi fabrikada konfigüre edilmiştir ve kullanıcı tarafından değiştirilemez.
- Fırının ısınması 4 dakikayı bulabilir!

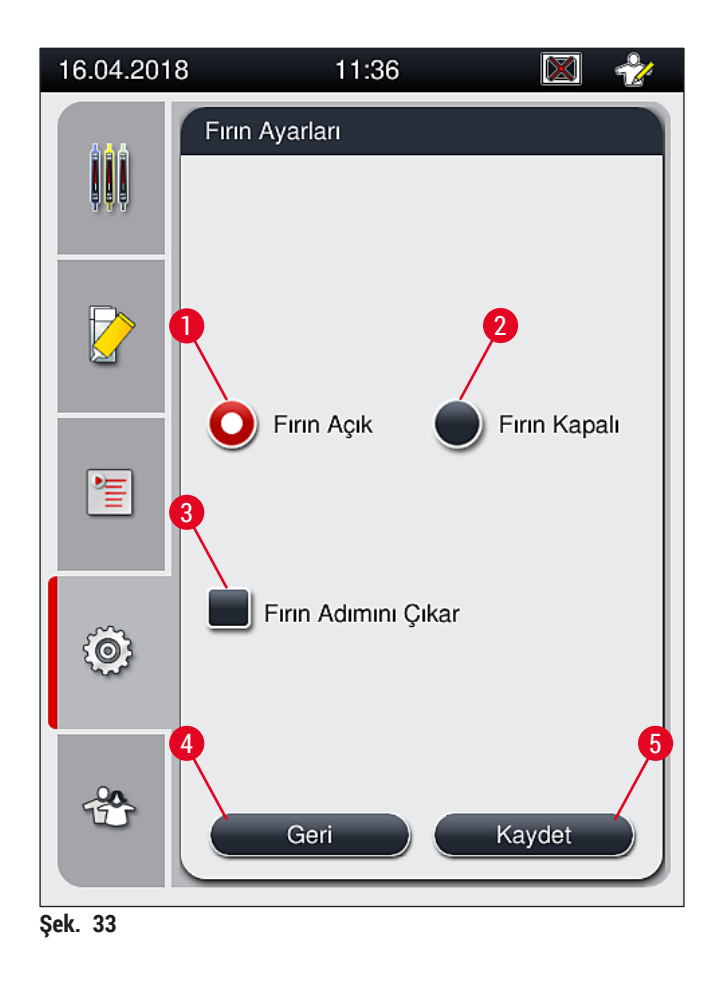

# Fırının kapatılması

- <span id="page-55-0"></span>1. Fırını kapatmak için **Fırın kapalı** (→ [Şek. 33‑2\)](#page-55-0) tuşuna basın.
- 2. Fırın kapatılırsa bu kırmızı/beyaz renkte bir tuş ile gösterilir ( $\rightarrow$  Şek. 33-2).
- 3. **Kaydet** (→ [Şek. 33‑5\)](#page-55-0) tuşuna basarak kapanma işlemini uygulayın.
- 4. Aşağıdaki (→ [Şek. 34‑1\)](#page-55-1) ve (→ [Şek. 34‑2\)](#page-55-1) bilgi mesajlarına dikkat edin ve her birini **Tamam** ile onaylayın.
- 5. Ayarları uygulamak istemiyorsanız ayarları kaydetmeden önceki menüye dönmek için **Geri** (→ [Şek. 33‑4\)](#page-55-0) tuşuna basın.

<span id="page-55-1"></span>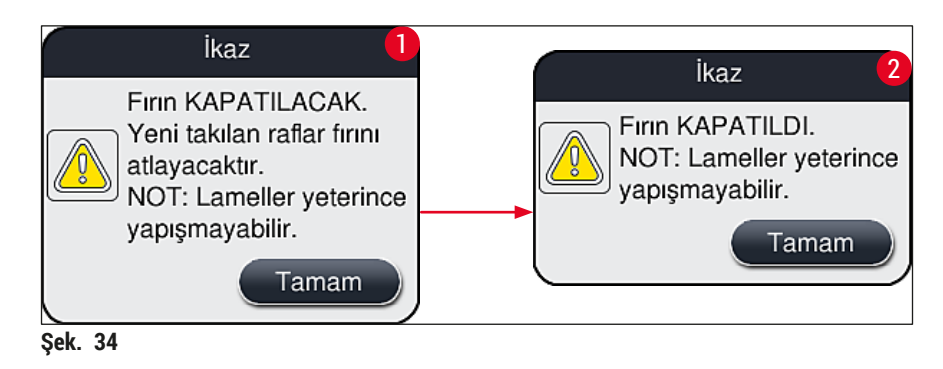

- Fırın kapatılırsa lamlar, lamel hazırlama işleminden sonra artık fırına aktarılmaz; Bunun yerine doğrudan boşaltma çekmecesine bırakılırlar.
- İşlem yaklaşık 5 dakika kısaltılır.

# **Uyarı**

Fırını kapatırsanız fırın, **Kaydet** tuşuna bastıktan hemen sonra kapatılacaktır. Daha önce kullanılan ve dolayısıyla hala işlemde olan raflar, fırın adımından yavaşça soğuyan fırın adımına geçer. Bu, daha az etkili kurutma ile sonuçlanabilir ve lamları raftan çıkarırken daha fazla dikkat gerektirir.

# Fırının açılması

- 1. Fırını açmak için **Fırın Açık** (→ [Şek. 33‑1\)](#page-55-0) tuşuna basın.
- 2. Fırın açılırsa bu kırmızı/beyaz renkte bir tuş ile gösterilir ( $\rightarrow$  Şek. 33-1).
- 3. Aktivasyon işlemini **Kaydet** (→ [Şek. 33‑5\)](#page-55-0) tuşuna basarak uygulayın ve görünen bilgi mesajını (→ [Şek. 35\)](#page-56-0) dikkate alın ve **Tamam** ile onaylayın.

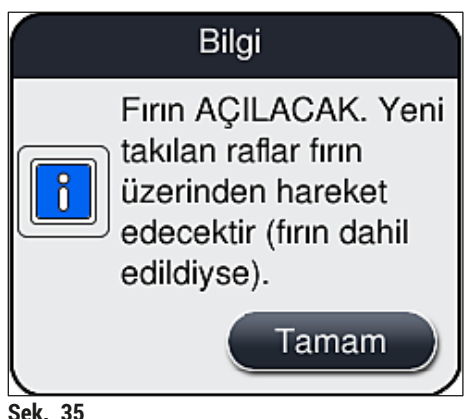

<span id="page-56-0"></span>**Şek. 35**

**Uyarı** 

Fırını tekrar açtıktan sonra fırının ısınmasının 4 dakikayı bulabileceğini unutmayın. Bu, başlangıç rafları için daha az etkili kurutma

ile sonuçlanabilir ve lamları raftan çıkarırken daha fazla dikkat gerektirir.

# **Fırın adımın atlanması**

- L Gerekiyorsa işlem sonundaki fırın adımı devre dışı bırakılabilir. Bu durumda fırın açık kalır ve gerektiğinde fırın adımı etkinleştirilerek hemen kullanılabilir duruma getirilebilir. Isınma fazı atlanır.
- 1. Fırın adımını atlamak için, **Fırın Adımını Çıkar** (→ [Şek. 33‑3\)](#page-55-0) tuşuna basın.
- 2. Fırın adımı atlanırsa, bu tuşun üzerinde X'le kırmızı renge dönmesi ile gösterilir ( $\rightarrow$  Şek. 33-3).
- 3. Konfigürasyonu **Kaydet** (→ [Şek. 33‑5\)](#page-55-0) tuşuna basarak uygulayın ve görünen bilgi mesajını (→ [Şek. 36\)](#page-57-0) dikkate alın ve **Tamam** ile onaylayın.

<span id="page-57-0"></span>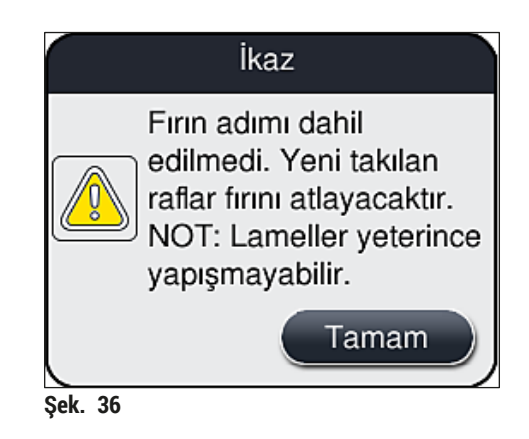

# **Uyarı**

⁄!\

Fırın adımının atlanması, daha az etkili kurutma ile sonuçlanabilir ve lamları raftan çıkarırken daha fazla dikkat gerektirir.

# **İşleme fırın adımının eklenmesi**

- 1. İşlem sonunda fırın adımını etkinleştirmek için **Fırın Adımını Çıkar** (→ [Şek. 33‑3\)](#page-55-0) tuşuna basın.
- 2. Fırın adımı etkinleştirilirse  $(\rightarrow$  Şek. 33-3) tuşunda onay işareti görünmez.
- 3. Konfigürasyonu **Kaydet** (→ [Şek. 33‑5\)](#page-55-0) tuşuna basarak uygulayın ve görünen bilgi mesajını (→ [Şek. 37\)](#page-57-1) dikkate alın ve **Tamam** ile onaylayın.

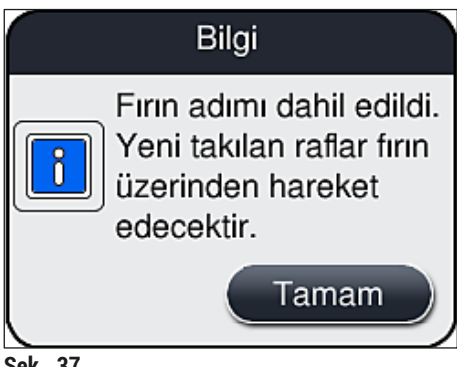

<span id="page-57-1"></span>**Şek. 37**

- Bu fonksiyon sadece **Kaydet** tuşuna basıldıktan sonra cihaza takılan raflar için geçerlidir.
- Genel işlem, fırın adımının süresi boyunca uzatılır (yaklaşık 5 dakika).

Fırının ilgili durumu, durum çubuğunda  $(\rightarrow$  Şek. 20) görüntülenir:

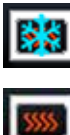

Fırın ısınma fazındadır

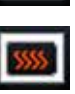

Fırın etkindir ve çalışmaya hazırdır

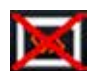

Fırın devre dışıdır

## **5.8.6 Hacim kalibrasyonu**

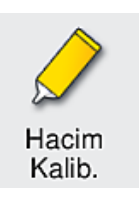

Gerekli erişim seviyesi: Süpervizör

Lam üzerine uygulanacak dolgu maddesi miktarı, **Süpervizör** tarafından **Hacim Kalib.** menüsü kullanılarak ortam koşullarındaki değişikliklere adapte edilebilir.

Kullanılan dolgu maddesinin özellikleri, ortam koşullarına bağlı olarak değiştirilebilir. Örneğin, viskozite sıcaklık farkları nedeniyle değişir. Dolgu maddesi düşük bir sıcaklıkta saklanır ve kullanım için soğuk durumda cihaza yerleştirilirse viskozite, ortam sıcaklığına daha önceden adapte edilmiş dolgu maddesine göre "daha serttir" (yani daha viskoz). Viskozitenin lam üzerine uygulanan dolgu maddesi miktarına doğrudan etkisi vardır.

Uygulama miktarı, lamel hazırlama sırasında kullanıcının kalite kaybı nedeniyle endişelenmesine yol açacak kadar belirgin bir şekilde farklılık gösterirse uygulama miktarı, **Hacim Kalib.** menüsü aracılığıyla her iki lamel hattı için ayrı ayrı ayarlanabilir. Parametre setlerinde konfigüre edilen uygulama miktarı değişmeden kalabilir.

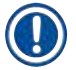

# **Not**

Uygulama miktarını ayarlamak için şifre korumalı **Süpervizör Modu** gereklidir. Ayrıca ayar sadece işlem yapılmıyorsa ve cihazda artık raf yoksa mümkündür.

Uygulama miktarının **Süpervizör** tarafından ayarlanması

- 1. **Ayarlar** menüsünü açın (→ [Şek. 29‑1\)](#page-49-0) ve **Hacim Kalib.** seçeneğine basın.
- 2. Uygulama miktarını, **L1** veya **L2** lamel hattının ilgili düğmesini (→ [Şek. 38‑2\)](#page-59-0) çevirerek ayarlayabilirsiniz ( $\rightarrow$  Şek. 38-1).

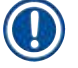

# **Not**

Negatif değerler (–1'den –5'e kadar) seçilen lamel hattının uygulama miktarını kademeli olarak azaltırken pozitif değerler (1'den 5'e kadar) uygulama miktarını kademeli olarak arttırır.

- 3. Konfigüre edilen değerleri uygulamak için **L1** (→ [Şek. 38‑3\)](#page-59-0) veya **L2** lamel hattının **Kaydet** tuşuna basın.
- 4. Görünen bilgi mesajını dikkate alın ve **Tamam** (→ [Şek. 38‑4\)](#page-59-0) ile onaylayın.
- 5. **Geri** (→ [Şek. 38‑5\)](#page-59-0) tuşuna basarak menüden çıkın.
- 6. Ayarları iptal etmek için **Kaydet** (→ [Şek. 38‑3\)](#page-59-0) tuşuna basmayın, bunun yerine **Geri** (→ [Şek. 38‑5\)](#page-59-0) üzerine basın ve kaydetmeden menüden çıkın.

<span id="page-59-0"></span>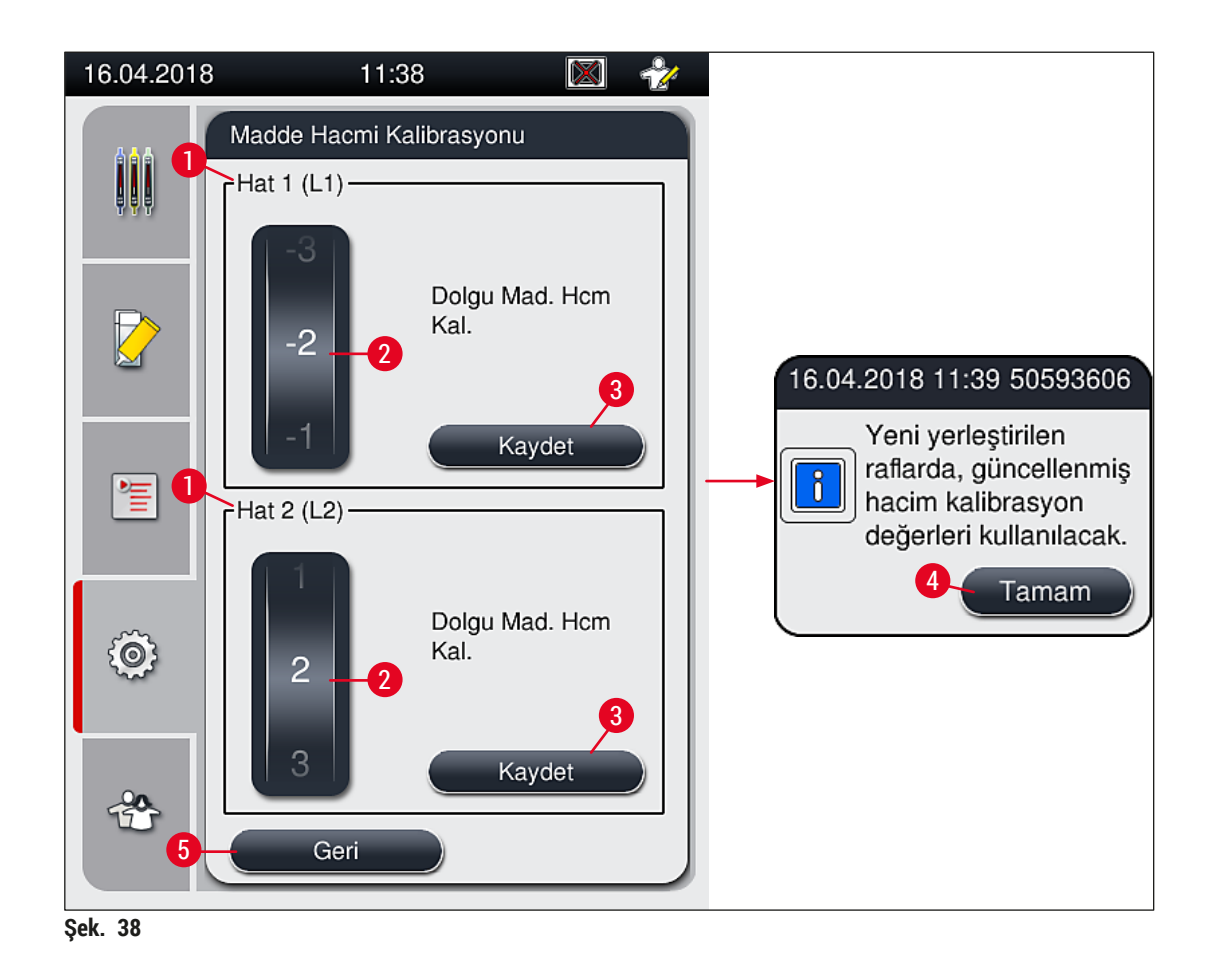

### **5.8.7 Veri Yönetimi**

<span id="page-60-0"></span>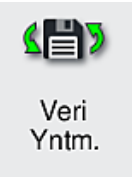

Gerekli erişim seviyesi: Standart kullanıcı, süpervizör

- Standart kullanıcılar **Kullanıcı Dışa Aktarım** (→ [Şek. 39‑1\)](#page-60-1) ve **Servis Dışa Aktarım** (→ [Şek. 39‑2\)](#page-60-1) fonksiyonlarını gerçekleştirebilir.
- **İçe Aktar** (→ [Şek. 39‑3\)](#page-60-1) ve **Yazılım Güncelleme** (→ [Şek. 39‑4\)](#page-60-1) fonksiyonları sadece Süpervizör tarafından kullanılabilir.

Olay günlükleri (günlük dosyaları) bu menüde dışa aktarılabilir. Tüm dışa ve içe aktarma işlemleri için cihazın ön tarafındaki USB yuvasına ( $\rightarrow$  Şek. 1-7) takılan bir USB bellek gerekir.

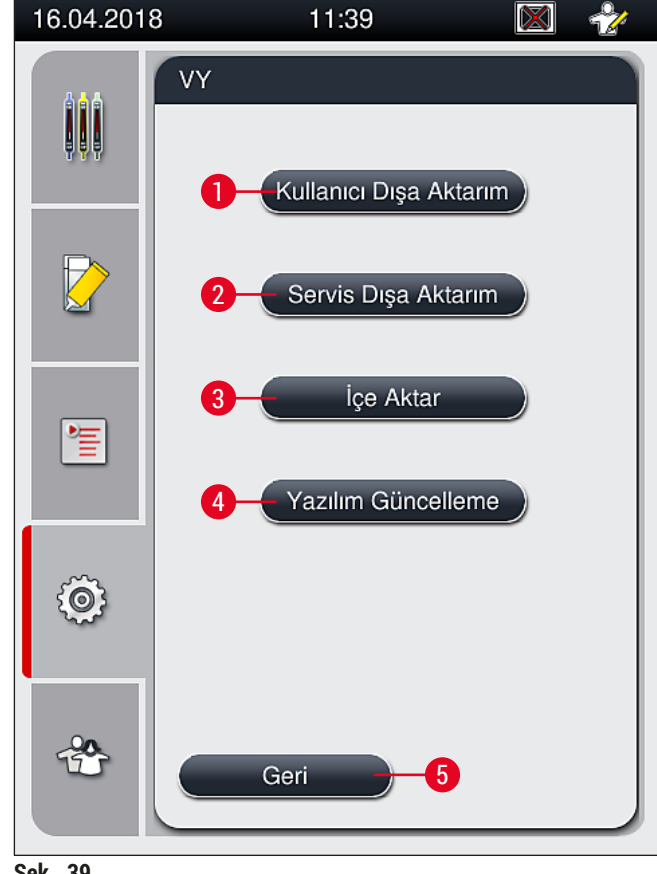

# <span id="page-60-1"></span>**Şek. 39**

# **Not**

- **Kullanıcı Dışa Aktarım**, **Servis Dışa Aktarım**, **İçe Aktar** ve **Yazılım Güncelleme** fonksiyonları sadece cihaz bekleme modundayken ve cihaz içerisinde bir raf bulunmadığında gerçekleştirilebilir. Ayrıca, yük ve boşaltma çekmeceleri kapatılmalıdır.
- Kullanılan USB bellek FAT32 olarak formatlanmalıdır.

# **Kullanıcı dışa aktarım (→ Şek. 39-1)**

**Kullanıcı Dışa Aktarım** fonksiyonu ile bilgiler takılan USB belleğe (→ [Şek. 1‑7\)](#page-20-0) kaydedilir:

- Son 30 çalışma gününe ait olay günlüklerinin ve CSV formatında CMS bilgilerinin yer aldığı bir **zip** dosyası.
- Tüm kullanıcı tanımlı parametre setleri ve sarf malzemeleri listesini içeren şifreli bir **lpkg** dosyası.

**Not** 

Şifreli **lpkg** dosyası kullanıcı tarafından açılamaz ve görüntülenemez.

- 1. **Kullanıcı Dışa Aktarım** tuşuna basıldıktan sonra, veriler bağlı olan USB belleğe alınır.
- 2. Verilerin dışa aktarımı sırasında **Kullanıcı verileri dışa aktarılıyor...** bilgi mesajı görünür.
- **Dışa aktarım başarılı** bilgi mesajı, kullanıcıya veri aktarımının sona erdiğini ve USB belleğinin güvenli şekilde çıkartılabileceğini bildirir. Mesajı kapatmak için **Tamam** tuşuna basın.

**Not** 

**Dışa aktarım başarısız** mesajı görünürse bir hata ortaya çıkmış demektir (örn. USB belleğin çok erken çıkarılması). Bu durumda dışa aktarma işlemi tekrar gerçekleştirilmelidir.

# Servis dışa aktarım (→ Şek. 39-2)

**Servis Dışa Aktarım** fonksiyonu, bir **lpkg** dosyasının takılı bir USB belleğe (→ [Şek. 1‑7\)](#page-20-0) kaydedilmesi için kullanılır.

Şifreli **lpkg** dosyasında önceden belirlenen sayıda olay günlüğü ile birlikte aşağıdakiler bulunur:

- CMS bilgisi
- Kullanıcı tanımlı parametre seti
- Sarf malzemeleri bilgisi
- Servis ilişkili diğer veriler

# **Not**

Veriler şifreli bir şekilde saklanır ve şifresi sadece bir Leica servis teknisyeni tarafından açılabilir.

- **Servis Dışa Aktarım** tuşuna basıldığında dışa aktarılacak veri kayıtlarının (5, 10, 15 veya 30 gün) seçilebileceği bir seçim menüsü görünür.
- Seçimi onaylamak için **Tamam** üzerine basın.
- Verilerin dışa aktarımı sırasında **Servis verileri dışa aktarılıyor...** bilgi mesajı görünür.
- **Dışa aktarım başarılı** bilgi mesajı, kullanıcıya veri aktarımının sona erdiğini ve USB belleğinin güvenli şekilde çıkartılabileceğini bildirir.
- **Dışa aktarım başarısız** mesajı görünürse bir hata ortaya çıkmış demektir (örn. USB belleğin çok erken çıkarılması). Bu durumda dışa aktarma işlemi tekrar gerçekleştirilmelidir.

**İçe Aktarım** (→ Şek. 39-3)

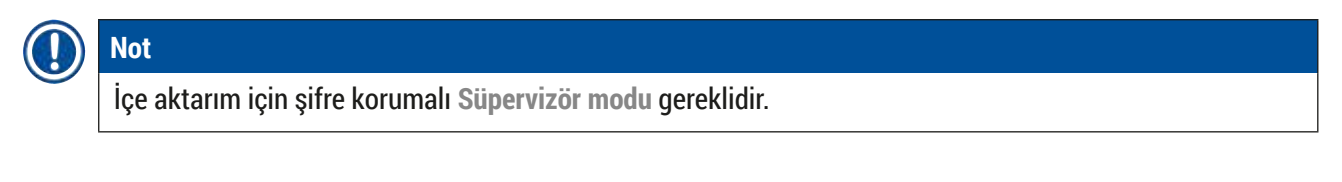

L Fonksiyon, takılı bir USB bellekten dil paketlerinin içe aktarılmasını sağlar.

- 1. Bunu yapmak için USB belleği, cihazın ön tarafındaki USB yuvalarından birine takın.
- 2. Sonrasında **İçe Aktar** fonksiyonunu seçin. Veriler içe aktarılır.

## **Yazılım Güncelleme** (→ [Şek. 39‑4\)](#page-60-1)

Yazılım güncellemeleri, bir **Süpervizör** veya Leica tarafından onaylanmış bir servis teknisyeni tarafından gerçekleştirilebilir.

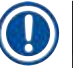

# **Not**

HistoCore SPECTRA CV yazılımı güncellenirken laboratuvara özel ayarlar silinmez.

### **5.8.8 Olay görünümü**

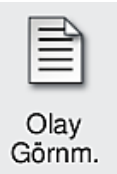

Gerekli erişim seviyesi: Standart kullanıcı, süpervizör

Cihazın çalıştırıldığı her gün için ayrı bir günlük dosyası oluşturulur. Bu dosyaya erişmek için **Olay Görünümü** menüsünden **DailyRunLog** dosyası seçilebilir (→ [Şek. 40\)](#page-63-0).

**Olay Görünümü** menüsünde mevcut günlüklerin yer aldığı listeden olay günlüğü (→ Şek. 40) seçilebilir (→ [Şek. 40‑1\)](#page-63-0) ve **Aç** tuşuna basılarak (→ [Şek. 40‑2\)](#page-63-0) çağrılabilir.

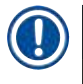

# **Not**

Dosya adlarının sonuna, organize etmeyi kolaylaştırmak üzere dosyanın oluşturulduğu tarih ISO formatında eklenir. Dosya, ayarlanan dilde oluşturulur.

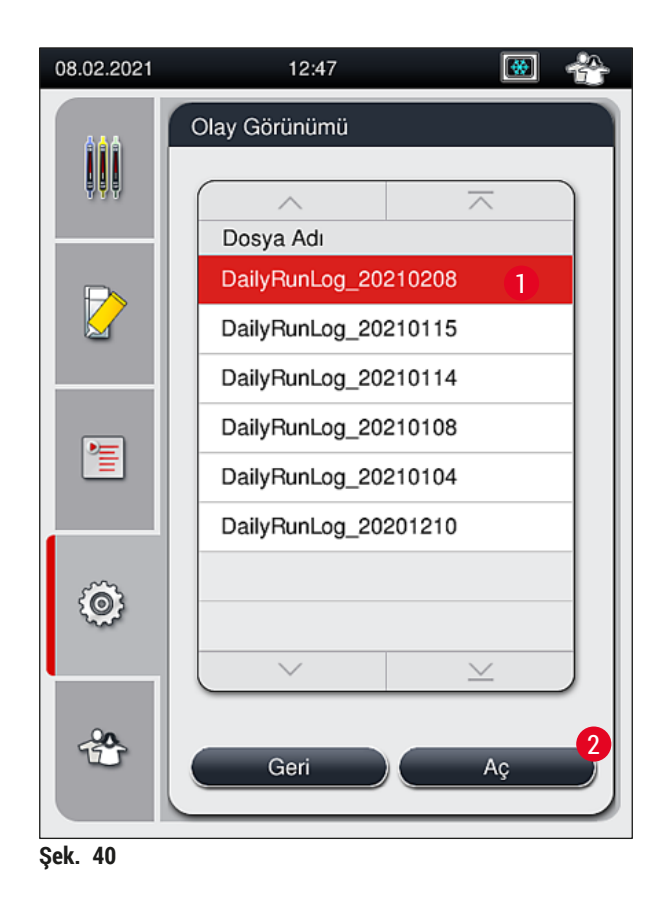

- <span id="page-63-0"></span>• Tüm olay girişleri, girişin oluşturulduğu tarih ve saati içeren **Tarih Bilgisi** (→ [Şek. 41‑1\)](#page-64-0) ile başlar.
- Olay görüntüleyicinin başlık çubukları üzerinde ayrıca  $(\rightarrow$  Şek. 41-2)  $(\rightarrow$  Şek. 41-3) HistoCore SPECTRA CV'ye ait seri numarası ve mevcut yazılım sürümü görüntülenir.
- 
- Ok tuşlarını ( $\rightarrow$  Şek. 41-4) kullanarak listede ve günlük dosyası içinde yukarı aşağı gezinebilirsiniz.
- Sol tuşuna basarak olay görüntülemenin sayfaları arasında dolaşabilirsiniz.
- Sağ tuşuna basınca olay görüntülemenin başına veya sonuna gidebilirsiniz. • **Olay Görüntüleyici**'deki girişler, farklı renklerle vurgulanarak kullanıcının kritik mesajları hızlı bir şekilde
	- belirlemesi sağlanır. Listedeki bir girişe dokunulduğunda ekranda özel bir mesaj gösterilir.

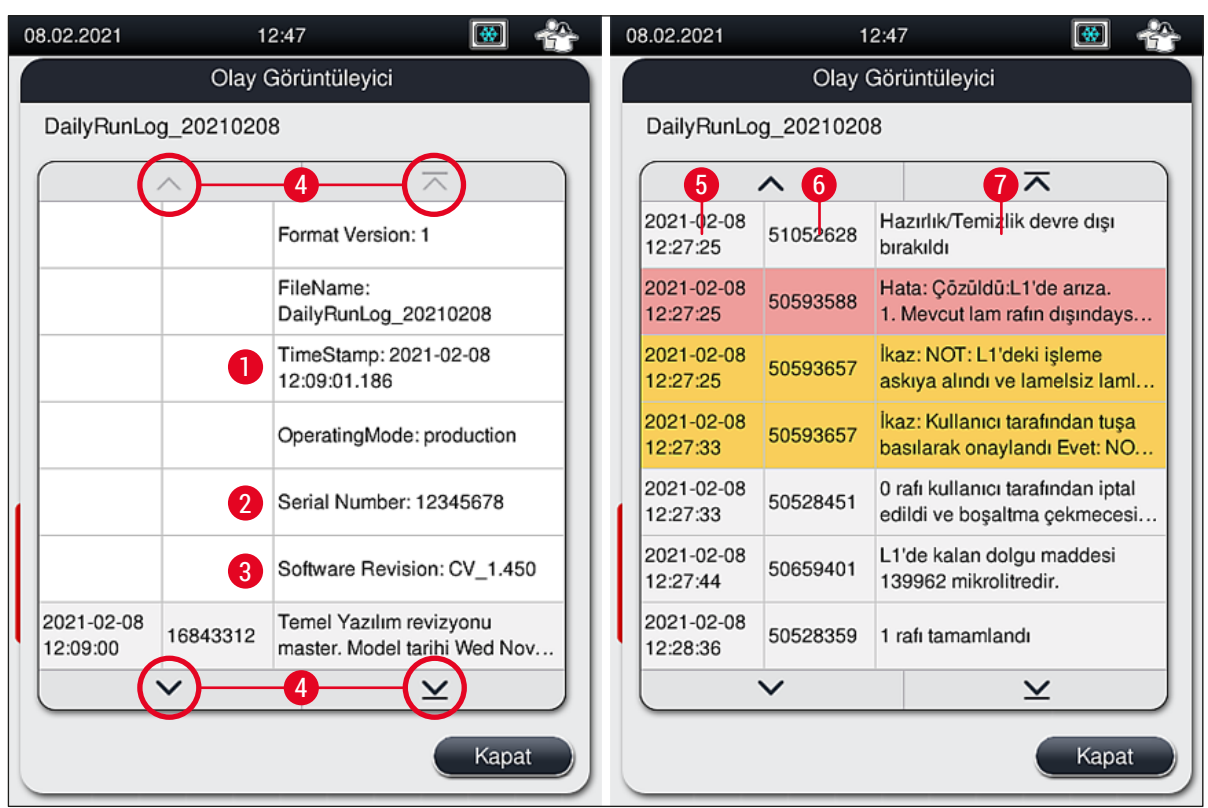

<span id="page-64-0"></span>**Şek. 41**

- **1+5** Zaman damgası **4**
- **2** Seri No **6**
- **3** Mevcut yazılım sürümü **7**

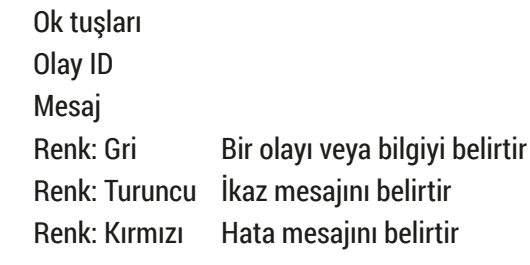

# **5.9 Parametre ayarları**

- 
- Parametre seti menüsü (→ Şek. 42) kullanıcının yeni parametre setleri oluşturmasına, mevcut setleri değiştirmesine veya bir parametre setine bir raf kolu rengi atamasına imkan verir. Bir parametre setinin oluşturulması veya değiştirilmesi, **Süpervizör** kullanıcı durumuna sahip olmayı gerektirir ve sadece cihazda raf yoksa ve cihaz boştaysa mümkündür.
- **Kullanıcı** durumu sadece bir parametre setinin görüntülenmesine olanak sağlar.

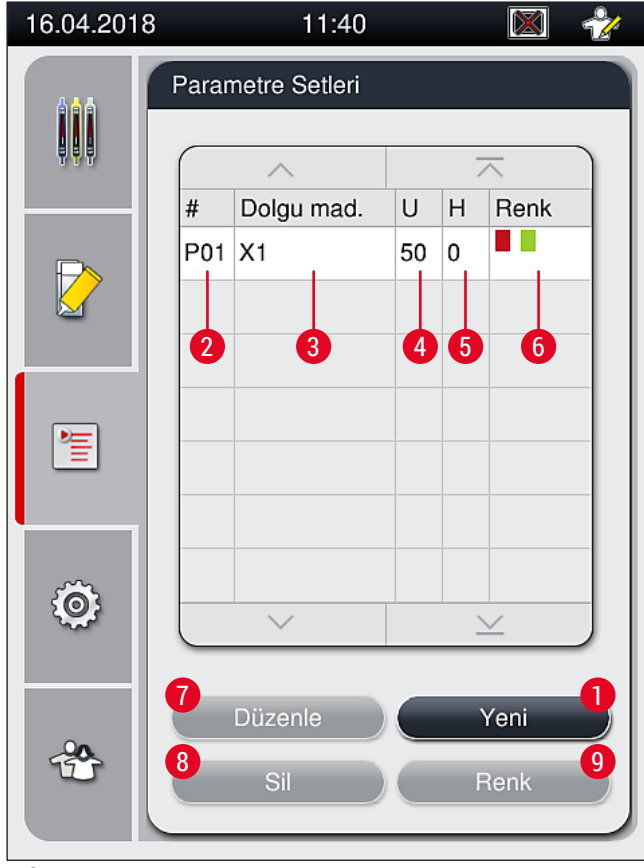

- **Şek. 42**
- **1** Yeni bir parametre seti oluşturur **6** Atanan raf braketi rengi (renkleri)
- 
- 
- 
- **5** Uygulama hacmi
- <span id="page-65-0"></span>
- **2** Parametre seti numarası **7** Bir parametre setinin düzenlenmesi
- **3** Kullanılan dolgu maddesi **8** Bir parametre setinin silinmesi
- **4** Lamel uzunluğu **9** Bir parametre setine renklerin atanması

### **5.9.1 Yeni bir parametre setinin oluşturulması**

- 1. Yeni bir parametre seti oluşturmak için parametre seti menüsünde **Yeni** tuşuna (→ [Şek. 42‑1\)](#page-65-0) basın.
- 2. Açılan menüde uygulama hacminin (maks. 5/min. –5) kademeli olarak ayarlanması mümkündür  $(\rightarrow$  S. 71 [– 5.9.5 Uygulama hacmi ayarı\)](#page-70-0). Bu amaçla istediğiniz hacmi, düğmeyi  $(\rightarrow$  Şek. 43-1) çevirerek ayarlayabilirsiniz.
- 3. Son olarak **Kaydet** tuşuna (→ [Şek. 43‑2\)](#page-66-0) basın.
- $\checkmark$  Yeni olusturulan parametre seti kaydedilir ve parametre seti menüsünden (→ Sek. 42) seçilebilir.
- L Parametre setini iptal etmek için **İptal** (→ [Şek. 43‑3\)](#page-66-0) tuşuna basın.

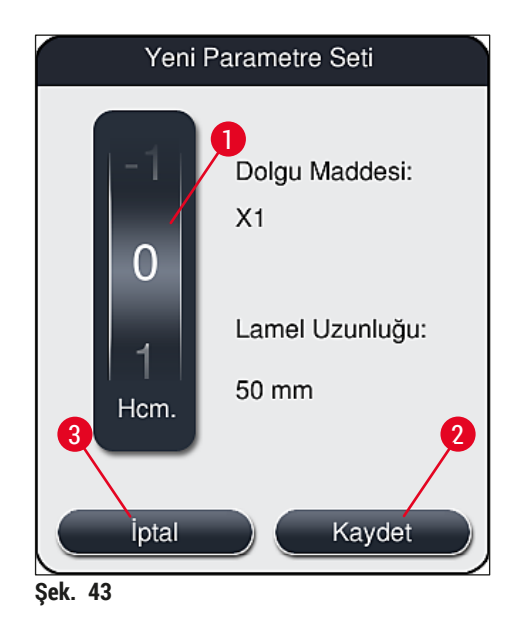

**5.9.2 Bir parametre setinin bir raf braketi rengine atanması**

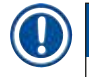

<span id="page-66-1"></span><span id="page-66-0"></span>**Not** 

Her parametre setine bir veya daha fazla raf kolu rengi atanabilir. Bunun için **Süpervizör** kullanıcı durumu gereklidir.

- 1. Parametre seti menüsünde ( $\rightarrow$  Şek. 44) bir raf kolu renginin atanacağı parametre setini  $(\rightarrow$  Şek. 44-1) seçmek için ilgili girişin üzerine dokunun.
- 2. **Renk** (→ [Şek. 44‑2\)](#page-67-0) tuşuna basıldığında raf kolu renginin seçilen parametre setine atanmasına olanak veren bir seçim alanı ( $\rightarrow$  Şek. 45) görüntülenir.

İş istasyonu çalışıyorken bir parametre setinin oluşturulması durumunda aşağıdaki dikkate alınmalıdır:

• HistoCore SPECTRA ST'deki lamlar belirli bir rengin (örneğin yeşil) atanmış olduğu bir program ile işlenirse kullanıcı, HistoCore SPECTRA CV'deki oluşturulan ve başlatılabilen ilgili parametre setine aynı rengin atandığına dikkat etmelidir.

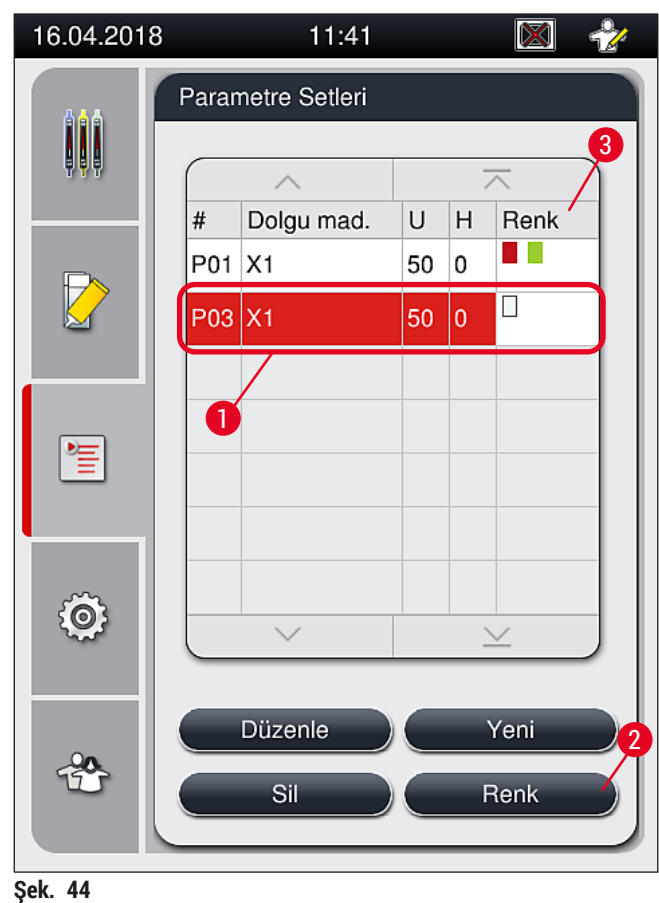

# **Not**

- <span id="page-67-0"></span>• Tüm mevcut renkler şekilde  $(\rightarrow$  Şek. 45) gösterilmiştir. Renk alanına bir kısaltma girilmişse bu rengin zaten bir parametre setine atanmış olduğunu gösterir.
- Daha önce atanmış bir renk seçilirse, önceki atamanın kaldırılmasını teyit etmenizi isteyen bir iletişim penceresi görüntülenir. Bu, **Tamam** ile onaylanabilir veya **İptal** ile iptal edilebilir.
- 3. Genel bakışta ( $\rightarrow$  Şek. 45-1) önceden atanmamış bir renk seçin.
- 4. **Kaydet** (→ [Şek. 45‑2\)](#page-68-0) tuşuna basıldığında renk atanır ve iletişim kutusu kapatılır.
	- $\checkmark$  Seçilen renk, parametre seti listesinde görüntülenir.
	- L **İptal** (→ [Şek. 45‑3\)](#page-68-0) tuşuna basıldığında değişiklikler uygulanmadan iletişim kutusu kapanır.

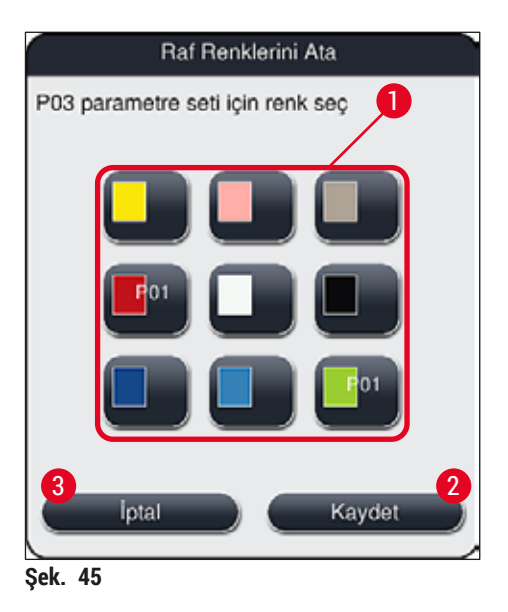

<span id="page-68-0"></span>Beyaz renk, bir joker renktir. Beyaz braketli bir rafı takarken beyaz brakete benzersiz bir parametre seti atamak için kullanılması gereken bir seçim penceresi açılır. Beyaz rengin bir parametre setine atanması, o parametre setine daha önce atanan tüm renkleri kaldırır.

# **5.9.3 Dolgu maddesi özellikleri**

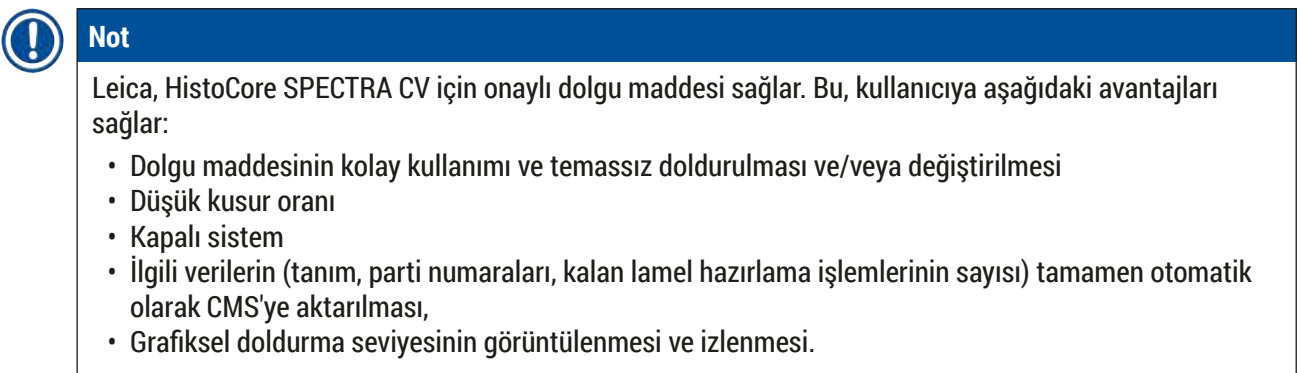

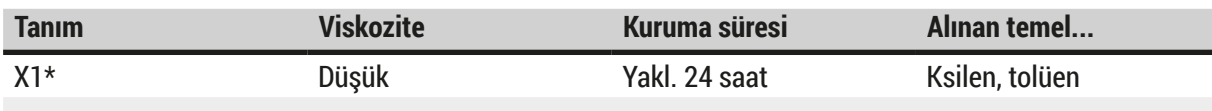

# \*Sipariş bilgisi: (→ S. 160 [– Sarf malzemeleri\)](#page-159-0)

# **Not**

- Lütfen dolgu maddesini ilk kez doldururken prosedürü izleyin ( $\rightarrow$  S. 32 4.6 Sarf malzemelerinin [doldurulması\)](#page-31-0).
- Dolgu maddesinin değiştirilmesi ( $\rightarrow$  S. 78  [6.3.1 Dolgu maddesi şişesinin değiştirilmesi\)](#page-77-0) altında açıklanmıştır.

# **5.9.4 Lamellerin özellikleri**

Leica HistoCore SPECTRA CV için 8255-1, 2011 ISO Standardına uygun şekilde onaylanmış ve üretilmiş lameller sunar ( $\rightarrow$  S. 19 [– 3.2 Teknik veriler\).](#page-18-0)

Sarf Malzemesi Yönetim Sistemi (CMS), yeniden doldurmayı otomatik olarak algılar ve lamellerin mevcut seviyesini her zaman gösterir.

HistoCore SPECTRA CV'de sadece Leica lamel\* kullanılabilir:

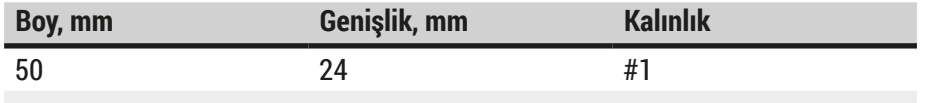

\*Sipariş bilgisi: (→ S. 160 [– Sarf malzemeleri\)](#page-159-0)

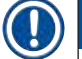

# **Not**

Cihazdaki bir değişiklik köşesi kırpılmış lamların kullanılmasına imkan tanır. Bu değişiklik yalnızca bir Leica servis teknisyeni tarafından yapılmalıdır. Yeni ayarla birlikte etiketleme alanında büyük etiketlerin kullanılması kalite nedeniyle önerilmez!

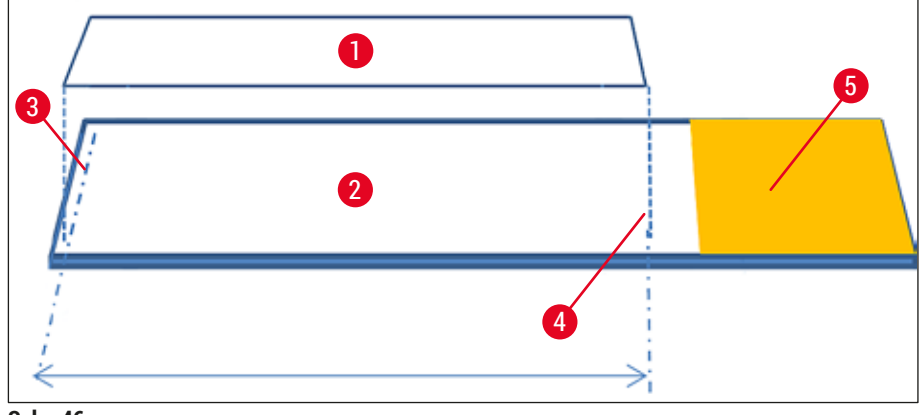

- **Şek. 46**
- **1** Lamel boyutu: 50 mm
- **2** Lamlar
- **3** Lamelin lam üzerindeki kenar pozisyonu
- **4** Lam üzerindeki pozisyon, 50 mm lamel boyutu
- <span id="page-70-0"></span>**5** Lamın etiket alanı

### **5.9.5 Uygulama hacmi ayarı**

HistoCore SPECTRA CV, varsayılan olarak ayarlanan ve Leica tarafından onaylanan dolgu maddesinin uygulama hacmi için bir hacim ayarına sahiptir. Parametre seti ayarında varsayılan değerler **0** (=varsayılan) olarak tanımlanmıştır ( $\rightarrow$  Şek. 47-1). Bu ayarlar hemen kullanılabilir.

# **Not**

Leica, laboratuvardaki mevcut şartlar ve gereksinimler (örn. numune boyutu, numune tipi ve numune kalınlığı, sıcaklık ve nem) altındaki 0 değerinin kontrol edilmesini ve gerekirse ayarlanmasını önerir.

- 1. Uygulama hacmini ayarlamak için **Parametre setleri** menüsünde ilgili parametre setini seçin ve Düzenle tuşuna (→ Şek. 42-7) basın.
- 2. Aşağıdaki menüde (→ Şek. 47) düğme (→ Şek. 47-1) çevrilerek uygulama hacmi azaltılabilir veya arttırılabilir.
- 3. Ayrıca menüden atanmış bir rengin değiştirilmesi (→ Sek. 47-2) veya yeni bir rengin atanması  $(\rightarrow$  S. 67 [– 5.9.2 Bir parametre setinin bir raf braketi rengine atanması\)](#page-66-1) da mümkündür.
- 4. **Kaydet** tuşuna (→ [Şek. 47‑3\)](#page-71-0) basarak girdiğiniz ayarları uygulayın veya **İptal** (→ [Şek. 47‑4\)](#page-71-0) üzerine basarak kaydetmeden **Parametre setleri** menüsüne dönün.

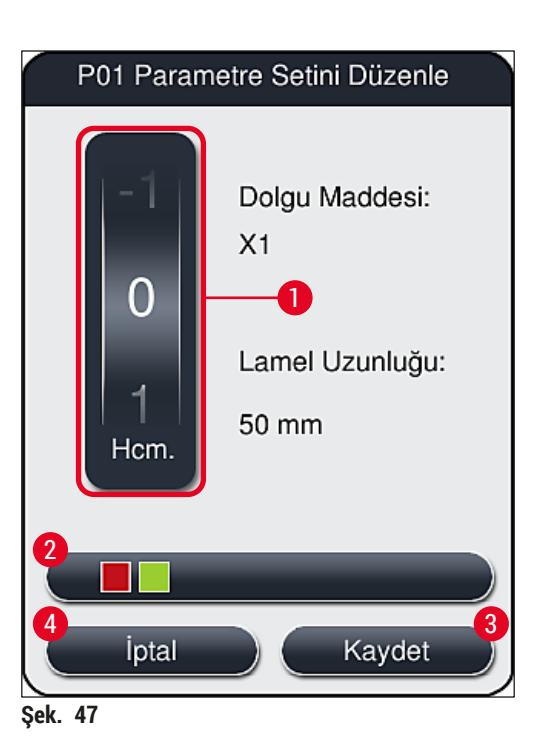

<span id="page-71-0"></span>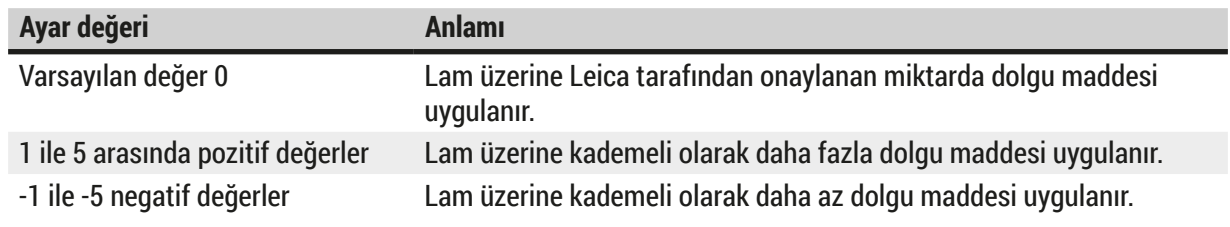

### $\sqrt{N}$ **Uyarı**

• Dolgu maddesi uygulama miktarındaki değişiklikler, lamel hazırlama sonucu üzerinde olumsuz etkileri önlemek için çok dikkatli yapılmalıdır.

# **5.10 Yük çekmecesindeki reaktif küvetleri**

### Λ **Uyarı**

- Reaktif küvetine doldurulan reaktifin, dolgu maddesi ile uyumlu olduğundan emin olmak kesinlikle gereklidir!
- Kullanıcı, yeterli olduklarından emin olmak için reaktif küvetlerinin seviyesini izlemelidir.
- Cihazın orta bir süre boyunca çalışmadığı bir durumda olması veya HistoCore SPECTRA CV'nin uzun bir süre (5 günden daha uzun) kullanılmaması durumunda doldurulmuş reaktifin buharlaşmasını ve buhar oluşumunu önlemek için yük çekmecesindeki reaktif küvetlerini örtün veya boşaltın.
- HistoCore SPECTRA CV, iş istasyonu olarak HistoCore SPECTRA ST ile bağlantılı olarak kullanılırsa kullanıcının, HistoCore SPECTRA ST'nin boyama programındaki son istasyonlarının HistoCore SPECTRA CV'nin yük istasyonları ile aynı reaktifle doldurulmasını sağlaması gerekir.
• Yük çekmecesine yeni takılan raflar, yük çekmecesi kapatıldıktan sonra algılanır ve ilgili renkler kullanılarak gösterilir ( $\rightarrow$  Şek. 48-1).

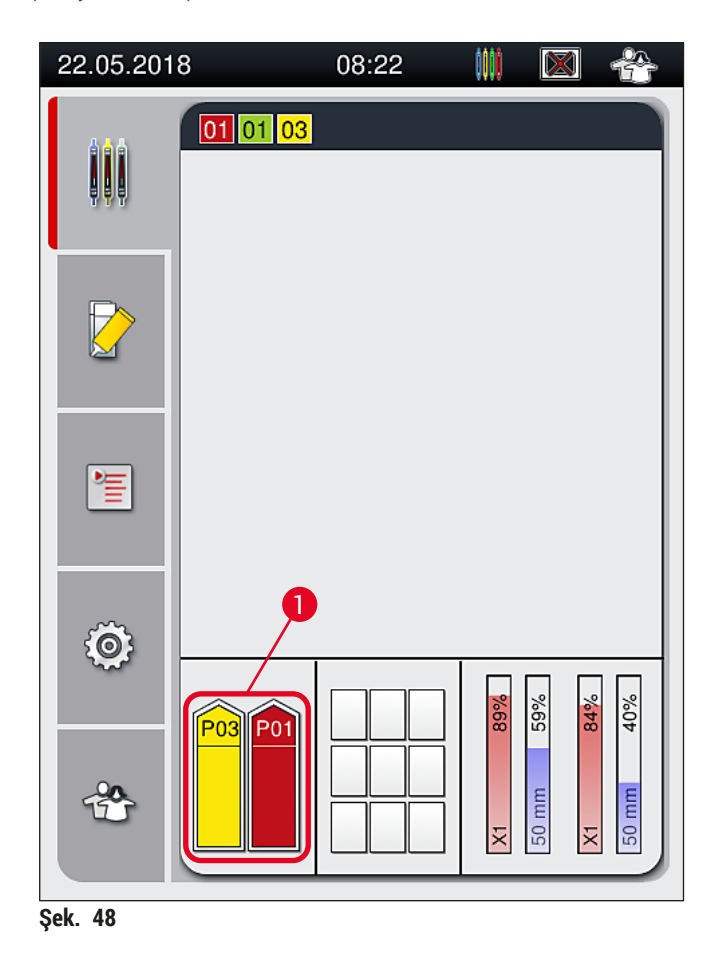

- <span id="page-72-0"></span>• Aynı zamanda cihaz, raf braketi rengine atanan parametre setinin lamel hattında bulunan dolgu maddesine ve lamel boyutuna uygun olup olmadığını kontrol eder.
- Uygun değilse bir mesaj, kullanıcıdan rafı yük çekmecesinden çıkarıp yük çekmecesindeki diğer reaktif küvetine yerleştirmesini ister.
- Cihaz, iki reaktif kabından birine rengi atanmamış bir raf koluna sahip bir rafın takılması durumunda bunu algılar. Kullanıcıdan rafı çıkarması ve ilgili bir parametre seti oluşturması ( $\rightarrow$  S. 67 – 5.9.1 Yeni bir parametre setinin olusturulması) veya rengi uygun bir mevcut parametre setine ataması ( $\rightarrow$  S. 67 – [5.9.2 Bir parametre setinin bir raf braketi rengine atanması\)](#page-66-1) istenir.

# **5.11 Modül durumu**

- <span id="page-73-1"></span>• **Modül Durumu** (→ [Şek. 49\)](#page-73-0) menüsü, HistoCore SPECTRA CV'de kullanıcıya kullanılan sarf malzemelerinin (dolgu maddesi ( $\rightarrow$  Şek. 49-1) ve lamellerin ( $\rightarrow$  Şek. 49-3)) ve mevcut dolum seviyeleri  $(\rightarrow$  Şek. 49-5) ( $\rightarrow$  Şek. 49-6) ile her iki lamel hattı için kalan miktarların ( $\rightarrow$  Şek. 49-2) ( $\rightarrow$  Şek. 49-4) bir genel bakışını sağlar.
- Kullanıcı, **Hazırlık/Temizlik** alt menüsünden (→ [Şek. 49‑7\)](#page-73-0) hortum sistemi için çeşitli temizlik seçeneklerine erişim sağlar.

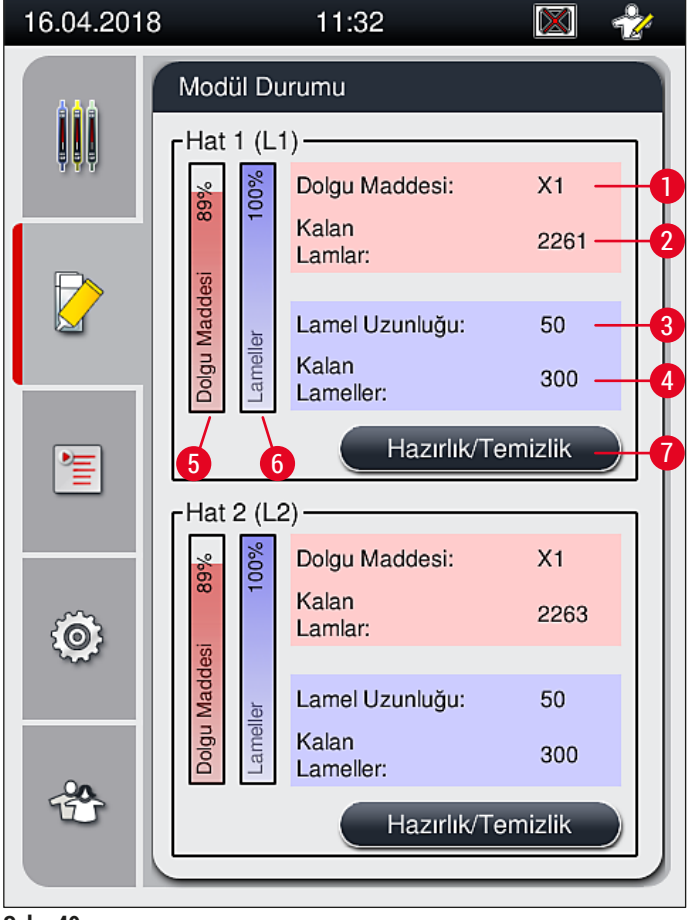

<span id="page-73-0"></span>**Şek. 49**

- 
- 
- 
- **4** Kalan lamel sayısı
- **1** Dolgu maddesi adı **5** % olarak kalan dolgu maddesi miktarı
- **2** Kalan lam sayısı **6** % olarak kalan lamel sayısı
- **3** Lamel uzunluğu **7 Hazırlık/Temizlik** alt menüsü

# **Not**

**Hazırlık/Temizlik** alt menüsü ve münferit hazırlık ve temizlik seçeneklerinin kullanılması ile ilgili daha fazla bilgi için: (→ S. 119 [– 7.3 Hazırlık ve temizlik işlemleri için hortum sisteminin hazırlanması\).](#page-118-0)

# **6. Günlük Cihaz Ayarı**

# **6.1 İstasyona genel bakış**

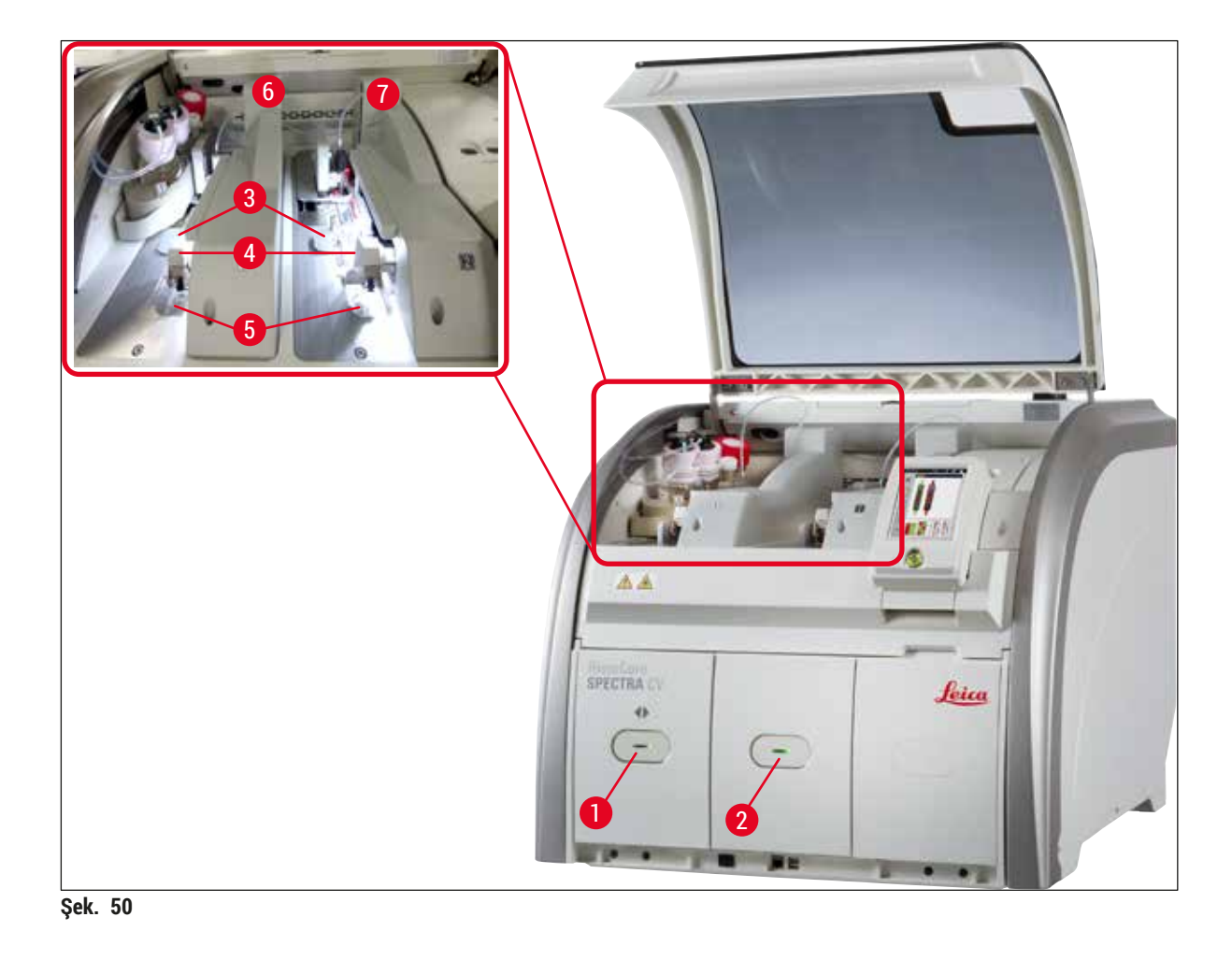

- <span id="page-74-0"></span>**1** Yük çekmecesi **5** Atık tepsisi
- **2** Boşaltma çekmecesi **6** Sol lamel hattı **L1**
- **3** Lamel kartuşu **7** Sağ lamel hattı **L2**
- **4** Pick&Place modülü
- 

# **Uyarı**

 $\bigwedge$ 

- Sistem, yük çekmecesindeki reaktif küvetlerinin dolum seviyesini izlemez ( $\rightarrow$  Şek. 50-1). Bu izleme işleminden kullanıcı sorumludur.
- Günlük cihaz ayarından önce yük çekmecesindeki reaktif küvetlerinin kapaklarının çıkarılmış olduğundan ve çekmece parçalarının boşaltma çekmecesine ( $\rightarrow$  Şek. 8-1) doğru şekilde takılmış olduğundan emin olun.

### **6.2 Cihazın açılması ve kapatılması**

#### <span id="page-75-2"></span>Cihazın açılması

- 1. Cihazı başlatmak için kırmızı renkte yanan **Çalıştırma şalteri** (→ [Şek. 52‑1\)](#page-75-0) üzerine basın.
- 2. Başlatma sırasında tüm modüller ve sarf malzemeleri için otomatik olarak bir kontrol gerçekleştirilir.
- Cihaz çalışmaya hazır duruma gelir gelmez **Çalıştırma şalteri** (→ [Şek. 52‑1\)](#page-75-0) yeşil yanar.
- $\odot$  Başlatma fazı tamamlandıktan sonra ekranda ana menü ( $\rightarrow$  Şek. 19) görünür ve kullanıcı, (→ [Şek. 51\)](#page-75-1) kullanımdaki lamel hattı için bir **Hızlı Hazırlık** gerektiği konusunda bilgilendirilir. Mesajları **Tamam** (→ [Şek. 51‑1\)](#page-75-1) üzerine basarak onaylayın ve görünen talimatları takip edin (→ S. 119 [– 7.3 Hazırlık ve temizlik işlemleri için hortum sisteminin hazırlanması\)](#page-118-0).

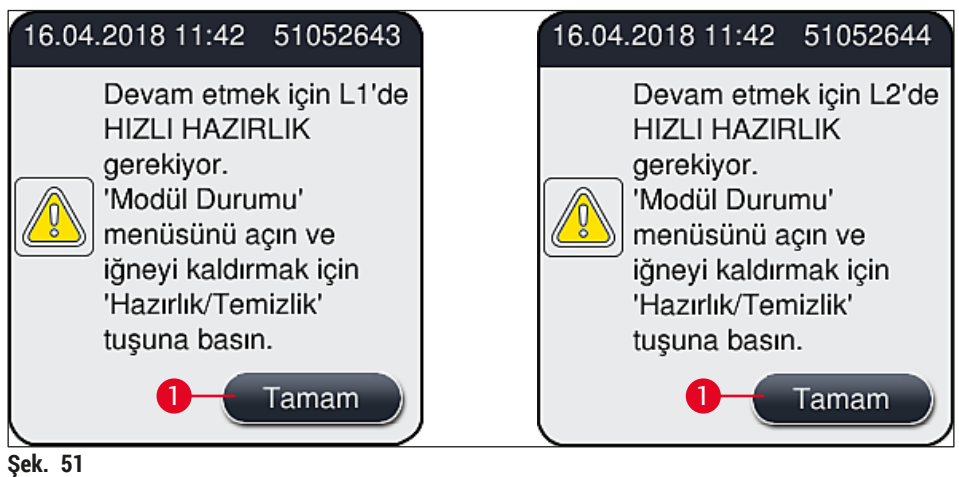

### Cihazın kapatılması

1. Cihazı bekleme moduna almak için (örn. gece) **Çalıştırma şalterine** iki defa basın. Sonrasında salter kırmızı renkte yanar ( $→$  Şek. 52-1).

<span id="page-75-1"></span><span id="page-75-0"></span>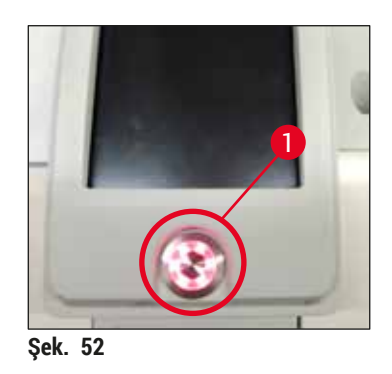

L Temizlik ve bakım için (→ S. 106 [– 7.1 Bu cihaz temizliğine ilişkin önemli notlar\)](#page-105-0) altındaki notlara dikkat edin.

#### **6.3 Sarf malzemelerinin kontrol edilmesi ve yeniden doldurulması**

Cihazın başlatılması sırasında sarf malzemeleri (dolgu maddesi, lameller, iğne temizleme kabının dolum seviyesi) otomatik olarak kontrol edilir ( $\rightarrow$  S. 43 [– 5.4 Sarf Malzemesi Yönetim Sistemi \(CMS\)\)](#page-42-0).

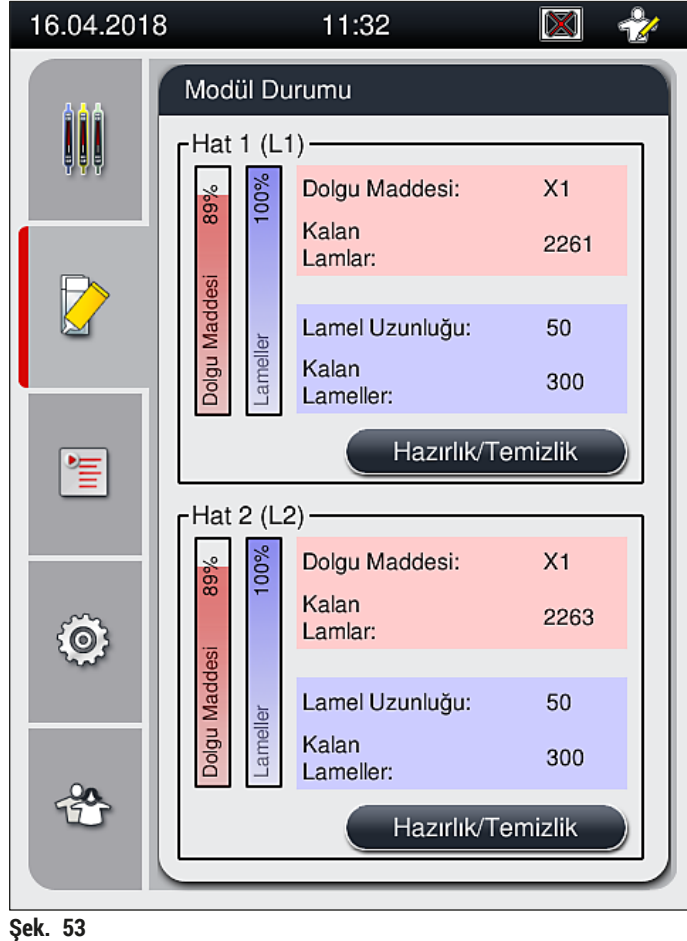

• Bir sarf malzemesi bitmişse kullanıcıya ilgili bir ikaz mesajı gönderilir, örneğin  $(\rightarrow \xi e k. 54)$ .

<span id="page-76-1"></span><span id="page-76-0"></span>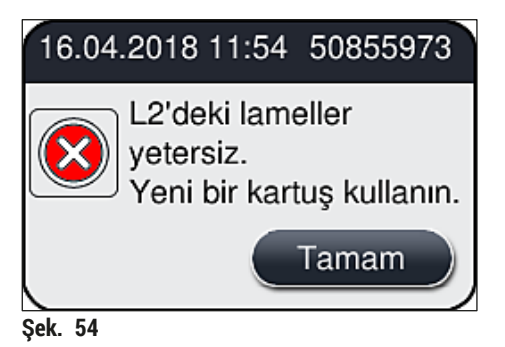

Yetersiz bir dolgu maddesi olması durumunda başlatma işleminden sonra hortumu doldurmak için kullanıcı tarafından yeni bir dolgu maddesi şişesi takılmalıdır ( $\rightarrow$  S. 78 – 6.3.1 Dolgu maddesi [şişesinin değiştirilmesi\).](#page-77-0)

<span id="page-77-0"></span>• Sistemde hava kabarcığı olmasını önlemek için cihazın başlatılmasından sonra sistemi hazırlayın  $(\rightarrow$  S. 123 [– 7.3.1 Hızlı Hazırlık\)](#page-122-0).

### **6.3.1 Dolgu maddesi şişesinin değiştirilmesi**

# **Uyarı**

- Dolgu maddesi şişesini değiştirirken daima kişisel koruyucu kıyafetler (laboratuvar önlüğü, kesilmeye karşı dayanıklı eldivenler, koruyucu gözlükler) kullanın!
- Dolgu maddesi cihaz içerisinde maksimum 14 gün kullanılabilir ve bu süreden sonra lamel hazırlama sonuçlarının bozulmasını önlemek için değiştirilmelidir.
- Cihaza bir dolgu maddesi şişesi yerleştirilmeden önce son kullanma tarihi (paket ve şişe üzerindeki etiket (→ Sek. 15-3)) kontrol edilmelidir. Son kullanma tarihi gelmişse veya bu tarih geçilmişse dolgu maddesi artık kullanılamaz. Tarihi geçmiş dolgu maddesinin geçerli laboratuvar kurallarına uygun olarak atılması gerekir.
- Kanülün sıkışmasını önlemek için dolgu maddesi şişesini değiştirmede gecikmeyin. Bu nedenle kanülü park pozisyonunda gerekenden uzun süre bırakmayın.

# **Not**

- **L2** lamel hattında dolgu maddesi şişesinin değiştirilmesi işlemi aşağıda açıklanmıştır. Aynı prosedür, **L1** lamel hattı için de geçerlidir.
- Dolgu maddesi şişesini değiştirirken numunelerin kurumasını önlemek için mümkünse her iki lamel hattında işlem halinde herhangi bir lam kalmayana ve cihaz bekleme moduna geçene kadar beklemenizi öneririz.
- Takılan her raf için sarf malzemesi yönetim sistemi (CMS), mevcut dolgu maddesi miktarının yeterli olup olmadığını hesaplar.
- İşlemde olan bir raf varsa ve CMS, yeni yerleştirilen raf için kalan dolgu maddesi miktarının yeterli olmadığını belirlerse CMS kullanıcıya ( $\rightarrow$  Şek. 55-1) cihazda işlenmekte olan rafın tamamlanmasının ardından yeni bir dolgu maddesi şişesinin takılmasını gerektiğini bildirir.
- CMS, yeni takılan bir rafın artık tamamen lamellenemeyeceğini belirlerse kullanıcıya ilgili ikaz mesajı (→ [Şek. 55‑2\)](#page-78-0) gösterilir.

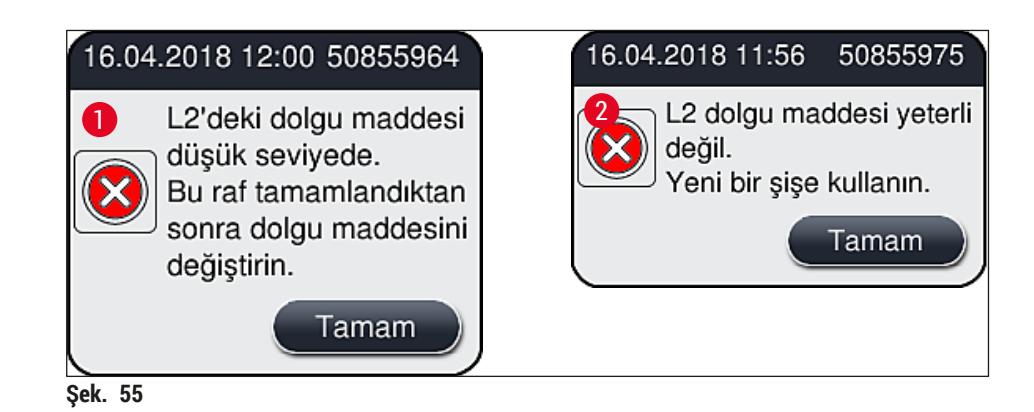

<span id="page-78-0"></span>**L2** (→ S. 124 [– 7.3.2 Uzatılmış Hazırlık\)](#page-123-0) lamel hattında yeni işlem sadece, yeni bir dolgu maddesi şişesinin takılması ve gerekiyorsa uzatılmış bir hazırlık işleminin yapılmasının ardından mümkündür.

Dolgu maddesi şişesini değiştirmek için aşağıdaki gibi hareket edin:

- 1. Kapağı  $(\rightarrow$  Şek. 1-1) açın.
- 2. Şişe kızağını braketten tutun ve ileri doğru hareket ettirin  $(\rightarrow$  Şek. 56-1).
- 3. Kanülü (→ [Şek. 56‑2\)](#page-78-1) **L2** dolgu maddesi şişesinin açıklığından dikkatli bir şekilde çekin ve park konumuna ( $\rightarrow$  Şek. 56-3) yerleştirin.
- 4. Bos dolgu maddesi şişesini ( $\rightarrow$  Sek. 56-4) çıkarın ve laboratuvar yönetmeliklerine uygun şekilde atığa çıkarın.

<span id="page-78-1"></span>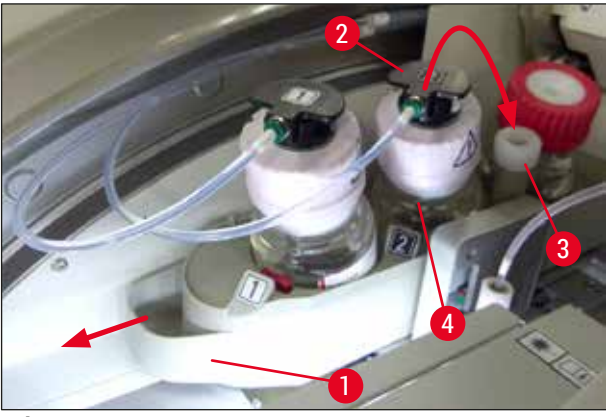

**Şek. 56**

5. Yeni bir dolgu maddesi şişesini ( $\rightarrow$  Şek. 57) paketinden çıkarın ve siyah plastik başlığı  $(\rightarrow$  Şek. 57-1) çıkarın.

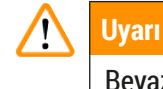

Beyaz koruyucu folyoyu çıkarmayın ( $\rightarrow$  Şek. 57-2). Bu bant şişenin üzerinde kalmalıdır.

<span id="page-79-0"></span>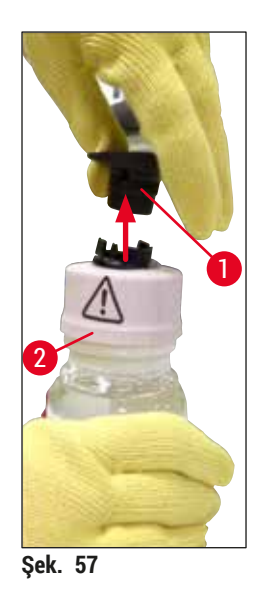

- 6. Yeni dolgu maddesi şişesini (→ [Şek. 58‑1\)](#page-79-1) şişe kızağındaki **L2** yuvasına (→ [Şek. 58‑2\)](#page-79-1) yerleştirin ve şişeye takılan RFID çipinin yuvanın girintisine ( $\rightarrow$  Şek. 58-3) tam oturduğundan emin olun.
- 7. **2** etiketine sahip kanülü (→ Şek. 58-4) park konumundan (→ Şek. 58-5) çıkarın ve dolgu maddesi şişesinin açıklığına (→ Şek. 58-6) yerine tam oturana kadar dikkatli bir şekilde sokun (→ [Şek. 58‑7\).](#page-79-1) Bu esnada şişenin beyaz koruyucu membranı delinir.

Tahliye borusunu yeni dolgu maddesi şişesine sokmadan önce kurumuş orta sertlikte herhangi bir kalıntı olup olmadığını anlamak için kanülü kontrol edin ve gerekiyorsa ksilenle nemlendirin ve tüy bırakmayan bir bezle temizleyin.

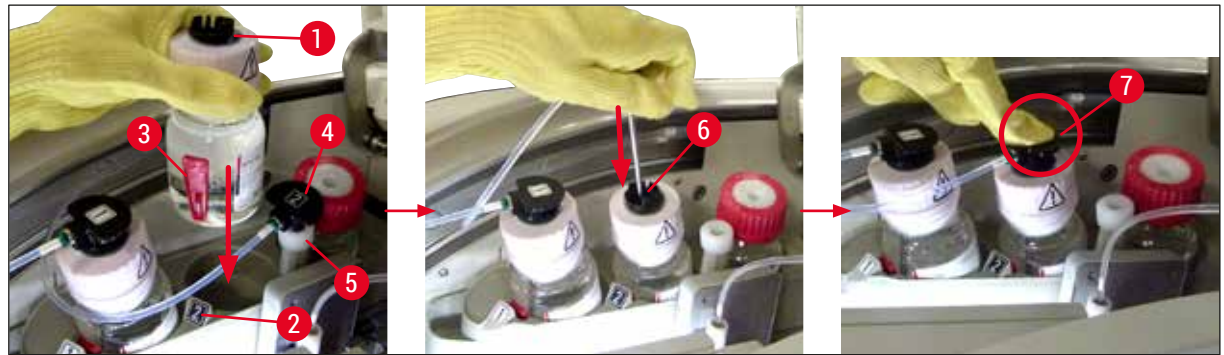

**Şek. 58**

# Л

<span id="page-79-1"></span>**Uyarı** 

Beyaz koruyucu membranın delinmesi için biraz kuvvet uygulamak gerekir. Bu nedenle kanülün bükülmesini ve elinizden kaymasını önlemek için dikkatli olun.

- 8. Şişe kızağını ( $\rightarrow$  Şek. 56-1) yerine oturana kadar tekrar başlangıç pozisyonuna kaydırın.
- 9. Kapağı kapatın.

10.Yeniden takılan dolgu maddesi şişeleri cihaz yazılımı tarafından algılanır ve **Modül Durumu**  $(\rightarrow$  Şek. 53) güncellenir.

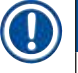

# **Not**

CMS, yeni bir dolgu maddesi şişesinin takıldığını algılar ve kullanıcıyı **L2** lamel hattı için bir Uzatılmış Hazırlık'ın gerekli olduğu konusunda bilgilendirir ( $\rightarrow$  S. 124 [– 7.3.2 Uzatılmış Hazırlık\).](#page-123-0) Bu şekilde hala mevcut olabilecek hava ve eski dolgu maddesi hortum sisteminden çıkarılır. Ancak bu işlemden sonra cihaz başlatılmaya hazır olur.

**6.3.2 İğne temizleme kabının izlenmesi ve yeniden doldurulması**

# <span id="page-80-0"></span>**Not**

HistoCore SPECTRA CV, iğne temizleme kabında otomatik bir dolum seviyesi tarama mekanizmasına sahiptir. Cam küvet içerisinde yeterli miktarda ksilen kalmamışsa bu durum bir ikaz mesajı ile kullanıcıya bildirilir. Otomatik dolum seviyesi taramasına rağmen Leica, günlük rutin işlerde hiçbir yeniden doldurmanın gerekli olmadığından emin olmak için günlük başlatma sırasında seviyenin gözle kontrol edilmesini önerir.

# **Uyarı**

Ksilen gibi solventler kullanılırken ( $\rightarrow$  S. 32 [– 4.6 Sarf malzemelerinin doldurulması\)](#page-31-0) altındaki uyarı mesajları dikkate alınmalıdır!

- 1. Ana menüde **Modül Durumu** (→ S. 74  [5.11 Modül durumu\)](#page-73-1) menüsünü seçin ve istediğiniz lamel hattında **Hazırlık/Temizlik** tuşuna basın.
- 2. İğne otomatik olarak bakım pozisyonuna ilerler.
- 3. Kapağı açın.
- 4. İğneyi tutucudan yana doğru çıkarın ve hazırlık şişesinin içine yerleştirin  $(\rightarrow$  Şek. 3-11).
- 5. İğne temizleme kabını kaldırmak için tırtıllı vidayı ( $\rightarrow$  Şek. 59-1) saat yönünde döndürün.
- 6. İğne temizleme kabı (→ Şek. 59-2) yukarı doğru kaldırılıp çıkarılabilir (→ Şek. 59-3).
- 7. İğne temizleme kabında kalan ksileni laboratuvar yönetmeliklerine uygun şekilde atığa çıkarın.
- 8. Cihazın dışında, bir pastör pipetiyle cam silindire ( $\rightarrow$  Sek. 59-4) plastik kapağın kenarına kadar (yakl. 10 ml) ksilen doldurun.
- 9. Bunun ardından iğne temizleme kabını cihazın içindeki doğru pozisyonuna tekrar geri koyun ve tamamen içeri doğru itin.
- 10.İğneyi hazırlık şişesinden dışarı alın ve tekrar tutucunun içine sokun.
- 11.Bakım menüsünde **Kapat** tuşuna basın.
- 12.Kapağı kapatın.
- 13.İğne, otomatik olarak iğne temizleme kabının içine girer.

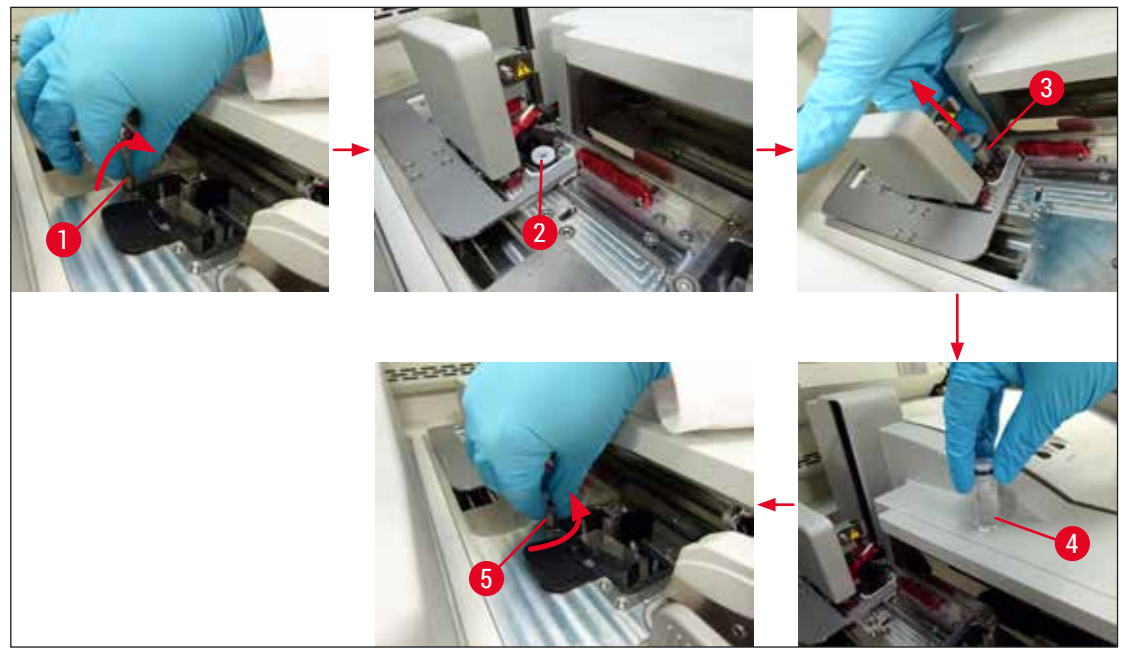

**Şek. 59**

#### **6.3.3 Lamel kartuşunun kontrol edilmesi ve yerleştirilmesi**

#### **Uyarı**   $\sqrt{1}$

<span id="page-81-1"></span><span id="page-81-0"></span>Lamel kartuşunu değiştirirken daima kişisel koruyucu kıyafetler (kesilmeye karşı dayanıklı eldivenler, koruyucu gözlükler) kullanın!

# **Not**

- HistoCore SPECTRA CV için Leica onaylı lameller  $(\rightarrow$  S. 160 Sarf malzemeleri) mevcuttur. Lameller sadece bir RFID çipe sahip kartuşlar içerisinde bulunur. Kullanılan kartuş ile ilgili bilgi (örn. miktar ve boyut), kartuş yerleştirilip kapak kapandığında otomatik olarak okunur.
- **L2** lamel hattında lamel kartuşunun değiştirilmesi işlemi aşağıda açıklanmıştır. Aynı prosedür, **L1** lamel hattı için de geçerlidir.
- Takılan her yeni raf için sarf malzemesi yönetim sistemi (CMS), mevcut lamel miktarının yeterli olup olmadığını hesaplar.
- CMS, yeni takılan bir rafın artık tamamen lamellenemeyeceğini belirlerse kullanıcıya ilgili ikaz mesajı (→ [Şek. 60‑1\)](#page-82-0) gösterilir.
- Yük çekmecesinde bir raf bulunuyorsa veya buraya bir raf yerleştirilecekse CMS, kullanıcıya yeni bir lamel kartuşunun takılması gerektiğini bildirir ( $\rightarrow$  Şek. 60-2).

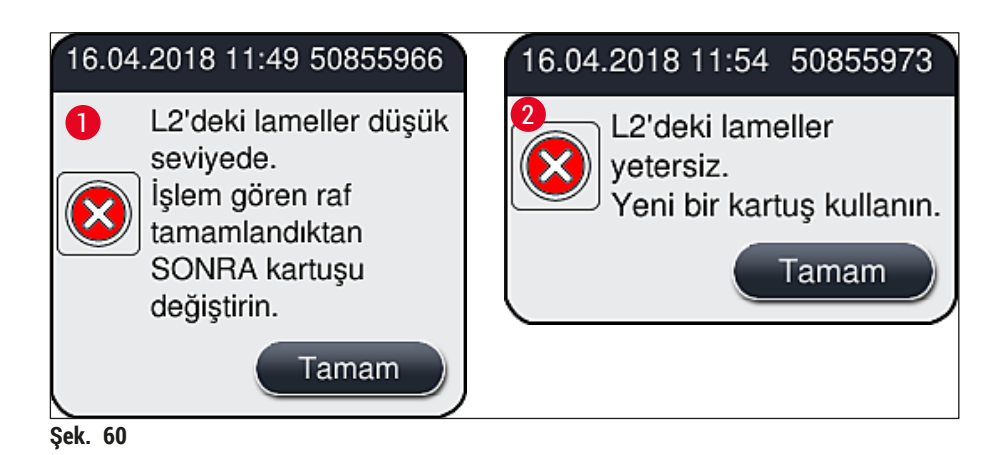

<span id="page-82-0"></span>**L2** lamel hattında yeni işlem, sadece yeni bir lamel kartuşunun takılmasından sonra mümkündür.

Lamel kartuşunu değiştirmek için şunlar yapılmalıdır:

- 1. Kapağı açın.
- 2. Pick&Place modülü (→ Şek. 61-1) atık tepsisinin (→ Şek. 61-2) üzerinde bulunur.
- 3. Cihazda bulunan lamel kartuşunu (→ Şek. 61-3) kartuşun yuvasından (→ Şek. 61-4) çıkarın.

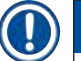

**Not** 

• Kartuşta hala lamel varsa yeni lamel kartuşuna 30 adede kadar kalan lamellerden takılabilir. Bunlar, yeni lamel kartuşuna eklenir ve Modül Durumu'nda görüntülenir.

• Lamellerin kartuşa  $(\rightarrow$  Şek. 64) düzgün şekilde yerleştirildiğinden emin olun.

4. Boş lamel kartuşunu, laboratuvar yönetmeliklerine uygun şekilde atığa çıkarın.

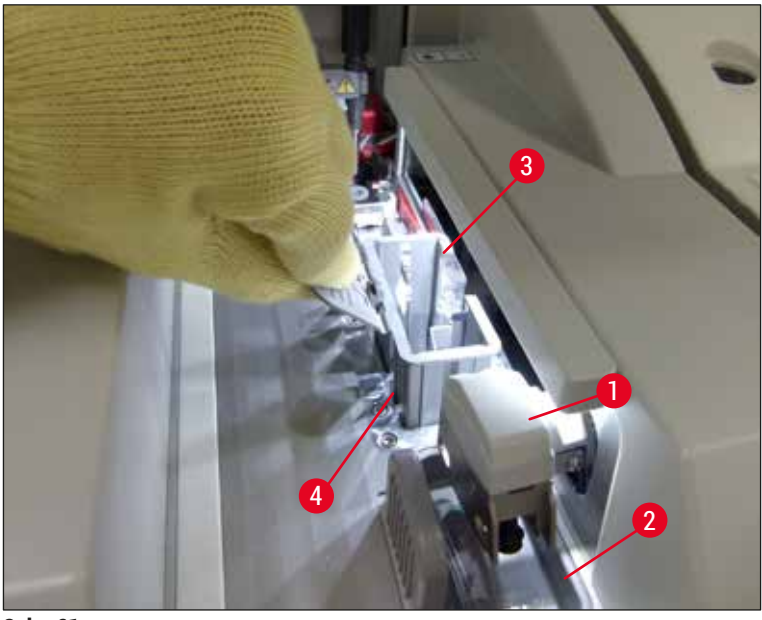

**Şek. 61**

- <span id="page-83-0"></span>5. Yeni lamel kartuşunu (→ Şek. 62-1) paketinden çıkarın, nakliye bağlantısını (→ Şek. 62-2) ve silika jel paketini ( $\rightarrow$  Şek. 13-3) çıkarın.
- 6. Yeni lamel kartuşunu, lamel kartuşu yuvasına (→ Şek. 62-3) yerleştirin.

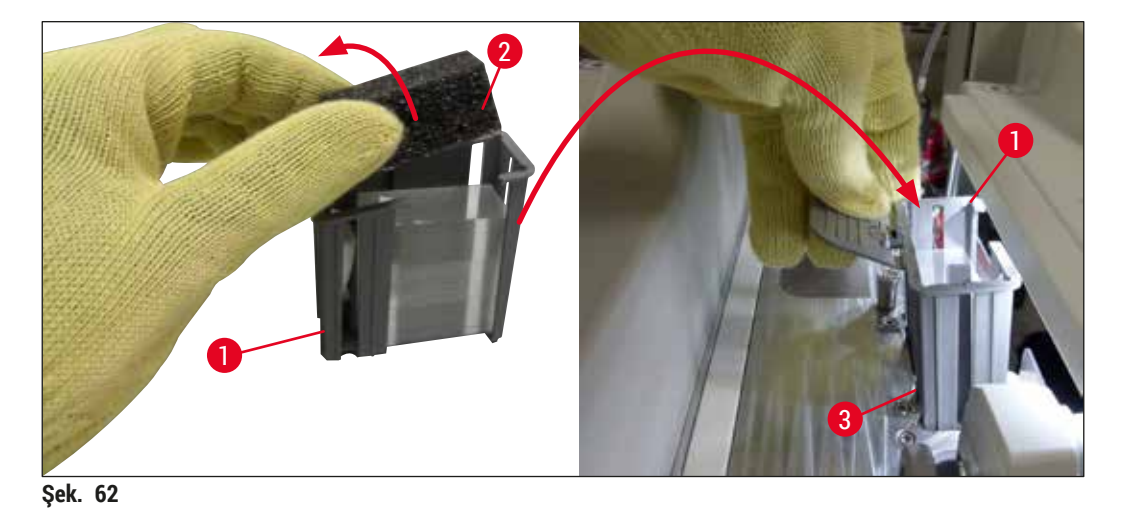

- <span id="page-83-1"></span>7. Cihaz kapağını kapatın.
- 8. Kapağı kapattıktan sonra kullanıcıya, kalan lamellerin yeni lamel kartuşuna takılıp takılmayacağı sorulur (→ Şek. 63). Böyle bir durumda bilgi mesajını **Evet** (→ Şek. 63-1) ile onaylayın. Lamel takılmamışsa, bilgi mesajını Hayır (→ Şek. 63-2) ile onaylayın.

<span id="page-84-1"></span>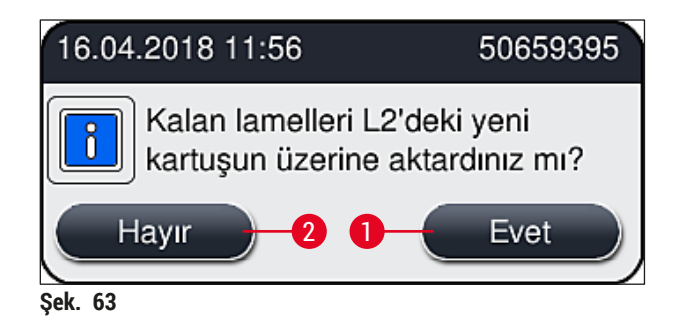

Yeni lamel kartuşundaki bilgi şimdi içe aktarılır ve **Modül Durumu** güncellenir.

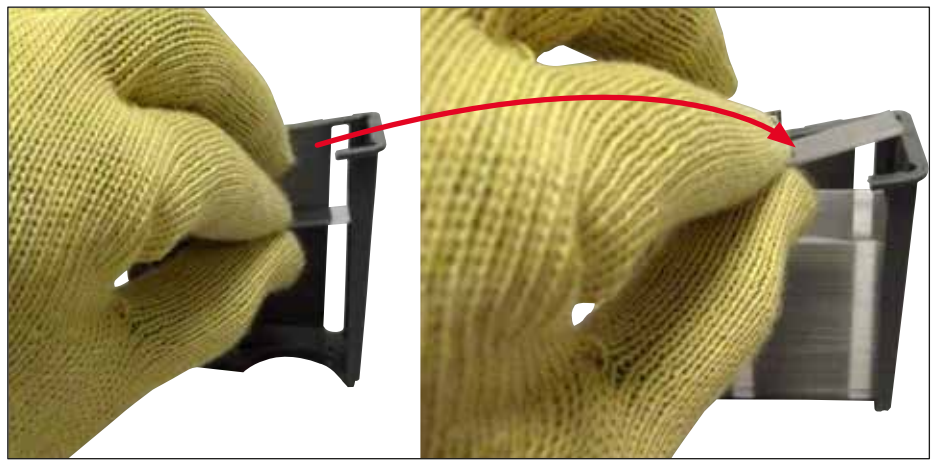

**Şek. 64**

#### $\sqrt{N}$ **Uyarı**

<span id="page-84-0"></span>İlave lamelleri takarken kesilmeye karşı dayanıklı koruyucu eldivenler (→ S. 18 – 3.1 Standart teslimat [- paket listesi\)](#page-17-0) giyin!

Cihaz arızalarını önlemek için lamel kartuşunun maksimum dolum seviyesi (kartuş içerisindeki işarete bakınız) aşılmamalıdır.

#### **6.3.4 Atık tepsisinin boşaltılması**

HistoCore SPECTRA CV, arızalı/kırık lameli otomatik olarak algılar ve atık tepsisine yerleştirir.

# Л

**Uyarı** 

<span id="page-85-2"></span>**Not** 

Atık tepsisini boşaltmak için kesilmeye karşı dayanıklı koruyucu eldivenler ( $\rightarrow$  S. 18 – 3.1 Standart [teslimat - paket listesi\)](#page-17-0) giyin!

- 1. Kapağı açın.
- 2. Atık tepsisini kırık lamellere karşı kontrol edin.
- 3. Kırık lamel varsa atık tepsisini (→ Şek. 65-1) çıkarın ve temizleyin.
- 4. Sonrasında atık tepsisini, tepsi için sağlanan pozisyona geri takın  $(\rightarrow$  Şek. 65-2).

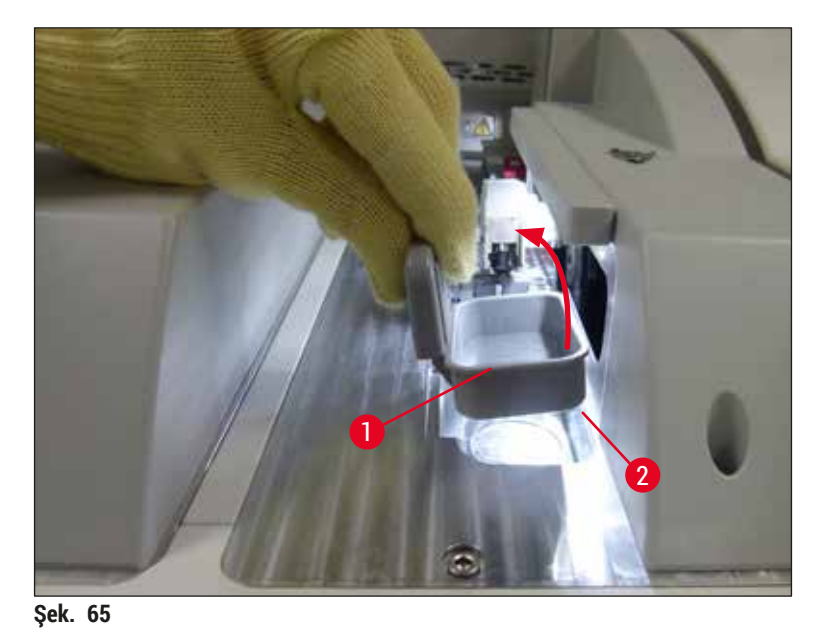

- <span id="page-85-0"></span>
- <span id="page-85-1"></span>5. Kapağı tekrar kapatın.

### **6.3.5 Pick&Place modülünün kontrol edilmesi**

- 1. Kapağı açın.
- 2. Kızakları ( $\rightarrow$  Şek. 66-1), ön ve arka emme kupalarını ( $\rightarrow$  Şek. 66-2) ve lamel sensör pimini  $(\rightarrow$  Sek. 66-3) kir olup olmaması bakımından kontrol edin ve gerekiyorsa temizleyin ( $\rightarrow$  S. [115](#page-114-0) – [7.2.11 Pick&Place modülünün temizlenmesi\)](#page-114-0).
- 3. Kapağı tekrar kapatın.

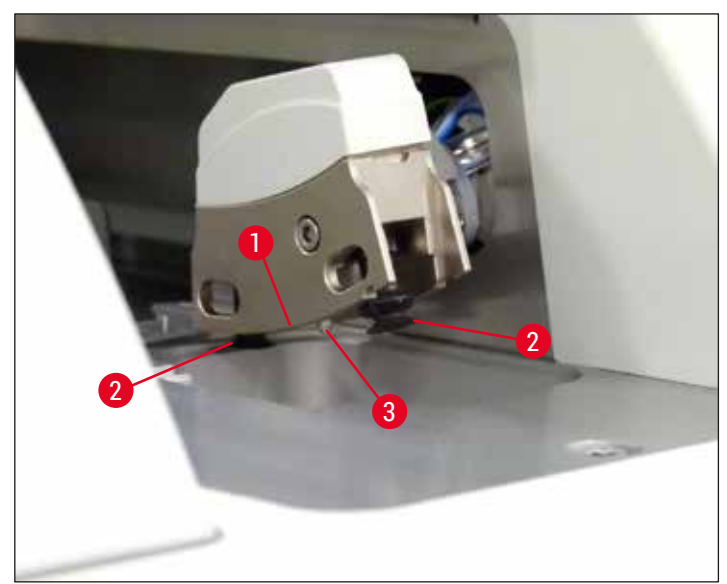

**Şek. 66**

#### **6.3.6 Yük çekmecesi**

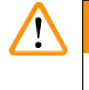

#### <span id="page-86-0"></span>**Uyarı**

Ksilen gibi solventler kullanılırken ( $\rightarrow$  S. 32 [– 4.6 Sarf malzemelerinin doldurulması\)](#page-31-0) altındaki uyarı mesajları dikkate alınmalıdır!

#### **Yük çekmecesindeki reaktif küvetlerin dolum seviyesi kontrolü**

Reaktif küvetlerinin dolum seviyesinin düzeltilmesi

- 1. Reaktif küvetlerinin dolum seviyesini taramak için yük çekmecesinin (→ Şek. 50-1) çekmece tuşuna basın.
- 2. Yük çekmecesi açılır.
- 3. Mevcutsa reaktif küvetinin kapağını çıkarın.
- 4. Dolum seviyesinin yeterli olup olmadığını ( $\rightarrow$  Şek. 67) ve reaktifte kir olup olmadığını kontrol edin. Kirlilik durumunda ksilenin değiştirilmesi ( $\rightarrow$  S. 37 – 4.6.3 Reaktif küvetini hazırlayın, [doldurun ve yük çekmecesine yerleştirin\)](#page-36-0) ve reaktif küvetinin tekrar doldurulmadan önce temizlenmesi gerekir.

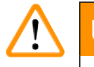

#### **Uyarı**

Çok düşük dolum seviyesine sahip bir reaktif küveti, lamel hazırlama sırasında kalitede düşüklüğe neden olabilir.

5. Reaktifin dolum seviyesi, maksimum (→ Şek.  $67-1$ ) ve minimum (→ Şek.  $67-2$ ) dolum seviyesi işaretleri arasında bulunuyorsa dolum seviyesi yeterlidir.

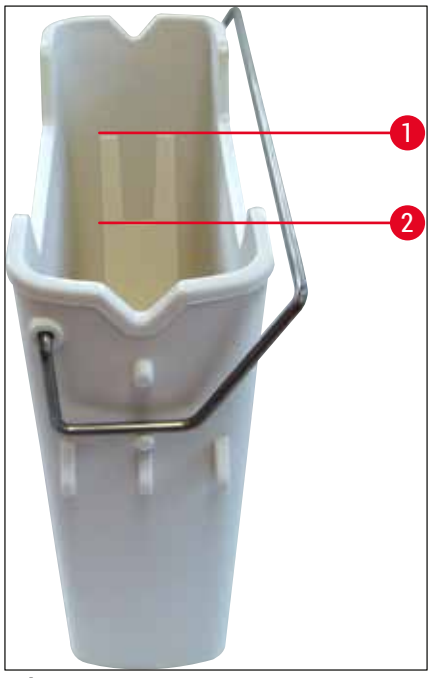

<span id="page-87-0"></span>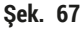

6. Dolum seviyesi minimum işaretinin altındaysa reaktif küvetinin aynı reaktifle yeniden doldurulması qerekir ( $\rightarrow$  S. 32 [– 4.6 Sarf malzemelerinin doldurulması\)](#page-31-0).

**Not** 

• Reaktif küvetlerini her zaman ksilenle doldurun. Diğer reaktiflerle karıştırmaktan kaçınılmalıdır. • Doldurulan reaktifin buharlaşmasını önlemek için günün sonunda reaktif küvetlerinin üzerini kapatın.

#### **6.3.7 Boşaltma çekmecesi**

- <span id="page-87-1"></span>1. Boşaltma çekmecesindeki (→ Şek. 50-2) çekmece tuşuna basın.
- 2. Boşaltma çekmecesi açılır.
- 3. Boşaltma çekmecesinde olabilecek tüm rafları çıkarın.
- 4. Çekmece parçalarında kir olup olmadığını gözle kontrol edin ve gerekiyorsa bunları temizleyin  $(\rightarrow$  S. 107 – 7.2.3 Giris ve bosaltma çekmeceleri).
- 5. Sonrasında tuşa basarak çekmeceyi kapatın.

#### **Uyarı**   $^{\prime}$

Boşaltma çekmecesini temizlerken kesilmeye karşı dayanıklı koruyucu eldivenler ( $\rightarrow$  S. 18 – 3.1 [Standart teslimat - paket listesi\)](#page-17-0) giyin!

#### **6.4 Rafın hazırlanması**

# **Uyarı**

Herhangi bir mikrodalga cihazındaki rafları kullanmadan önce braketi çıkardığınızdan emin olun! Mikrodalgalar, braketlere entegre edilen elektronik (RFID çipi) parçalarını tahrip edebilir ve sonuç olarak braketler HistoCore SPECTRA CV ve HistoCore SPECTRA ST tarafından tanımlanamayabilir!

HistoCore SPECTRA CV'de kullanım için uyumlu, renkli braketlere ( $\rightarrow$  Şek. 68-1) sahip 30 lam taşıyabilen raflar ( $\rightarrow$  Sek. 68-2) ( $\rightarrow$  S. 155 [– 9.1 Opsiyonel aksesuarlar\)](#page-154-0) bulunur.

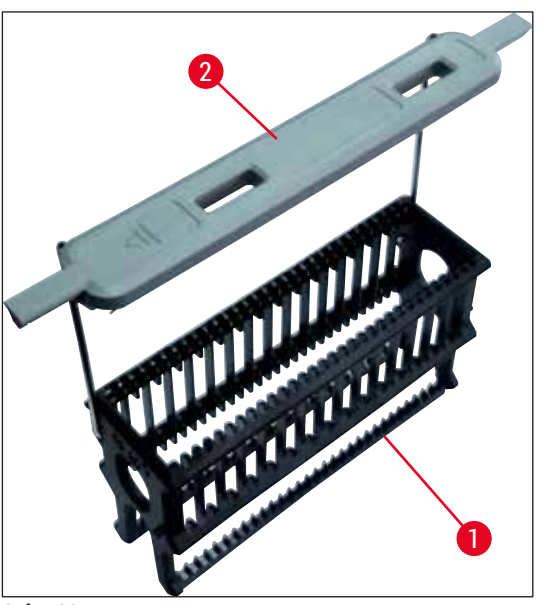

**Şek. 68**

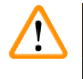

# **Uyarı**

- <span id="page-88-0"></span>• Çalışma istasyonu modunda ( $\rightarrow$  S. 102 [– 6.7 İş istasyonu işlemi\)](#page-101-0), HistoCore SPECTRA CV'nin 5 lamlık, 20 lamlık ve ekstra büyük lamlık rafları ya da diğer üreticiler tarafından üretilen rafları tanıyamayacağını veya işleyemeyeceğini unutmayın.
- Yalnızca DIN ISO 8037-1 standardını karşılayan numune lamlar HistoCore SPECTRA CV ile lamellenebilir.
- Cihaz yazılımı HistoCore SPECTRA CV'nin yükleme bölmesindeki 5 lamlık ya da 20 lamlık rafların manuel yerleştirilmesini algılar ve bir uyarı mesajı kullanıcıdan bu rafı tekrar kaldırmasını ister.
- 5 lamlık veya 20 lamlık raflar HistoCore SPECTRA ST'da boyama için kullanılırsa boşaltıcıyı programdaki son konum olarak seçin.
- İşlemi tamamlanmış boyalı lamları çıkarın ve onları HistoCore SPECTRA CV için uygun bir rafa yerleştirin.

Cihazdaki raf kullanılmadan önce renkli braketlerin doğru şekilde yerleştirilmiş olması gerekir  $(\rightarrow$  Şek. 68-2).

Renkli raf braketini takmadan önce herhangi bir kıvrılma veya hasar olup olmadığını kontrol edin. Cihazın arızalanmasını ve numunenin bozulmasını önlemek için kıvrılmış veya hasar görmüş raf braketleri kullanılmamalıdır.

Renkli raf braketlerinin, önceden belirlenmiş parametre seti rengine denk gelecek şekilde takılması gerekir  $(\rightarrow$  S. 67 [– 5.9.2 Bir parametre setinin bir raf braketi rengine atanması\)](#page-66-1).

9 renkte lam braketi vardır (8 parametre seti rengi ve beyaz) ( $\rightarrow$  S. 155 [– 9.1 Opsiyonel aksesuarlar\).](#page-154-0)

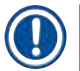

**Not** 

Beyaz braketin özel fonksiyonu:

• Beyaz braket sürekli olarak bir parametre setine atanamaz. "Joker fonksiyonuna" uygun olarak beyaz braketin, program her kullanıldığında yeniden bir parametre setine atanması gerekir. Bunun için raf yerleştirildikten sonra otomatik olarak ekranda bir seçim menüsü görüntülenir.

Raf braketlerinin yerleştirilmesi veya değiştirilmesi için aşağıdaki şekilde hareket edilmelidir:

#### **Braketi raftan ayırın.**

1. Tutucuyu, tutucu teli rafın içindeki delikten dışarı çekilebilecek şekilde hafifçe çekin  $(\rightarrow$  Şek. 69-1).

#### **Rafa bir braket takın.**

» Braketi, braket teli tutucunun içindeki ilgili deliklere oturabilecek şekilde hafifçe çekin.

**Not** 

- Braketin yerine doğru oturmasına ve rafın üzerinde üst orta konumda durmasına dikkat edin  $(\rightarrow$  Sek. 69)
- Dolum işlemi için stabil bir yerleşim sağlamak amacıyla braketi dayanak noktasına kadar yana doğru katlayın ( $\rightarrow$  Şek. 69-2), böylece braket ilave bir devrilme emniyeti görevi görür.

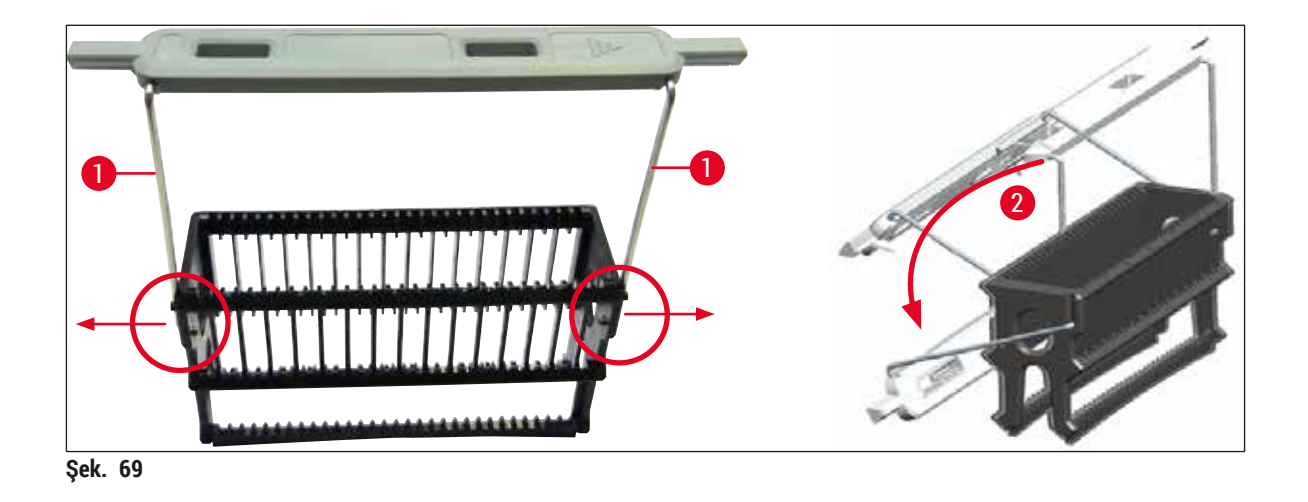

#### **Uyarı**   $\wedge$

- <span id="page-90-0"></span>• Rafın ön kısmında **Leica** logosu (→ [Şek. 70‑1\)](#page-90-1) bulunur. Braket takıldığında brakete bakıldığında **Front** (Ön) yazısı okunabilir (→ [Şek. 70‑2\).](#page-90-1)
- Lamların yerleştirilmesi sırasında lam etiketinin üstte olduğundan ve kullanıcıya doğru baktığından mutlaka emin olun ( $\rightarrow$  Şek.  $70-3$ ). Lamın numune tarafı, rafın ön tarafına doğru bakmalıdır.
- Lamlar doğru yerleştirilmemişse işlemin devamında numuneler zarar görebilir.
- Lamlar üzerinde kullanılan çıkartmalar ve/veya etiketler, cihazda kullanılan solventlere (ksilen) karşı dayanıklı olmalıdır.
- Lamel hazırlama sırasında numunenin bozulmasını veya cihazın arızalanmasını önlemek için kullanılan etiketler lamel destek alanına erişmemeli ve lamın kenarının üzerine sarkmamalıdır.

<span id="page-90-1"></span>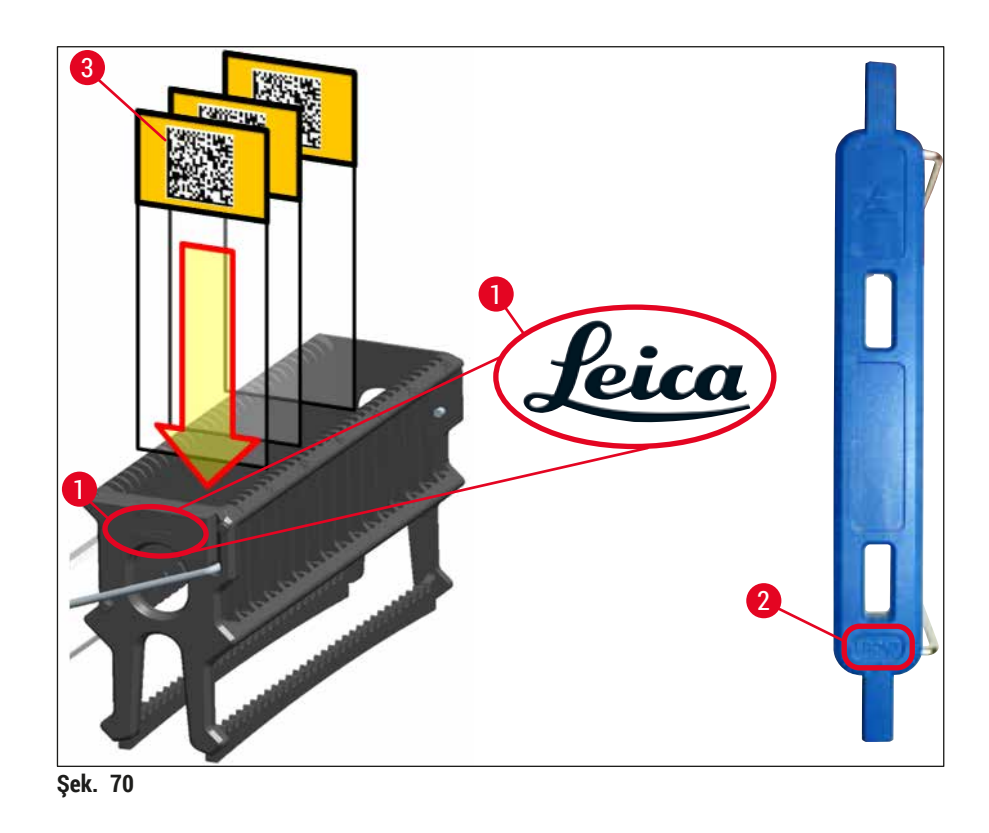

**Not** 

- Raf kolları ve lamlar üzerinde yazdırılabilir veya manuel etiketlerin kullanılması durumunda bu etiketlerin kullanım öncesinde solventlere (ksilen) karşı dayanıklılık bakımından kontrol edilmesi gerekir.
- Her bir yuvaya sadece bir lamın yerleştirildiğinden ve lamların sıkışmadığından emin olun. İki lam arasında yuvalar boş olmamalıdır.

### **6.5 Lamel hazırlama işlemine başlamadan önce kısa kontrol**

<span id="page-91-0"></span>Lamel hazırlama işlemine başlamadan önce aşağıdaki noktaların tekrar kontrol edilmesi gerekir:

- Lamel hazırlama işlemine başlamadan önce yük çekmecesinde reaktif küvetlerinin kapaklarını çıkartın ve seviyeyi kontrol edin. Gerekirse ksilen ilave edin. Seviyenin, takılı bir raf için lamın üzerindeki etiket alanına erişmesi gerekir.
- Yüklenen rafı yerleştirirken lameli alan lamın numune tarafının kullanıcıyı (cihazın önü) işaret ettiğinden emin olun.
- Ayrıca lamel hazırlama işlemine başlamadan önce aşağıdakileri kontrol edin ve gerekiyorsa düzeltin:
	- Dolgu maddesi şişesinin ( $\rightarrow$  S. 78  [6.3.1 Dolgu maddesi şişesinin değiştirilmesi\)](#page-77-0) ve lamel kartuşunun dolum seviyesi ( $\rightarrow$  S. 82 – 6.3.3 Lamel kartuşunun kontrol edilmesi [ve yerleştirilmesi\)](#page-81-1).
	- Dolgu maddesi pompasının düzgün çalıştığının kontrol edilmesi ( $\rightarrow$  S. 123 7.3.1 Hızlı [Hazırlık\)](#page-122-0).
	- İğne temizleme kabının doldurulması ( $\rightarrow$  S. 81 6.3.2 İğne temizleme kabının izlenmesi [ve yeniden doldurulması\)](#page-80-0).
	- Lamel kartuşunun yeterli dolum ve doğru pozisyon açısından kontrol edilmesi  $(\rightarrow$  S. 82 [– 6.3.3 Lamel kartuşunun kontrol edilmesi ve yerleştirilmesi\)](#page-81-1) ve kirlerin temizlenmesi.
	- Bosaltma çekmecesini boşaltın ( $\rightarrow$  S. 88 6.3.7 Bosaltma çekmecesi) ve kirlenme açısından kontrol edin.
	- Seçilen parametre setinin başlama için uygun olduğunun kontrol edilmesi ( $\rightarrow$  S. 42 [5.3 İşlem durum göstergesi\)](#page-41-0).
	- Kızakların, emme kupalarının ve lamel sensör pimlerinin kirlilik ve kırık cam açısından kontrol edilmesi ( $\rightarrow$  S. 86 [– 6.3.5 Pick&Place modülünün kontrol edilmesi\).](#page-85-1)
	- Atık tepsisinin kırık cam açısından kontrol edilmesi ( $\rightarrow$  S. 86 6.3.4 Atık tepsisinin [boşaltılması\).](#page-85-2)

#### **6.5.1 Lamel hazırlama işlemi prosedürü**

- L Yük çekmecesine kullanılabilir bir rafın takılmasının ve cihazın hazır olmasının ardından lamel hazırlama işlemi başlar.
- 1. Raflı reaktif küveti, (→ Şek. 71-1) cihazın iç kısmına döndürücüye (→ Şek. 71-2) doğru hareket eder.
- 2. Kıskaç, rafı reaktif küvetinden dışarı kaldırır ve döndürücünün ( $\rightarrow$  Şek. 71-2) içine yerleştirir.
- 3. Döndürücü, lamı doğru pozisyona getirir.

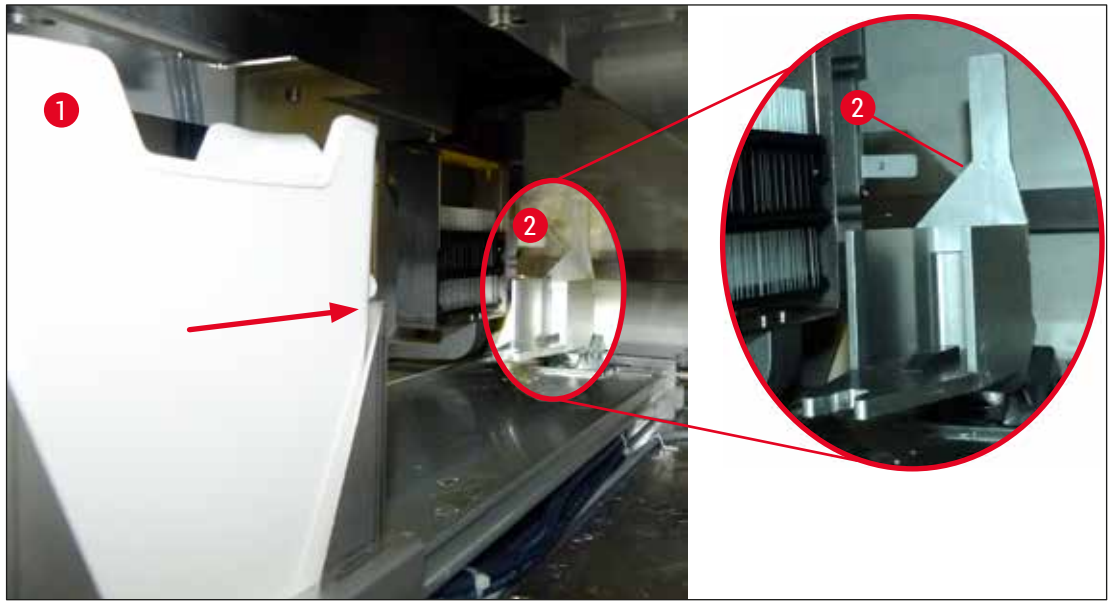

**Şek. 71**

- <span id="page-92-0"></span>4. Kıskaç rafı bir kez daha kavrar ve elevatörün içine yerleştirir.
- 5. Elevatör, rafı ilk lamın pozisyonuna getirir.
- 6. Değiştirici, lamı değiştirici dili ile rafın dışına lamel hazırlama pozisyonuna taşır.
- 7. Bu hareket esnasında iğne, lama dolgu maddesi uygular.
- 8. Aynı zamanda Pick&Place modülü, lameli lamel kartuşundan çıkarır ve dolgu maddesi ile kaplı lam üzerinden taşır ve lameli lamın üzerine yerleştirir.
- 9. Yerleştirme hareketi, dolgu maddesinin lam üzerinde eşit şekilde dağıtılmasını sağlar.
- 10.Sonrasında değiştirici, lamellenmiş lamı rafta orijinal pozisyonuna geri iter.
- 11.Elevatör, değiştiricinin lamel hazırlama pozisyonuna taşıdığı sonraki lama hareket eder.

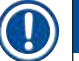

**Not** 

İşlem sırasında lamların kurumasını önlemek için ilk 5 lam her zaman ilk önce lamellenir. Sonra raf yukarı doğru hareket eder ve raftaki en son lamın lamel hazırlaması ile devam eder ( $\rightarrow$  Şek. 74).

- 12.Raftaki tüm lamlar lamellenene kadar bu işlemler (6 11 adımları) tekrarlanır.
- 13.Tüm lamlar lamellendiğinde elevatör, rafı cihazda aşağı doğru hareket ettirir.
- 14.Kıskaç, rafı elevatörden çıkarır ve kurutma işlemi için fırına taşır.
- 15.Kurulama süresi bittiğinde raf kıskaç ile fırından çıkarılır ve boşaltma çekmecesinin içine taşınır ve üç arka pozisyondan birine koyulur.

16.Kullanıcı bir bilgi mesajı ile bilgilendirilir ve böylece rafı boşaltma çekmecesinden dikkatli bir şekilde çıkarabilir.

**Not** 

Fırın adımı devre dışı bırakılmışsa veya fırın tamamen kapatılmışsa raf, kıskaçla elevatörden doğrudan boşaltma çekmecesine taşınır. Boşaltma çekmecesinden çıkarma işlemi sırasında dolgu maddesi henüz kurumadığından dikkatli olunmalıdır; hatalı çıkarma işlemi sonucunda lameller yerinden çıkabilir.

# **6.6 Lamel hazırlama işleminin başlatılması**

#### O **Not**

Başlatma işlemi tamamlandığında ve hazırlıklar yapıldığında ( $\rightarrow$  S. 92 – 6.5 Lamel hazırlama işlemine [başlamadan önce kısa kontrol\)](#page-91-0) doldurulmuş bir raf takılarak lamel hazırlama işlemi başlatılabilir. Raf braket renginin, başlatma ve ilgili işlemlerin gerçekleştirilmesi için uygun parametre seti rengi ile eşleştiğinden emin olmak önemlidir.

# **Uyarı**

**/\** 

- Raf sadece yük çekmecesi kullanılarak yerleştirilebilir. Bir rafın yanlışlıkla boşaltma çekmecesine takılması bir çarpışmaya,
- bu nedenle de cihazın arızalanmasına ve numune kaybına neden olabilir!
- Cihazın içerisine doğrudan yerleştirme yapılamaz!
- Çekmeceler açılırken veya kapatılırken dikkatli olunmalıdır! Ezilme tehlikesi! Çekmeceler motorla çalışır ve tuşa basıldığında otomatik olarak açılır veya kapanır. Çekmecelerin hareket alanı bloke edilmemelidir.
- 1. Raf braketini dik pozisyona gelecek şekilde katlayın (→ Şek. 68-2).
- 2. Yük çekmecesi (→ Şek. 72-1) tuşu yeşilse üzerine basın ve çekmeceyi açın.
- 3. Rafı, yük çekmecesinde uygun bir pozisyona yerleştirin  $(\rightarrow \xi e k. 72-2)$ .
- 4. Rafı, hem rafın ön kısmında bulunan **Leica** logosu (→ [Şek. 70‑1\)](#page-90-1) hem de renkli kolun üstündeki **Front** (Ön) (→ [Şek. 72‑3\)](#page-94-0) kullanıcıya doğru bakacak şekilde takın. Renkli braketin üst kısmındaki ok (→ [Şek. 72‑4\)](#page-94-0) cihaza doğru olmalıdır.

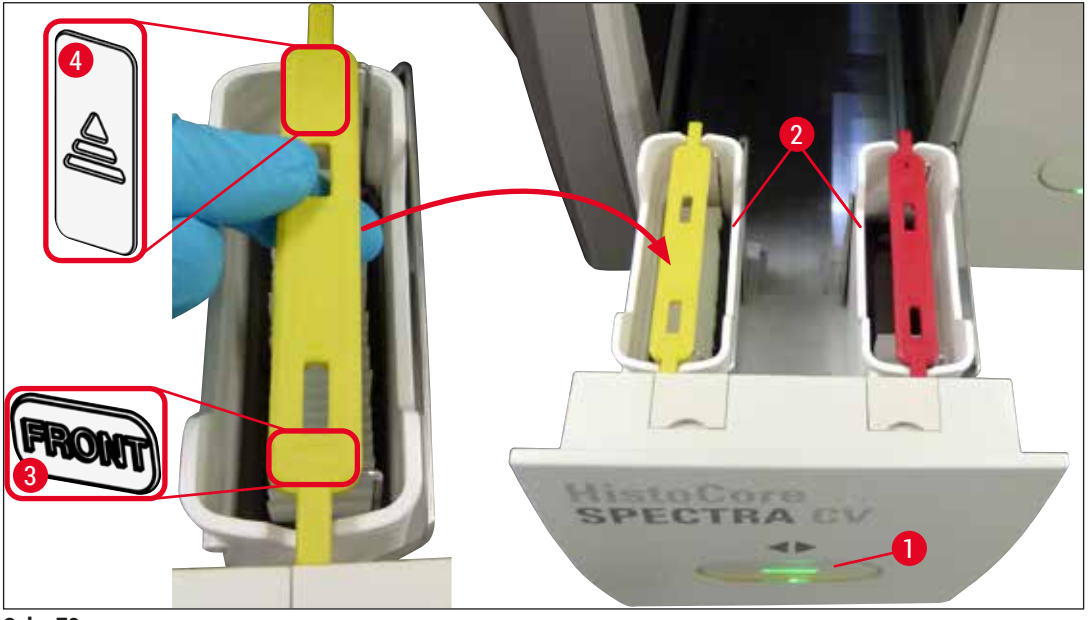

**Şek. 72**

- <span id="page-94-0"></span>5. Kapatmak için yük çekmecesi tuşuna tekrar basın.
- 6. Yük çekmecesi kapatıldıktan sonra renkli braketteki RFID çipi cihaz tarafından algılanır.
- 7. Algılanan braket rengi, işlem durum göstergesinde gösterilir ( $\rightarrow$  Şek. 73).
- $\checkmark$  İşlem otomatik olarak başlar.

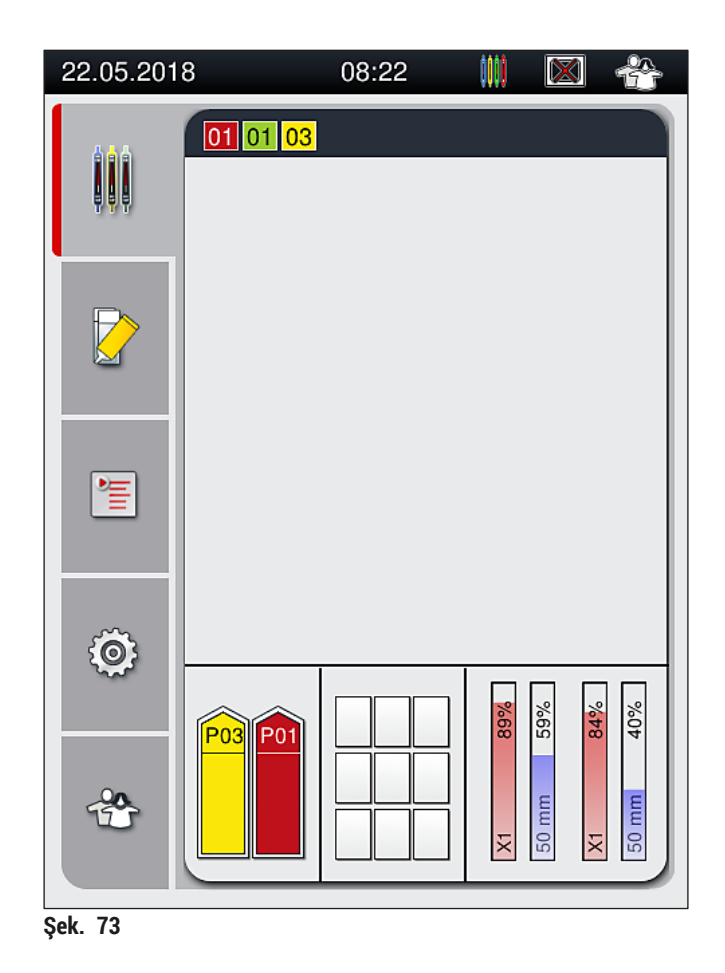

- <span id="page-95-0"></span>• Lamlar, sıralı olarak işlenmez; yani, sıralı biçimde lamellenmez.
- Takılan lamlarla ( $\rightarrow$  Şek. 74) bir rafın ( $\rightarrow$  Şek. 74-1) şematik gösterimi ( $\rightarrow$  Şek. 74-2) işlem sırasındaki sıralamayı gösterir.
- İlk beş lam en başta lamellenir ( $\rightarrow$  Şek. 74-3). Sonra raf yukarı doğru hareket eder ve en son lamın lamel hazırlaması ile devam eder ( $\rightarrow$  Şek. 74-4). Altıncı lam (yukarıdan sayılınca) en son lamellenir. Bu prosedür, en son lamın kurumasını önler.
- Bitmiş lamellenmiş lamlar, raf içerisinde orijinal pozisyonlarına döner.
- Raf hatalı bir yönlendirme ile yerleştirilirse cihaz bu durumu algılar ve durumun kullanıcı tarafından düzeltilmesi gerektiğini bildirir.
- Sistem, yük çekmecesine hiçbir parametre setinin aktif olmadığı bir raf braketi rengi ile yerleştirilmiş bir rafı algılar ve kullanıcı, ilgili bir mesajla bilgilendirilir. Rafın cihazdan çıkarılması gereklidir. Başlatılabilir parametre setlerine ( $\rightarrow$  S. 42 [– 5.3 İşlem durum göstergesi\)](#page-41-0) uygun olarak rafa doğru renkli braketi takın ve rafı yük çekmecesine yeniden yerleştirin.
- Yük çekmecesinde sol taraftaki reaktif küvetine yerleştirilen raflar, **L1** lamel hattında lamellenir. Sağ taraftaki küvette bulunan raflar **L2** lamel hattında lamellenir.

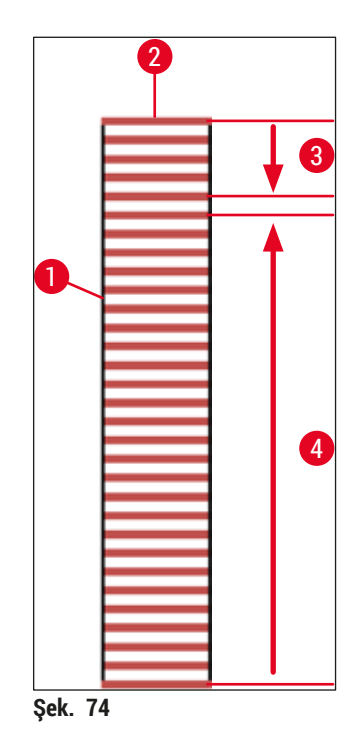

#### **6.6.1 Lamel hazırlama işleminin izlenmesi**

<span id="page-96-0"></span>Kullanıcı, gerçekleştirilen lamel hazırlama işlemleri ile ilgili detaylara işlem durum göstergesini  $(\rightarrow$  S. 42 – 5.3 İslem durum göstergesi) kullanarak erişebilir ve bu detayları izleyebilir:

- Hesaplanan kalan lamel hazırlama süresi, işlem sonundaki gerçek süre, kullanılan lamel hattı, parametre seti numarası bilgilerini içeren işlem durum göstergesi ( $\rightarrow$  S. 42 [– 5.3 İşlem durum göstergesi\)](#page-41-0).
- Tarih, saat, "işlem" simgesi, kullanıcı durumu ve verilen mesaj ve uyarı sembollerini içeren durum çubuğu (→ S. 41 [– 5.2 Durum göstergesindeki öğeler\).](#page-40-0)
- Rafın pozisyonu, giriş ve boşaltma çekmecesinde RFID kullanılarak algılanır.

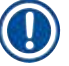

# **Not**

Durum çubuğundaki ilgili sembollere dokunularak en güncel 20 aktif mesaj ve uyarı yeniden görüntülenebilir ( $\rightarrow$  Şek. 20-4) ( $\rightarrow$  Şek. 20-5). Bu, kullanıcının geçmiş ve mevcut durumlarla ilgili bilgi almasını ve gerekli işlemleri başlatmasını sağlar.

#### **6.6.2 Bitmiş lamel hazırlama işlemi**

- Bir raf, lamel hazırlama işlemini başlatırsa boşaltma çekmecesine taşınır.
- Boşaltma çekmecesi 9 adede kadar raf tutabilir. Raflar, boşaltma çekmecesine A1'den C9'a gösterilen sırada ( $\rightarrow$  Şek. 75) yerleştirilir.

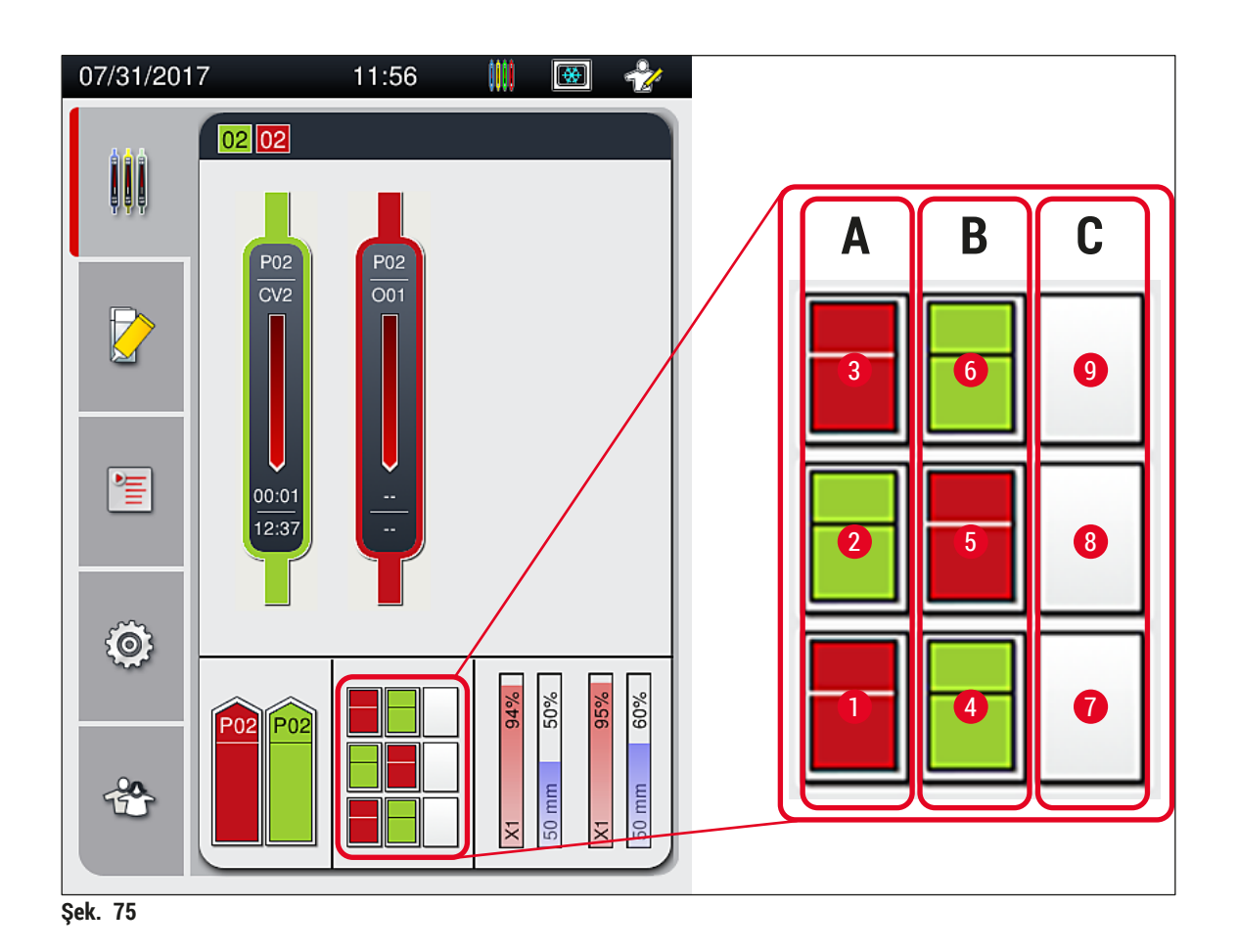

<span id="page-97-0"></span>Rafların boşaltma çekmesinden çıkarılması

- 1. Rafı açmak ve çıkarmak için boşaltma çekmecesindeki tuşa  $(\rightarrow$  Şek. 50-2) basın.
- 2. Çıkartma işleminden sonra boşaltma çekmecesini kapatmak için tuşa tekrar basın.
- $\checkmark$  Boşaltma çekmecesi için durum göstergesi, çekmecenin kapatılmasından sonra güncellenir.

**Not** 

- Fırın adımı bittikten sonra dolgu maddesi tamamen kuru değildir. Lamellerin kaymasını önlemek için lamların raftan çıkarılması sırasında dikkatli olun.
- Tüm rafların her zaman boşaltma çekmecesinden çıkarıldığından emin olun.

# **Uyarı**

- En geç boşaltma çekmecesinin tamamen dolu olduğunu belirten mesaj alındığında boşaltma çekmecesi açılmalı ve mevcut tüm raflar çıkarılmalıdır ( $\rightarrow$  Şek. 76). Mesajın dikkate alınmaması, cihazın arızalanmasına ve numunenin bozulmasına neden olabilir.
- Bitmiş lamellenmiş raflar, tüm raflar boşaltma çekmecesinden çıkarılana kadar fırında kalır. Fırında uzun bekleme süresi, numunenin bozulmasına neden olabilir.
- Tüm raflar boşaltma çekmecesinden çıkarılmamışsa bu, numunenin zarar görmesine neden olabilir.
- Cihaz yazılımının sorunsuz çalışmasını sağlamak için cihazın kullanıcı tarafından en az 3 günde bir yeniden başlatılması gerekir. Bu hem bağımsız üniteler hem de iş istasyonu olarak çalışan HistoCore SPECTRA ST ve HistoCore SPECTRA CV cihazları için geçerlidir. Bu, HistoCore SPECTRA CV cihazının da kullanıcı tarafından en az 3 günde bir yeniden başlatılması gerektiği anlamına gelir.

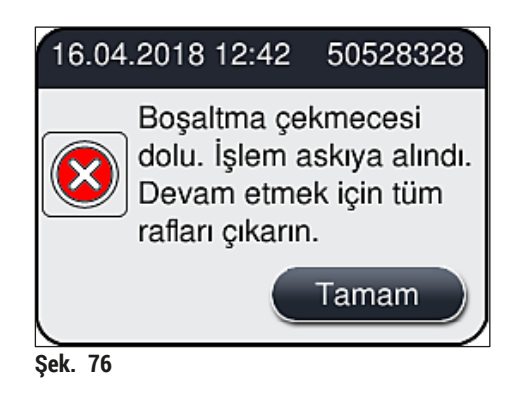

• Bosaltma çekmecesi 60 saniyeden uzun açık kalırsa kullanıcı bir bilgi mesajı ( $\rightarrow$  Sek.  $77$ ) alır.

<span id="page-98-1"></span><span id="page-98-0"></span>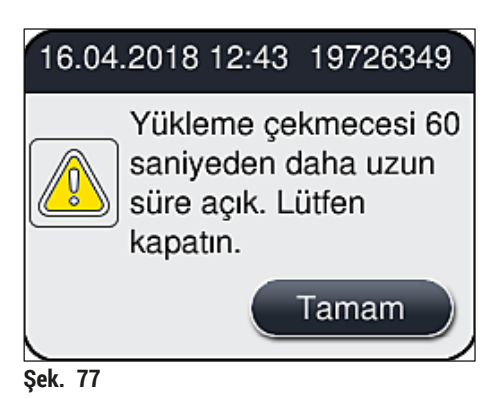

# **Not**

Uyarı mesajı, işlemde olası gecikmelerin önlenmesi için kullanıcıdan boşaltma çekmecesini kapatmasını ister. Boşaltma çekmecesi açıkken cihaz, tamamen lamellenmiş rafları boşaltma çekmecesine yerleştiremez.

• Boşaltma çekmecesi kapandığında mesaj da ekrandan silinir.

#### **6.6.3 Lamel hazırlama işleminin duraklatılması veya işlemin iptal edilmesi**

#### **Lamel hazırlama işleminin duraklatılması**

#### Ţ **Not**

Kapak açıldığında en son işlenen lamın lamellenmesi sırasında devam eden tüm lamel hazırlama işlemleri otomatik olarak duraklatılır.

Kapak kapatıldığında lamel hazırlama işlemleri devam eder.

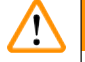

# **Uyarı**

Henüz bir lamel almamış numuneler bu noktada korumasızdır (kuruma riski)! Bu nedenle kapak, lamel hazırlama işlemi esnasında sadece acil bir durumda açılmalıdır ( $\rightarrow$  S. 133 – 8. Fonksiyon arızaları ve [hata giderme\)](#page-132-0).

#### **Lamel hazırlama işleminin iptal edilmesi**

- L Lamel hazırlama işlemleri sadece, işlem durum göstergesi (→ [Şek. 78\)](#page-99-0) kullanılarak iptal edilebilir.
- 1. Bir lamel hazırlama işlemini iptal etmek için ilgili rafı (→ Şek. 78-1) üzerine dokunarak seçin.

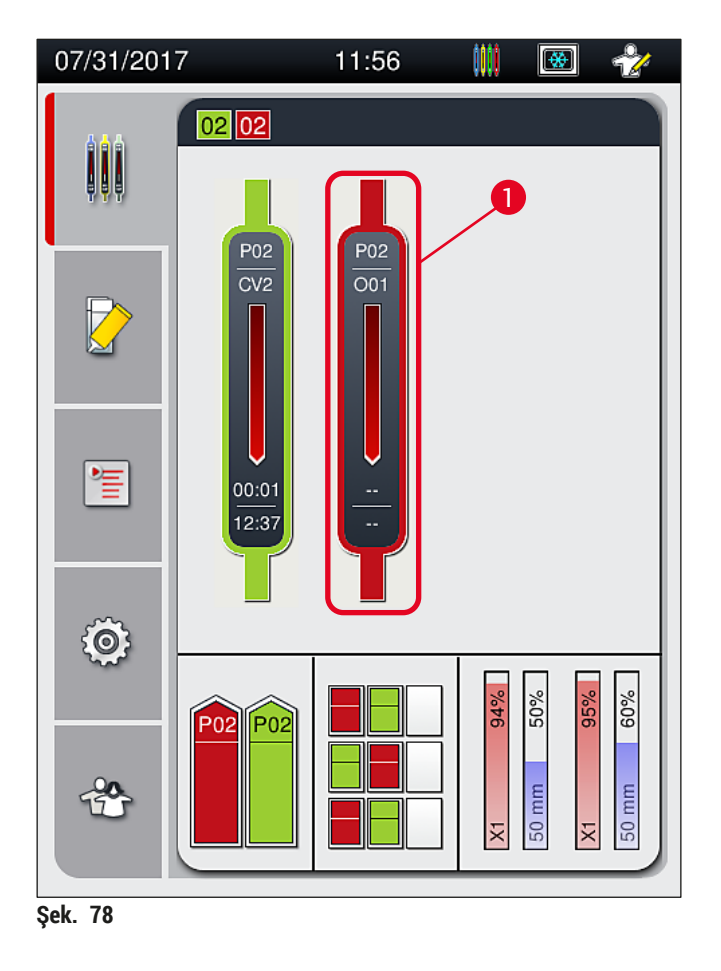

<span id="page-99-0"></span>2. İşleminin iptal edildiği rafa ait bir genel bakış gösterilir ( $\rightarrow$  Şek. 79).

- 3. Pencerenin kenarı parametre setine atanan rengi, kullanılan dolgu maddesini ve saklanan hacmi gösterir.
- 4. Seçilen rafın işlemine devam etmek için **Raf İptal** (→ [Şek. 79‑1\)](#page-100-0) veya **Kapat** (→ [Şek. 79‑2\)](#page-100-0) tuşuna basın.

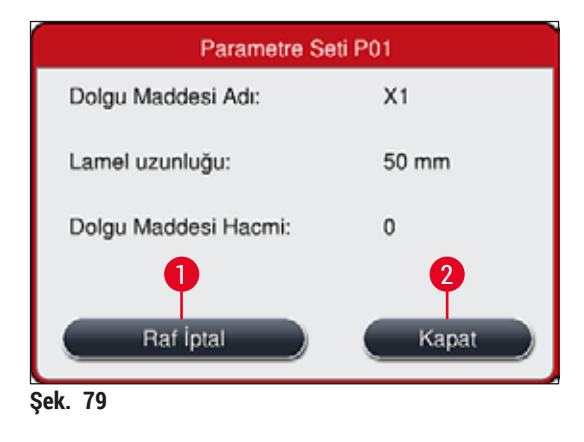

Raf İptal (→ Şek. 79-1) tuşuna bastıktan sonra bir bilgi mesajı görüntülenir (→ Şek. 80). İptal işlemini **Evet** (→ [Şek. 80‑1\)](#page-100-1) ile onaylayın veya işlem durum göstergesine dönmek için **Hayır** tuşuna üzerine basın  $(\rightarrow$  Şek. 80-2)  $(\rightarrow$  Şek. 78).

<span id="page-100-1"></span><span id="page-100-0"></span>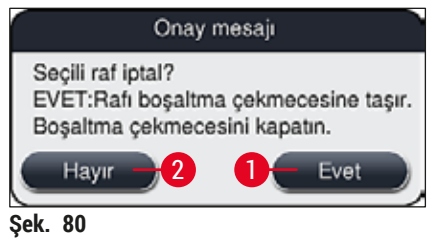

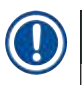

**Not** 

İptal işlemini onayladıktan sonra raf, boşaltma çekmecesine taşınır ve burada çıkarılabilir.

# <span id="page-101-0"></span>**6.7 İş istasyonu işlemi**

### **6.7.1 İş istasyonu modu ile ilgili notlar**

# **Uyarı**

Kullanıcı, iş istasyonu modunda çalışırken aşağıdaki konulara kesinlikle uyulmalıdır!

- HistoCore SPECTRA ST'nin son istasyonları, kullanılan dolgu maddesi ile uyumluluk sorunlarını önlemek ve numunelerin kurumasını önlemek için HistoCore SPECTRA CV'nin yük çekmecesindeki reaktif küvetlerinde bulunanla aynı reaktif (ksilen) ile doldurulmalıdır ( $\rightarrow$  S. 133 – 8.1 Cözüm).
- Son bir adım olarak HistoCore SPECTRA ST'nin boyama programında transfer istasyonu belirtilmelidir; böylece, biten boyanmış raflar HistoCore SPECTRA CV'ye aktarılabilir. Boyama programlarının doğru şekilde oluşturulması ile ilgili açıklamalar HistoCore SPECTRA ST'nin Kullanım Talimatlarında bulunabilir.
- Birbiri ile uyumlu olmayan reaktiflerin kullanılması, numunelerin zarar görmesine ve lamel hazırlama kalitesinde bozulmaya neden olabilir.
- HistoCore SPECTRA CV, HistoCore SPECTRA ST'den bir rafı kabul edemiyorsa (örn. HistoCore SPECTRA CV'de bir cihaz arızası nedeniyle veya HistoCore SPECTRA CV'nin yük çekmecesi atanmışsa) bunlar HistoCore SPECTRA ST boşaltma çekmecesine aktarılacaktır.
- Bu nedenle HistoCore SPECTRA ST'nin boşaltma çekmecesindeki reaktif küvetleri ve HistoCore SPECTRA CV'nin yük çekmecesindeki reaktif küvetleri, doku örneklerinin kurumasını önlemek için ksilenle doldurulmalıdır.
- Uzun bir elektrik kesintisi olması durumunda ( $\rightarrow$  S. 138 8.2 Elektrik kesintisi senaryosu ve cihaz [arızası\)](#page-137-0) altında açıklandığı gibi devam edin.
- İi istasyonu modunda HistoCore SPECTRA CV'nin 5 lam taşıyabilen rafları işleyemediğini unutmayın.
- Cihaz, HistoCore SPECTRA CV'nin yük çekmecesine manuel olarak 5 lam taşıyabilen rafların takıldığını algılar. Bir bilgi mesajı kullanıcıdan bu rafın yük çekmecesinden tekrar çıkarılmasını ister.

# **Uyarı**

• HistoCore SPECTRA ST'de boyama için 5 lam taşıyabilen raflar kullanılırsa programda son adım olarak boşaltıcıyı seçin. Bitmiş boyalı lamları çıkartın ve HistoCore SPECTRA CV için uygun bir rafa yerleştirin.

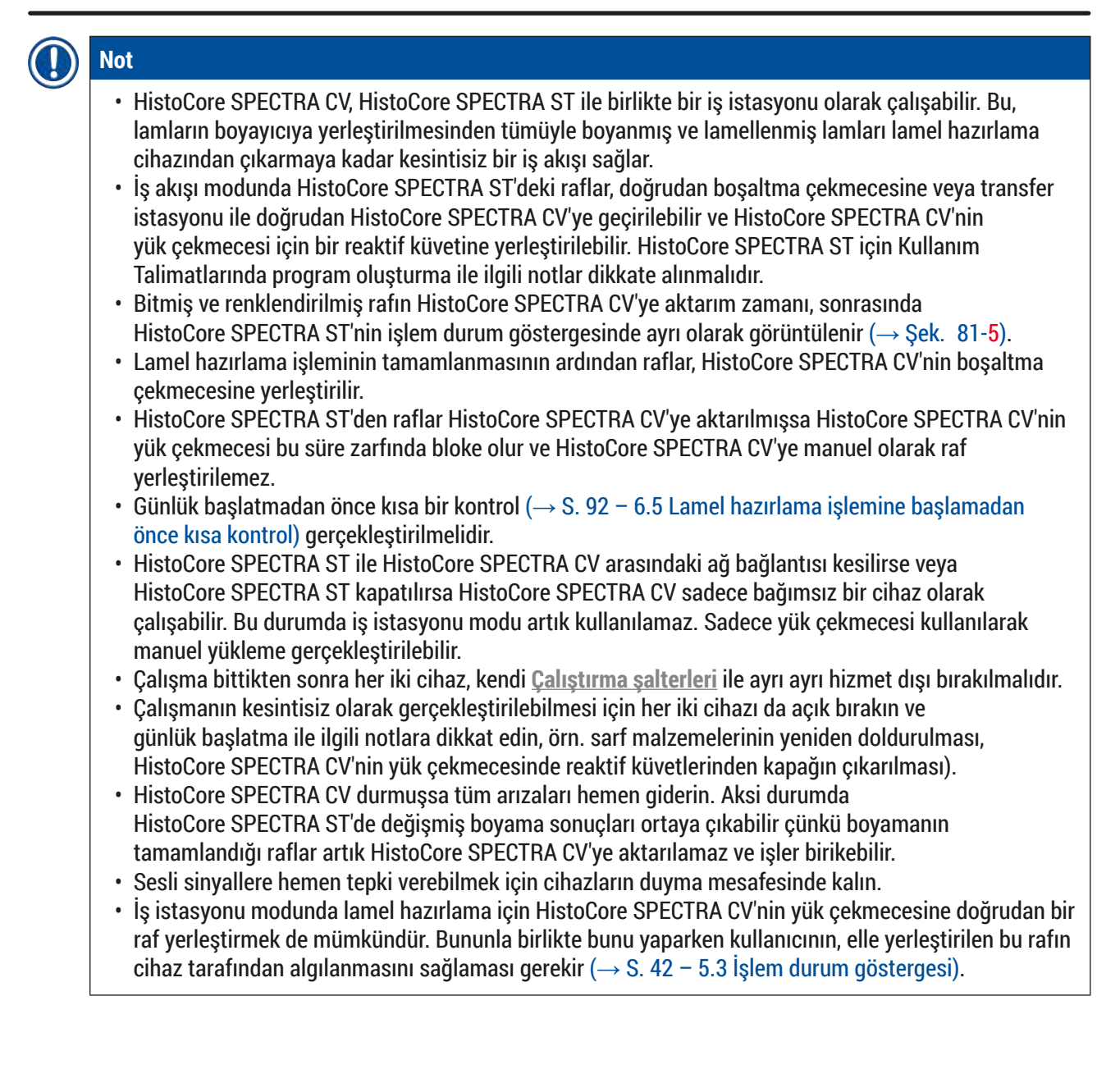

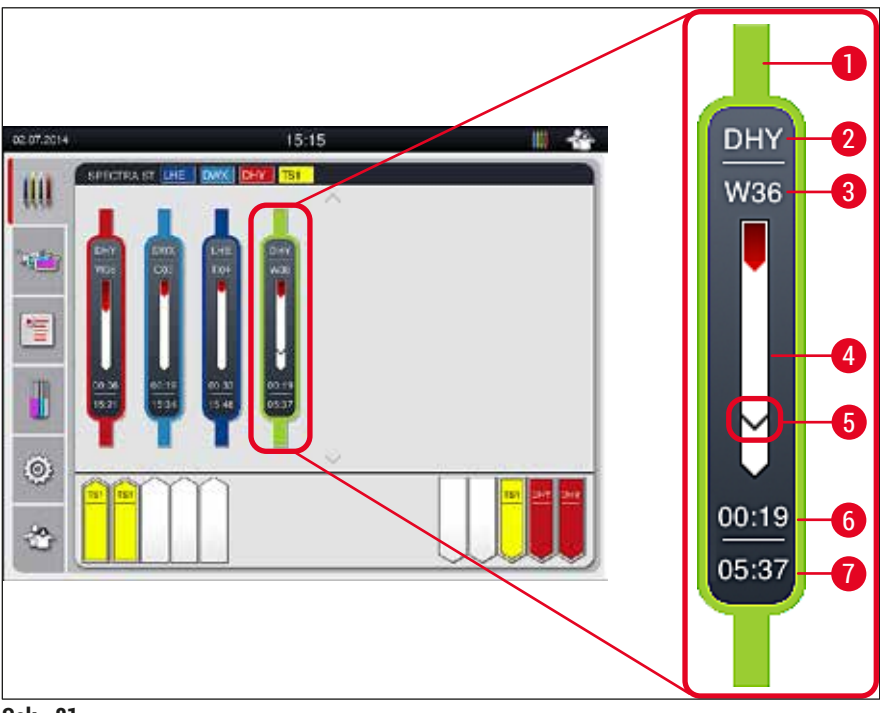

<span id="page-103-0"></span>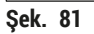

- Program rengi
- Program adı kısaltması
- Cihazdaki rafın güncel pozisyonu
- Tüm boyama işleminin seyir göstergesi
- Bağlı HistoCore SPECTRA CV'ye aktarım süresi
- Tahmin edilen kalan süre (sa:dak)
- İşlem bitiş saati

HistoCore SPECTRA ST durum göstergesinde bir HistoCore SPECTRA CV ile bağlantı olup olmadığını veya bağlantının kesilip kesilmediğini belirten bir sembol bulunur.

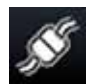

HistoCore SPECTRA ST ile HistoCore SPECTRA CV arasında bağlantı kurulmuştur.

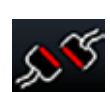

HistoCore SPECTRA ST ile HistoCore SPECTRA CV arasında bağlantı kesilmiştir.

#### **6.7.2 İş istasyonu modunda lamel hazırlama işleminin başlatılması**

- L Yük çekmecesine manuel olarak bir raf yerleştirilmesinden sonra olduğu gibi lamel hazırlama işlemi de otomatik olarak başlar.
- 1. Rafı HistoCore SPECTRA ST'nin yük çekmecesine yerleştirin.
- 2. Boyama ve lamel hazırlama işlemlerinin her ikisi de atanan raf braketi rengi ile kontrol edilir.
- 3. Boyama ve lamel hazırlama işlemlerinin tamamlandığı raflar, HistoCore SPECTRA CV'nin boşaltma çekmecesine otomatik olarak yerleştirilir ve burada kullanıcı tarafından çıkarılmalıdır.
- L HistoCore SPECTRA ST içerisine **transfer istasyonu** ile HistoCore SPECTRA CV'ye aktarılması gereken bir raf yerleştirildiğinde **işlem** simgesi (→ [Şek. 20‑7\)](#page-40-1) HistoCore SPECTRA CV'nin durum çubuğunda görünür.

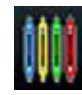

**İşlem** sembolü, işlemin aktif olduğunu ve boşaltma çekmecesinde hala bir raf olabileceğini veya HistoCore SPECTRA ST'den bir raf beklendiğini belirtir.

# **Not**

İş istasyonu modunda lamel hazırlama için HistoCore SPECTRA CV'nin yük çekmecesine doğrudan bir raf yerleştirmek de mümkündür.

# **7. Temizlik ve bakım**

# **7.1 Bu cihaz temizliğine ilişkin önemli notlar**

#### /N **Uyarı**

- <span id="page-105-0"></span>• Cihazın, çalışma sonunda ancak kapatılmadan **ÖNCE** her zaman temizlenmesi gerekir. Bunun istisnası, iç kısmın temizlenmesi işlemidir ( $\rightarrow$  S. 108 [– 7.2.4 İç temizlik\)](#page-107-0). Bu temizlik işlemini, cihaz kapalıyken yapmanızı tavsiye ediyoruz.
- Düzenli bakım aralıkları dikkate alınmalıdır.
- Temizlik maddeleri ile çalışırken üreticinin güvenlik yönetmelikleri ve laboratuar yönetmelikleri dikkate alınmalıdır.
- Cihazı temizlerken dikkatli olun ve uygun koruyucu kıyafetler (laboratuvar önlüğü, kesilmeye karşı dayanıklı eldivenler ve koruyucu gözlükler) kullanın.
- Cihazın dış kısmını temizlemek için asla solvent (alkol, aseton, ksilen, toluen vb.) veya solvent içeren temizleme malzemelerini kullanmayın.
- Cihazı temizlerken veya çalıştırırken cihazın içine veya elektrikli kontaklara sıvı girmesini önleyin.
- Cihaz kapatıldığında solventlerin cihazın içinde kalması durumunda solvent buharları oluşabilir. Cihazın bir duman kapağı ile çalışmaması durumunda yangın veya zehirlenme riski vardır!
- Kullanılmış reaktiflerin imhası sırasında yürürlükteki yerel düzenlemeler ve cihazın çalıştırıldığı firmada/laboratuvarda uygulanan atık imha yönetmelikleri dikkate alınmalıdır.
- Çalışmaya uzun süre ara verilmesi durumunda cihazı kapatın ve gün sonunda cihazı kapatın (→ S. 76 [– 6.2 Cihazın açılması ve kapatılması\)](#page-75-2).
- Cihazın üzerine/içine damlayan dolgu maddesini temizlemek için hemen tüy bırakmayan bir bez kullanın (örn., bir dolgu maddesi şişesinin hazırlanması veya değiştirilmesi sırasında).
- Cihazın içine fazla miktarda solvent dökülmediğinden emin olun (elektronikler için tehlike!). Solvent dökülürse sıvıyı hemen emici bir bezle temizleyin.
- Hasarı önlemek için plastik aksesuarları uzun süre (örn. gece boyunca) solvent veya su içerisinde asla bırakmayın.
- Plastik reaktif küvetleri kesinlikle 65 °C üzerindeki yüksek sıcaklıklarla temizlenmemelidir, aksi halde reaktif küvetlerinin deforme olması söz konusu olabilir!

# **7.2 Münferit cihaz parçalarının ve alanlarının temizlenmesi ile ilgili açıklama**

### **7.2.1 Dış yüzeyler, boyalı yüzeyler, cihaz kapağı**

» Yüzeyler (kapak ve muhafaza), piyasada satılan pH seviyesi normal yumuşak bir temizleme maddesi ile temizlenmelidir. Temizleme tamamlandıktan sonra yüzeyler suyla nemlendirilmiş bir bez ile silinmelidir.

# **Uyarı**

Boyalı cihaz yüzeyleri ve plastik yüzeyler (örn. cihaz kapağı) aseton, ksilen, toluen, ksilen türevi maddeler, alkol, alkol karışımları gibi solventlerle ve aşındırıcı maddelerle temizlenemez! Tepkime süresi uzunsa, yüzeylerde ve cihaz kapağında çözücü maddelere karşı ancak belirli bir seviyede dayanıklılık sağlanabilir.

#### **7.2.2 TFT dokunmatik ekran**

<span id="page-106-0"></span>» Ekran tüy bırakmayan bir bezle temizlenmelidir. Üretici bilgileri dikkate alınarak uygun ekran temizleyicileri kullanılabilir.

### **7.2.3 Giriş ve boşaltma çekmeceleri**

# **Uyarı**

- Doldurulmuş reaktiflerin taşmasını önlemek için yük çekmecesini aniden açmayın. • Uygun koruyucu kıyafetler (laboratuvar önlüğü, koruyucu gözlükler, kesilmeye karşı dayanıklı eldivenler) kullanın.
	- 1. Reaktif küvetlerini (→ [Şek. 82‑1\)](#page-106-1) yük çekmecesinden çıkarın ve bunları cihazın dışında muhafaza edin.
	- 2. Reaktif küvetlerindeki ksileni kontrol edin, seviyesini düzeltin veya gerekiyorsa ksileni değiştirin  $(\rightarrow$  S. 32 [– 4.6 Sarf malzemelerinin doldurulması\)](#page-31-0).
	- 3. Yük çekmecesinin içinde reaktif kalıntısı olup olmadığını kontrol edin ve olması durumunda temizleyin ( $\rightarrow$  S. 108 [– 7.2.4 İç temizlik\)](#page-107-0).
	- 4. Ardından reaktif küvetleri tekrar doğru konuma yerleştirilmelidir.
- L Çekmecelerdeki mevcut istasyon işaretlerine (→ [Şek. 82‑2\)](#page-106-1) dikkat edilmelidir.

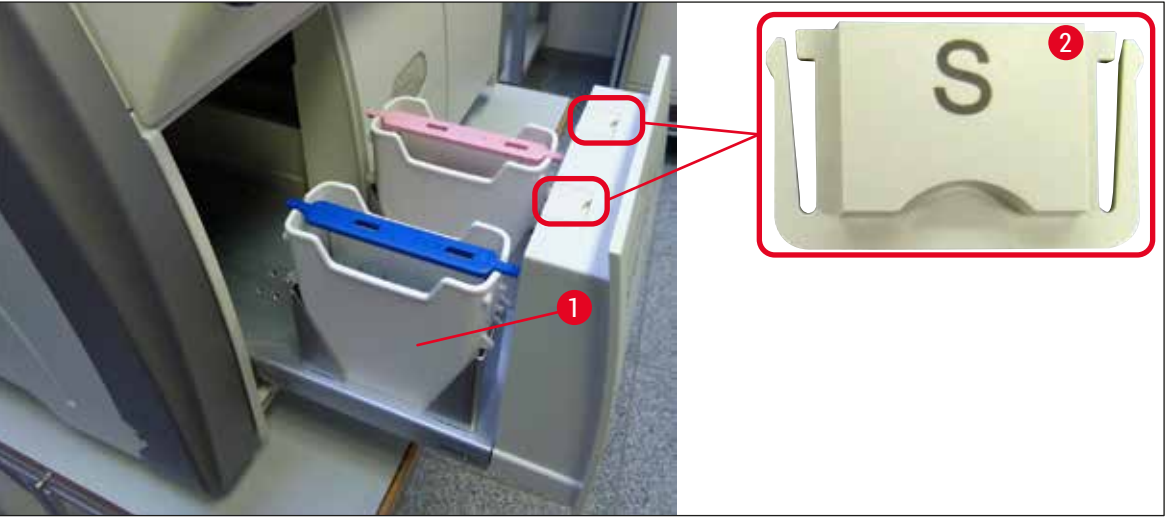

<span id="page-106-1"></span>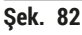

**Not** 

Rafların lamel hattından fırına taşınması sırasında boşaltma çekmecesinde de reaktif kalıntısı olabilir. Bu nedenle, boşaltma çekmecesinin içinde reaktif kalıntısı olup olmadığını kontrol edin ve gerekiyorsa temizleyin ( $\rightarrow$  S. 108 [– 7.2.4 İç temizlik\).](#page-107-0)

### **7.2.4 İç temizlik**

#### $\sqrt{r}$ **Uyarı**

- <span id="page-107-0"></span>• Bu temizlik adımı sırasında kesik yaralanması tehlikesi vardır. Bu nedenle, dikkatli bir şekilde hareket edin ve kesilmeye karşı dayanıklı eldivenler giyin (→ S. 18 [– 3.1 Standart teslimat - paket listesi\)](#page-17-0)! • Solventler kullanılırken  $(\rightarrow$  S. 32 [– 4.6 Sarf malzemelerinin doldurulması\)](#page-31-0) altındaki uyarı mesajları dikkate alınmalıdır!
- 1. Giriş ve boşaltma çekmecelerini açın ve çekmecelerin arkasındaki alanda kırık cam ve dolgu maddesi kalıntısı olup olmadığını kontrol edin.

**Not** 

Temizlikten önce giriş ve boşaltma çekmecelerinde mevcut olan tüm rafları çıkarın ( $\rightarrow$  Şek. 83).

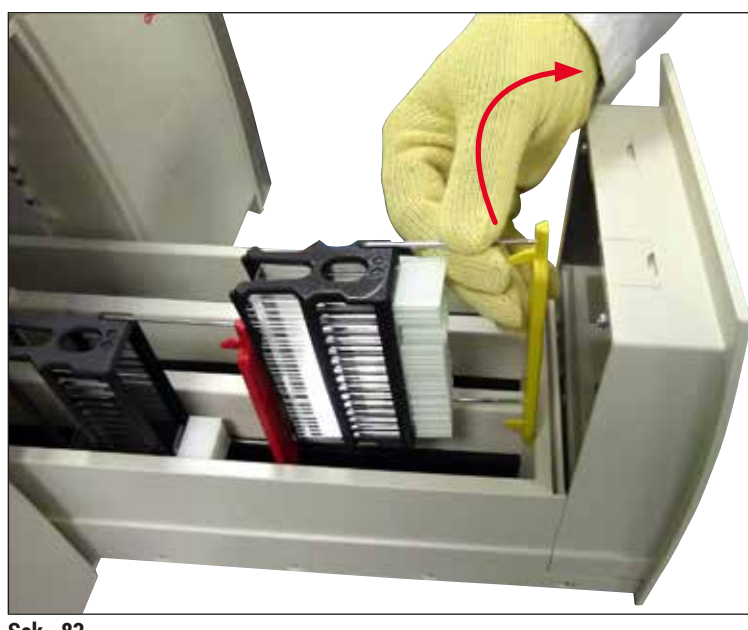

<span id="page-107-1"></span>**Şek. 83**

- 2. Kir kalıntılarını dikkatlice temizleyin.
- 3. Çekmeceyi hareket ettirildiği yere kadar yavaşça açmaya devam ederken boşaltma çekmecesi (→ [Şek. 84‑1\)](#page-108-0) için tutma kolunu yukarı doğru çekin.
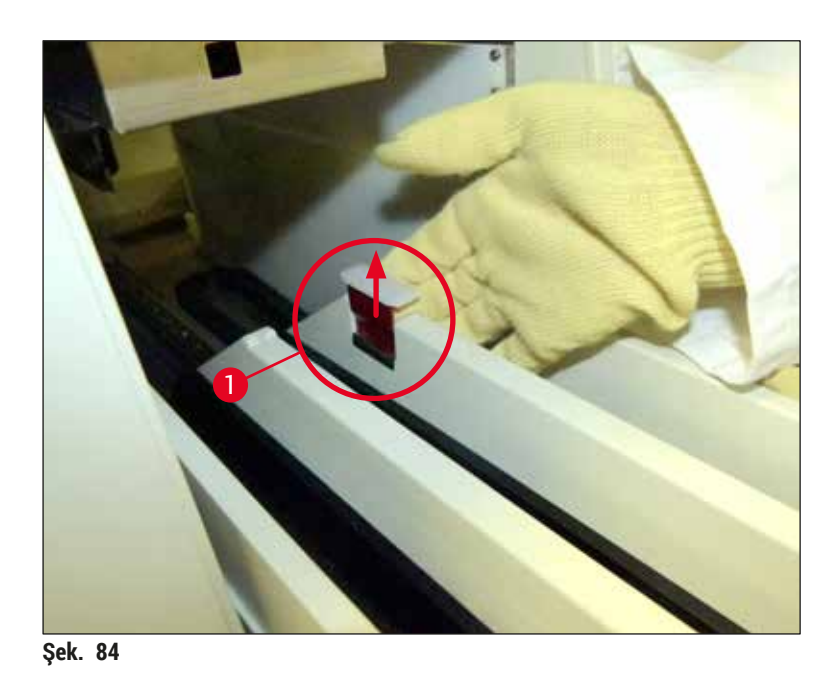

4. Boşaltma çekmecesini dikkatlice aşağı doğru katlayın ve cihazın içindeki arka alanı temizlemek için tek elle destekleyin ( $\rightarrow$  Şek. 85).

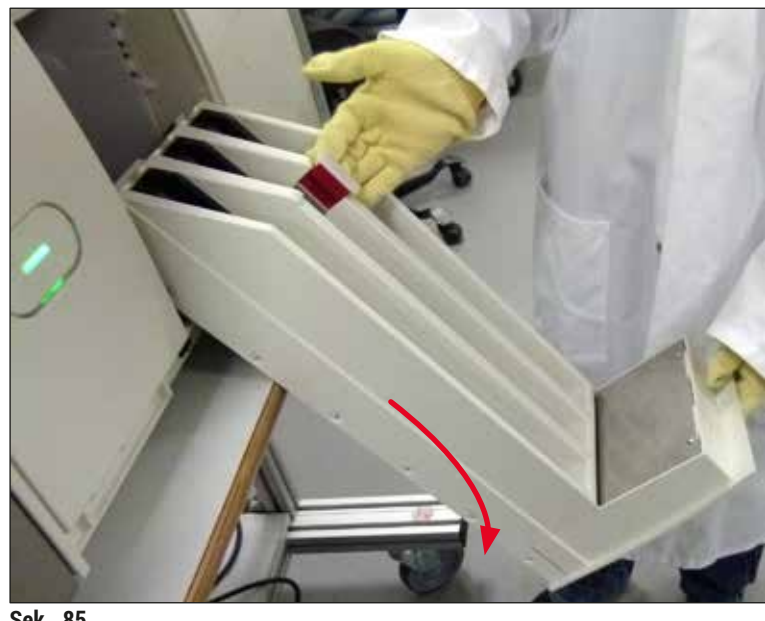

- <span id="page-108-0"></span>**Şek. 85**
- 5. Tüy bırakmayan bir bezi ksilen ile ıslatın ve mevcut olabilecek dolgu maddesi kalıntılarını çıkarın. Yapışkan olmayan cam kırıkları, kıymıkları veya tozu temizlemek için piyasada satılan elektrikli süpürgeleri kullanabilirsiniz.
- 6. Son olarak boşaltma çekmecesini tekrar yatay pozisyona getirin ve cihazın içine geri kaydırın.

#### **7.2.5 Hazırlık şişesinin temizlenmesi**

» Hazırlık şişesinde kurumuş dolgu maddesi kalıntısı olup olmadığını kontrol edin ve gerekiyorsa ksilen ile temizleyin. Gecikmeleri önlemek için yedek bir hazırlık şişesini hazır bulundurun ve cihazda bunun için bulunan pozisyona yerleştirin.

#### **7.2.6 Dolgu maddesi şişesi için kanüllerin temizlenmesi**

» Bir dolgu maddesi şişesinin değiştirilmesi sırasında kanülde kurumuş dolgu maddesi kalıntısı olup olmadığını kontrol edin ve gerekiyorsa ksilenle nemlendirin ve tüy bırakmayan bir bezle temizleyin.

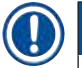

**Not** 

Kanülün içerisinde kirin iç hortum sistemine girmesini önleyen bir filtre vardır. Bu filtre, yıllık bakımın bir parçası olarak her iki yılda bir Leica servis teknisyeni tarafından değiştirilir.

#### **7.2.7 İğnenin temizlenmesi**

- <span id="page-109-1"></span>1. Ana menüde **Modül Durumu** (→ S. 74 [– 5.11 Modül durumu\)](#page-73-0) menüsünü seçin ve istediğiniz lamel hattında **Hazırlık/Temizlik** tuşuna basın.
- 2. İğne otomatik olarak bakım pozisyonuna ilerler.
- 3. İğne aşırı derecede kirlenmişse (→ Şek. 86-1) tutucusundan (→ Şek. 86-2) yanal olarak çıkarın ve ksilenle doldurulmuş bir kaba takın. Kısa süreli ıslanmasına izin verin (yakl. 10 dak.).

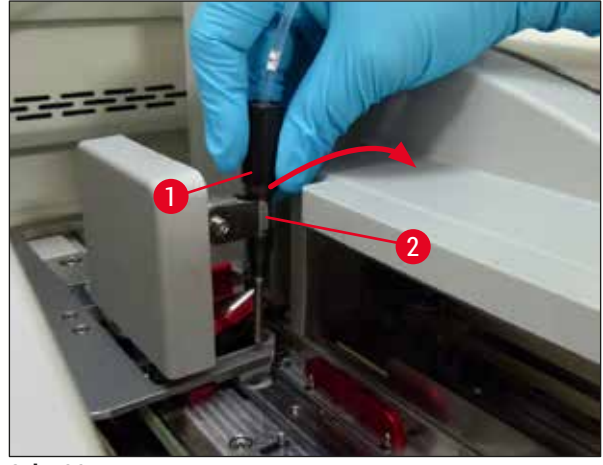

<span id="page-109-0"></span>**Şek. 86**

4. Ardından iğneyi ksilenden çıkarın, ksilen ile nemlendirin ve dolgu maddesi kalıntısını yumuşak, tüy bırakmayan bir bezle temizleyin.

5. Son olarak iğneyi (→ Şek. 87-1) tutucusunun (→ Şek. 87-2) içerisine geri sokun.

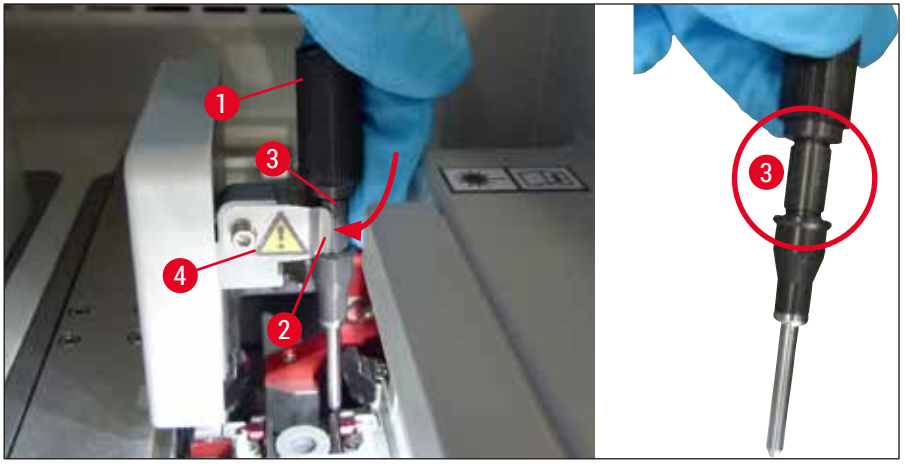

**Şek. 87**

#### **Not**

<span id="page-110-0"></span>İğnenin, tutucuya tam oturan bir girintisi ( $\rightarrow$  Şek. 87-3) vardır. Tutucudaki dikkat sembolü (→ [Şek. 87‑4\)](#page-110-0) kullanıcının iğneyi (→ [Şek. 87‑2\)](#page-110-0) tutucuya takarken çok dikkatli olması gerektiğini belirtir. İşlem sırasında numuneler üzerinde hiçbir olumsuz etki olmamasından emin olmak için iğne düz olarak ve sonuna kadar sokulmalıdır.

#### **Değiştirme**

#### **Uyarı**

 $\bigwedge$ 

- Bir iğne ünitesini sadece bir Leica servis teknisyeni değiştirebilir.
- Sadece iğnenin değiştirilmesi mümkün değildir.

#### **7.2.8 Kaydırıcı temizliği**

Kaydırıcıda ( $\rightarrow$  Şek. 88-1), hizalama pimlerinde ( $\rightarrow$  Şek. 88-2) ve lamelleme hattında ( $\rightarrow$  Şek. 88-3) herhangi bir dolgu maddesi kalıntısı olup olmadığını kontrol edin. Yapışan dolgu maddesini çıkarmak için ksilen ile nemlendirilmiş tüy bırakmayan bir bez kullanın.

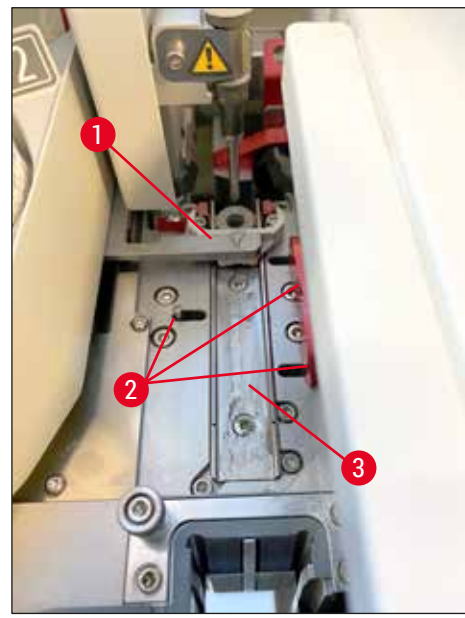

**Şek. 88**

#### **7.2.9 İğne temizleme kabının doldurulması ve değiştirilmesi**

- <span id="page-111-1"></span><span id="page-111-0"></span>• İğne temizleme kabının işlemleri ile ilgili bilgi için bakınız ( $\rightarrow$  S. 81 – 6.3.2 İğne temizleme kabının [izlenmesi ve yeniden doldurulması\)](#page-80-0).
- Cam silindiri (başlık olmadan) temizlemek için, mevcut dolgu maddesini çözmek amacıyla silindiri gece boyunca ksilen içerisinde bırakın.

# **Not**

Bir iğne temizleme kabının değiştirilmesi:

• İğne temizleme kapları sipariş edilebilir ( $\rightarrow$  S. 155 [– 9.1 Opsiyonel aksesuarlar\)](#page-154-0) ve değiştirilebilir. Her zaman yedek bir küvet hazır bulundurmanızı öneririz, böylece kullanılan küvet ksilen ile düzenli olarak temizlenebilir ve rutin çalışma yedek küvet ile devam edebilir.

#### **7.2.10 Komple iğne temizleme kabı ünitesinin çıkarılması**

<span id="page-112-1"></span>İğne temizleme kabı, kullanıcı tarafından boşaltma çekmecesindeki açıklıktan çıkarılabilen kırmızı bir komple üniteye ( $\rightarrow$  Şek.  $\,$ 89-1) takılır. Komple ünite lamel hattına iki lateral pimle ( $\rightarrow$  Şek.  $\,$ 89-3) takılır.  $I$ ğne temizleme kabının (→ Şek. 89-2) kurumuş dolgu maddesi nedeniyle tıkalı olması ve kalıntının (→ S. 81 [– 6.3.2 İğne temizleme kabının izlenmesi ve yeniden doldurulması\)](#page-80-0) altında açıklandığı şekilde çıkarılamaması durumunda komple ünitenin çıkarılması gerekli olabilir.

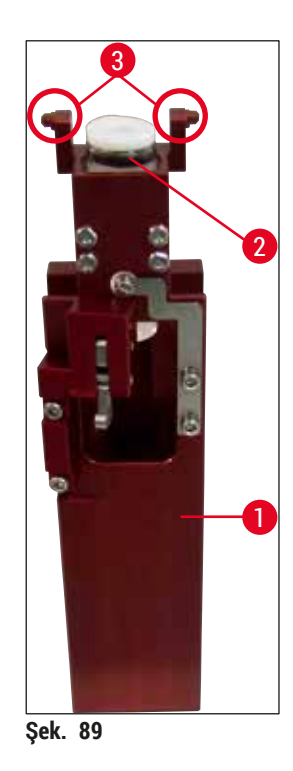

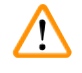

#### **Uyarı**

- <span id="page-112-0"></span>• Komple üniteyi çıkarırken kesik yaralanması tehlikesi vardır. Bu nedenle, dikkatli bir şekilde hareket edin ve kesilmeye karşı dayanıklı eldivenler giyin (→ S. 18 [– 3.1 Standart teslimat - paket listesi\).](#page-17-0)
- Solventler kullanılırken ( $\rightarrow$  S. 32  [4.6 Sarf malzemelerinin doldurulması\)](#page-31-0) altındaki uyarı mesajları dikkate alınmalıdır!
- 1. Kapağı açın.
- 2. **Modül Durumu**'nu açın ve ilgili **L1** veya **L2** lamel hattının **Hazırlık/Temizlik** tuşuna basın.
- 3. İğne, iğne temizleme kabından yukarı doğru hareket eder.
- 4. İğneyi tutucudan çıkarın ve hazırlık şişesinin içine sokun.
- 5. Giriş ve boşaltma çekmecelerini tamamen açın ve tüm rafları çıkarın.

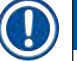

#### **Not**

Boşaltma çekmecesinin kilidi açılabilir ve çekmece aşağı doğru katlanabilir, böylece kullanıcı cihazın içerisine kolaylıkla erişebilir ( $\rightarrow$  S. 108 [– 7.2.4 İç temizlik\).](#page-107-0) Bunu yaparken parçaların boşaltma çekmecesinin içine düşmediğinden emin olun.

- 6. Boşaltma çekmecesindeki açıklıktan cihazın içine dikkatlice ulaşın ve iğne temizleme kabı için komple ünitenin çevresini hissedin ( $\rightarrow$  Şek. 90-1).
- 7. Komple üniteyi alttan tutun ve arka panel yönünde hafifçe eğin  $(\rightarrow$  Şek. 90-2).

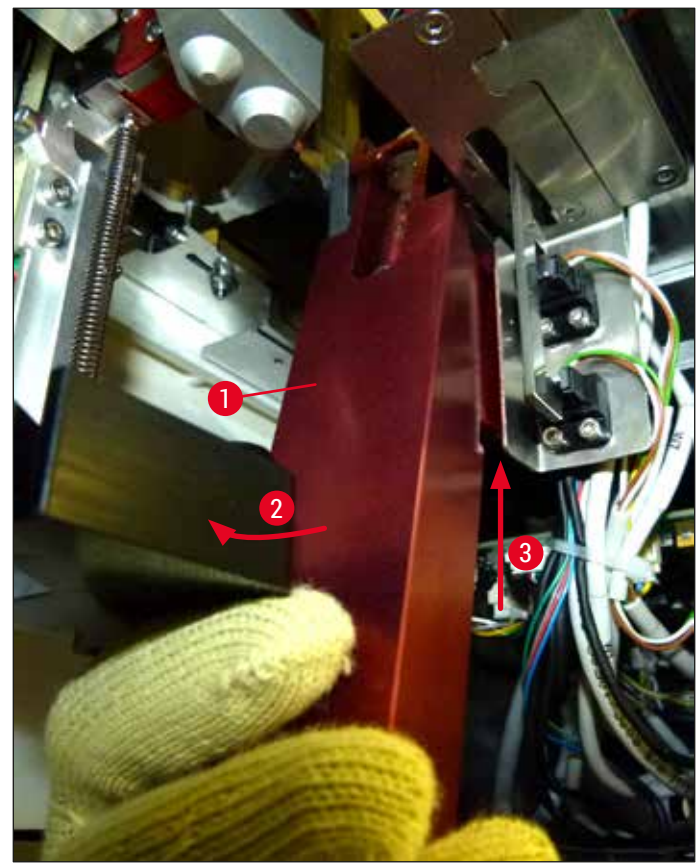

<span id="page-113-0"></span>**Şek. 90**

8. Sonrasında komple üniteyi (→ Şek. 90-3) kaldırın, böylece pimler (→ Şek. 91-1) girintilerin (→ [Şek. 91‑2\)](#page-113-1) üzerinden geriye doğru kaldırılır.

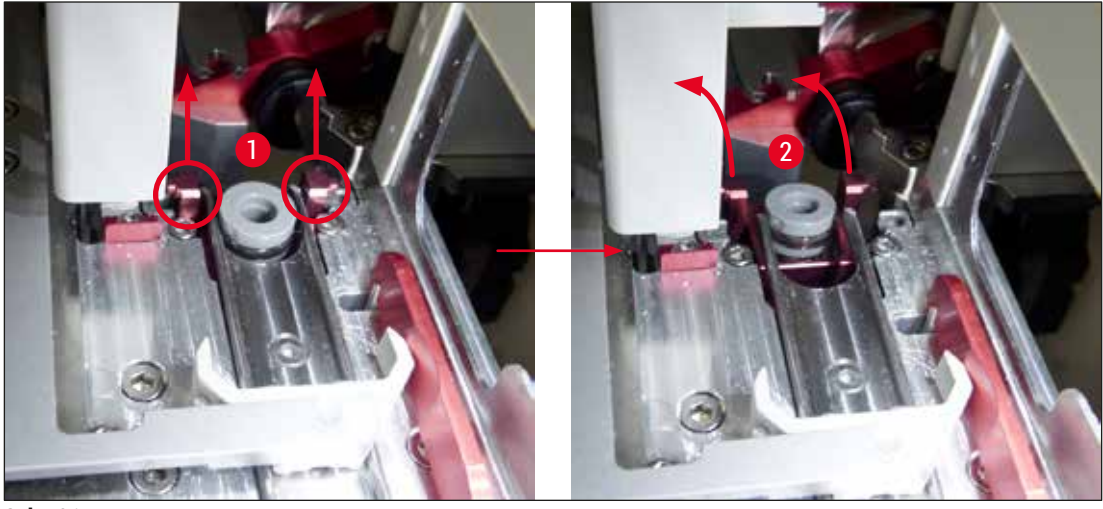

<span id="page-113-1"></span>**Şek. 91**

9. Sonraki adımda komple üniteyi geriye ve aşağıya doğru yönlendirin ve boşaltma çekmecesindeki açıklıktan dikkatlice çıkarın.

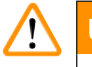

#### **Uyarı**

Komple üniteyi boşaltma çekmecesindeki yuvadan çıkarın ve ksilenin iğne temizleme kabından dışarı çıkmasını önlemek için mümkün olduğunca dik tutun.

- 10.Komple üniteyi, eklenen iğne temizleme kabıyla baş aşağı, ksilen ile yeterli büyüklükte bir kaba yerleştirin. Ksilenin yaklaşık 10 dakika boyunca etkili olmasına izin verin.
- 11.Sonra komple üniteyi ksilen banyosunun dışına alın ve damlamasına izin verin. İğne temizleme kabının çıkarılması şimdi kolay olmalıdır.

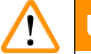

### **Uyarı**

- İğne temizleme kabı çok hassastır. İğne temizleme kabı, ksilen banyosundan sonra çıkarılamıyorsa önerilen işlem, uzun bir süre boyunca komple üniteyi kapla ksilenin içerisinde bırakmaktır.
- Bu arada iğnenin kurumasını önlemek için iğneyi ksilen bulunan bir kaba sokun.
- Komple ünitenin alındığı lamel hattının bu süre zarfında kullanılamayacağını unutmayın.
- 12.Komple üniteyi, cam silindiri ve başlığı ksilen ile nemlendirilmiş tüy bırakmayan bir bezle temizleyin ve sonrasında kurulayın.
- 13.Komple üniteyi, iğne temizleme kabı olmadan cihazın içindeki doğru pozisyonuna tekrar geri koyun.
- 14. İğne temizleme kabını cihazın dışındayken solüsyonla doldurun (→ S. 81 6.3.2 İğne [temizleme kabının izlenmesi ve yeniden doldurulması\)](#page-80-0) ve komple ünitenin içine takın.
- 15.İğneyi, hazırlık şişesinden iğne tutucuya geri sokun ve **Hazırlık/Temizlik** menüsündeki **Kapat** tuşuna basın.
- <span id="page-114-0"></span>16.Son olarak kapağı kapatın.

#### **7.2.11 Pick&Place modülünün temizlenmesi**

• Pick&Place modülü işlemleri ile ilgili bilgi için bakınız ( $\rightarrow$  S. 86 – 6.3.5 Pick&Place modülünün kontrol [edilmesi\)](#page-85-0).

Pick&Place modülünün aşağıdaki alanlarını, ksilene batırılmış tüy bırakmayan bir bezle temizleyin:

- 1. Pick&Place modülündeki ön ve arka emme kupalarını (→ Sek. 92-2) kirlilik ve hasar açısından kontrol edin. Kirleri, tüy bırakmayan ve ksilene batırılmış bir bezle temizleyin. Deforme olmuş veya hasar görmüş emme kupaları değiştirilmelidir (→ S. 116 – 7.2.12 Emme kupalarının [değiştirilmesi\)](#page-115-1).
- 2. Pick&Place modülünde sol ve sağda bulunan kızakları ( $\rightarrow$  Şek. 92-1) dikkatli bir şekilde kirden temizleyin.
- 3. Lamel sensör pimini (→ Şek. 92-3) yapışkan malzemeler ve hareketlilik açısından kontrol edin.
- L Cam kırıkları, kıymıkları veya tozu, laboratuvar yönetmeliklerine uygun şekilde atığa çıkarın.

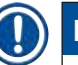

# **Not**

Pick&Place modülünün alt kısmında her iki emme kupasının arasında lamel sensör pimi ( $\rightarrow$  Şek. 92-3) bulunur. Lamel sensör pimini parmak ucu ile hafifçe dokunarak yukarı ve aşağı hareket ettirebilirseniz pim rahatça hareket ettirilebilir.

<span id="page-115-0"></span>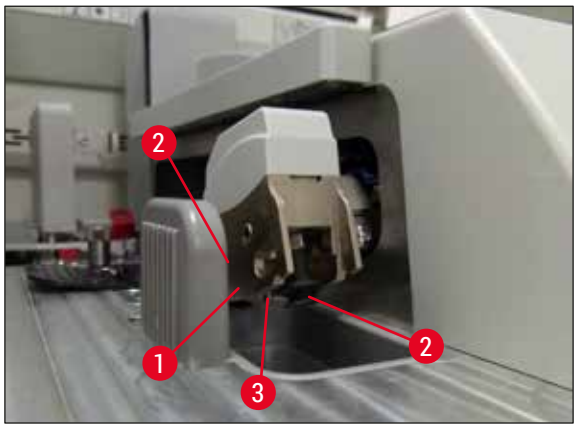

**Şek. 92**

#### **7.2.12 Emme kupalarının değiştirilmesi**

- <span id="page-115-1"></span>1. Deforme olmuş ve/veya kirli emme kupalarını Pick&Place modülünden ayırın ve laboratuvar yönetmeliklerine uygun şekilde atığa çıkartın.
- 2. Yeni emme kupalarını paketinden çıkarın.
- 3. Emme kupalarını Pick&Place modülünün önüne (→ Şek. 93-2) ve arkasına (→ Şek. 93-3) kıvrık bir cımbız ( $\rightarrow$  Şek. 93-1) ile takın.

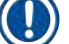

**Not** 

- Yeni emme kupalarının zarar görmemesi için emme kupalarını kıvrık bir cımbızla dikkatli bir şekilde takın.
- Emme kupalarının doğru şekilde yerleştirildiğinden emin olun. Emme kupaları doğru şekilde yerleştirilmediyse, lameller alınamaz.
- İşlev kontrolü için lamellenmiş boş lamlarla dolu bir raf bulundurmanızı öneririz.

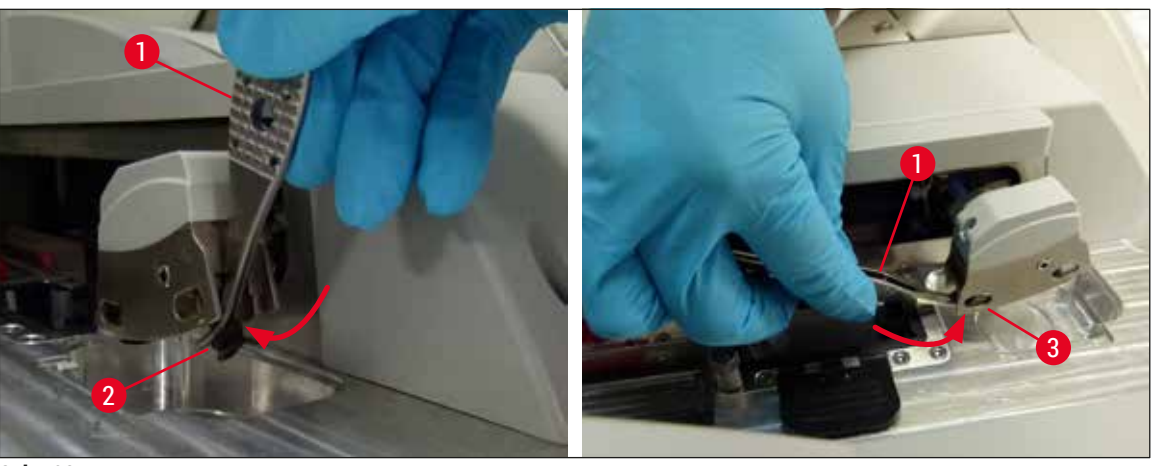

<span id="page-116-0"></span>**Şek. 93**

#### **7.2.13 Atık tepsisinin temizlenmesi**

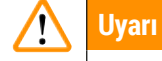

Atık tepsisini boşaltmak için kesilmeye karşı dayanıklı koruyucu eldivenler ( $\rightarrow$  S. 18 – 3.1 Standart [teslimat - paket listesi\)](#page-17-0) giyin!

Atık tepsisinin kullanılması, çıkarılması ve yerine takılması için bakınız ( $\rightarrow$  S. 86 – 6.3.4 Atık tepsisinin [boşaltılması\)](#page-85-1).

» Tüy bırakmayan bir bezi ksilen ile ıslatın ve mevcut olabilecek dolgu maddesi kalıntılarını çıkarın.

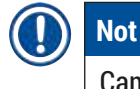

Cam kırıkları, kıymıkları veya tozu, laboratuvar yönetmeliklerine uygun şekilde atığa çıkarın.

#### **7.2.14 Reaktif küvetlerinin temizlenmesi**

- <span id="page-116-1"></span>1. Reaktif küvetlerini, yük çekmecesinden braketten teker teker çıkarın. Reaktifin akmasını önlemek için braketin verine doğru şekilde oturmasına dikkat edin (→ S. 37 – 4.6.3 Reaktif küvetini [hazırlayın, doldurun ve yük çekmecesine yerleştirin\).](#page-36-0)
- 2. Doldurulmuş reaktifler, yerel laboratuvar yönetmeliklerine göre atığa çıkarılmalıdır.
- 3. Reaktif küvetleri, bulaşık makinesinde piyasada laboratuvar tipi bulaşık makineleri için satılan standart deterjanlarla maksimum 65 °C sıcaklıkta yıkanarak temizlenebilir. Bu işlem sırasında braketler farklı küvetlerde takılı bırakılabilir.

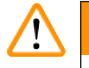

#### **Uyarı**

- Reaktif küvetleri, bir bulaşık makinesinde temizlenmeden önce manuel olarak önceden temizlenmelidir. Bulaşık makinesinde kalan reaktif küvetlerinin renk değiştirmesini önlemek için mevcut olabilecek tüm boya kalıntıları mümkün olduğunca çıkarılmalıdır.
- Plastik reaktif küvetleri kesinlikle 65 °C üzerindeki yüksek sıcaklıklarla temizlenmemelidir, aksi halde reaktif küvetlerinin deforme olması söz konusu olabilir!

#### **7.2.15 Raf ve braket**

- <span id="page-117-0"></span>L Raflar, dolgu maddesi kalıntıları ve olası diğer kirlenmeler bakımından düzenli olarak kontrol edilmelidir.
- 1. Renkli braketin temizlik için raftan çıkarılması gereklidir.
- 2. Küçük miktardaki dolgu maddesi kalıntılarını temizlemek için tüy bırakmayan bir bezi ksilene batırın ve rafları temizleyin.
- 3. İnatçı kirler için kurumuş kalıntıları temizlemek amacıyla rafları, ksilen banyosuna 1 2 saat koyun.
- 4. Sonrasında ksilen alkolle yıkanabilir.
- $\sqrt{\ }$  Rafları temiz su ile iyice durulayın ve sonra kurulayın.
- L Temizlik işlemi için bir bulaşık makinesi de kullanılabilir. Maksimum 65 °C sıcaklık olmasına dikkat edilmelidir.

#### **Not**

Ksilen banyosundaki tepkime süresi maksimum 1–2 saat olmalıdır. Rafları su ile iyice durulayın ve sonra kurutun. Kurutma için harici bir fırın kullanılacaksa 70 °C sıcaklık aşılmamalıdır.

#### **Uyarı**   $\sqrt{N}$

• Raflar ve braketler uzun süre (örn. birkaç saat veya gece boyunca) ksilende kalmamalıdır, aksi durumda deformasyon söz konusu olabilir!

#### **7.2.16 Aktif karbon filtresinin değiştirilmesi**

### **Not**

<span id="page-117-1"></span>Cihaza takılmış olan aktif karbon filtresi, çıkış havasındaki reaktif buharlarının miktarının azaltılmasına yardımcı olur. Cihazdaki kullanım yoğunluğuna ve reaktif konfigürasyonuna bağlı olarak, filtre kullanım süresinde kayda değer dalgalanmalar yaşabilir. Bu nedenle aktif karbon filtre düzenli olarak (en azından her üç ayda bir) değiştirilmeli ve işletmeci ülkede yürürlükte olan laboratuvar yönetmelikleri çerçevesinde usulüne uygun şekilde imha edilmelidir.

- 1. Kullanıcı, aktif karbon filtresine (→ Şek. 94-1) cihazın ön tarafından üst kapağı (→ Şek. 94-2) açarak erişebilir.
- 2. Aktif karbon filtresine herhangi bir alet olmadan erişilebilir ve filtre çekme tırnağından çekilerek çıkartılabilir.
- 3. Aktif karbon filtresinin ön tarafındaki beyaz yapışkan etikete filtreyi takma tarihini yazın  $(\rightarrow$  Sek. 94-3).
- 4. Yeni aktif karbon filtresini, çekme tırnağı tamamen içeri itildikten sonra bile görülebilir ve erişilebilir olacak şekilde yerleştirin.
- 5. Aktif karbon filtresi, cihazın arka paneli ile temas ettiği hissedilene kadar itilmelidir.
- 6. Kapağı ( $\rightarrow$  Sek. 94-2) tekrar kapatın.

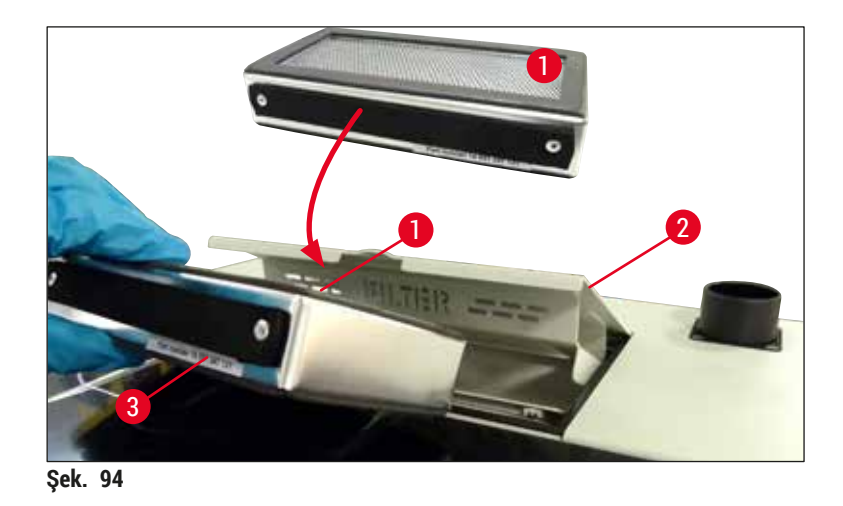

#### **7.2.17 Yük çekmecesindeki reaktif küvetlerinin temizlenmesi**

- <span id="page-118-0"></span>• Yük çekmecesini açın ve reaktif küvetlerini braketten teker teker çıkarın. Reaktifin akmasını önlemek için braketin yerine doğru şekilde oturmasına dikkat edin (→ S. 37 – 4.6.3 Reaktif küvetini hazırlayın, [doldurun ve yük çekmecesine yerleştirin\)](#page-36-0).
- Reaktifler, yerel laboratuar yönetmeliklerine göre imha edilmelidir.
- Reaktif küvetleri, bulaşık makinesinde piyasada laboratuvar tipi bulaşık makineleri için satılan standart deterjanlarla maksimum 65 °C sıcaklıkta yıkanarak temizlenebilir. Bu işlem sırasında braketler reaktif küvetlerinde takılı bırakılabilir.

#### **Uyarı**

- Reaktif küvetlerini asla 65 °C'nin üzerinde sıcaklıklarla temizlemeyin, aksi durumda reaktif küvetlerinin deforme olması söz konusu olabilir!
- **7.3 Hazırlık ve temizlik işlemleri için hortum sisteminin hazırlanması**

#### **Not**

- Kullanıcının, cihazın günlük ayarı sırasında ve yeni bir dolgu maddesi şişesi takarken hortum sistemini yıkaması gerekir. Bu, iğnenin bloke olmamasını ve iç hortum sisteminde hava kabarcıkları kalmamasını sağlar.
- Cihazda programlanmış, uzun (5 günden fazla) bir çalışmama durumu olacaksa kullanıcının, sistemin hasar görmesini önlemek için hortum sisteminin tamamında bir temizlik işlemi ( $\rightarrow$  S. 125 – 7.3.3 [Hortum sisteminin temizlenmesi\)](#page-124-0) gerçekleştirmesi gerekir.
- Hazırlama işlemi veya temizleme işlemi sırasında ikinci işleme hattı da kesintiye uğrar, lamlar bu hat üzerinde kuruyabilir. Bu nedenle Leica, hazırlık veya temizlik işlemlerinin sadece cihazdan tüm raflar çıkarıldığında ve cihaz bekleme modundayken yapılmasını önerir.

#### <span id="page-119-1"></span>Hazırlık işlemi

- 1. Menüye gitmek için ana menüde Modül Durumu (→ Şek. 95-1) tuşuna basın.
- 2. Bunun ardından, **Hazırlık/Temizlik** tuşuna karşılık gelen sol (→ [Şek. 95‑2\)](#page-119-0) veya sağ (→ [Şek. 95‑3\)](#page-119-0) lamel hattının düğmesine basın ve **Tamam** (→ [Şek. 96\)](#page-120-0) ile ikaz mesajını onaylayın.

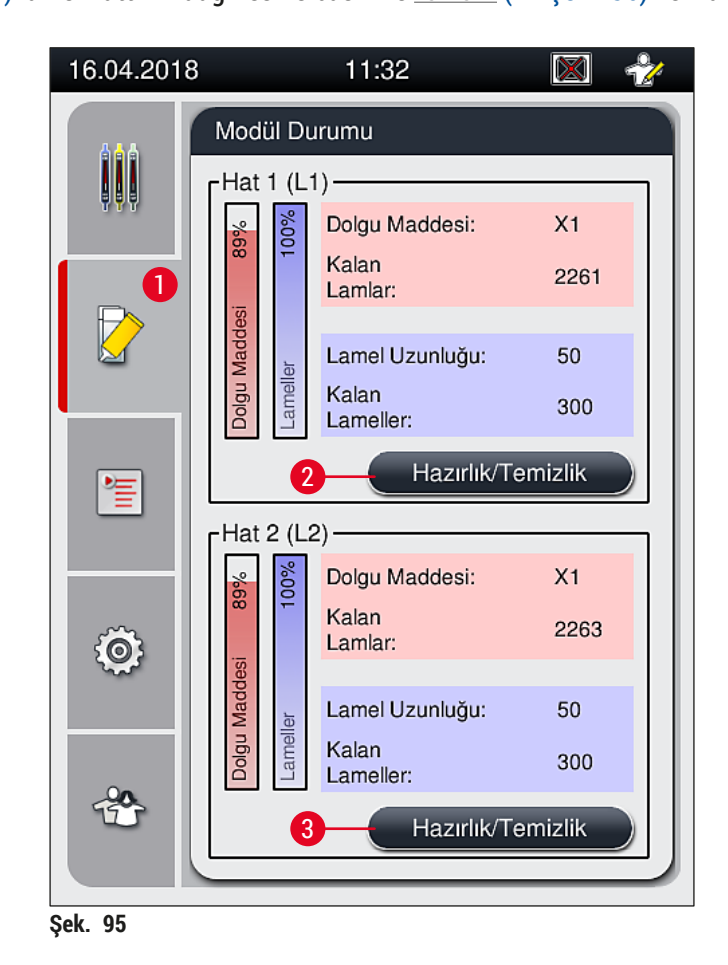

<span id="page-119-0"></span>

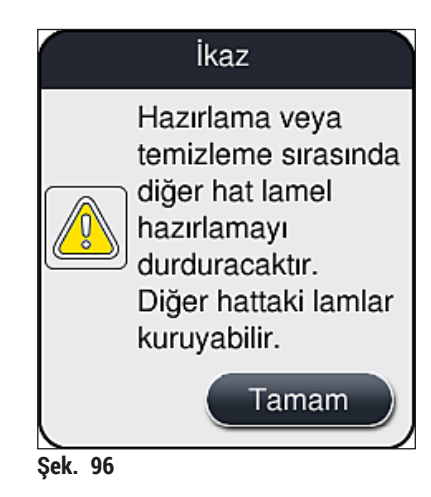

3. Aşağıdaki bilgi mesajını dikkate alın  $(\rightarrow$  Şek. 97).

<span id="page-120-1"></span><span id="page-120-0"></span>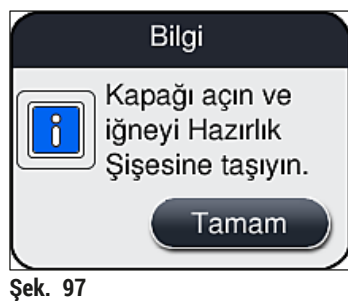

- 4. Cihazın kapağını açın ve iğneyi (→ Şek. 98-1) tutucudan (→ Şek. 98-2) çıkarın.
- 5. İğne ünitesini (→ Şek. 98-1) hazırlık şişesinin (→ Şek. 98-3) içine sokun ve bilgi mesajını (→ [Şek. 97\)](#page-120-1) **Tamam** ile onaylayın.

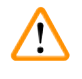

#### **Uyarı**

Hortumun kıvrılmasını veya iğnenin bükülmesini önlemek için iğne hazırlık şişesinin içindeyken kapağı kapatmayın.

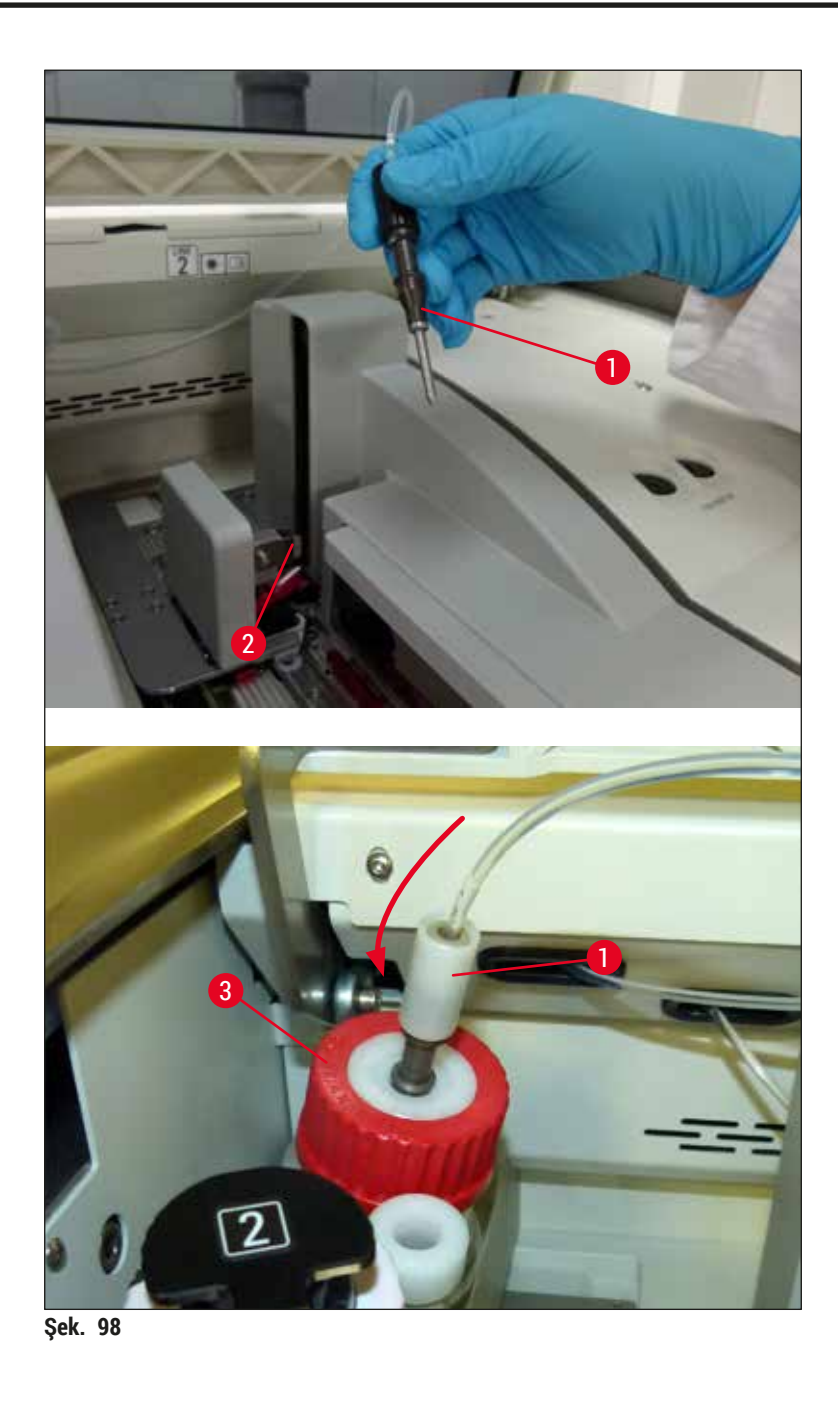

<span id="page-121-0"></span>Aşağıdaki menüde (→ [Şek. 99\)](#page-122-0) üç farklı hazırlık/temizlik programı bulunur.

### **Not**

L1 lamel hattı üzerinden münferit durulama programları aşağıda açıklanmıştır (→ Şek. 99-1). Aynı prosedür, **L2** lamel hattı için de geçerlidir.

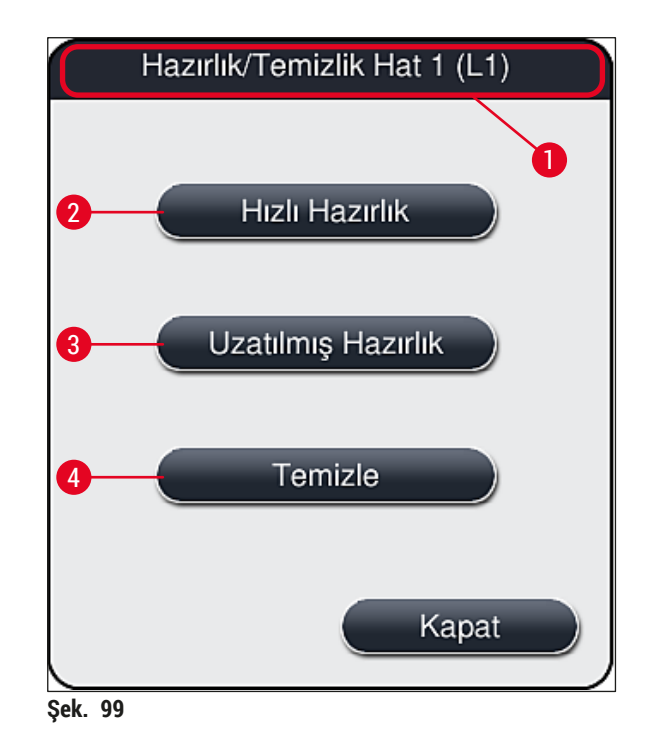

#### **7.3.1 Hızlı Hazırlık**

# **Not**

<span id="page-122-1"></span><span id="page-122-0"></span>Çalışmanın başında kullanıcıdan cihazı başlattıktan sonra **Hızlı Hazırlık** (→ [Şek. 99‑2\)](#page-122-0) durulama programını uygulaması istenir. Bu adım, dolgu maddesinin iğne sisteminden geçişi için gereklidir. İlgili lamel hattı sadece Hızlı Hazırlık'tan sonra çalışmaya hazır olur.

- 1. (→ S. 120  [Hazırlık işlemi\)](#page-119-1) altında açıklanan adımların tamamlanmasının ardından **Hızlı Hazırlık** (→ [Şek. 99‑2\)](#page-122-0) tuşuna basın.
- 2. Hazırlama yakl. 35 saniye sürer ve yakl. 2 ml dolgu maddesi kullanır. Bu miktar CMS tarafından dikkate alınır.
- 3. Durulama işlemi tamamlandıktan sonra iğne ünitesini tutucuya (→ Şek. 87) yeniden sokun ve ilgili bilgi mesajını **Tamam** ile onaylayın.

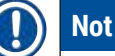

İğnenin, tutucuya tam oturan bir girintisi (→ Şek. 87-3) vardır. Tutucudaki (→ Şek. 87-4) Dikkat sembolü (→ Şek. 87-2) kullanıcının iğneyi tutucuya takarken çok dikkatli olması gerektiğini belirtir. İşlem sırasında numuneler üzerinde hiçbir olumsuz etki olmamasından emin olmak için iğne düz olarak ve sonuna kadar sokulmalıdır.

- 4. İkinci lamel hattı (**L2**) için 1 3 adımlarını tekrarlayın.
- 5. Son olarak kapağı kapatın.
- <span id="page-123-1"></span>Dolum seviyesini kontrol ettikten sonra cihaz çalışmaya hazırdır ve işleme başlayabilir.

#### **7.3.2 Uzatılmış Hazırlık**

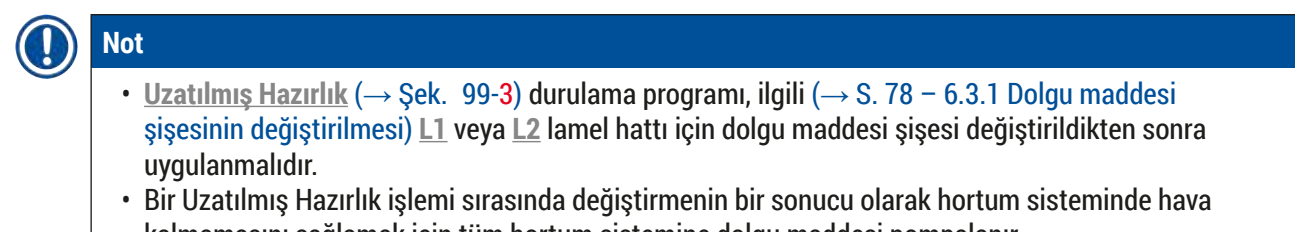

- kalmamasını sağlamak için tüm hortum sistemine dolgu maddesi pompalanır. • Dolgu maddesi şişesinin değiştirilmesinin ardından **Hızlı Hazırlık** (→ [Şek. 99‑2\)](#page-122-0) ve **Temizle**  $(\rightarrow$  Sek. 99-4) tusları devre dışıdır (grileşmiştir).
	- 1. Dolgu maddesi şişesini değiştirmek için (→ S. 78 6.3.1 Dolgu maddesi şişesinin [değiştirilmesi\)](#page-77-0) altında açıklanan ile aynı şekilde hareket edin ve kapağı kapatın.
	- 2. Görünen bilgi mesajını (→ [Şek. 100\)](#page-123-0) dikkate alın ve **Tamam** tuşu ile onaylayın.

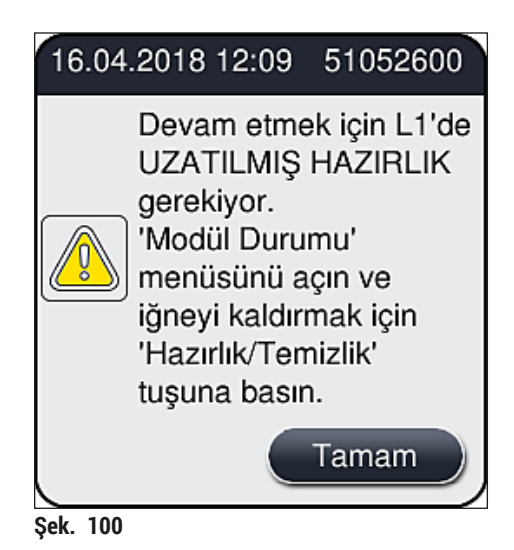

<span id="page-123-0"></span>3. (→ S. 120 [– Hazırlık işlemi\)](#page-119-1) altında açıklanan adımların tamamlanmasının ardından **Uzatılmış Hazırlık** (→ [Şek. 99‑3\)](#page-122-0) tuşuna basın.

- 4. Hazırlama yakl. 3 dakika 30 saniye sürer ve yakl. 14 ml dolgu maddesi kullanır. Bu miktar CMS tarafından dikkate alınır.
- 5. Durulama işlemi tamamlandıktan sonra iğne ünitesini tutucuya yeniden sokun ve ilgili bilgi mesajını **Tamam** ile onaylayın.

#### **Not**

İğnenin, tutucuya tam oturan bir girintisi (→ Şek. 87-3) vardır. Tutucudaki (→ Şek. 87-4) Dikkat sembolü ( $\rightarrow$  Şek. 87-2) kullanıcının iğneyi tutucuya takarken çok dikkatli olması gerektiğini belirtir. İşlem sırasında numuneler üzerinde hiçbir olumsuz etki olmamasından emin olmak için iğne düz olarak ve sonuna kadar sokulmalıdır.

<span id="page-124-0"></span>6. Son olarak kapağı kapatın.

#### **7.3.3 Hortum sisteminin temizlenmesi**

**Not** 

**Temizle** (→ [Şek. 99‑4\)](#page-122-0) fonksiyonu, örn. montaj kalitesinin kötüleşmesi (lam ile lamel arasında artan kabarcık oluşumu) veya HistoCore SPECTRA CV'nin taşıma için hazırlanması ya da uzun süre (5 günden fazla) kullanılmaması halinde talep üzerine gereklidir. Hortum sistemindeki dolgu maddesi, bir temizlik solüsyonu ile yıkanır. Bu işlem 125 ml temizlik solüsyonu (ksilen) gerektirir. Reaktiflerin güvenli kullanımı ile ilgili güvenlik uyarılarına  $\rightarrow$  S. 15 − Tehlike uyarıları - Reaktifler ile çalışma) uyulmalıdır! **L1** lamel hattı üzerinden temizlik işlemi (→ [Şek. 99‑1\)](#page-122-0) aşağıda açıklanmıştır. Aynı prosedür, **L2** lamel hattı için de geçerlidir.

#### Temizlik hazırlığı

- 1. Hazırlık şişesini boşaltın ve yeniden yerine takın.
- 2. **Modül Durumu** (→ [Şek. 95‑1\)](#page-119-0) menüsüne geçiş yapın.
- 3. **L1** (→ [Şek. 95‑2\)](#page-119-0) lamel hattının **Hazırlık/Temizlik** tuşuna basın.
- 4. Görünen (→ Şek. 96), (→ Şek. 97) ve (→ Şek. 101) bilgi mesajlarını dikkate alın ve her birini **Tamam** ile onaylayın.

<span id="page-124-1"></span>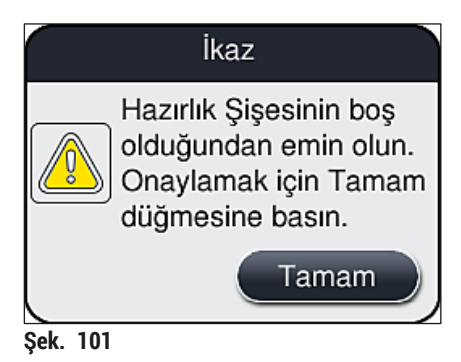

- 5. L1 lamel hattı için dolgu maddesi şişesinden kanülü çıkarın ve park konumuna (→ Şek. 59-3) getirin.
- 6. **Temizle** (→ [Şek. 99‑4\)](#page-122-0) tuşuna basın.
- 7. Dolgu maddesi şişesini şişe kızağından çıkarın, kapatın ve güvenli şekilde saklayın.
- 8. Temizleme şişesini (→ S. 18  [3.1 Standart teslimat paket listesi\),](#page-17-0) cihazın dışındayken en az 125 ml temizlik solüsyonu (ksilen) ile doldurun ve şişe kızağındaki dolgu maddesi şişesinin pozisyonuna yerleştirin.
- 9. Kanülü park konumundan çıkarın ve temizleme şişesinin içine yerleştirin.
- 10.Sonra bilgi mesajını (→ [Şek. 102\)](#page-125-0) **Tamam** ile onaylayın.

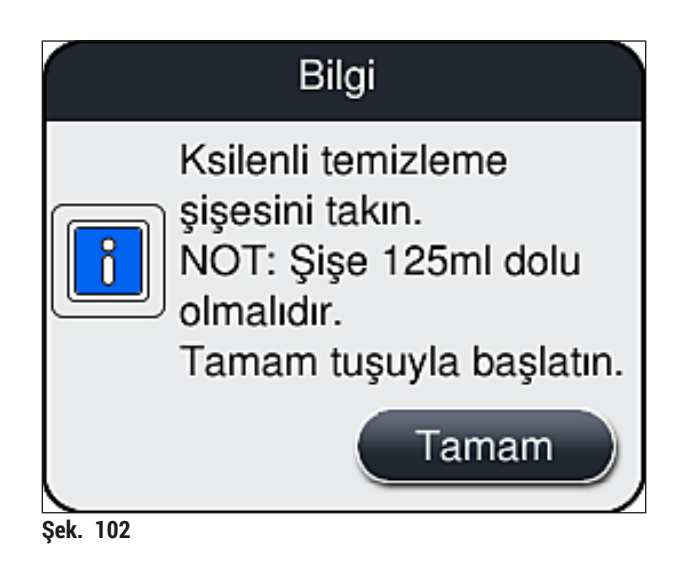

 $\checkmark$  Temizlik işlemi başlar.

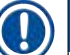

#### **Not**

Temizlik işlemi yakl. 45 dakika sürer. Temizlik işlemi sürerken ekranda bilgi mesajı (→ Şek. 103) görüntülenir. Temizlik işlemi biter bitmez ekrandan kaybolur.

<span id="page-125-1"></span><span id="page-125-0"></span>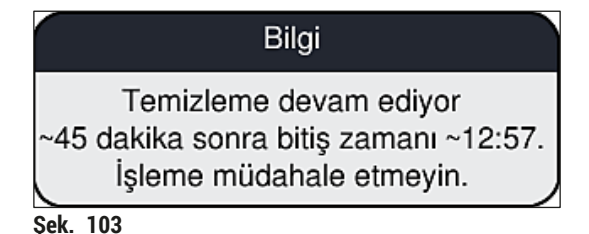

#### Temizlik işlemi bitti, işleme devam ediyor

**Not** 

Temizlik işlemi tamamlandıktan sonra kullanıcıya lamel hazırlama ile devam etmek için yeni bir dolgu maddesi şişesi kullanılıp kullanılmayacağı sorulur ( $\rightarrow$  Şek. 104).

L Lamel hazırlama ile devam etmek istiyorsanız, **Evet** (→ [Şek. 104‑1\)](#page-126-0) tuşuna basın.

<span id="page-126-0"></span>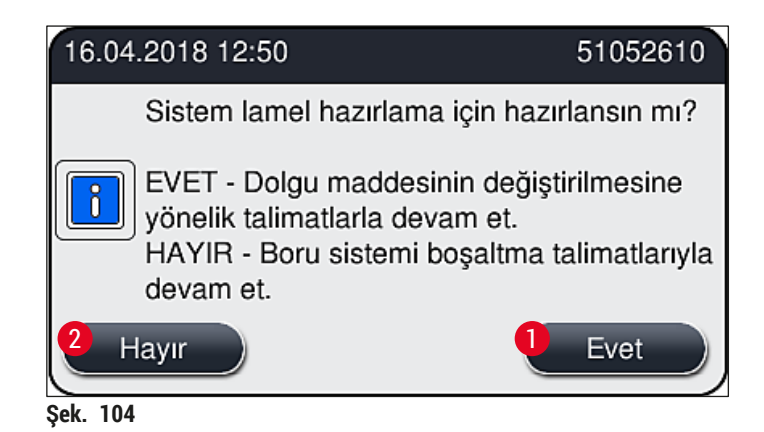

### **Not**

**L1** lamel hattı, işlem için uzatılmış hazırlık (→ S. 124 [– 7.3.2 Uzatılmış Hazırlık\)](#page-123-1) ile tekrar hazırlanmalıdır.

» Bunun ardından kullanıcıdan temizleme şişesini cihazdan çıkarması ve dolgu maddesi ile yeni bir şişe takması istenir. Şişenin takılmasından sonra bilgi mesajını (→ [Şek. 105\)](#page-126-1) **Tamam** ile onaylayın. Temizleme şişesi içeriğini laboratuvar yönetmeliklerine uygun şekilde atığa çıkarın.

<span id="page-126-1"></span>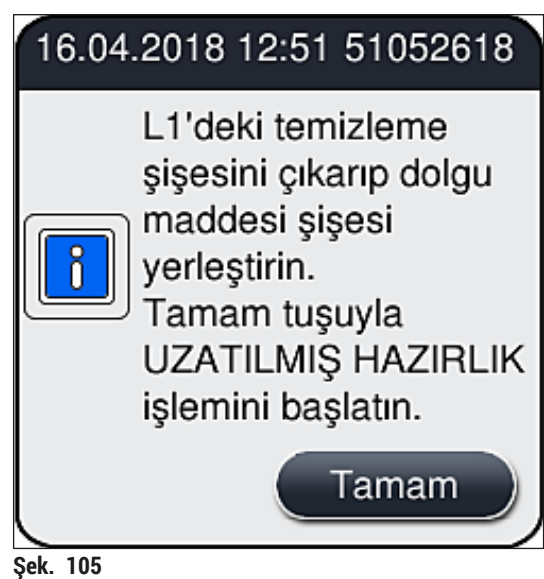

Temizleme işlemi bitti ve taşıma veya saklama için hazırlık

- 1. Temizleme işlemi tamamlandıktan sonra hazırlık şişesini cihazdan çıkarın ve içeriğini laboratuvar yönetmeliklerine uygun şekilde atığa çıkarın.
- 2. Boş hazırlık şişesini cihazın içerisine geri takın.

#### **Not**

Temizlik işlemi tamamlandıktan sonra kullanıcıya lamel hazırlama ile devam etmek için yeni bir dolgu maddesi şişesi kullanılıp kullanılmayacağı sorulur ( $\rightarrow$  Şek. 104).

- 3. Cihaz taşıma veya saklama için hazırlanıyorsa, Hayır (→ Şek. 104-2) tuşuna basın.
- 4. Talimatlar içeren sonraki bilgi mesajını (→ [Şek. 106\)](#page-127-0) dikkate alın ve **Tamam** tuşu ile onaylayın.

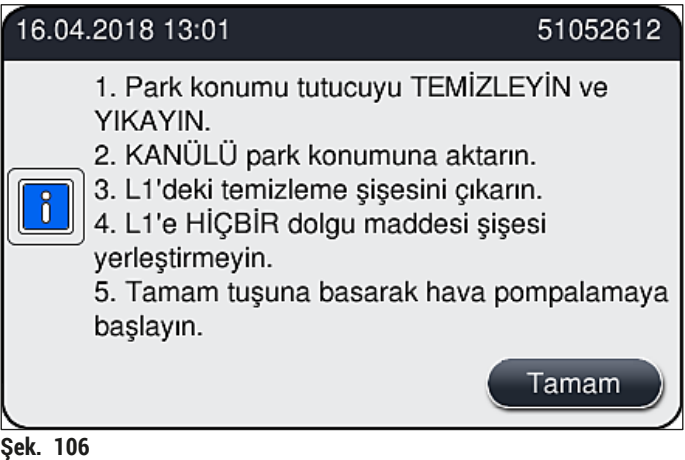

- 5. **Tamam** tuşuna bastıktan sonra cihaz hemen hortum sistemine hava pompalamaya başlar.
- 6. Ekranda kullanıcıya süre ile ilgili bilgi veren bir bilgi mesajı ( $\rightarrow$  Şek. 107) görünür. Hava pompalama işlemi tamamlanır tamamlanmaz bu mesaj kaybolur.

<span id="page-127-1"></span><span id="page-127-0"></span>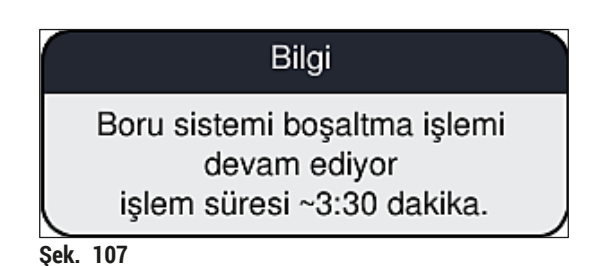

- 7. Prosedürü **L2** lamel hattı ile tekrarlayın.
- 8. Her iki lamel hattı için hava pompalama işleminin tamamlanmasının ardından kalan lamel kartuşlarını ve iğne temizleme kaplarını çıkarın ve cihaz kapağını kapatın.
- 9. Cihaz yazılımı takılı dolgu maddesi şişeleri, lamel kartuşları ve iğne temizleme kapları olmadığını belirler ve bunu kullanıcıya her lamel hattı için görünen hata mesajları ile belirtir. Bu mesajları **Tamam** ile onaylayın.
- 10.Son olarak cihazı kapatın, **güç şalterinden** kapalı duruma getirin ve güç şebekesinden ayırın.
- $\checkmark$  Cihaz şimdi taşıma veya saklama için hazırdır.

#### **7.3.4 Taşıma veya saklamanın ardından yeniden devreye alma**

**Not** 

- Taşıma veya uzun süreli saklamanın ardından yeniden devreye almak için ( $\rightarrow$  S. 24 4. Cihazın [Kurulumu ve Ayarlanması\)](#page-23-0) ve  $(\rightarrow$  S. 75 [– 6. Günlük Cihaz Ayarı\)](#page-74-0) altında açıklandığı gibi hareket edin.
- Cihazın 4 hafta güç kaynağından çıkarılması durumunda dahili batarya ( $\rightarrow$  S. 26 4.2.1 Dahili [batarya\)](#page-25-0) şarj edilmelidir. Bunun için, cihazı prize takın ve **Ana şalteri** (→ [Şek. 1‑8\)](#page-20-0) açın. Şarj işlemi yakl. 2 saat sürer.

#### **7.4 Tavsiye edilen temizlik ve bakım aralıkları**

# **Uyarı**

- Aşağıdaki temizlik ve bakım aralıklarına dikkat edilmesi ve temizlik işlemlerinin buna göre yapılması gereklidir.
- Bakım aralıklarına uyulmaması durumunda Leica Biosystems GmbH tarafından HistoCore SPECTRA CV'nin düzgün çalışması garanti edilemez.
- Cihaz, Leica tarafından yetkilendirilmiş eğitimli bir servis teknisyeni tarafından yılda bir kez kontrol edilmelidir.
- Daima uygun koruyucu kıyafetler (laboratuvar önlüğü, kesilmeye karşı dayanıklı eldivenler, koruyucu gözlükler) kullanın.

Cihazın uzun süre sorunsuz şekilde çalışmasını sağlamak için garanti süresinin bitmesinin ardından mutlaka bir bakım sözleşmesi yapmanız tavsiye edilir. Ayrıntılı bilgilere yetkili müşteri hizmetleri organizasyonundan ulaşabilirsiniz.

#### **7.4.1 Günlük bakım ve temizlik**

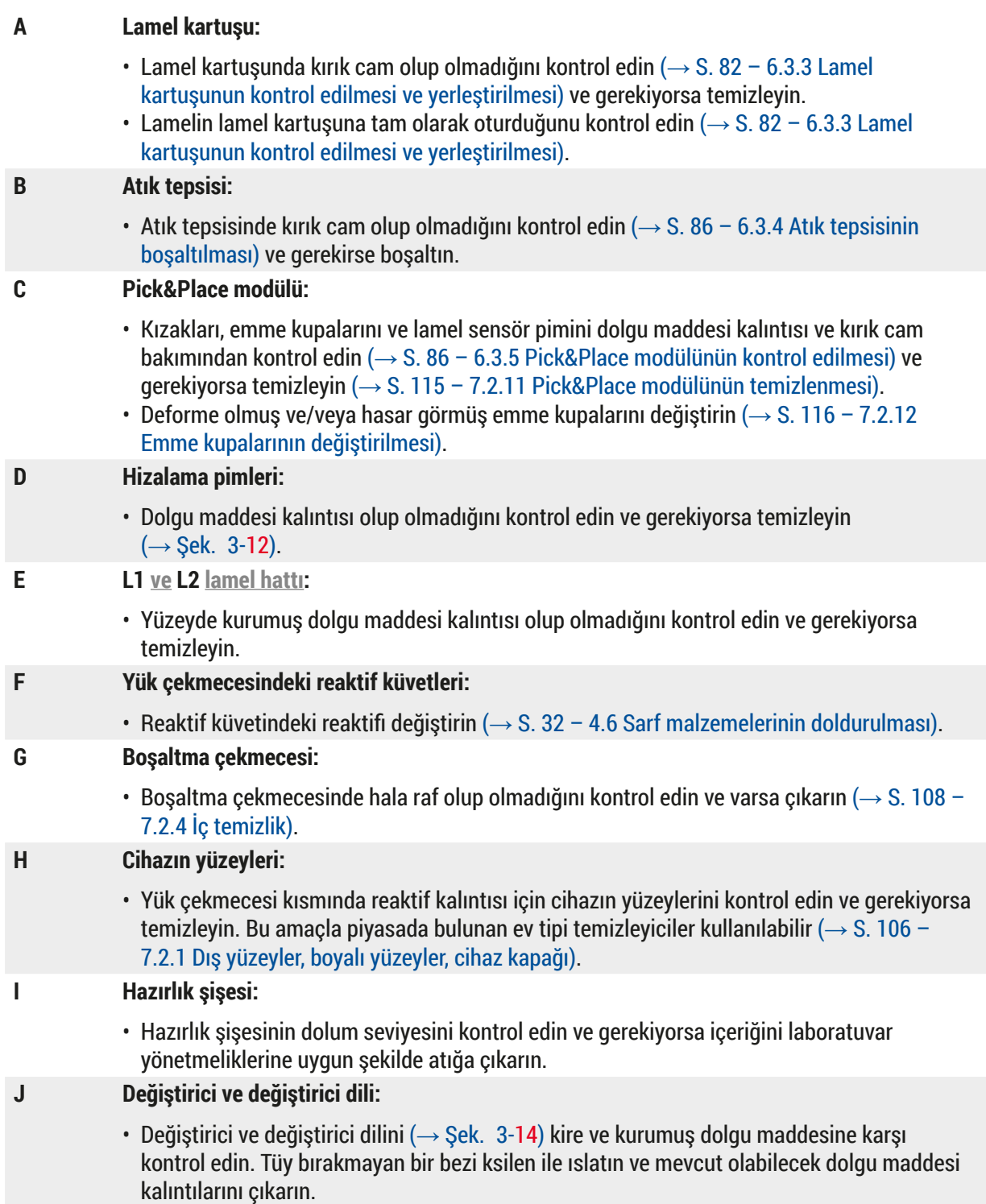

#### **7.4.2 Haftalık temizlik ve bakım**

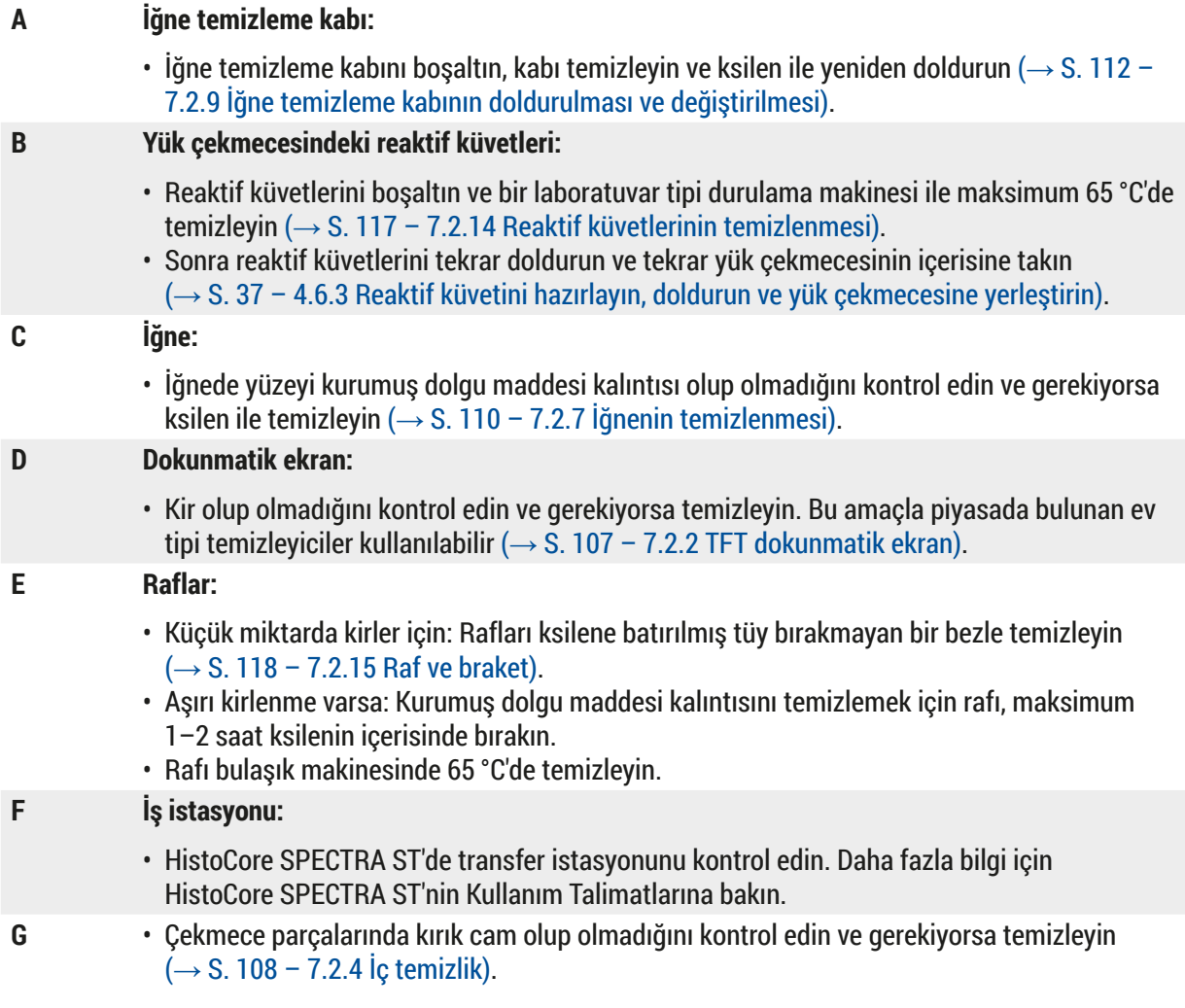

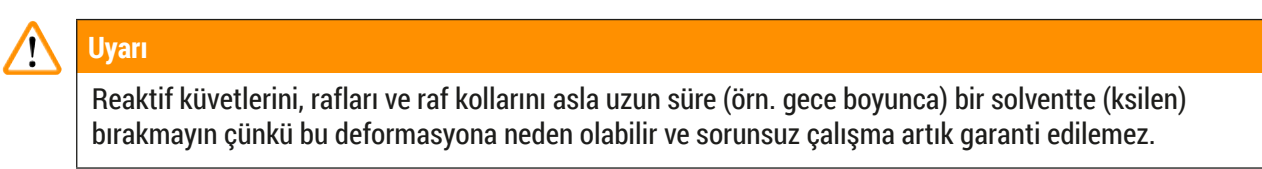

#### **7.4.3 Üç ayda bir temizlik ve bakım**

#### **A Aktif karbon filtresinin değiştirilmesi:**

• Aktif karbon filtresini değiştirin (→ S. 118 [– 7.2.16 Aktif karbon filtresinin değiştirilmesi\)](#page-117-1).

#### **7.4.4 İhtiyaca bağlı temizlik ve bakım**

#### **Uyarı**

- Dikkat: Kesilmeye karşı dayanıklı eldivenler  $(\rightarrow$  S. 18  [3.1 Standart teslimat paket listesi\)](#page-17-0) giyin!
- Kırık cam olması durumunda cihazın iç kısmını temizleyin.
- Her türlü dökülen dolgu maddesini temizlemek için ksilenle nemlendirilmiş tüy bırakmayan bir bez kullanılabilir. Dolgu maddesi kalıntısı veya cam kırıklarını çekmecenin çıkışına doğru süpürmek için teslimat paketinde bulunan fırçayı kullanabilirsiniz ve daha sonra bunları dikkatli bir şekilde temizlemek için piyasada satılan bir elektrikli süpürge kullanabilirsiniz.
- **A** Cihazın boşta olduğundan emin olun  $(\rightarrow$  S. 76  [6.2 Cihazın açılması ve kapatılması\):](#page-75-0) • Reaktif küvetlerinin üzerini örtün
	- İğnenin kurumasını önlemek için iğne temizleme kabında yeterli miktarda ksilen olduğundan emin olun (→ S. 81 – 6.3.2 İğne temizleme kabının izlenmesi ve yeniden [doldurulması\).](#page-80-0)
- **B** Hortum sistemini ksilen ile doldurarak hazırlayın  $(\rightarrow$  S. 125 7.3.3 Hortum sisteminin [temizlenmesi\).](#page-124-0)

#### **C Pick&Place modülü:**

- Emme kupalarında çok fazla deformasyon veya kir olması durumunda kupaları değiştirin (→ S. 116 [– 7.2.12 Emme kupalarının değiştirilmesi\).](#page-115-1)
- **D** Cihazın iç kısmının temizlenmesi  $\rightarrow$  S. 108  [7.2.4 İç temizlik\).](#page-107-0)
- **E** Cihaz yazılımının sorunsuz çalışmasını sağlamak için cihazın en az 3 günde bir yeniden başlatılması gerekir ( $\rightarrow$  S. 97 [– 6.6.2 Bitmiş lamel hazırlama işlemi\)](#page-96-0).

# **8. Fonksiyon arızaları ve hata giderme**

#### **8.1 Çözüm**

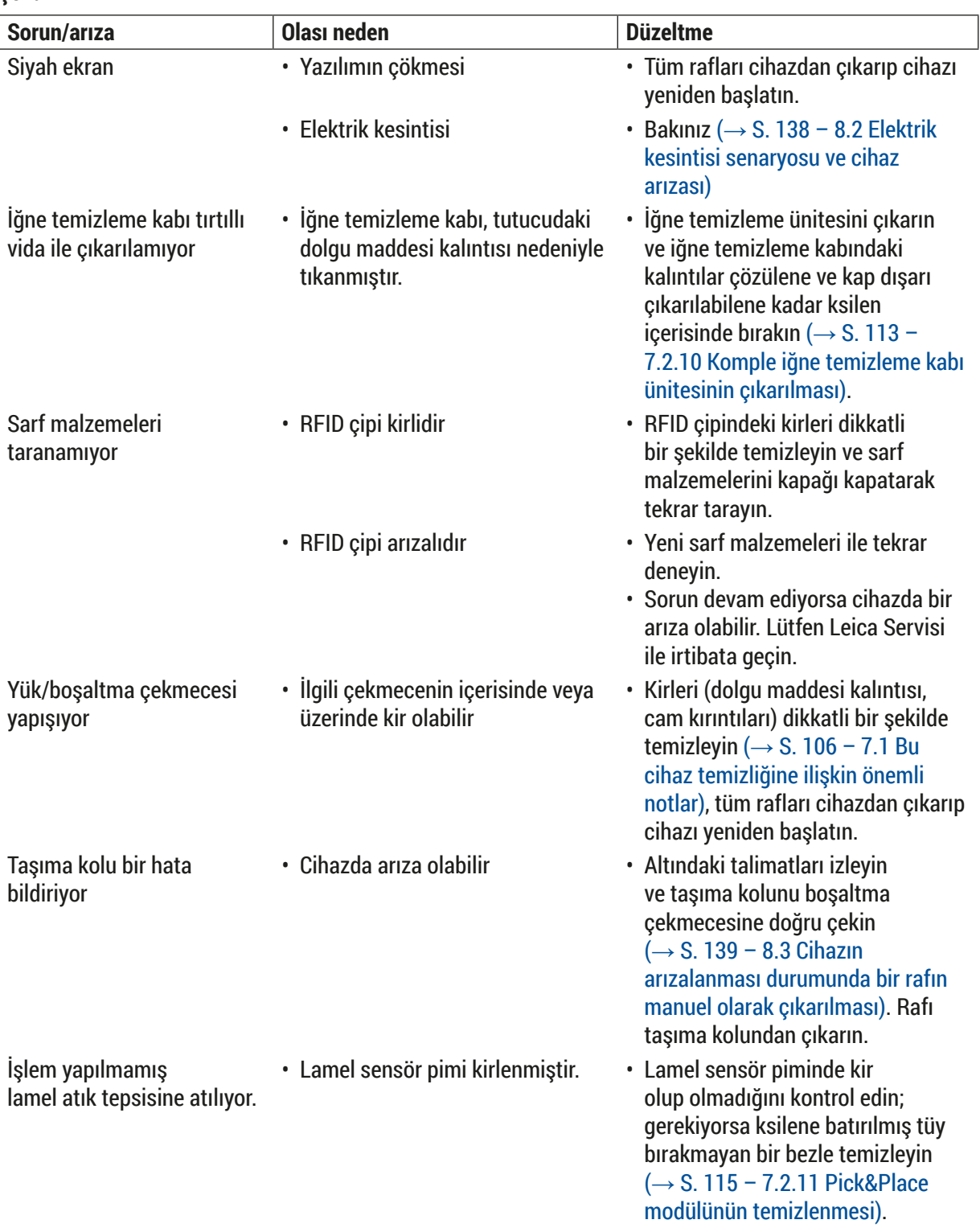

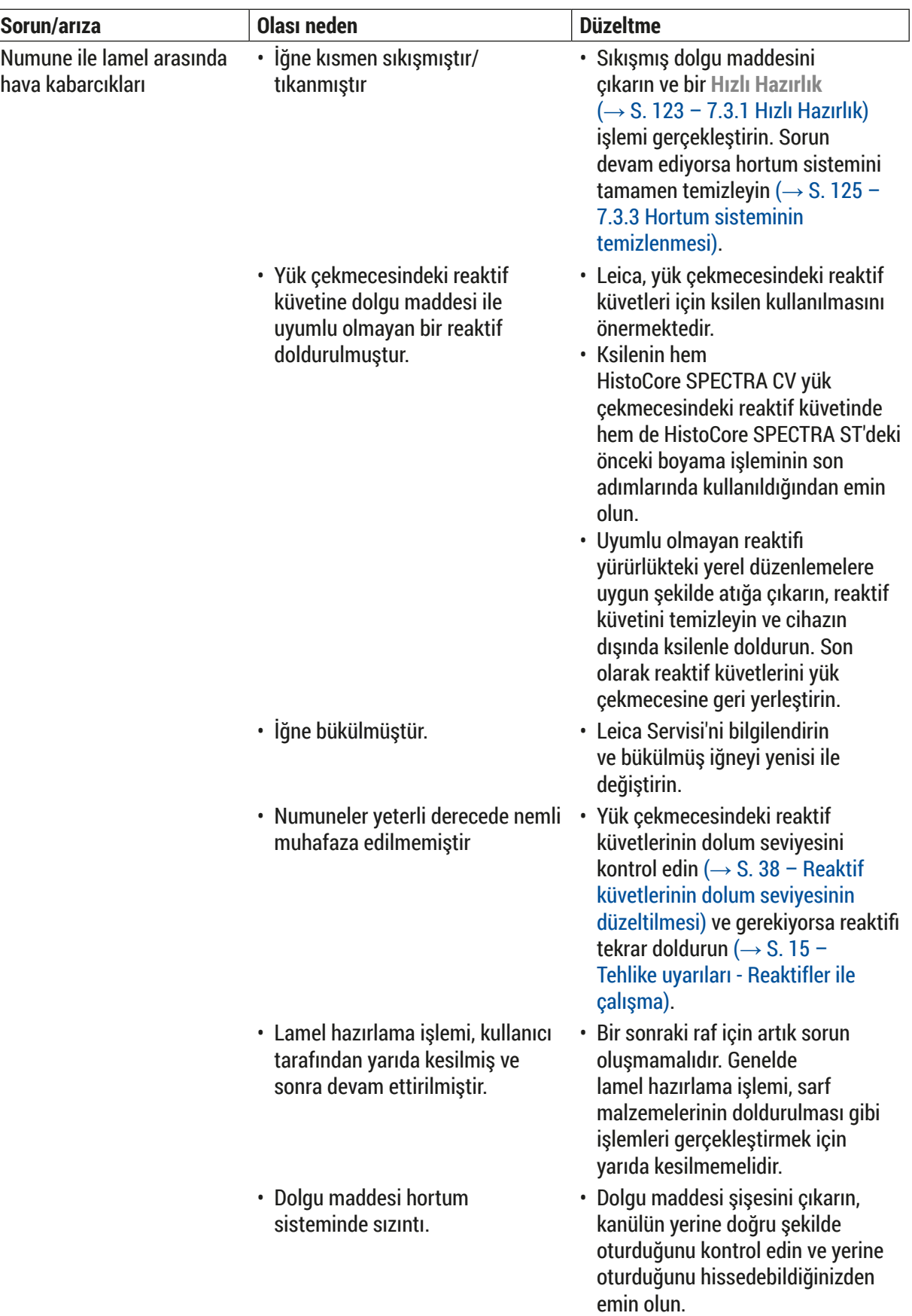

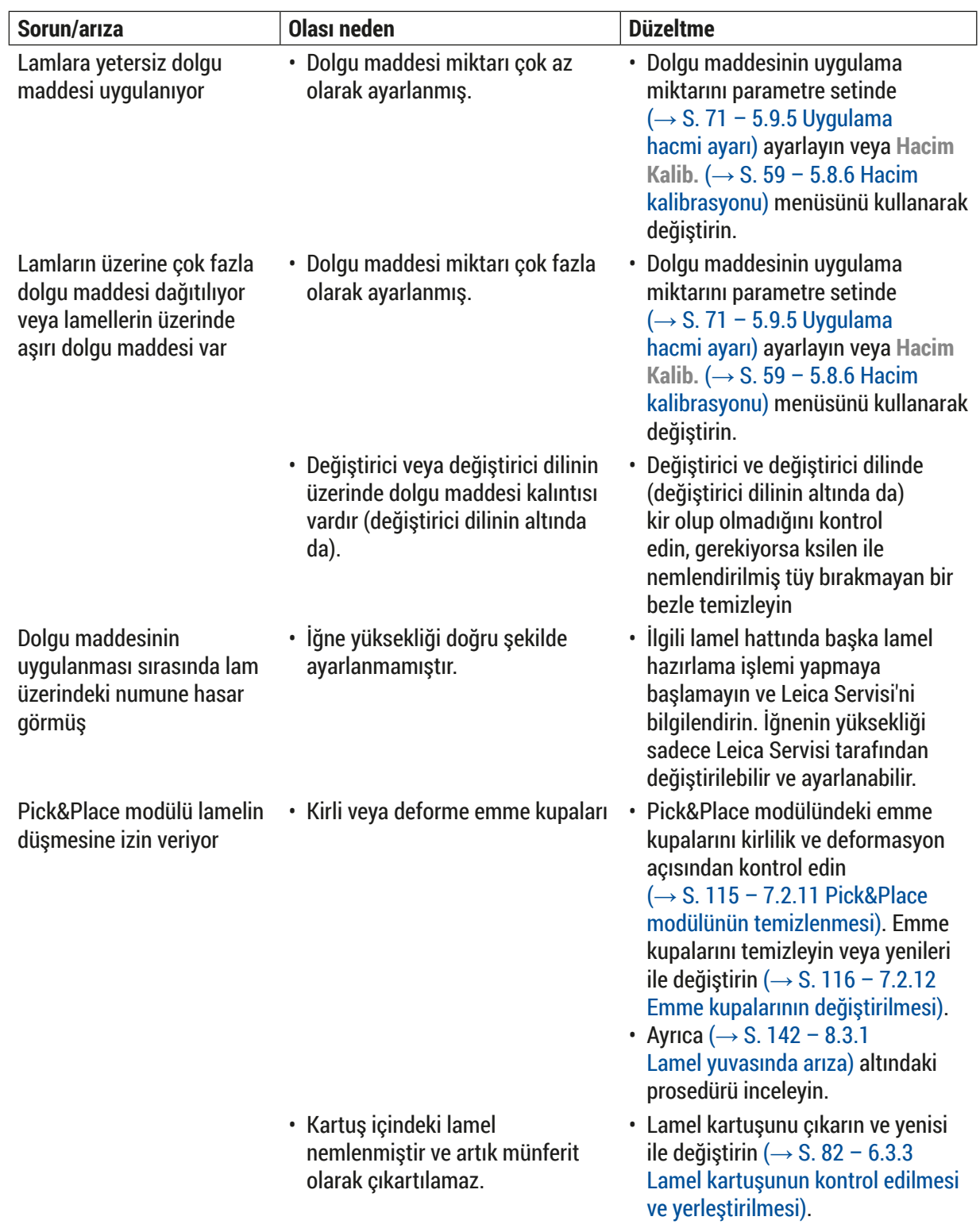

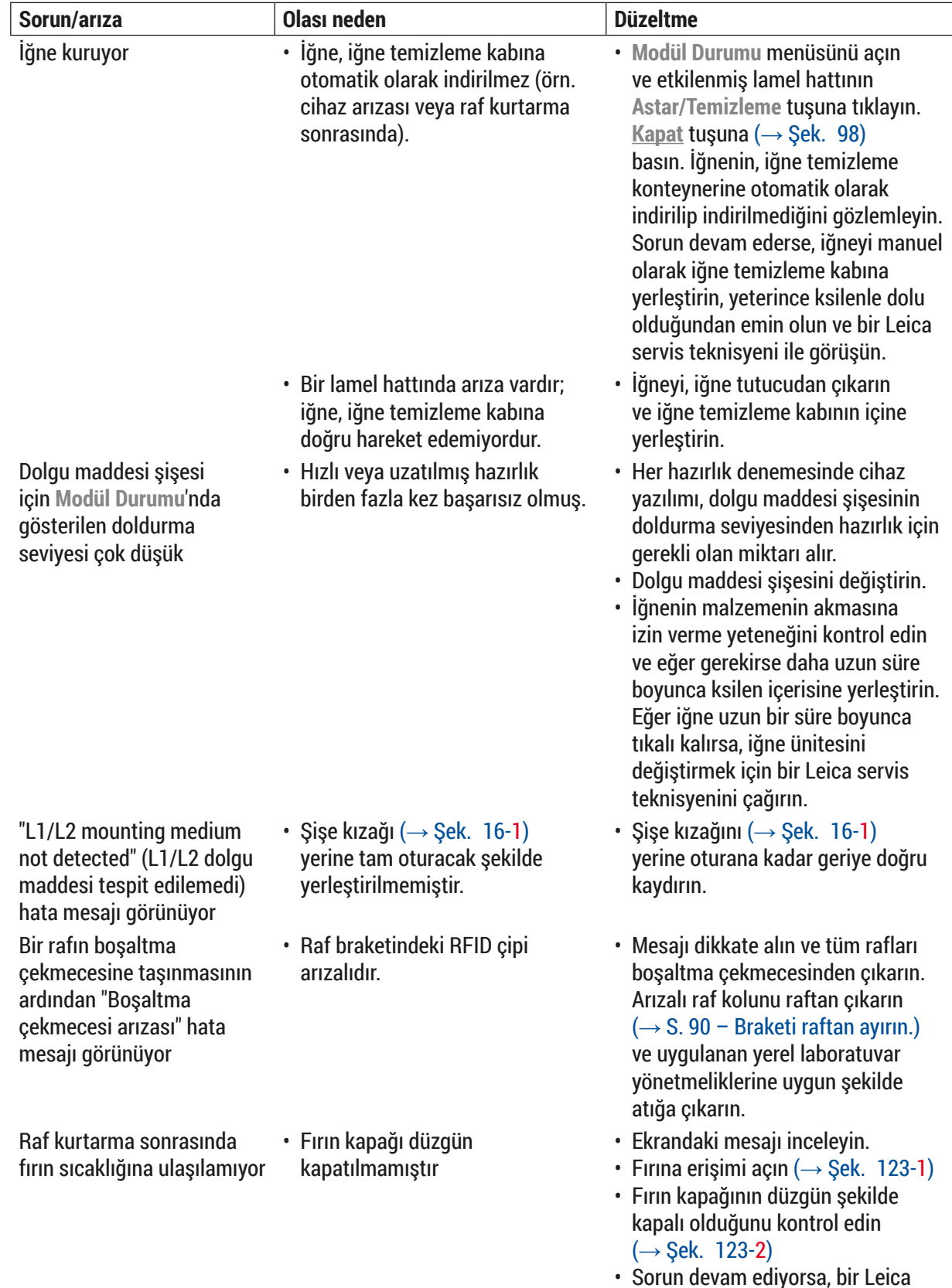

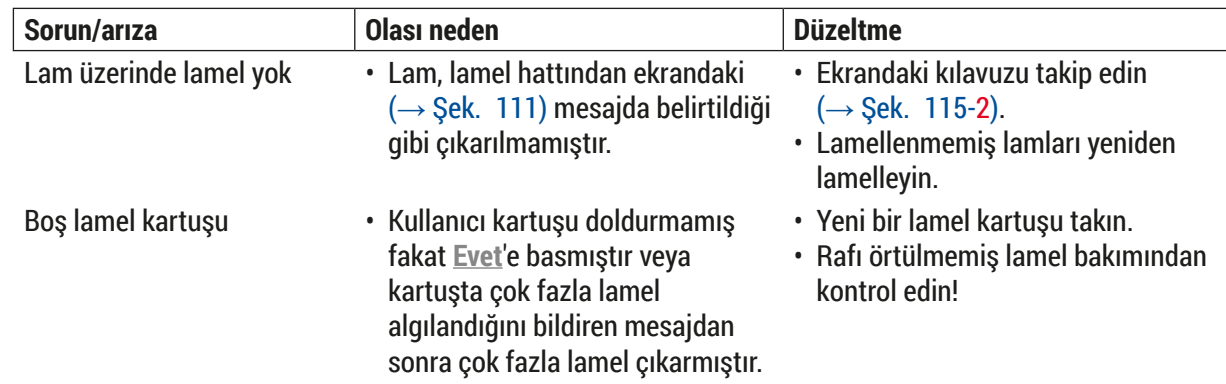

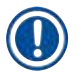

### **Not**

Belirli arızalara yönelik ekran mesajları, sorun giderme işleminde kullanıcıyı yönlendirmek üzere görüntü dizileri içerir (→ Şek. 108).

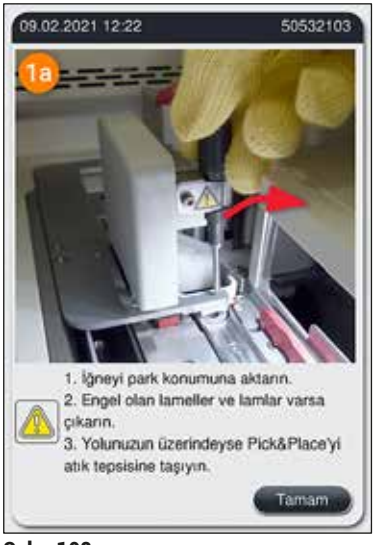

<span id="page-136-0"></span>**Şek. 108**

#### **8.2 Elektrik kesintisi senaryosu ve cihaz arızası**

#### <span id="page-137-0"></span>**Uyarı**

Yazılımın çökmesi durumunda veya bir cihaz arızası olması halinde önceden belirlenen sesli bir uyarı sinyali duyulacaktır. Bu durumda kullanıcı, HistoCore SPECTRA CV ve HistoCore SPECTRA ST cihazlarından tüm rafları çıkarmalı ve sonrasında cihazları yeniden başlatmalıdır.

#### **Not**

- Uzun süreli bir elektrik kesintisi (> 3 sn.) durumunda dahili batarya, HistoCore SPECTRA CV'nin kontrollü bir şekilde kapanmasını ve numuneler üzerinde herhangi bir olumsuz etki olmamasını sağlar.
- Tamamen şarj edilmiş iç batarya art arda iki güç arızası arasında geçiş sağlayabilir (> 3 san.). Art arda iki güç arızası sonrasında ve güç beslemesi yeniden sağlandığında, cihaz başlatıldığında iç batarya yeniden şarj edilir. Şarj işlemi, ekrandaki bir not ile kullanıcıya bildirilir. Şarj sonrasına kadar cihaz kullanım için hazır değildir.
- Elektrik kesintisi bittikten sonra cihaz otomatik olarak yeniden başlatılır. Kullanıcı, ekrandaki bir bilgi mesajı ( $\rightarrow$  Sek.  $\alpha$ 109) ile elektrik kesintisi konusunda bilgilendirilir ve bu durum olay günlüğüne kaydedilir.
- Bir harici UPS (kesintisiz güç kaynağı), bağlı UPS'nin özelliklerine bağlı olarak uzun süreli bir baypas sağlar ( $\rightarrow$  S. 26 [– 4.2.2 Harici bir kesintisiz güç kaynağının \(UPS\) kullanılması\)](#page-25-1).

Bir elektrik kesintisi durumunda cihaz, sadece bir veya iki lamel hattının kullanımda olup olmadığına bakmaksızın aşağıdaki adımları gerçekleştirir:

- 1. Yazılım ekranı kapatır.
- 2. **L1** ve **L2** lamel hatlarında işlenen lamlar tamamen kaplanır ve rafın içine geri itilir.
- 3. Her iki lamel hattının rafları kıskaç kolu tarafından boşaltma çekmecesine taşınır. Bundan sonra kıskaç kolu, fırının arkasında güvenli bir pozisyona hareket eder.
- 4. Sonrasında cihaz, yazılım tarafından kontrollü bir şekilde kapatılır ( $\rightarrow$  S. 30 4.5 Cihazın [açılması ve kapatılması\).](#page-29-0)
- L Elektrik kesintisi bittikten sonra cihaz otomatik olarak yeniden başlatılır. Sesli bir uyarı sinyali duyulur ve ekranda bir ikaz mesajı görüntülenir ( $\rightarrow$  Sek. 109).

<span id="page-137-1"></span>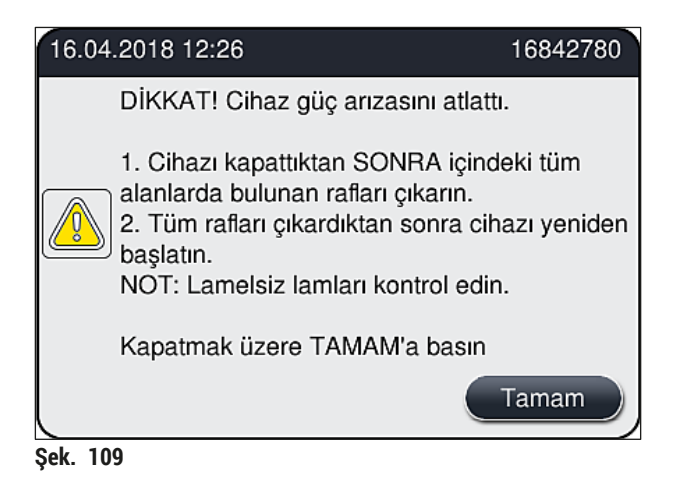

5. Bu mesajı **Tamam** ile onaylayın, sonrasında cihaz kontrollü bir şekilde kapanır.

Sonra bilgi mesajındaki talimatları ( $\rightarrow$  Sek. 109) izleyin ve lamları cihazdan çıkarın.

- Cihazın yeniden başlatılmasının ardından fırın kapatılır ve kullanıcının fırını Fırın Ayarları menüsünden  $(\rightarrow$  S. 55 – 5.8.5 Firin ayarları) aktif hale getirmesi gerekir. Bir rafın ayarlanmasından sonra kullanıcı bir bilgi mesajı ile bilgilendirilir.
- Rafların cihazdan güvenli ve kolay bir şekilde çıkarılması için cihazın kapatılması gerekir. Kapatma işleminin ardından kullanıcı, rafların çıkarılması amacıyla gerekli adımları gerçekleştirmek için örneğin taşıma kolunu kolayca hareket ettirebilir.

• Lamelsiz lamlar için çıkarılan rafları kontrol edin ve bu lamları manuel olarak lamelleyin. Bunu yaparken münferit lamların lamel hazırlama işleminde işlendiği sıraya dikkat edin (→ S. 94 – 6.6 [Lamel hazırlama işleminin başlatılması\)](#page-93-0) ve  $(\rightarrow$  Sek. 74).

• Cihazda kalan rafın çıkarılması için aşağıdaki bölümler dikkate alınmalıdır.

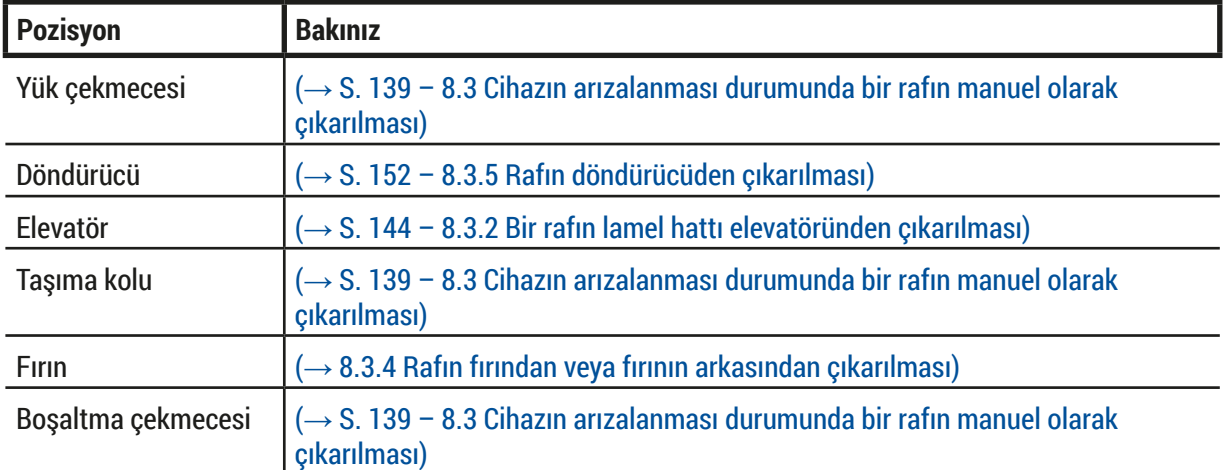

#### **8.3 Cihazın arızalanması durumunda bir rafın manuel olarak çıkarılması**

#### **Uyarı**

- <span id="page-138-0"></span>• Yaralanma riski! Daima kişisel koruyucu kıyafetler (laboratuvar önlüğü, kesilmeye karşı dayanıklı eldivenler, koruyucu gözlükler) kullanın!
- Destek için ikinci bir kişiyi aramanızı tavsiye ediyoruz.
- Cihaz yazılımı ekranda talimatlar sağlar. Bunlara uyulması zorunludur.
- Bir rafın sağ taraftaki **L2** lamel hattından manuel olarak çıkarılması gerekiyorsa güvenlik nedenlerinden ötürü rafların fırının içine ve dışına taşınması kesintiye uğrar. Raflar, sonuç olarak 5 dakikadan daha uzun süre fırında kalabilir.

**Not** 

#### **Not**

Kullanıcının bir rafı cihazın içinden manuel olarak çıkarmasını gerektiren cihaz arızaları durumunda cihaz yazılımının, cihazın içindeki bir rafın yerini tam olarak tespit edemediğini ve bu nedenle manuel kaldırma ile ilgili sadece genel talimatlar verdiğini unutmayın. Eğer kullanıcı cihazın içine baktıktan sonra çıkarılacak rafı kolayca tespit edebilirse, numunelerde veya cihazda hasar riski olmaması halinde ekrandaki talimatlara gerek olmadan rafı dikkatli bir şekilde çıkarabilir.

Bir rafın cihazın içinden manuel olarak çıkarılması:

- 1. Yük çekmecesini açın.
- 2. Bosaltma çekmecesini açın ve tüm rafları çıkarın (→ Şek. 110-1).
- 3. Kırmızı tutma kolunu yukarı doğru çekin  $(→$  Şek. 110-2). Çekmeceyi tamamen dışarı çekin ve kurtarma pozisyonuna indirin ( $\rightarrow$  Sek. 110-3).
- 4. Bosaltma çekmecesinin açıklığından bakarak rafın verini belirleyin (→ Sek. 110-4).
- 5. Elinizi açıklığın içine sokun ve dikkatli bir şekilde rafın çevresinde çekmeceyi hissetmeyi deneyin.

#### **Uyarı**

- Raflarda hala lamelsiz lamlar olabilir. Çok dikkatli ve özenli bir şekilde hareket edin.
- Eğer elevatör rafın çıkarılması sırasında çarpıyorsa, kullanıcının rafı manuel olarak yukarı kaldırması gereklidir ( $\rightarrow$  S. 144 [– 8.3.2 Bir rafın lamel hattı elevatöründen çıkarılması\)](#page-143-0).
- 6. Gerekiyorsa kıskacı raf ile en üst tarafa kaldırın ve taşıma kolunu (kıskaç ile) cihazın ortasına itin/  $cekin \ (\rightarrow \text{Sek. } 110-5).$
- 7. Kıskacı rafla aşağı doğru dikkatli bir şekilde indirin  $(\rightarrow$  Sek. 110-6).
- 8. Raf şimdi çıkarmanın güvenli bir şekilde yapılabileceği bir pozisyondadır ( $\rightarrow$  Şek. 110-7).
- 9. Bir elinizle taşıma kolunu (kıskaç ile) sabitleyerek aşağı düşmesini önleyin ve diğer elinizle rafın ön kısmını kavrayın.
- 10. Rafı taşıma kolunun kıskacından almak için ön tarafını hafifçe kaldırın ( $\rightarrow$  Şek. 110-8).
- 11. Son olarak rafı eğik bir şekilde yukarı doğru tutun  $(→$  Şek.  $110-9)$  ve kıskaçtan çıkacak şekilde ileri doğru itin  $(→$  Şek. 110-10).
- 12.Taşıma kolunu (kıskaç ile) fırının arkasında güvenli bir pozisyona yerleştirin.
- 13.Boşaltma çekmecesini kapatın ve görünen bilgi mesajını **Tamam** ile onaylayın.
- 14.Sonrasında cihaz yeniden başlatılır.
- 15.Yeniden başlatma işleminden sonra her zaman bir **Hızlı Hazırlık** (→ S. 123  [7.3.1 Hızlı Hazırlık\)](#page-122-1) işleminin yapılması gerekir.

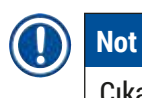

Çıkarılan rafı cihazın dışına yerleştirin ve lamı kurumaya karşı emniyete alın.

<span id="page-140-0"></span>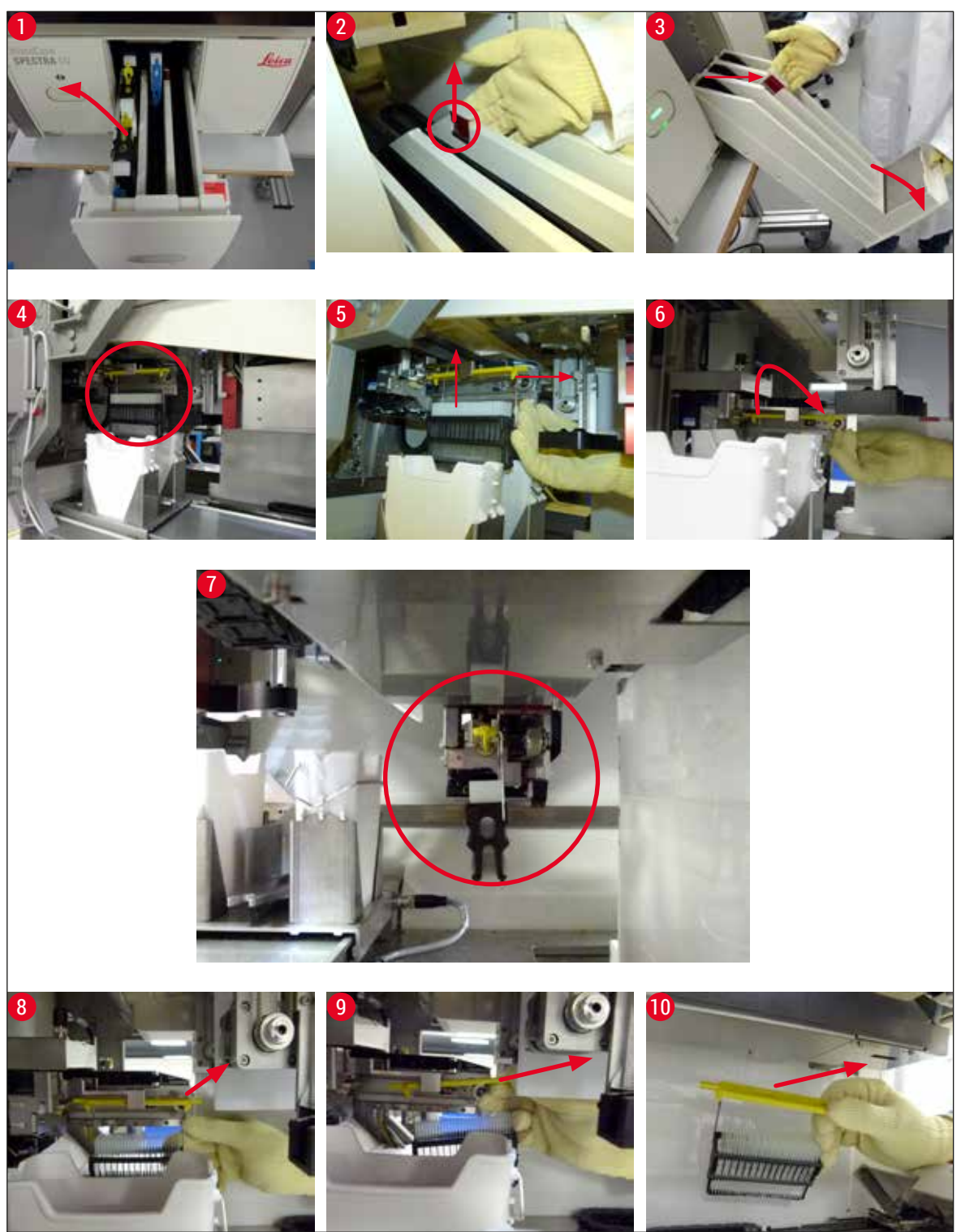

**Şek.** 110

#### **8.3.1 Lamel yuvasında arıza**

<span id="page-141-0"></span>**Pick&Place modülü** bir lameli lama taşıma sırasında kaybediyorsa veya **Pick&Place modülü** lamel kartuşundan bir lameli 3 denemede de çıkaramıyorsa, kullanıcı bu konuda bir hata mesajı ( $\rightarrow$  Şek. 111) ile bilgilendirilir.

<span id="page-141-1"></span>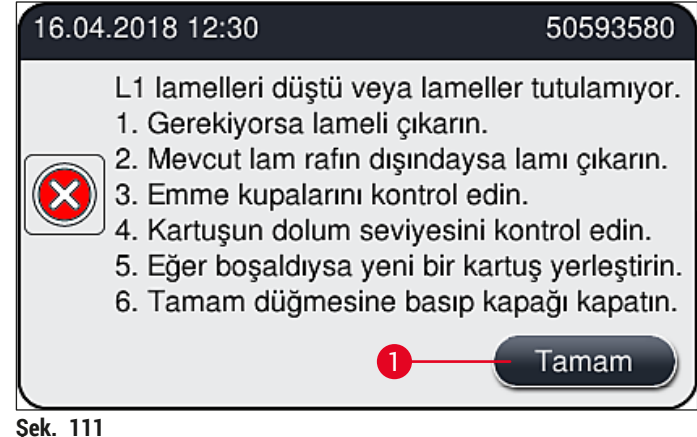

**Not** 

Numunelere zarar gelmesini önlemek için ilgili lamel hattındaki işlem yarıda kesilir. Bu kesinti esnasında numuneler kuruyabilir.

- $\odot$  Bu mesaj ( $\rightarrow$  Şek.  $\ddot{111}$ ) görünürse kullanıcı ilk önce lama taşıma sırasında bir lamelin kaybolup kaybolmadığını veya **Pick&Place modülünün** lameli lamel kartuşundan çıkarıp çıkaramadığını kontrol etmelidir.
- 1. Bunu yapmak için ilk önce cihazın kapağını açın ve lama taşıma esnasında bir lamelin kaybolup kaybolmadığını kontrol edin.
- 2. Lamı çıkarmak için en sağdaki kırmızı çubuğa basın (→ Şek. 112-1) ve çubuğu bu pozisyonda tutun.
- 3. Değiştiricinin (→ Sek. 112-2), lamın güvenli bir şekilde çıkarılmasını engellemediğinden emin olun. Değiştiriciyi sonuna kadar ileriye ya da gerekirse geriye doğru hareket ettirin.
- 4. Henüz lamellenmemis lamı, cihazdan dikkatli bir şekilde çıkarın (→ Sek. 112-3) ve cihazın dışında güvenli bir yerde saklayın. Arızayı giderdikten sonra lam manuel olarak lamellenebilir.

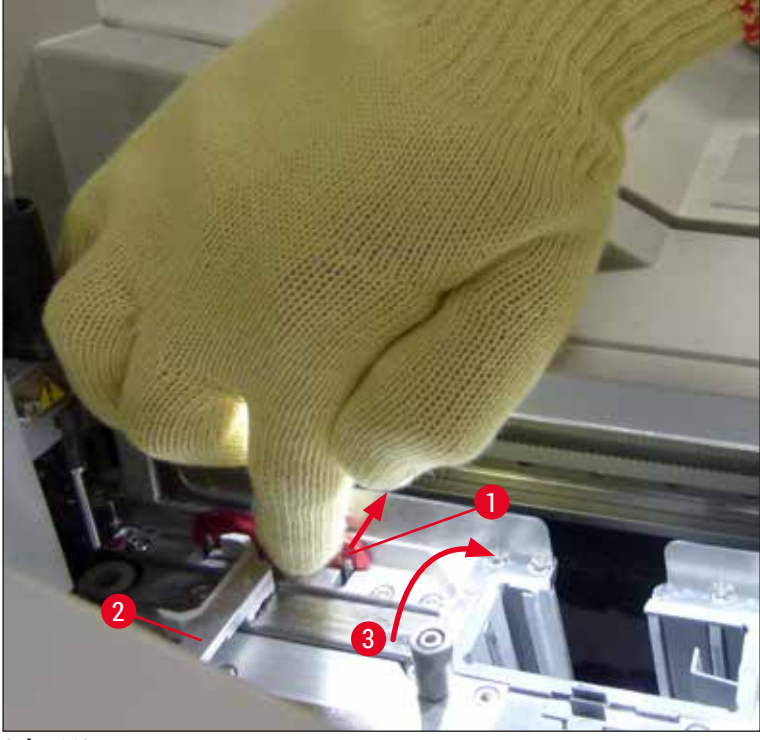

**Şek. 112**

- <span id="page-142-0"></span>5. Lamel hattında kırık cam olup olmadığını kontrol edin ve gerekiyorsa temizleyin.
- 6. **Pick&Place modülü** lamel kartuşundan bir lameli çıkaramazsa **Pick&Place modülündeki** emme kupalarını kirlilik veya hasar bakımından kontrol edin ve gerekiyorsa emme kupalarını temizleyin veya yenileri ile değiştirin.
- 7. Sonra lamel kartuşunun dolum seviyesini de kontrol edin. Yeterli lamel yoksa yeni bir lamel kartuşu takın.
- 8. Yukarıda listelenen adımlar gerçekleştirilmişse **Tamam** tuşuna basın ve kapağı kapatın.
- 9. Cihaz yazılımı bir dolum seviyesi taraması gerçekleştirir. Kontrol bittiğinde kullanıcı bir bilgi mesajı  $(\rightarrow$  Şek. 113) alır.
- 10.İşlem uzun süreli kesintiye uğramışsa **Evet** (→ [Şek. 113‑1\)](#page-143-1) üzerine basılarak iptal edilebilir. İlgili raf, boşaltma çekmecesine taşınır ve burada kullanıcı tarafından çıkarılabilir.
- 11.İşleme devam etmek için **Hayır** (→ [Şek. 113‑2\)](#page-143-1) tuşuna basın. İşlem normal olarak devam eder.

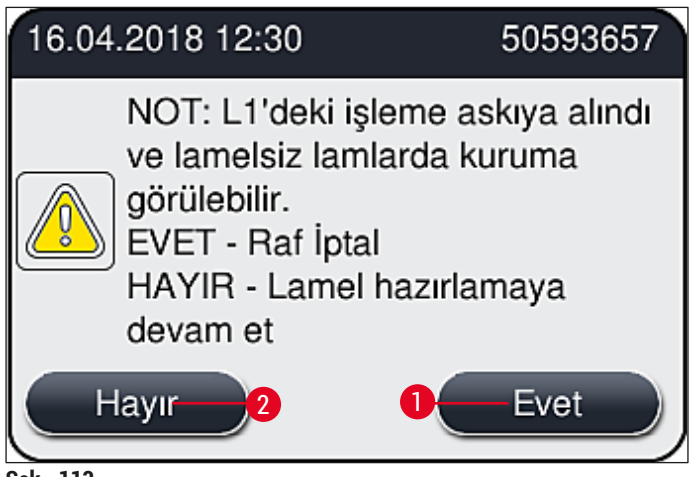

#### <span id="page-143-1"></span>**Şek. 113**

**Not** 

Hata belirtilen prosedür kullanılarak kullanıcı tarafından giderilemezse bir Leica servis teknisyenine haber verin ve ilgili lamel hattını şu an için hizmetten kaldırın.

#### **8.3.2 Bir rafın lamel hattı elevatöründen çıkarılması**

#### **Uyarı**   $\sqrt{1}$

- <span id="page-143-0"></span>• İşlem sırasında iki lamel hattından birinde bir arıza meydana gelirse kullanıcıya cihaz tarafından bir rafın elevatörden çıkarılması gerektiği konusunda talimatlar içeren bilgi mesajları verilecektir. Görüntülenen mesajların dikkate alınması zorunludur.
- Her zaman ilk önce ekrandaki mesajları okuyun, sonrasında açıklanan işi/işleri yapın ve sonrasında prosesi kurtarmak için mesajları onaylayın (geçerliyse).
- Yaralanma riski! Her zaman kişisel koruyucu giysiler giyin (laboratuvar önlüğü, kesmeye dayanıklı eldivenler ve koruyucu gözlük)!
- Bu kesinti esnasında numuneler kuruyabilir.
- 1. Mesajları okuyun ve onaylayın, sonrasında kapağı açın.
- 2. Sonraki mesaja dikkat edin. Onay öncesinde, mesajda belirtilen görevleri gerçekleştirin. İlgili lamel hattının iğnesini tutucusundan yanal olarak çıkarın ( $\rightarrow$  Sek. 114-1) ve park konumuna yerleştirin  $(\rightarrow$  Sek. 114-2).
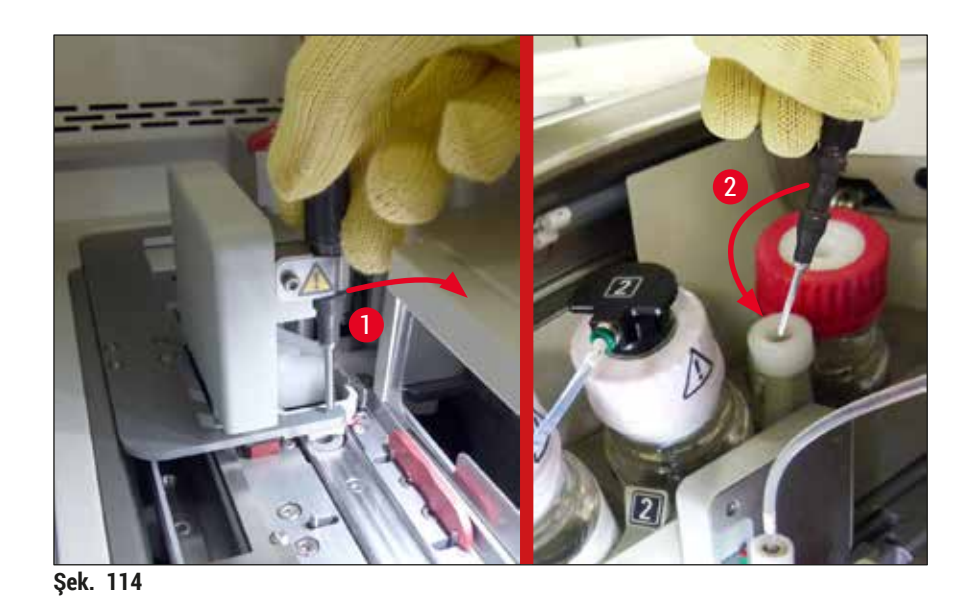

- 3. İlgili lamel hattını olası blokaj bakımından kontrol edin ve dikkatli bir şekilde çıkarın  $(\rightarrow$  Şek. 115-1).
- 4. Yol üzerindeyse, Pick&Place modülünü atık tepsisine taşıyın  $(\rightarrow \text{Sek. } 115-2)$ .
- 5. **Tamam** üzerine tıklayarak mesajı onaylayın.

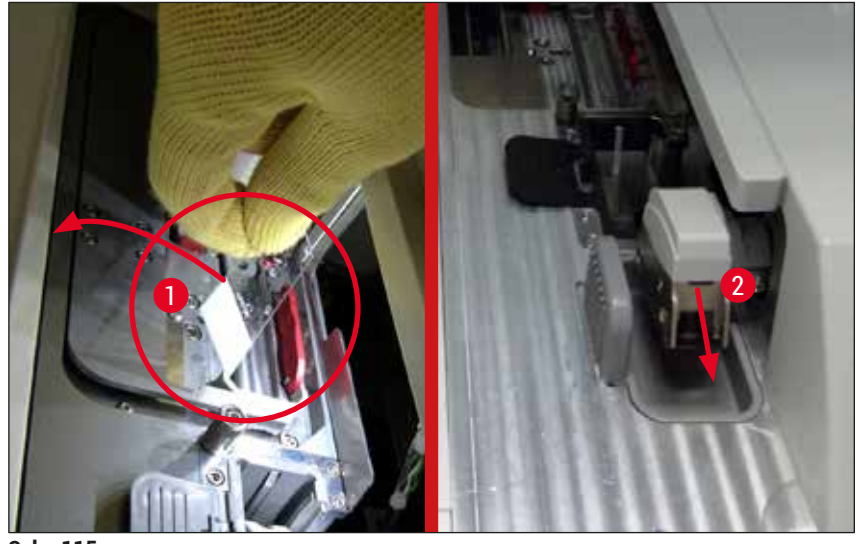

<span id="page-144-0"></span>**Şek. 115**

- 6. Sonraki mesajı not edin ve kapağı kapatın.
- 7. Cihaz şimdi rafı en üst pozisyona getirmeyi dener.
- 8. Kısa bir süre sonra ekranda bir mesaj gösterilir. Kapağı tekrar açın ve rafın en üst pozisyonda olduğunu kontrol edin.

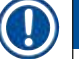

### **Not**

Eğer cihaz rafı en üst pozisyona getiremiyorsa (örneğin. bloke lamlar nedeniyle), rafı çıkarmaya çalışmadan önce aşağıdaki üç adım gerçekleştirilmelidir.

# 8 **Fonksiyon arızaları ve hata giderme**

9. Bir lam, lamel hattında eğilmişse (→ Şek. 116-1), değiştiriciyi (→ Şek. 116-2) ileri doğru itin. Bunu yapmak için en sağdaki kırmızı çubuğa basın ( $\rightarrow$  Şek. 112-1) ve çubuğu bu pozisyonda tutun. Sonra eğilmiş lamı ileri doğru dikkatli bir şekilde itin ( $\rightarrow$  Şek. 116-3), cihazdan çıkarın  $(\rightarrow$  Şek. 116-4) ve manuel olarak lamelleyin.

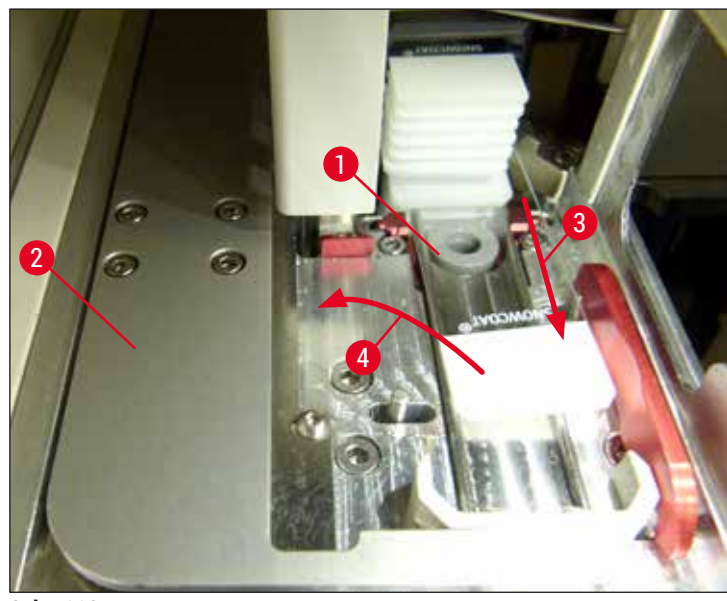

**Şek. 116** 

10. Değiştiriciyi (→ Şek. 117-1) kırmızı bariyerle hizalayın (→ Şek. 117-2). Bu, kullanıcının elevatörü manuel olarak yukarı doğru hareket ettirebilmesini sağlar.

<span id="page-145-0"></span>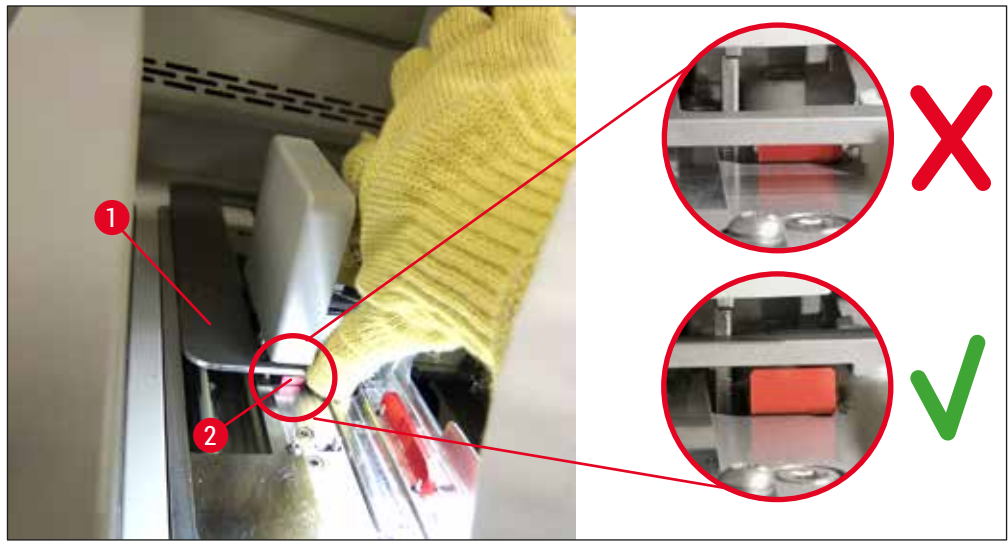

<span id="page-145-1"></span>**Şek. 117**

11. Şimdi elevatörü manuel olarak yukarı doğru çekin. Bunu yapmak için kırmızı kolu (→ Şek. 118-1) kavrayın ve elevatörü rafla yukarı doğru dikkatli bir şekilde çekin.

#### $\bigwedge$ **Uyarı**

Elevatörü sarsıntılı hareketleri engelleyerek yavaş ve dikkatli şekilde yukarı çekin. Herhangi bir kuvvet uygulamayın. Çıkıntılı veya karışan lamlara dikkat edin ve bunları dikkatlice rafın içine geri itin  $(\rightarrow$  Şek. 118).

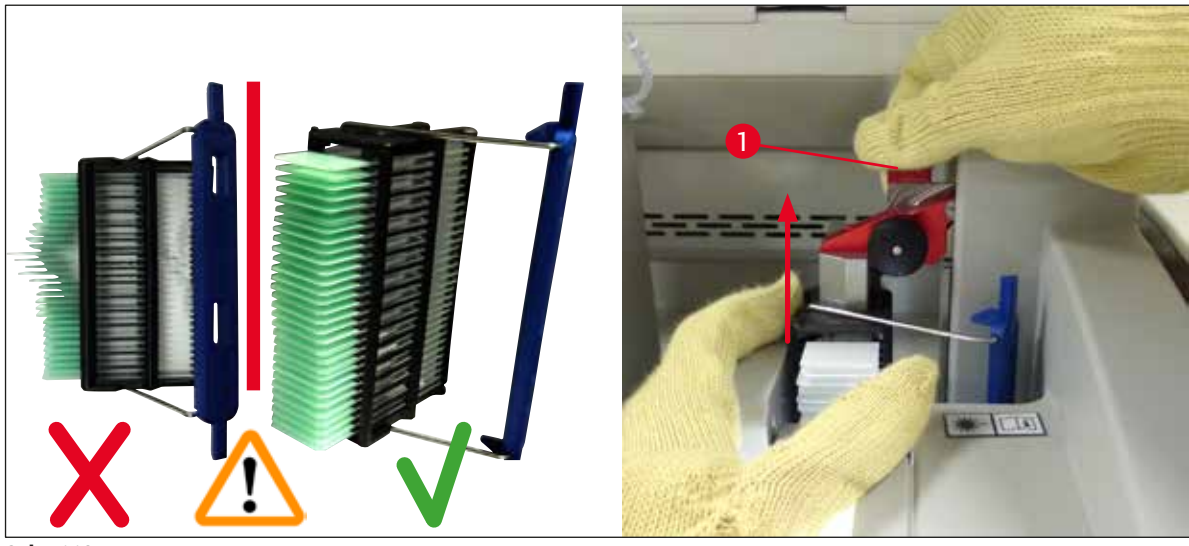

**Şek. 118**

- <span id="page-146-0"></span>12.Sonraki mesaja dikkat edin. Onay öncesinde, mesajda belirtilen görevleri gerçekleştirin.
- 13. Rafı tek elinizle tutun ( $\rightarrow$  Şek. 119-1), elevatördeki siyah düğmeyi çekerek kilitleme mekanizmasını gevşetin (→ Şek. 119-2) ve geri katlayın (→ Şek. 119-3).
- 14. Elevatörü tutmaya devam edin (→ Şek. 119-4) ve diğer elinizle rafı elevatörden çıkarın (→ [Şek. 119‑5\).](#page-146-1) Lamların raftan dışarı kaymadığından emin olun.
- 15.Şimdi elevatörü bırakın, rafı cihazdan dışarı alın ve mesajı onaylayın.

<span id="page-146-1"></span>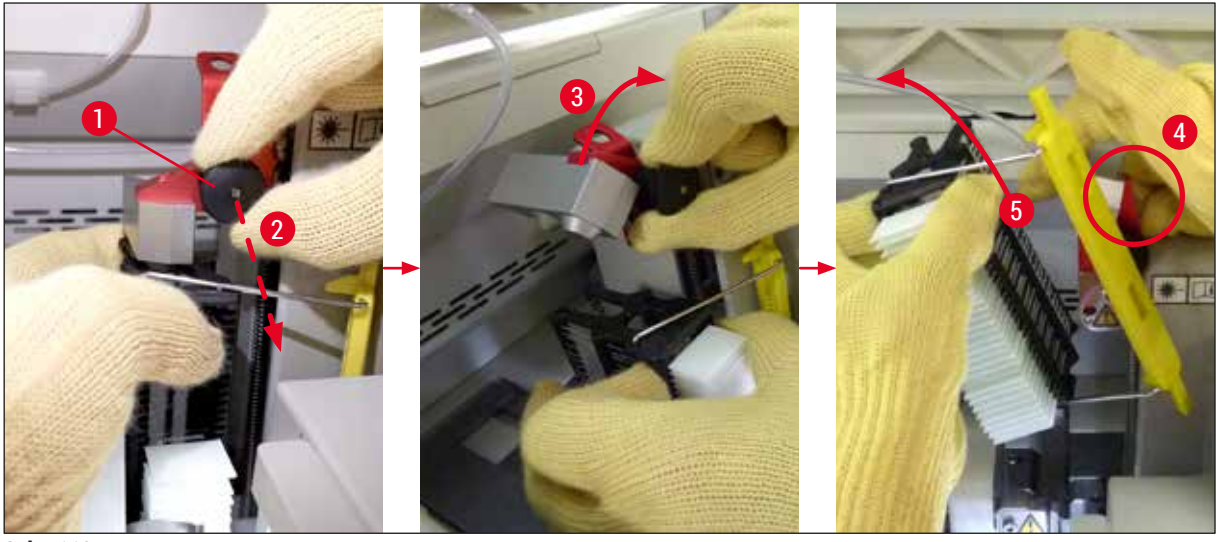

**Şek. 119**

16.Ekrandaki talimatları takip edin ve elevatörün kilitleme mekanizmasını yeniden kapatın (→ Şek. 120-1) ve elevatörü birkaç santimetre aşağı itin (→ Şek. 120-2). Görevi tamamladıktan sonra mesajı onaylayın.

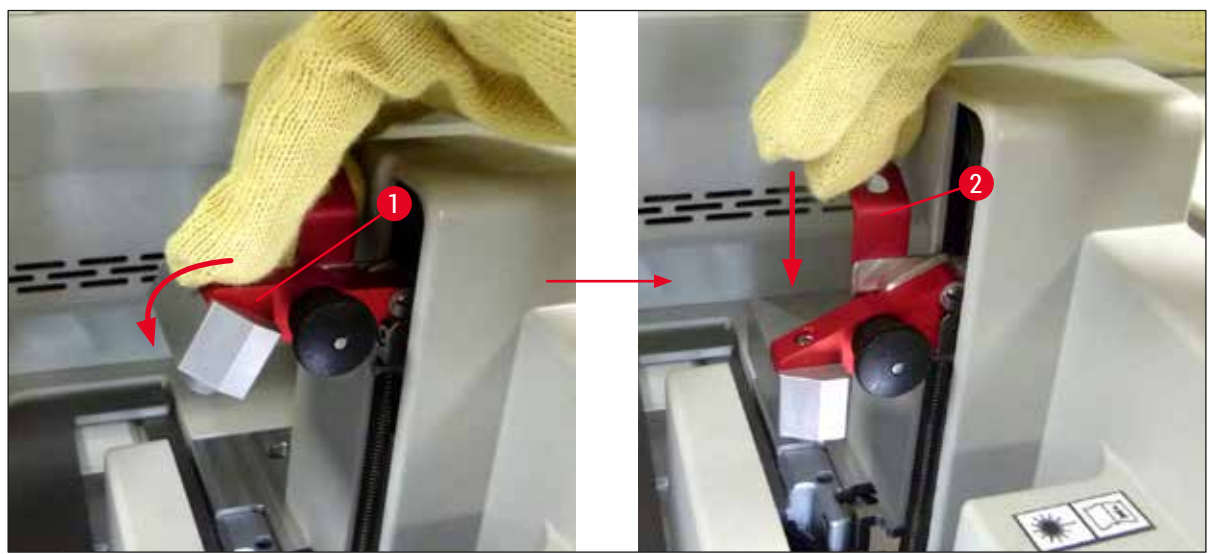

**Şek. 120**

<span id="page-147-0"></span>17. Sonraki mesaj kullanıcıdan iğneyi park konumundan çıkarmasını ( $\rightarrow$  Şek. 121-1) ve lamel hattının tutucusu içerisine geçirmesini ister ( $\rightarrow$  Şek. 121-2). İğnenin doğru konumlandığından emin olun ve mesajı onaylayın.

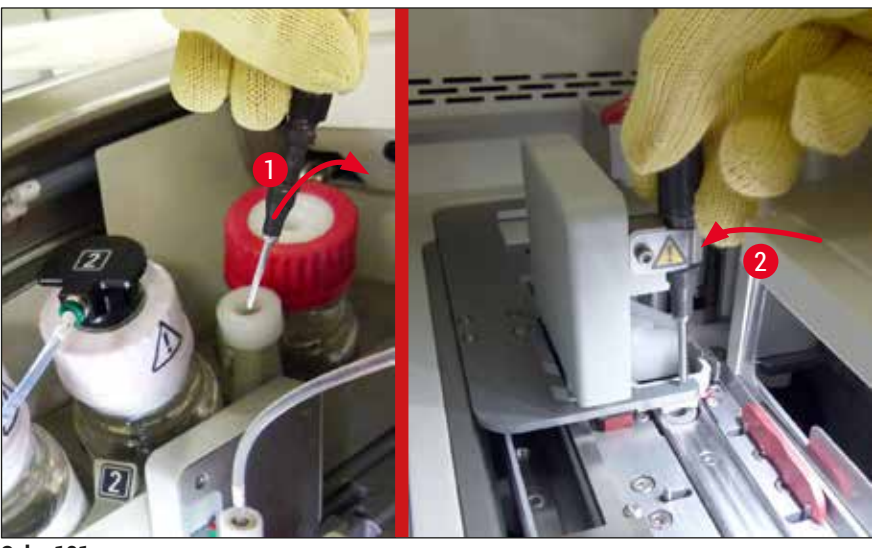

**Şek. 121**

- <span id="page-147-1"></span>18.Kapağı kapatın.
- 19.Kapak kapatıldıktan sonra, kullanıcıdan çıkarılan rafta lamel hazırlama sırasını dikkate alarak örtülmemiş lamelleri (→ Şek. 122-1) (→ Şek. 74) kontrol etmesini isteyen yeni bir mesaj gösterilir. Örtülmemiş lamlar numunenin kurumasını engellemek için hemen örtülmelidir. Mesajı onaylayın.

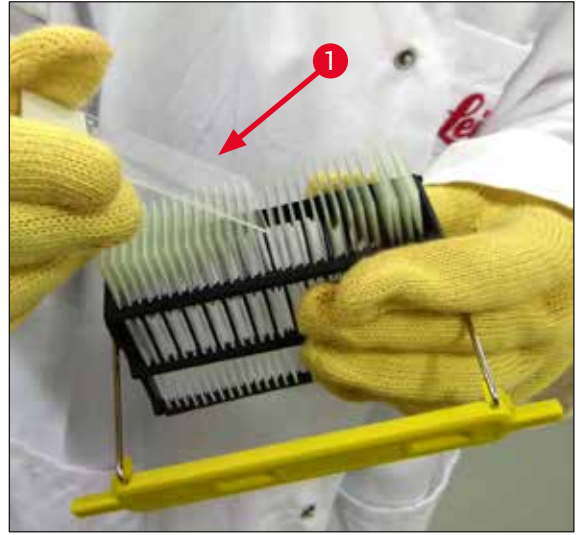

**Şek. 122**

#### **Not**

- <span id="page-148-0"></span>• Cihazı tekrar açtıktan sonra lamel hattı tekrar işlem için kullanılabilir.
- Lamel hattındaki arıza devam ederse Leica Servisi'ni bilgilendirin. Bu arada arızalı lamel hattını kullanmaya devam etmeyin.

#### **8.3.3 Rafın sol elevatörün alt alanından çıkarılması**

- 1. Boşaltma çekmecesinin çıkarma pozisyonuna alınması (kurtarma pozisyonu)
- 2. Sol elevatöre boşaltma çekmecesinden (veya küvetler çıkarıldıktan sonra yük çekmecesinden) sol elinizle ulaşın.
- 3. Rafı aşağı ve elevatörden dışarı doğru bastırın (küçük parmağınızı kullanarak tutucuyu aşağıdan kavrayın) ve arkaya doğru ittirin.
- 4. Raf, lamel hattı ve elevatör kullanılarak yukarı doğru da çıkarılabilir. Bunu yapmak için 2. adımda açıklanan işlemi gerçekleştirin.

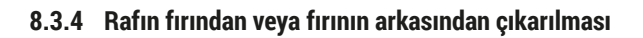

#### **Uyarı**

 $\sqrt{r}$ 

- Patlama tehlikesi! Fırında kolay alev alabilir reaktifler
- Alev alabilir reaktiflerin buharlaşması sonucunda solunum yolunda tahriş olma riski vardır.
- Dikkat! Sıcak yüzeyler! Fırın kapağı ve fırının iç kısmı sıcaktır. Yanma riskini önlemek için temas etmekten olabildiğince kaçının.
- 1. Firina erişimi açın ( $\rightarrow$  Sek. 123-1).
- 2. Fırın kapağını (→ Şek. 123-2) tamamen yukarı doğru açın (→ Şek. 123-3), mıknatıs fırın kapağını verinde tutar ( $\rightarrow$  Sek. 123-4).
- 3. Raf kıskaca bağlı değilse (→ Şek. 123-5) raf fırından çıkarılabilir (→ Şek. 123-6).

## $\sqrt{N}$

**Uyarı** 

Dolgu maddesinin henüz yeterince kurumamış olması mümkündür. Bu nedenle lamellerin lamların üzerinde kaymasını önlemek için rafı sadece çok dikkatli bir şekilde çıkarın.

- 4. Rafı cihazın dışında güvenli bir şekilde saklayın.
- 5. Fırın kapağını mıknatıstan (→ Şek. 123-7) dikkatli bir şekilde ayırın ve kapağı (→ Şek. 123-8) kapatın.

## **Uyarı**

Elinizin ezilmesini önlemek için fırın kapağını dikkatli bir şekilde kapatın.

#### **Not**

Kapatırken fırın kapağının yerine oturduğunu hissetmeniz gerekir.

6. Son olarak fırına erişimi ( $\rightarrow$  Şek. 123-1) kapatın.

<span id="page-150-0"></span>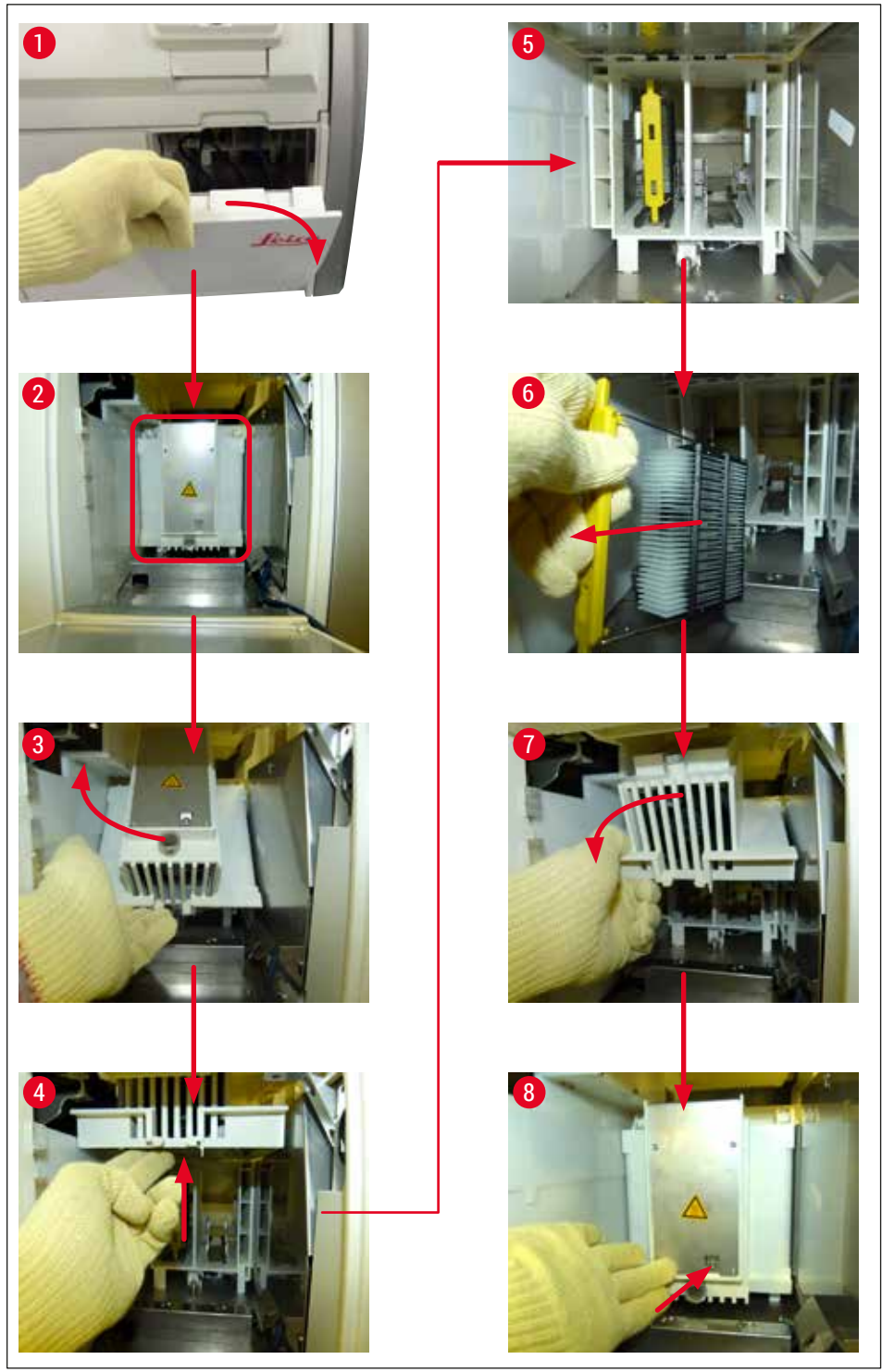

**Şek.** 123

#### **8.3.5 Rafın döndürücüden çıkarılması**

- 1. Boşaltma çekmecesinin çıkarma pozisyonuna alınması (kurtarma pozisyonu).
- 2. Elinizi cihazın içine dikkatli bir şekilde sokun ve rafı  $(\rightarrow$  Şek. 124-1) döndürücüden  $(\rightarrow$  Şek. 124-2) çıkarın.

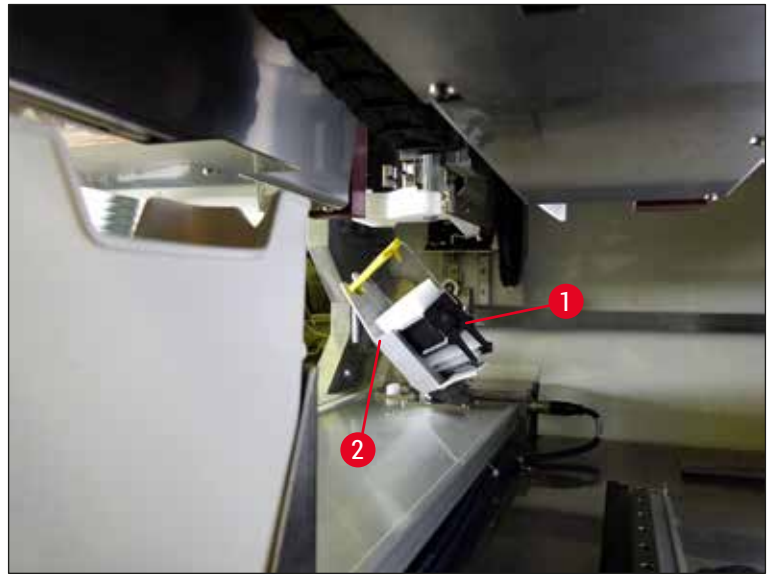

**Şek. 124**

#### **8.3.6 Rafın döndürücünün üzerinde taşıma kolunun kıskacından çıkarılması**

- <span id="page-151-0"></span>1. Boşaltma çekmecesinin çıkarma pozisyonuna alınması (kurtarma pozisyonu).
- 2. Elinizi cihazın içine dikkatli bir şekilde sokun ve rafı taşıma kolunun kıskacından çıkarın. Bunu yapmak için braketi tutun ve raf boyunca yük çekmecesine doğru ileri itin.
- **8.3.7 Bir rafın HistoCore SPECTRA ST** transfer istasyonundan çıkarılması
	- L HistoCore SPECTRA ST transfer cihazı, bir rafı transfer istasyonunu kullanarak HistoCore SPECTRA CV'ye aktarırken iş istasyonu modunda bir arıza ortaya çıkarsa kullanıcının rafın nerede olduğunu kontrol etmesi gerekir.
	- 1. HistoCore SPECTRA ST'nin kapağını açın.
	- 2. Rafın transfer istasyonundan hala görünüp görünmediğini kontrol edin  $(\rightarrow \text{Sek.} 125-1)$ .

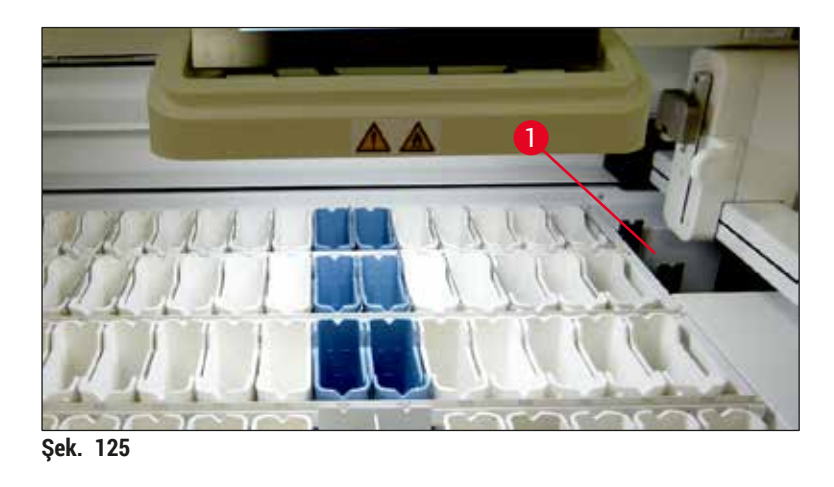

<span id="page-152-0"></span>3. Görünüyorsa transfer istasyonunun kızağını (→ Şek. 126-1) geriye doğru HistoCore SPECTRA ST'nin içine manuel olarak itin ( $\rightarrow$  Şek.  $126-2$ ) ve rafı ( $\rightarrow$  Şek.  $126-3$ ) tutucudan  $(\rightarrow$  Şek. 126-4) çıkarın.

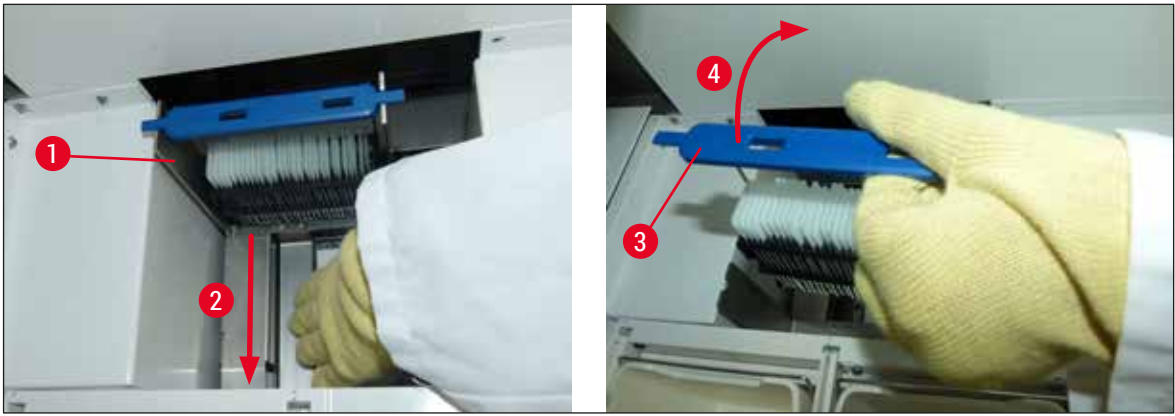

**Şek. 126**

- <span id="page-152-1"></span>4. Bunun ardından rafı cihazdan çıkarın ve güvenli bir şekilde saklayın.
- 5. Cihaz arızası düzeltildikten sonra işleme başlamak için rafı HistoCore SPECTRA CV'nin yük çekmecesine yerleştirin.

#### **8.4 Ana sigortaların değiştirilmesi**

#### $\bigwedge$ **Uyarı**

Bir cihaz arızası durumunda, cihaz **Ana Şalterden** kapatılmalı ve akım beslemesi kesilmelidir. Şimdi ana sigortalar kontrol edilebilir.

Sigorta tutucuların zarar görmesini önlemek için uygun bir düz tornavida kullanılmalıdır.

Dikkat, arızalı sigorta! Cam kırılması nedeniyle yaralanma tehlikesi söz konusudur! Uygun koruyucu kıyafetler (koruyucu gözlükler, kesilmeye karşı dayanıklı eldivenler (→ S. 18 - 3.1 Standart teslimat [paket listesi\)\)](#page-17-0) kullanın.

- 1. Bunun için kapağı açın ve sağ üst kapakta bulunan iki sigorta tutucuyu ( $\rightarrow$  Şek. 127-1) düz tornavida ile sökün
- 2. Kullanılan sigortada hasar olup olmadığı kontrol edilmelidir.

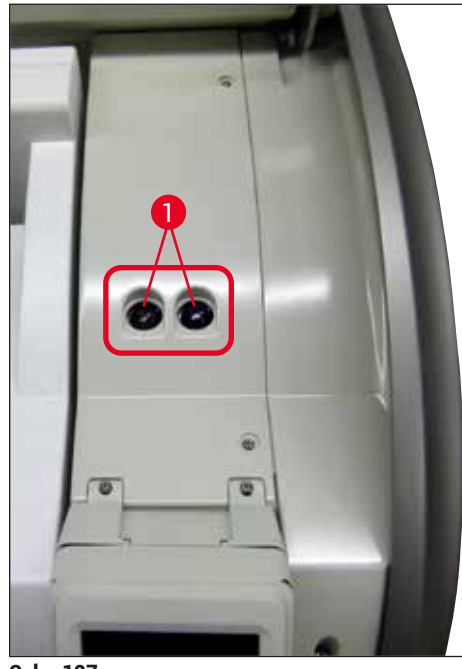

**Şek. 127**

- <span id="page-153-0"></span>3. Arızalı sigortayı tutucudan çıkarın ve yenisi ile değiştirin.
- 4. Birleştirme işlemi tersi sırayla gerçekleştirilir.

## **9. Opsiyonel Aksesuarlar ve Sarf Malzemeleri**

### **9.1 Opsiyonel aksesuarlar**

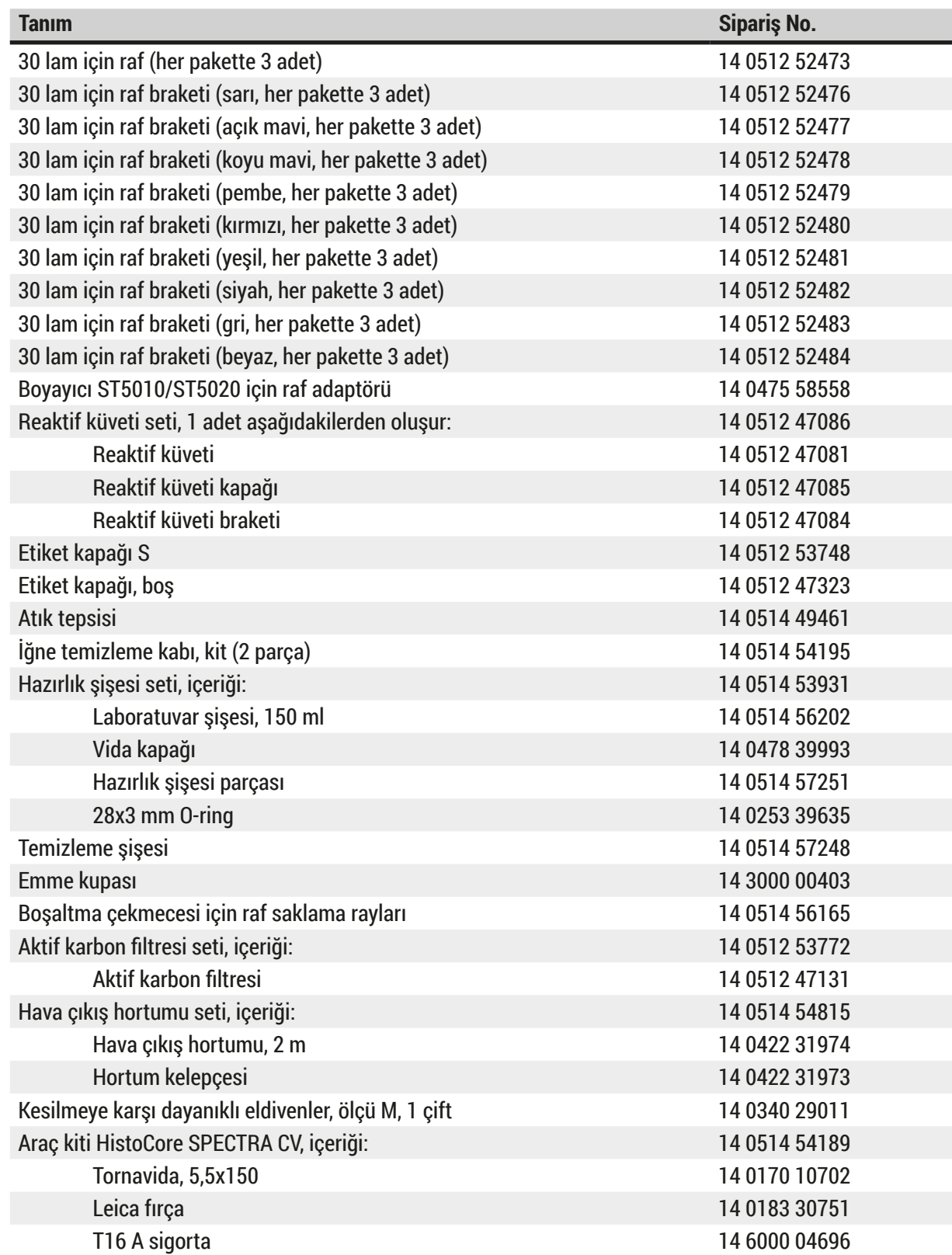

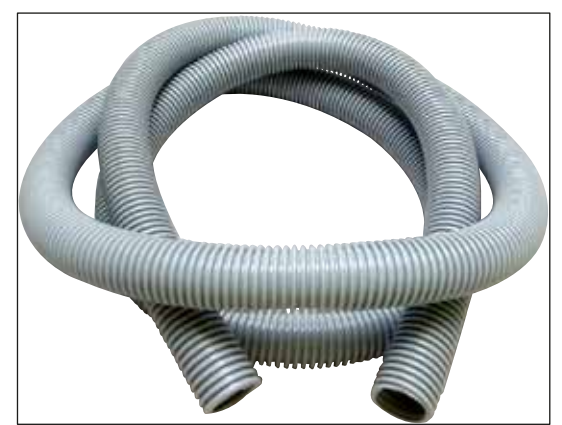

**Şek. 128**

#### **Egzoz hortumu**

- 1 set, aşağıdakilerden oluşur:
- Egzoz hortumu uzunluğu: 2 m
- Hortum kelepçesi

**Sipariş No: 14 0422 31974**

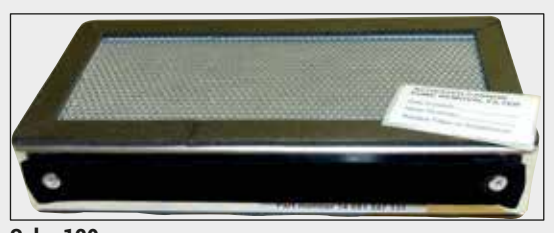

**Şek. 129**

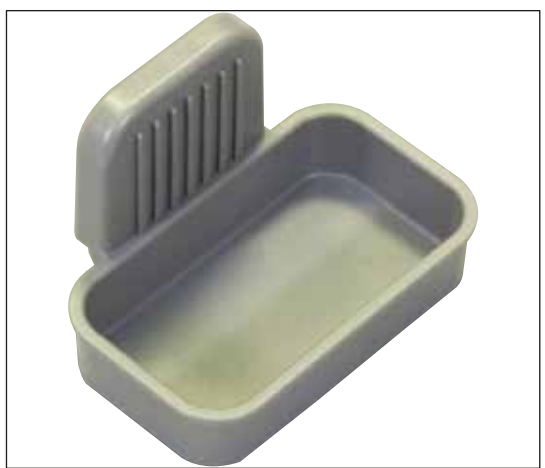

**Şek. 130**

# **Sipariş No: 14 0512 53772**

**Aktif karbon filtresi**

1 set, 2 parçadan oluşur.

#### **Atık tepsisi**

**Sipariş No: 14 0514 49461**

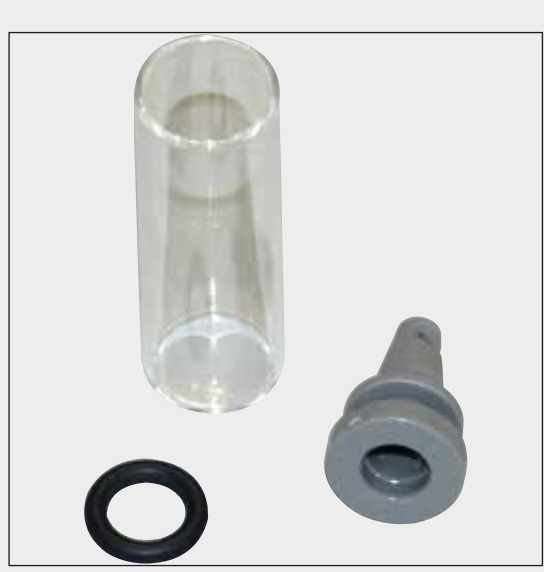

**İğne temizleme kabı**

1 kit, 2 parçadan oluşur.

**Sipariş No: 14 0514 54195**

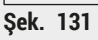

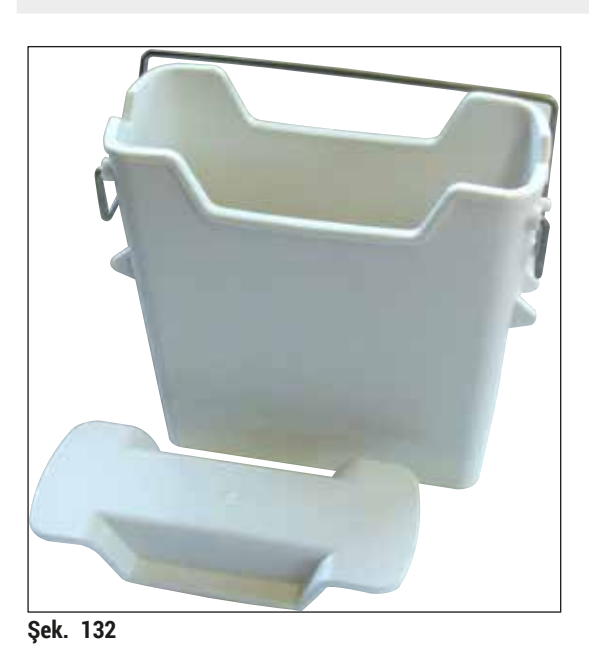

**Reaktif küveti** Grup, reaktif kabı kapağı dahil

**Sipariş No: 14 0512 47086**

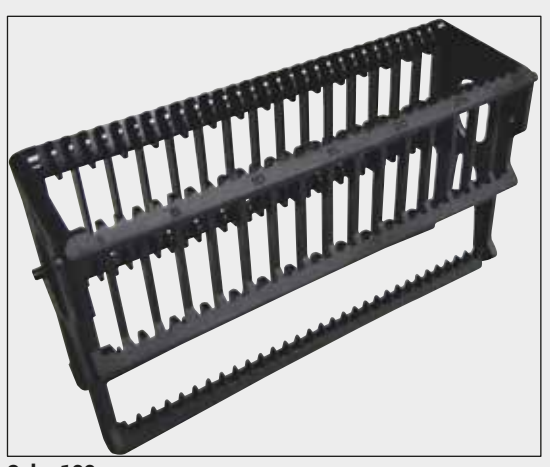

**Şek. 133**

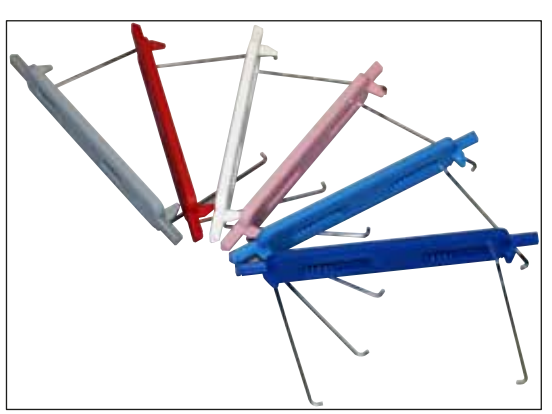

**Şek. 134**

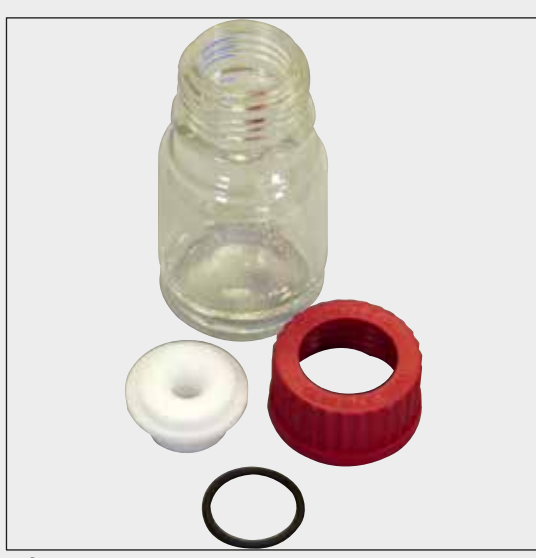

#### **Şek. 135**

#### **Raflar**

30 numune lamı (her pakette 3 adet)

**Sipariş No: 14 0512 52473**

#### **Raflar için kol**

30 numune lamı (her pakette 3 adet)

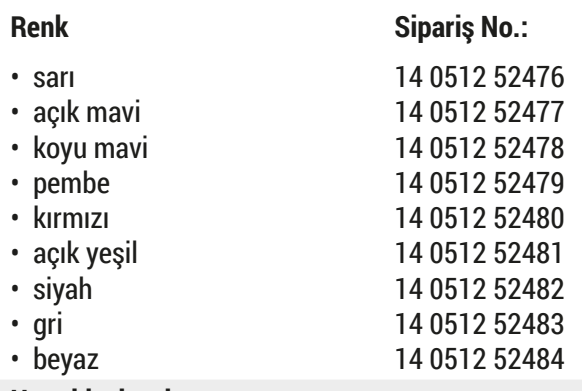

#### **Hazırlık şişesi**

Grup, içeriği:

- Laboratuvar şişesi, 150 ml
- Vida kapağı
- Hazırlık şişesi parçası
- 28x3 mm O-ring

**Sipariş No: 14 0514 53931**

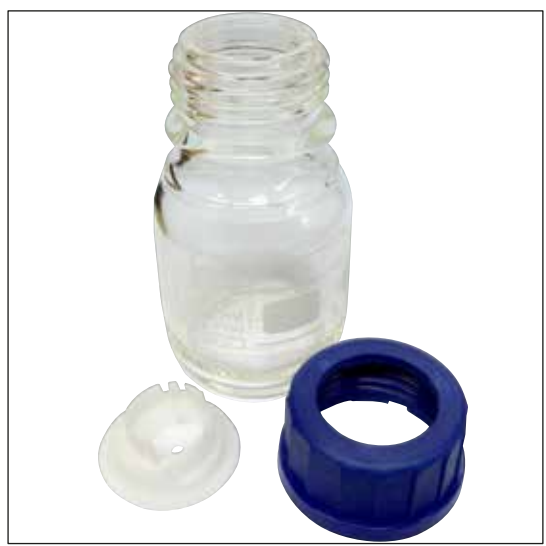

**Temizleme şişesi**

Grup

**Sipariş No: 14 0514 57248**

**Şek. 136**

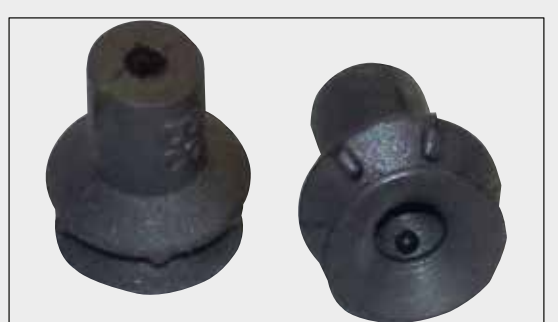

**Emme kupası** 1 adet

**Sipariş No: 14 3000 00403**

**Şek. 137**

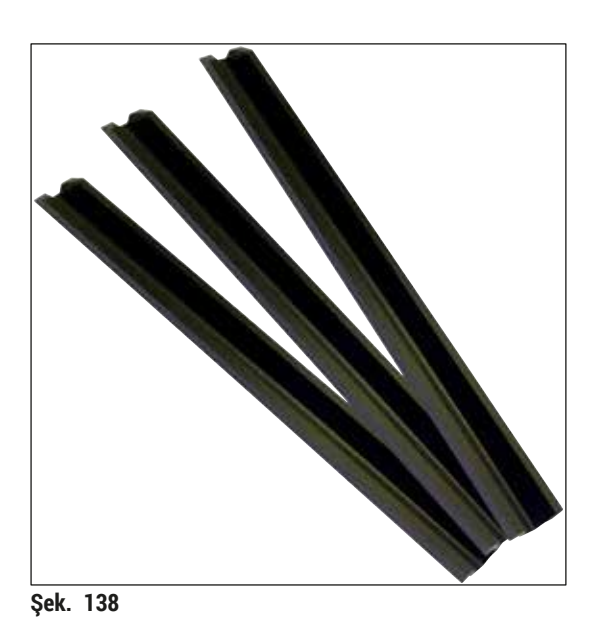

**Boşaltma çekmecesi için saklama rayları** 1 set, 3 parçadan oluşur.

**Sipariş No: 14 0514 56165**

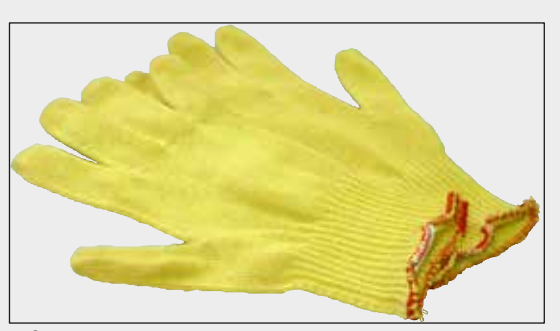

**Şek. 139**

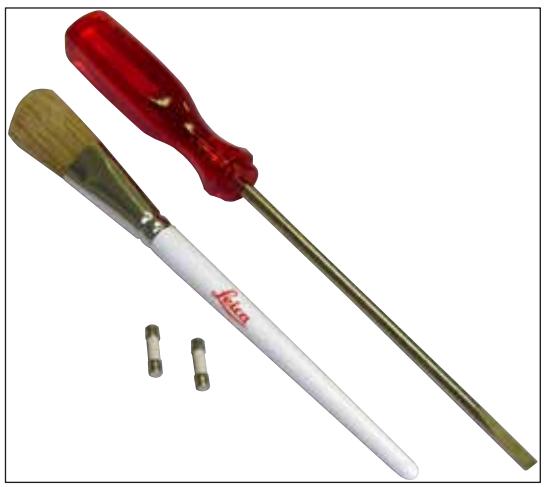

**Kesilmeye karşı dayanıklı eldivenler 1 çift, ölçü M**

**Sipariş No: 14 0340 29011**

#### **Araç kiti HistoCore SPECTRA CV**

İçeriği:

- Tornavida, 5,5x150
- Leica fırça
- T16 A sigorta

**Sipariş No: 14 0514 54189**

**Şek. 140**

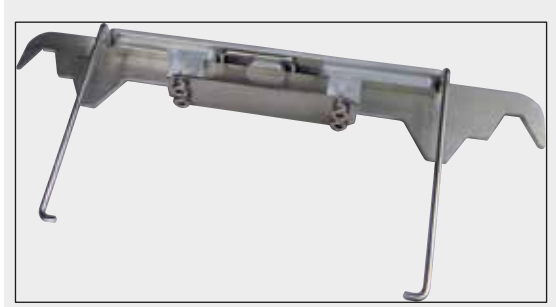

**Şek. 141**

#### **Boyayıcı ST5010/ST5020 için raf adaptörü**

ST5010 veya ST5020'de SPECTRA raflarındaki lamları boyamak için kullanılır

**Sipariş No: 14 0475 58558**

#### **Sarf malzemeleri**

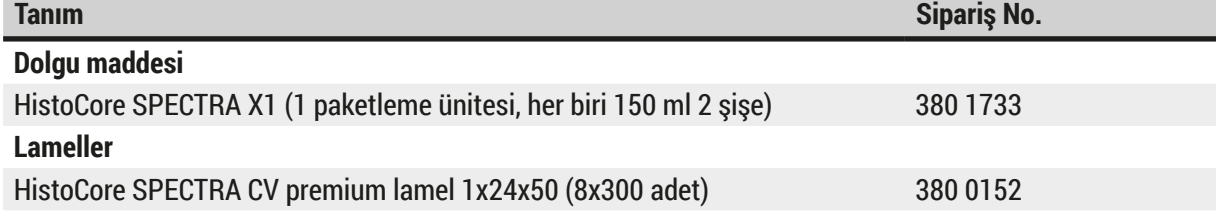

#### **10. Garanti ve Servis**

#### **Garanti**

Leica Biosystems Nussloch GmbH, sözleşme kapsamında teslim edilen ürünün Leica tesislerindeki test standartları baz alınarak kapsamlı kalite kontrol prosedürlerinden geçirildiğini ve ürünün hatasız olduğunu ve tüm teknik spesifikasyonları ve/veya üzerinde anlaşılan nitelikleri yansıttığını garanti eder.

Garanti kapsamı, yapılan sözleşmenin içeriğine bağlıdır. Garanti koşulları yalnızca yetkili Leica satış temsilciniz veya sözleşme konusu ürünü aldığınız şirket için bağlayıcıdır.

#### **Yıllık Önleyici Bakım**

Leica, yıllık önleyici bakım yapılmasını tavsiye eder. Bakım, uzman Leica Servis Temsilcisi tarafından gerçekleştirilmelidir.

#### **Servis bilgileri**

Teknik müşteri hizmetleri veya yedek parça ihtiyacınız söz konusuysa lütfen Leica temsilcinize veya cihazı satın aldığınız Leica bayiine başvurunuz.

Cihaz ile ilgili aşağıdaki bilgilerin iletilmesi gerekir:

- Cihazın model tanımı ve seri numarası.
- Cihazın çalıştırılma yeri ve sorumlu kişisi.
- Müşteri hizmetleri talebine neden olan durum.
- Cihazın teslimat tarihi. .

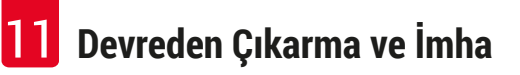

### **11. Devreden Çıkarma ve İmha**

#### ∧ **Uyarı**

Cihaz veya cihazın parçaları, yürürlükteki ilgili yasal düzenlemelere uygun olarak imha edilmelidir. Saçılmış reaktifler nedeniyle kontamine olan tüm cisimler, laboratuarın diğer alanlarına veya personellerine de bulaşmasını önlemek için hemen uygun bir dezenfeksiyon maddesi ile dezenfekte edilmelidir.

Lütfen bu Kullanım Talimatları notlarındaki (→ S. 106 [– 7. Temizlik ve bakım\)](#page-105-0) bölümüne ve Dekontaminasyon Belgesi (→ S. 163 - 12. Dekontaminasyon Belgesi) bölümüne bakın: HistoCore SPECTRA CV lamel hazırlama cihazını temizlemek için.

Kirlenme olasılığını azaltmak için, tekrar kullanılmadan veya imha edilmeden önce cihazda detaylı bir dezenfeksiyon (örn: birden fazla temizleme adımı, dezenfeksiyon veya sterilizasyon) yapılması gerekir. Cihazı geçerli laboratuvar yönetmeliklerini dikkate alarak imha edin.

Diğer bilgile için yetkili Leica temsilcisine başvurun.

#### **12. Dekontaminasyon Belgesi**

<span id="page-162-0"></span>Leica Biosystems'e iade edilen veya sahada servis hizmeti alan her ürün uygun şekilde temizlenmeli ve kirden arındırılmalıdır. İlgili dekontaminasyon belgesi için şablonu www.LeicaBiosystems.com internet sitemizdeki ürün menüsü altında bulabilirsiniz. Gereken tüm verilerin girilmesi için bu şablon kullanılmalıdır.

Bir ürün iade edilirse tamamlanmış ve imzalanmış dekontaminasyon belgesinin bir kopyası eklenmeli veya bir servis teknisyenine verilmelidir. Kullanıcı, tamamlanmış bir dekontaminasyon belgesi veya eksik dekontaminasyon belgesi olmadan iade edilen ürünlerden sorumlu olacaktır. Şirket tarafından potansiyel bir tehlike kaynağı olarak sınıflandırılan iade gönderileri, risk ve maliyetleri göndericide olacak şekilde geri gönderilecektir.

# **Notlar**

# www.LeicaBiosystems.com

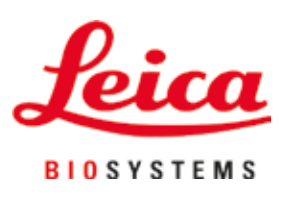

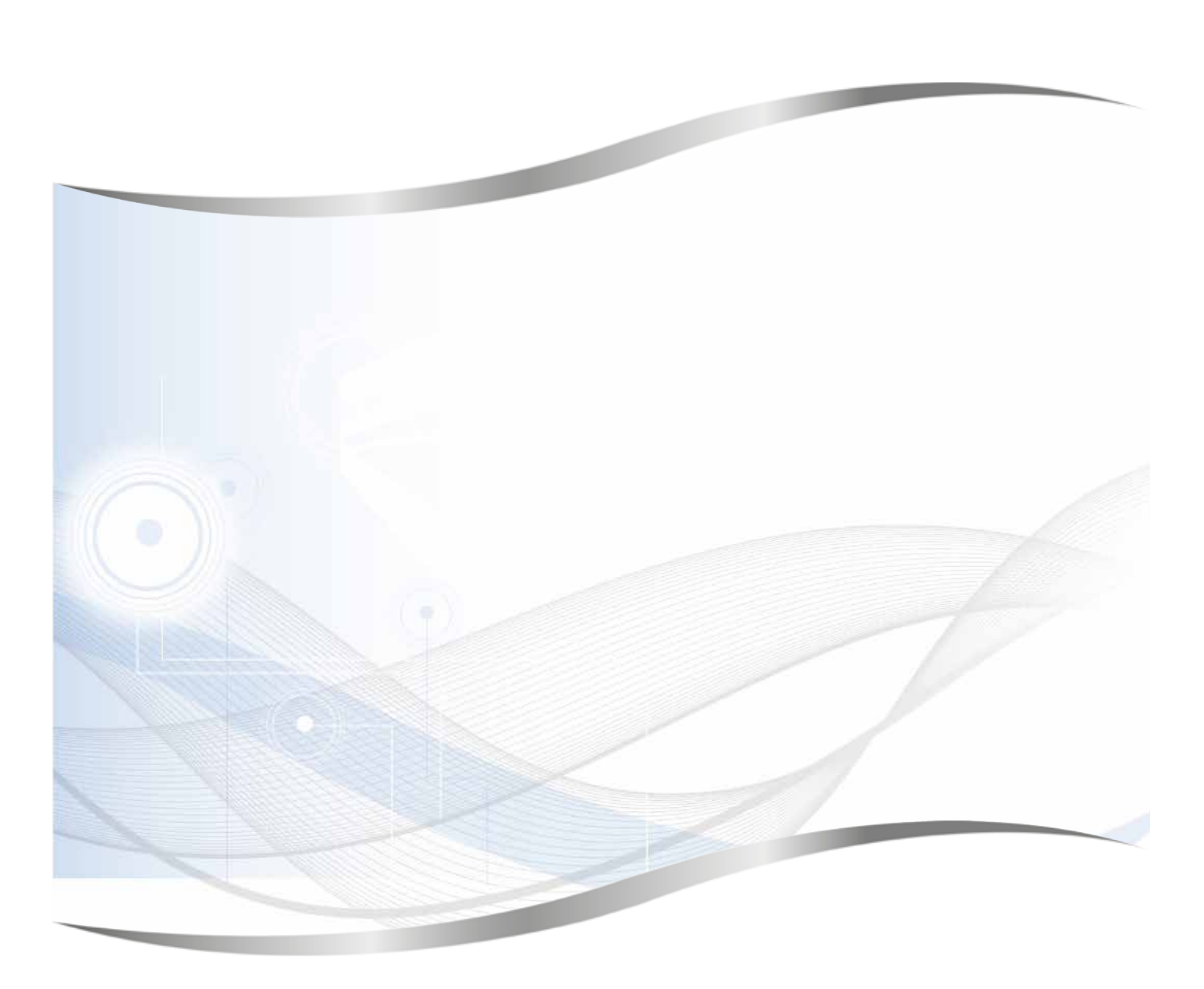

Leica Biosystems Nussloch GmbH Heidelberger Strasse 17 - 19 69226 Nussloch Almanya

Tel.: +49 - (0) 6224 - 143 0 Faks: +49 - (0) 6224 - 143 268 Web: www.LeicaBiosystems.com